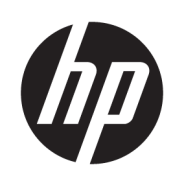

# HP Latex 500 프린터 시리즈

사용 설명서

에디션 3

© Copyright 2016–2020 HP Development Company, L.P.

#### 법적 고지사항

여기에 수록된 정보는 조건에 따라 예고 없이 변경될 수 있습니다.

HP 제품 및 서비스에 대한 유일한 보증은 해당 제품 및 서비스에 동봉된 보증서에 명시되어 있습니다. 이 문서의 어떠한 내용도 추가 보증 으로 간주되어서는 안 됩니다. HP는 이 문서에 포함된 기술 또는 편집상의 오류나 누락된 내 용에 대해 책임지지 않습니다.

상표

Microsoft® 및 Windows®는 미국에서 Microsoft Corporation의 등록 상표입니다.

# 목차

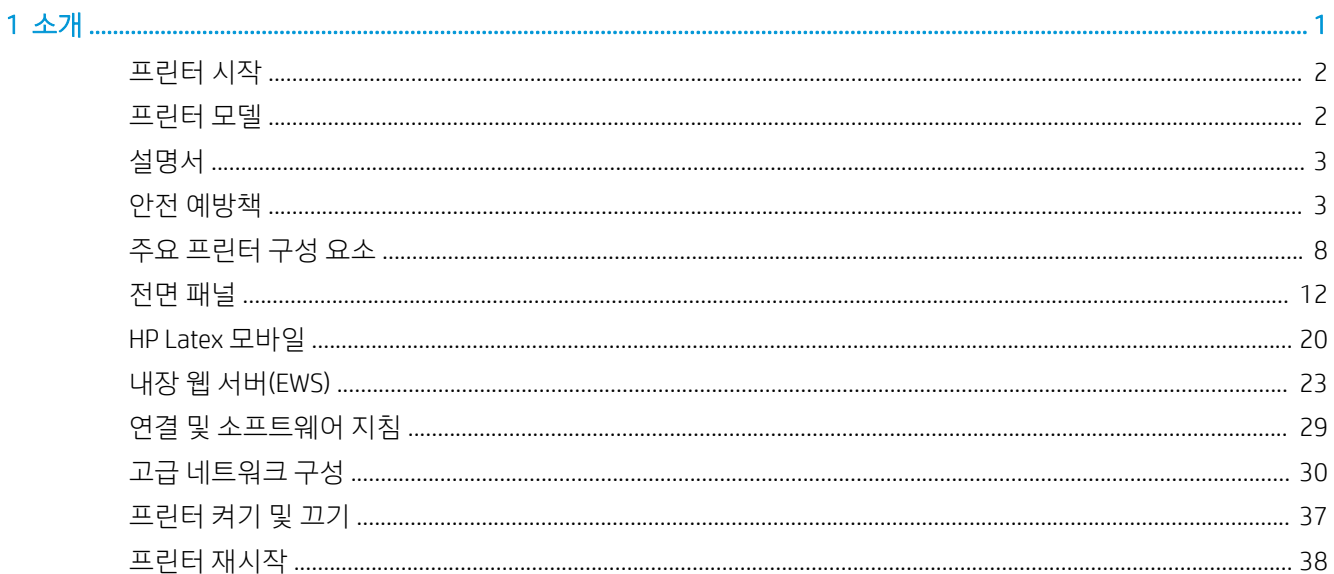

#### 

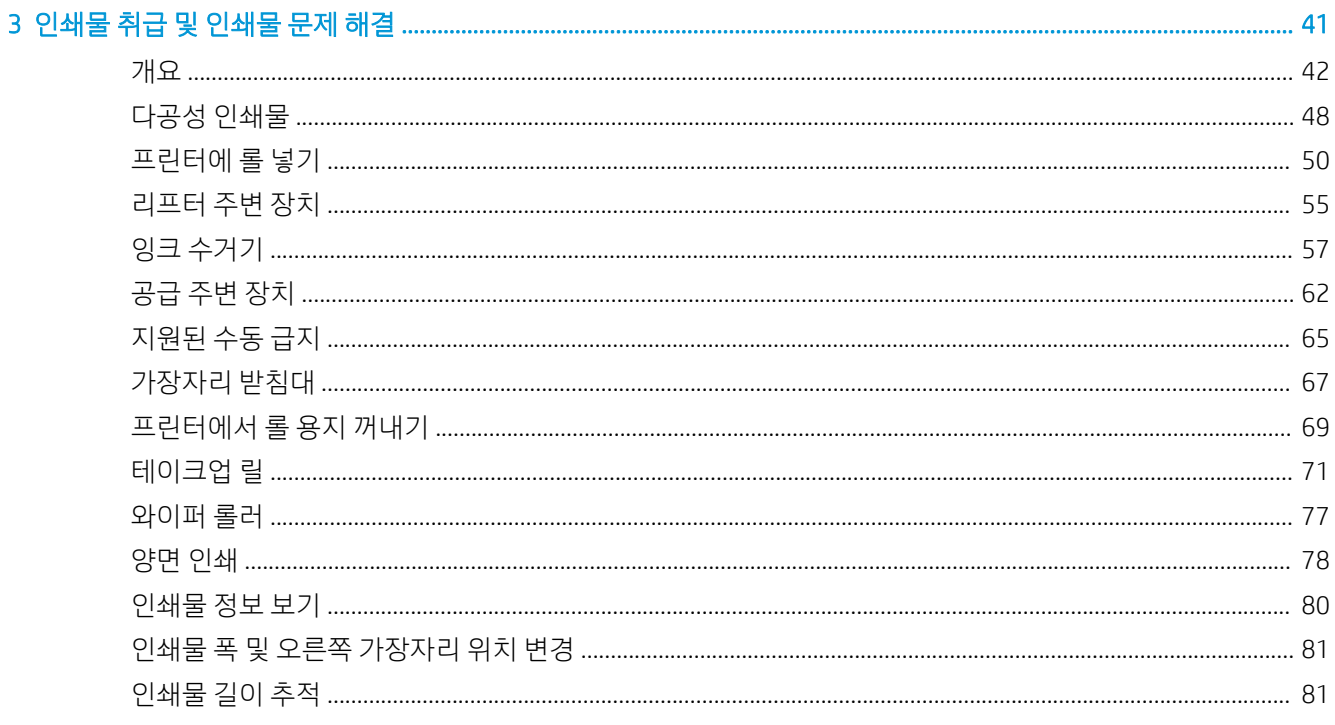

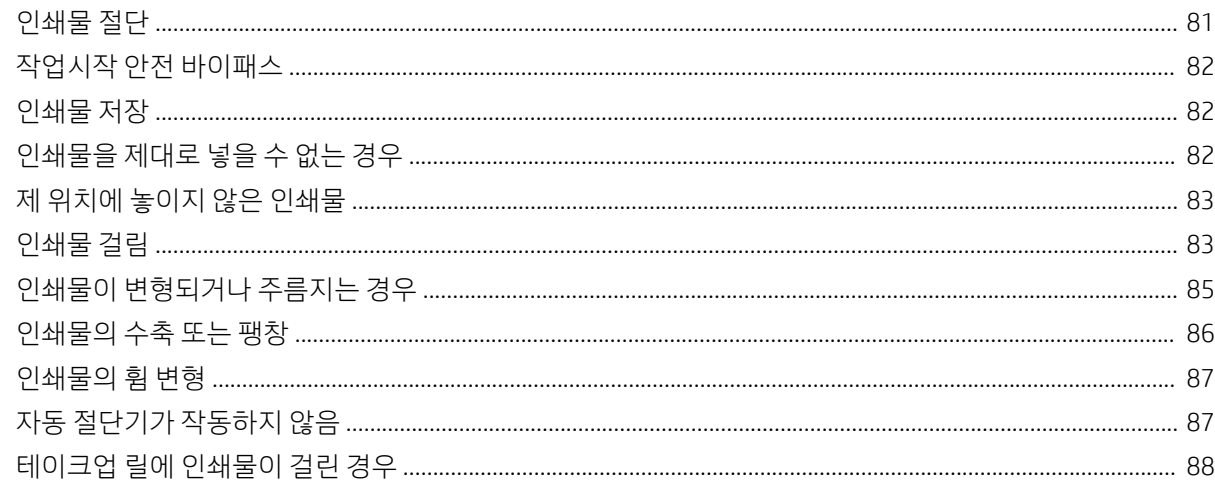

#### 

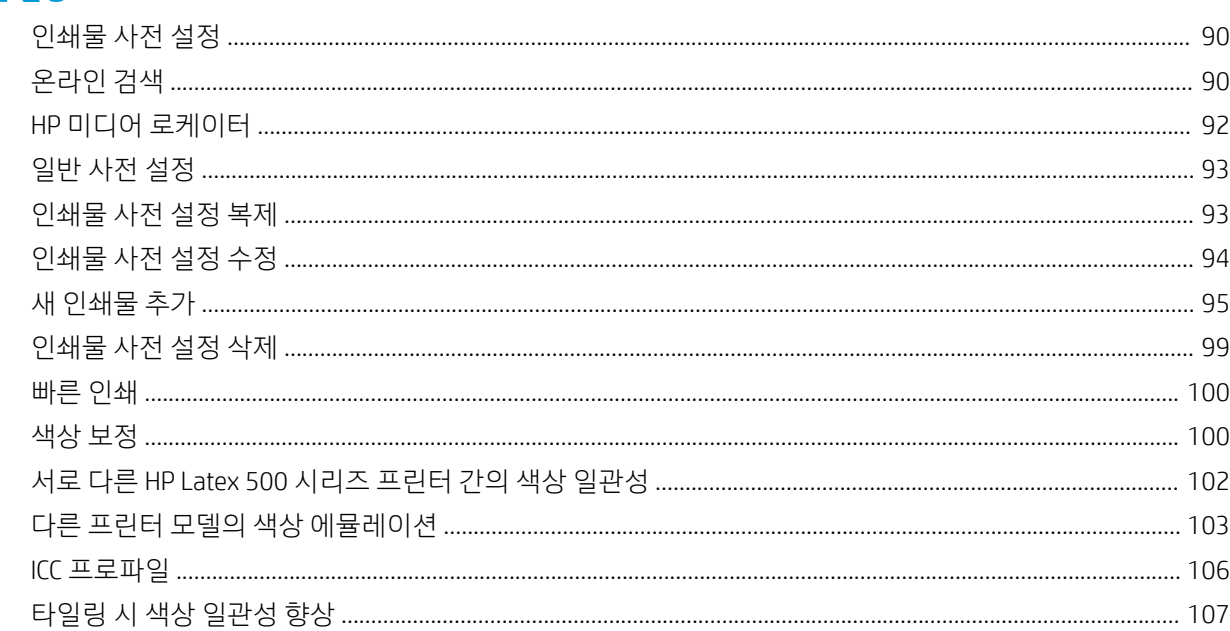

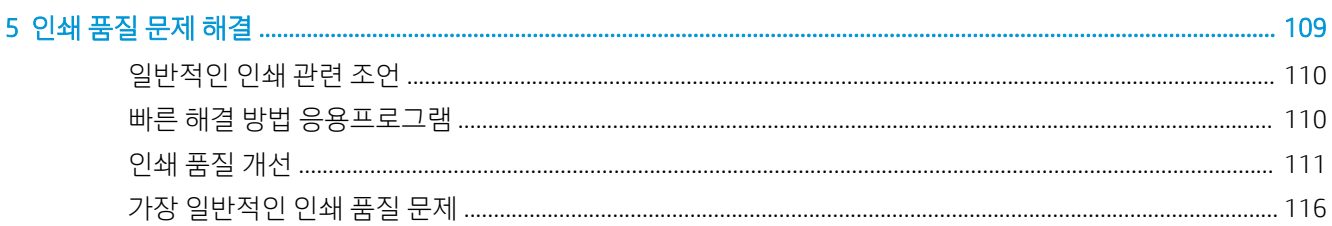

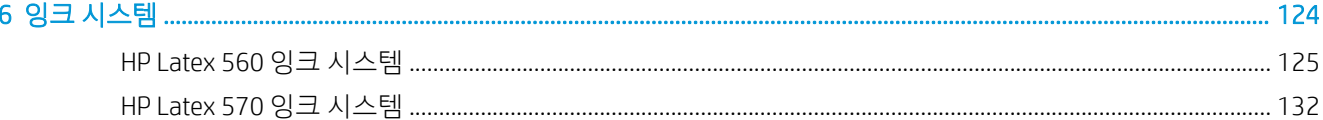

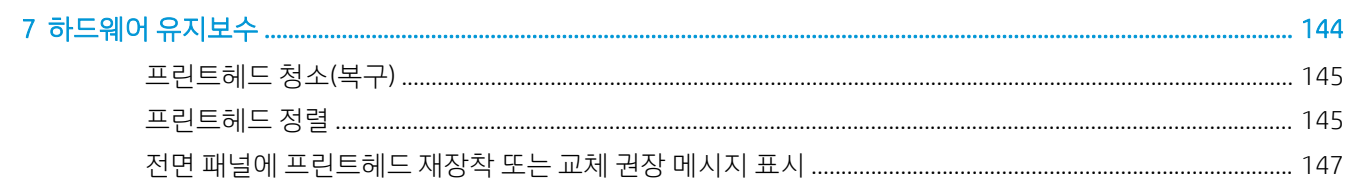

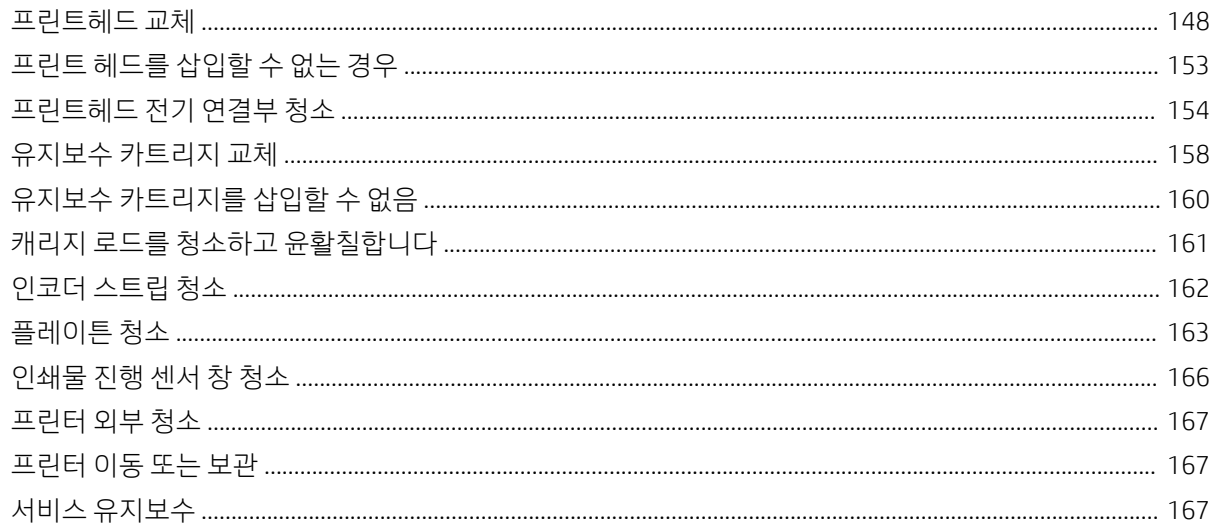

#### 

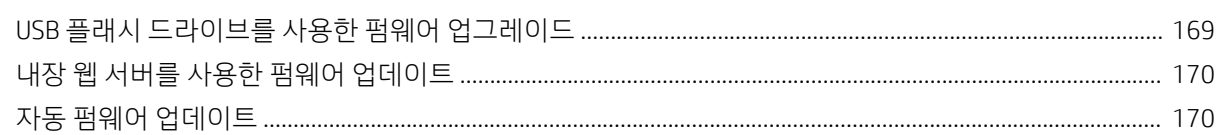

#### 잉크 소모품 주문. 172

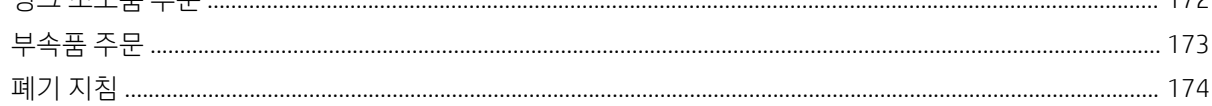

#### 

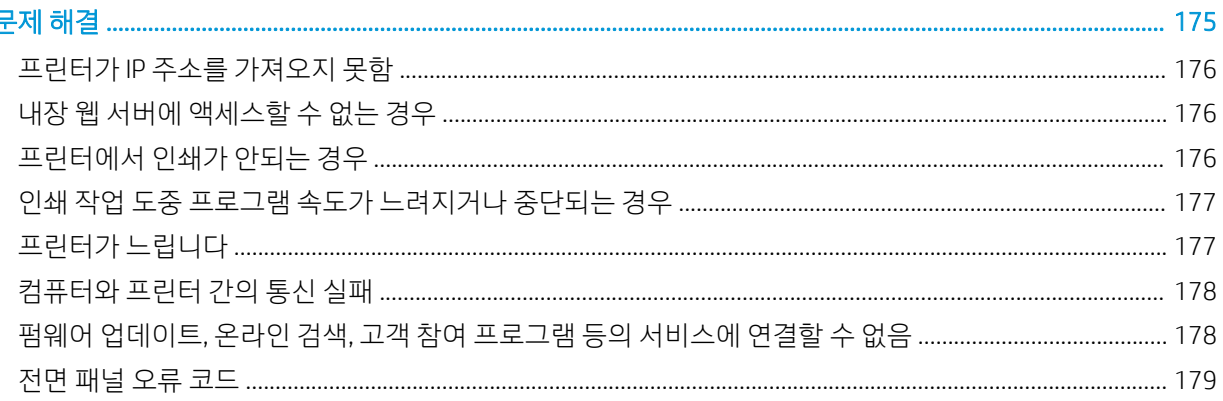

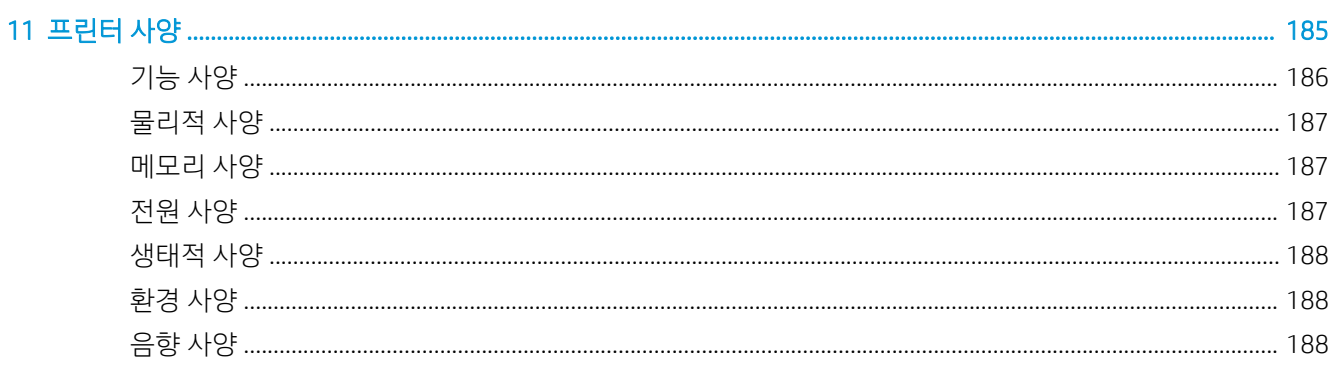

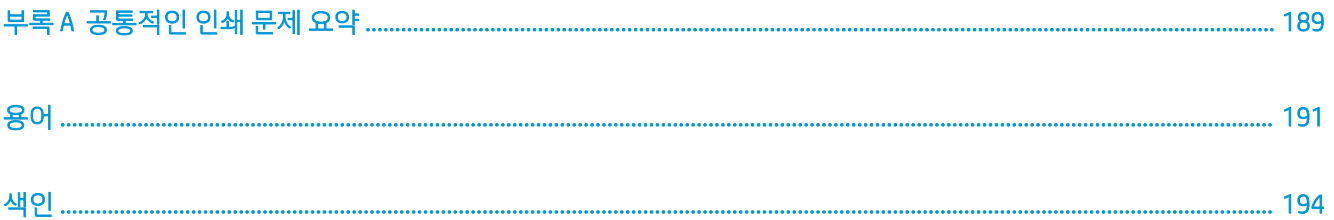

# <span id="page-6-0"></span>1 소개

- [프린터](#page-7-0) 시작
- [프린터](#page-7-0) 모델
- [설명서](#page-8-0)
- 안전 [예방책](#page-8-0)
- 주요 [프린터](#page-13-0) 구성 요소
- 전면 [패널](#page-17-0)
- [HP Latex](#page-25-0) 모바일
- 내장 웹 서버[\(EWS\)](#page-28-0)
- 연결 및 [소프트웨어](#page-34-0) 지침
- 고급 [네트워크](#page-35-0) 구성
- [프린터](#page-42-0) 켜기 및 끄기
- $\bullet$  프린터 [재시작](#page-43-0)

# <span id="page-7-0"></span>프린터 시작

이 프린터는 유연한 인쇄물에 고품질 이미지를 인쇄할 수 있도록 제작된 컬러 잉크젯 프린터입니다. 프린터 의 몇 가지 주요 기능은 다음과 같습니다.

- 6가지 색상의 냄새 없는 수성 라텍스 잉크 및 옵티마이저
- 별도의 환기가 필요하지 않습니다.
- HP Latex 560용 잉크 카트리지 775ml, HP Latex 570용 잉크 카트리지 3리터
- 리얼 1200dpi의 선명한 인쇄 품질, 매끄러운 전환 및 상세한 세부 정보
- 모든 인쇄 속도에서 일관되고 반복적인 인쇄 품질
- 인쇄물이 완전히 건조되어 마감 및 전달 준비 가능
- 가장 저렴한 비코팅의 유기용매 융화성 인쇄물을 비롯한 광범위한 인쇄물 지원
- 다양한 HP의 재활용 인쇄물 사용 가능
- SAV 및 PVC 배너에서 하드 솔벤트 잉크에 필적하는 긁힘 저항을 제공하므로 라미네이트를 사용하지 않 을 수 있음
- 라미네이트를 사용하지 않으면 최대 3년, 라미네이트를 사용하면 최대 5년까지 유지되는 내구성이 뛰 어난 옥외 디스플레이 인쇄
- 쉽게 사용할 수 있는 수백 가지의 사전 제작된 인쇄물 사전 설정

인쇄 작업을 프린터로 보내려면 별도의 컴퓨터에 RIP(래스터 이미지 프로세서) 소프트웨어가 실행되고 있어 야 합니다. RIP 소프트웨어는 다양한 회사에서 구할 수 있습니다.

# 프린터 모델

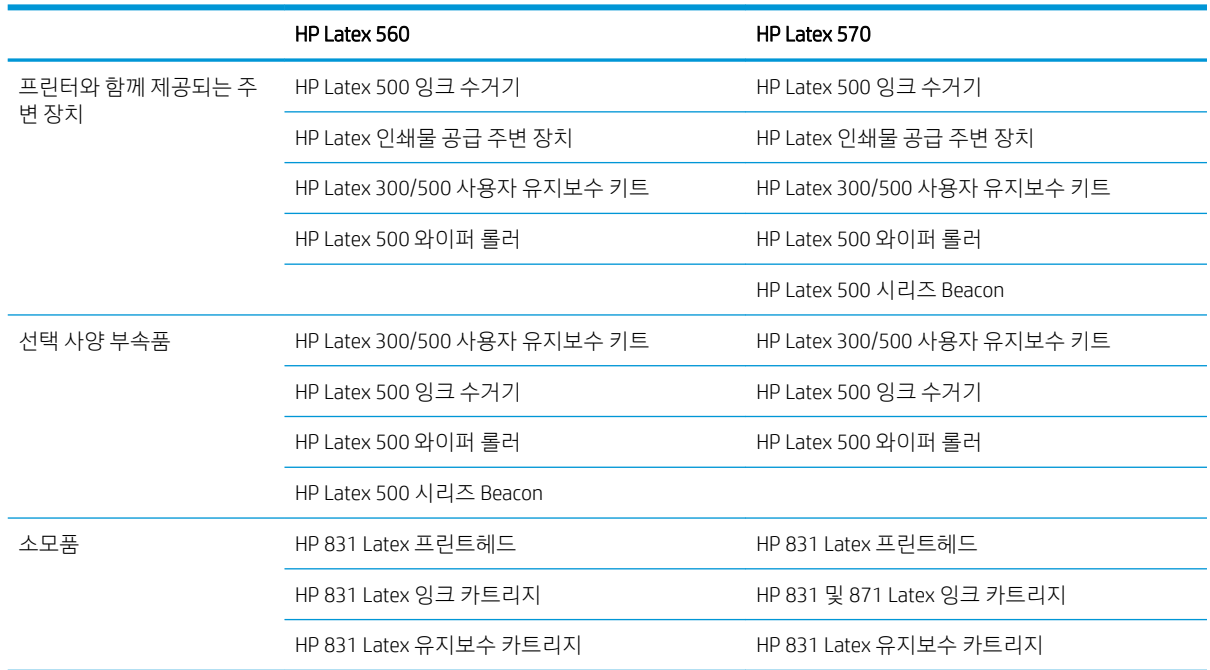

# <span id="page-8-0"></span>설명서

아래 문서는 <http://www.hp.com/go/latex560/manuals/> 또는 <http://www.hp.com/go/latex570/manuals/>에서 다운로드할 수 있습니다.

- 기본 정보
- 프린터 조립 지침
- 사용 설명서
- 법적 정보
- 제한 보증

이 사용 설명서의 일부에 나와 있는 QR(빠른 응답) 코드 이미지는 특정 항목의 추가 동영상 설명에 대한 링크 를 제공합니다. 이러한 이미지의 예를 보려면 8[페이지의](#page-13-0) 주요 프린터 구성 요소를 참조하십시오.

# 안전 예방책

프린터를 사용하기 전에 다음 안전 예방책을 읽고 안전하게 장비를 사용하십시오.

작업 중에 노출될 수 있는 위험 요소를 감지하고 적절한 조치를 취해 본인은 물론 타인에게 미칠 수 있는 위 험을 최소화할 수 있는 적절한 훈련과 경험을 쌓는 것이 좋습니다.

#### 일반적인 안전 지침

- HP의 CSR(고객 자가 수리) 프로그램에 포함되는 부품 외에 프린터에서 사용자가 직접 수리할 수 있는 부품은 없습니다[\(http://www.hp.com/go/selfrepair/](http://www.hp.com/go/selfrepair/) 참조). 다른 부품은 자격을 갖춘 서비스 담당자에게 수리를 요청하십시오.
- 다음과 같은 경우에는 프린터 전원을 끄고 서비스 담당자에게 문의하십시오.
	- 전원 코드 또는 플러그가 손상되었습니다.
	- 경화 인클로저가 손상되었습니다.
	- 프린터가 손상되었습니다.
	- 기계적 손상 또는 인클로저 손상이 발생하였습니다.
	- 프린터에 액체가 들어갔습니다.
	- 프린터에서 연기가 나거나 이상한 냄새가 납니다.
	- 프린터를 떨어뜨렸거나 경화 모듈이 손상되었습니다.
	- 프린터가 정상적으로 작동하지 않습니다.
- 다음과 같은 경우에는 프린터 전원을 끄십시오.
	- 뇌우(천둥/번개)가 칠 경우
	- 정전된 경우
- 경고 레이블이 표시된 지역에 특별한 주의를 기울여야 합니다.

## 감전 위험

#### 경고! 경화 영역, 경화 보드의 내부 회로 및 내장 전원 공급 장치는 사망이나 중상을 입을 수 있는 위험한 전 압에서 작동합니다.

프린터에는 전원 코드 두 개가 사용됩니다. 프린터를 수리하기 전에 전원 코드 두 개를 모두 분리하십시오. 감전의 위험을 피하려면 다음과 같이 하십시오.

- 프린터는 접지된 주 전원 콘센트에만 연결해야 합니다.
- 경화 모듈을 분해하지 마십시오.
- 닫혀 있는 기타 시스템 덮개 또는 플러그를 분리하거나 열지 마십시오.
- 프린터 슬롯에 이물질을 집어넣지 마십시오.

#### 열로 인한 위험

프린터의 경화 하위 시스템은 높은 온도에서 작동하므로 이러한 시스템을 만지면 화상을 입을 수 있습니다. 인체 손상을 방지하려면 다음 사항에 유의하십시오.

- 프린터의 경화 영역의 내부 인클로저는 만지지 마십시오.
- ○인쇄물이 걸린 경우 프린터가 냉각될 때까지 기다린 다음 프린터 내부의 경화 영역 및 출력 인자판에 접 근합니다.
- 일부 유지보수 작업을 수행하기 전에 프린터가 냉각될 때까지 기다리십시오.

#### 화재 위험

프린터의 경화 하위 시스템은 높은 온도에서 작동합니다. 화재 위험을 방지하려면 다음 사항에 유의하십시 오.

- 프린터의 요구 사항 및 장비를 설치하는 국가의 현지 법률에 따른 전기 규격 요구 사항을 충족하는 것은 고객의 책임입니다. 네임플레이트에 지정된 전원 공급 장치 전압을 사용하십시오.
- 현장 준비 설명서의 내용에 따라 각각 분기 회로 차단기로 보호된 전용선에 전원 코드를 연결하십시오. 양쪽 전원 스트립을 연결할 때 멀티탭을 사용하지 마십시오.
- HP에서 프린터와 함께 제공한 전원 코드만 사용하십시오. 손상된 전원 코드를 사용하지 마십시오. 다른 제품에 이 전원 코드를 사용하지 마십시오.
- 프린터 슬롯에 이물질을 집어넣지 마십시오.
- 프린터에 액체를 흘리지 않도록 주의하십시오. 청소 후에는 프린터를 다시 사용하기 전에 모든 구성 요 소를 건조시켜야 합니다.
- 프린터 내부나 주변에서 인화성 가스가 포함된 에어로졸 제품을 사용하지 마십시오. 폭발 가능성이 있 는 장소에서는 프린터를 가동하지 마십시오.
- 프린터 입구를 막거나 덮지 마십시오.
- 경화 모듈을 분해하거나 개조하지 마십시오.
- 제조업체에서 권장한 인쇄물 작동 온도를 초과하지 않도록 하십시오. 이러한 정보가 제공되지 않은 경 우에는 제조업체에 문의하십시오. 125°C 이상의 작동 온도에서 사용할 수 없는 인쇄물을 넣지 마십시 오.
- 자동점화 온도가 250°C 이하인 인쇄물을 넣지 마십시오. 이 정보를 사용할 수 없는 경우 인쇄 작업을 할 때 항상 감독해야 합니다. 아래 사항을 참조하십시오.

참고: EN ISO 6942:2002 기반 테스트 방법으로, 복사열 전원에 노출됐을 때 재료 및 재료 어셈블리를 평가 합니다*(*방법 *B)*. 불꽃을 내거나 타오르는 등 인쇄물이 점화되기 시작하는 온도를 확인하는 테스트 조건은 열 유속 밀도 30kW/m², 구리 열량계, K 타입 열전지입니다.

## 기계적 위험

프린터에는 움직이는 부품이 있으며 이런 부품으로 인해 상해를 입을 수도 있습니다. 인체 손상을 방지하려 면 프린터 근처에서 작업할 경우 다음 사항에 유의하십시오.

- 의복 및 신체의 모든 부분이 프린터의 움직이는 부품에 닿지 않도록 멀리 떨어지십시오.
- 목걸이, 팔찌 및 몸에 거는 다른 물건을 착용하지 마십시오.
- 머리가 긴 경우 머리를 묶어 프린터 안으로 머리카락이 들어가지 않도록 하십시오.
- 소매 또는 장갑이 프린터의 움직이는 부품에 끼이지 않도록 하십시오.
- 팬 가까이에 서 있지 마십시오. 인체에 손상을 입거나 공기 흐름을 방해하여 인쇄 품질에 영향을 줄 수 있습니다.
- 인쇄 진행 중에는 기어나 움직이는 롤을 만지지 마십시오.
- 담개를 덮지 않은 채로 프린터를 작동하지 마십시오.
- 인쇄물을 넣는 동안 프린터 근처에 아무도 없는지 확인하십시오.

## 광조사 위험

인쇄 영역의 조명에서 광조사가 방출됩니다. 이 조명은 IEC 62471:2006, *램프 및 램프 시스템의 광생물학적* 안전성 면제 그룹의 요구 조건을 준수합니다. 그러나 LED가 작동하는 동안에는 직접 쳐다보지 않는 것이 좋 습니다. 모듈을 개조하지 마십시오.

#### 화학적 위험

<http://www.hp.com/go/msds/>에 있는 안전 보건 자료에서 소모품의 화학 성분을 확인하십시오. 공기를 통해 이러한 물질에 노출될 가능성을 충분히 통제할 수 있도록 올바르게 환기해야 합니다. 국가/지역별 적절한 기 준은 냉방 설비 또는 EHS 전문가와 상담하십시오.

자세한 내용은 <http://www.hp.com/go/latex500/manuals/>에 있는 설치 공간 준비 설명서에 포함된 "환기" 및 "냉방 장치" 섹션을 참조하십시오.

#### 통풍

시스템을 설치할 공간이 해당 지역의 환경, 건강 및 안전(EHS) 지침과 규정을 준수하는지 확인합니다.

노출 가능성을 충분히 통제할 수 있도록 적절히 환기해야 합니다.<http://www.hp.com/go/msds/>에서 안전 보 건 자료를 확인하여 잉크 소모품의 화학 성분을 판별하십시오. 환경 내 특정 물질의 수준은 공간 규모, 환기 성능, 장비 사용 기간 등의 통제 작업 공간 변수에 따라 달라집니다. 국가/지역별 적절한 기준은 EHS 전문가 와 상담하십시오.

#### 냉방 장치

신선한 공기로 환기하여 건강상 위험을 방지하는 것 외에도 이 문서(188[페이지의](#page-193-0) 환경 사양 참조)에 명시된 기후 관리 조건을 보장하여 작업자의 불편이나 장비 오작동을 피함으로써 작업 공간 환경 수준을 유지하는 것이 좋습니다.

작업 공간의 공기 조절에서는 장비가 열을 발생시킨다는 점을 고려해야 합니다. 일반적으로, 프린터의 내전 력은 다음과 같습니다. 3.7kW

냉방 장치는 해당 지역의 환경, 건강 및 안전(EHS) 지침 및 규정을 따라야 합니다.

 $\ddot{\mathbb{B}}$  참고: 냉방 장치에서 나오는 바람이 프린터에 직접 닿지 않아야 합니다.

#### 무거운 인쇄물로 인한 위험

무거운 인쇄물을 다룰 때는 인체 손상이 발생하지 않도록 특별한 주의를 기울여야 합니다.

- 무거운 인쇄 롤 용지를 운반할 때에는 두 명 이상이 필요합니다. 허리 통증이나 부상이 발생하지 않도록 주의해야 합니다.
- 가능하면 지게차, 파렛트 트럭이나 기타 운반 장비를 사용합니다.
- 무거운 인쇄 롤 용지를 운반할 때에는 장화 및 장갑을 비롯한 인체 보호 장비를 착용합니다.
- 통을 넣을 때는 공급 주변 장치(공급 테이블 및 리프터)를 사용 해야 합니다.

#### 잉크 처리

잉크 시스템 구성 요소를 다룰 때에는 장갑을 착용하는 것이 좋습니다.

#### 경고 및 주의

다음은 프린터의 적절한 사용을 보장하고 프린터 손상 방지를 위해 이 설명서에서 사용하는 기호입니다. 이 들 기호로 표시된 지침을 따르십시오.

△ 경고! 이 기호가 표시된 곳의 지침을 따르지 않을 경우 심각한 부상 또는 사망 사고가 발생할 수 있습니다.

주의: 이 기호가 표시된 곳의 지침을 따르지 않을 경우 경미한 부상이나 프린터 손상의 원인이 될 수 있습니 다.

## 경고 레이블

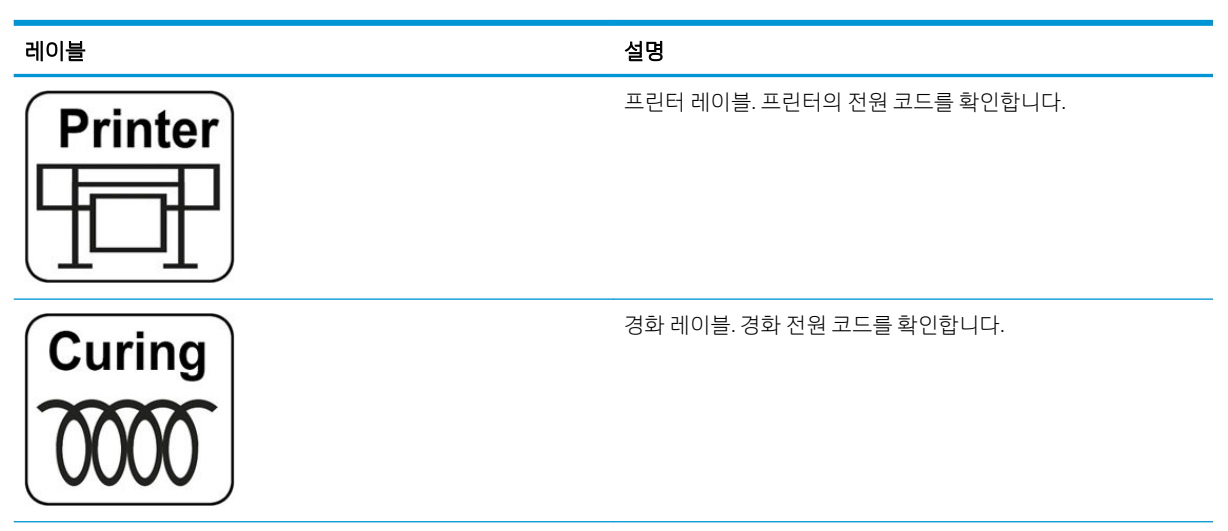

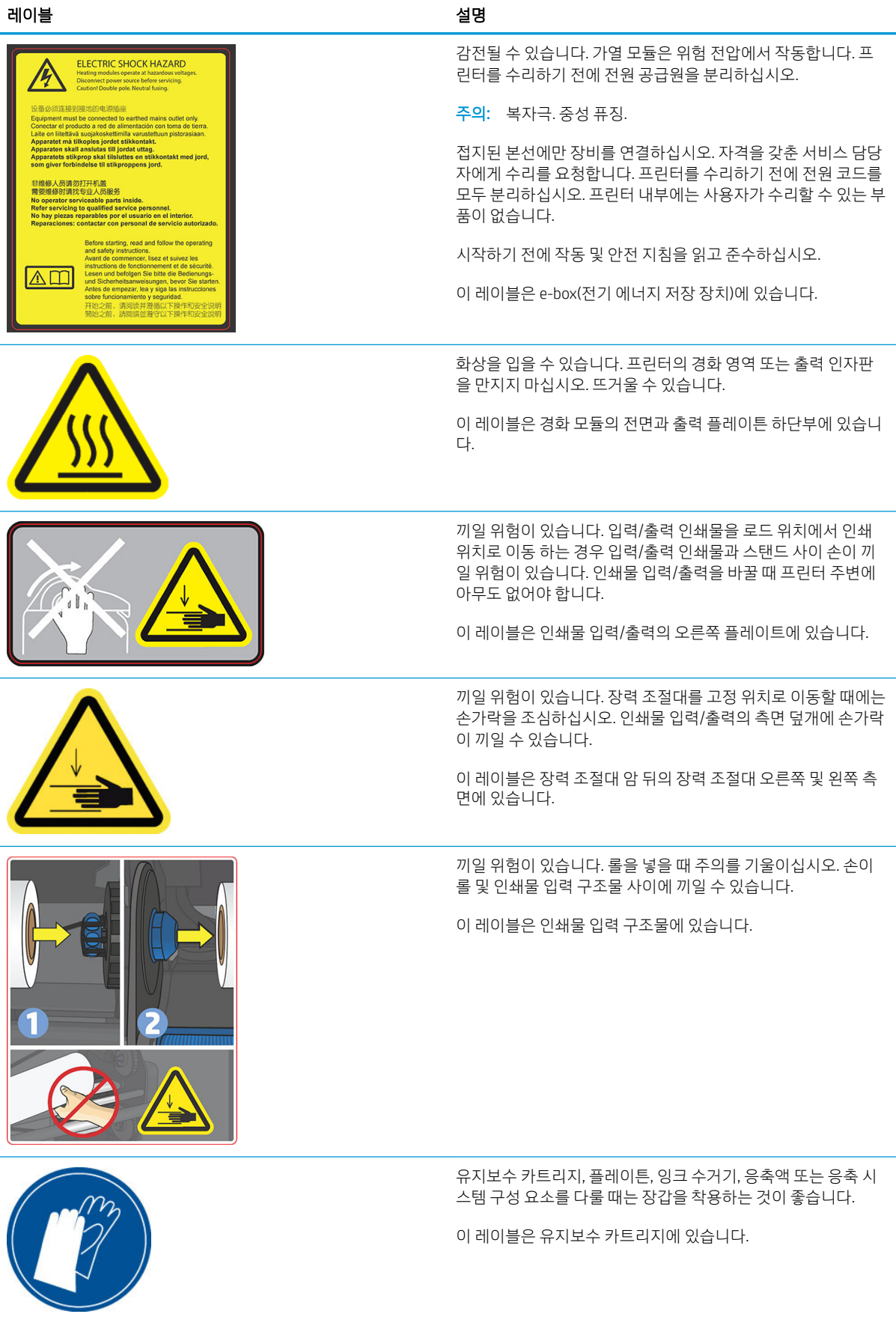

<span id="page-13-0"></span>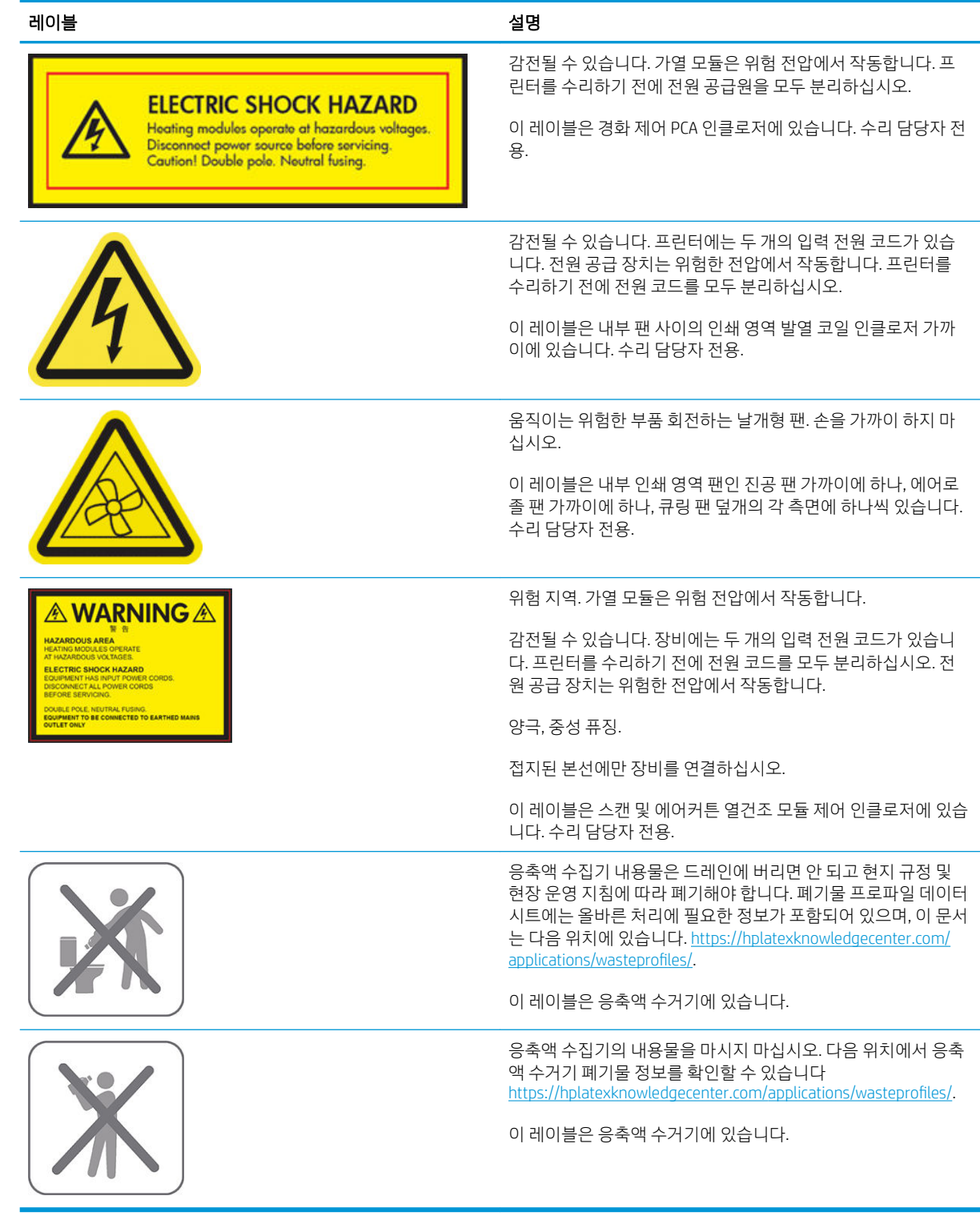

 $\overline{B}$  참고: 프린터에 부착되는 최종 레이블 위치 및 크기는 약간 다를 수 있지만, 항상 잠재적 위험 영역 가까이 의 보이는 곳에 있어야 합니다.

# 주요 프린터 구성 요소

다음은 프린터의 주요 구성 요소입니다.

## 앞면 모습(560)

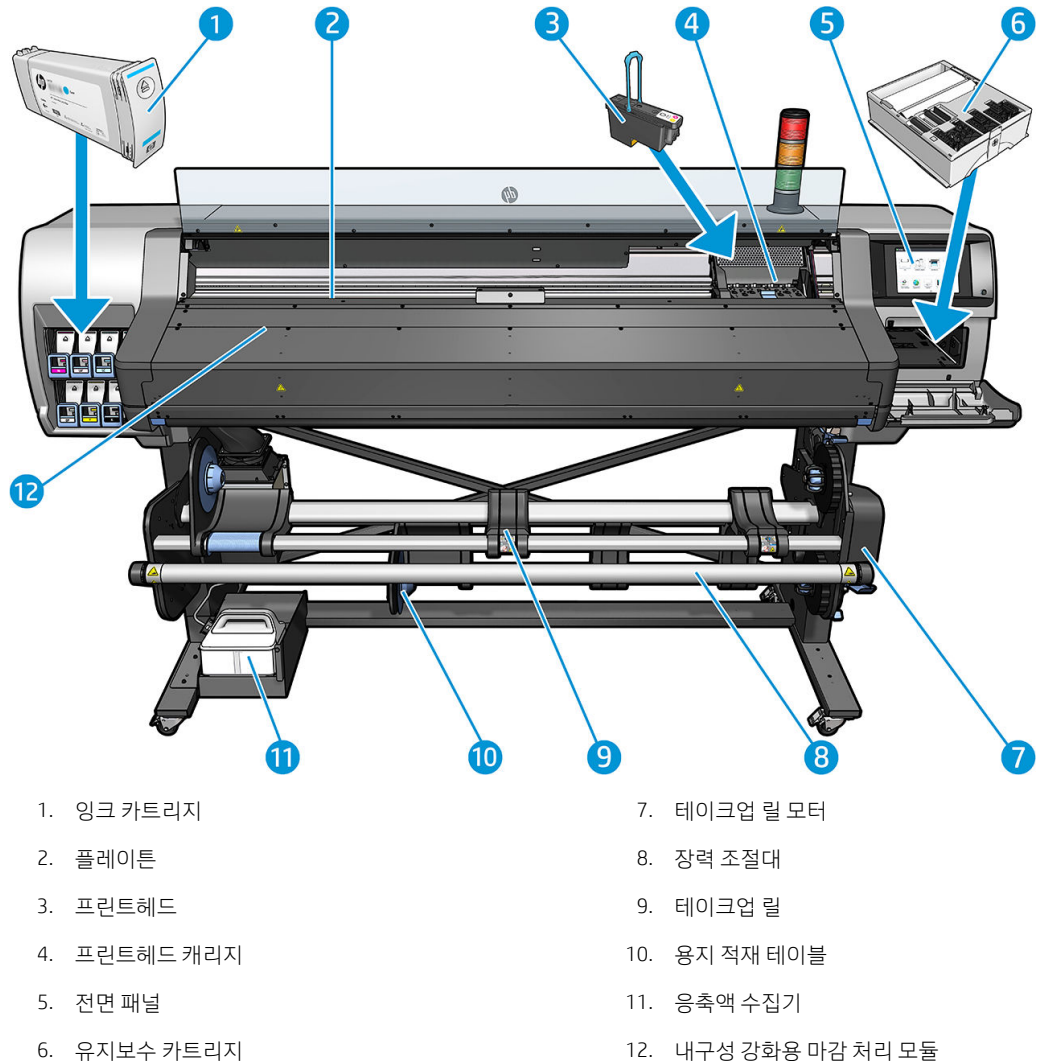

# 앞면 모습(570)

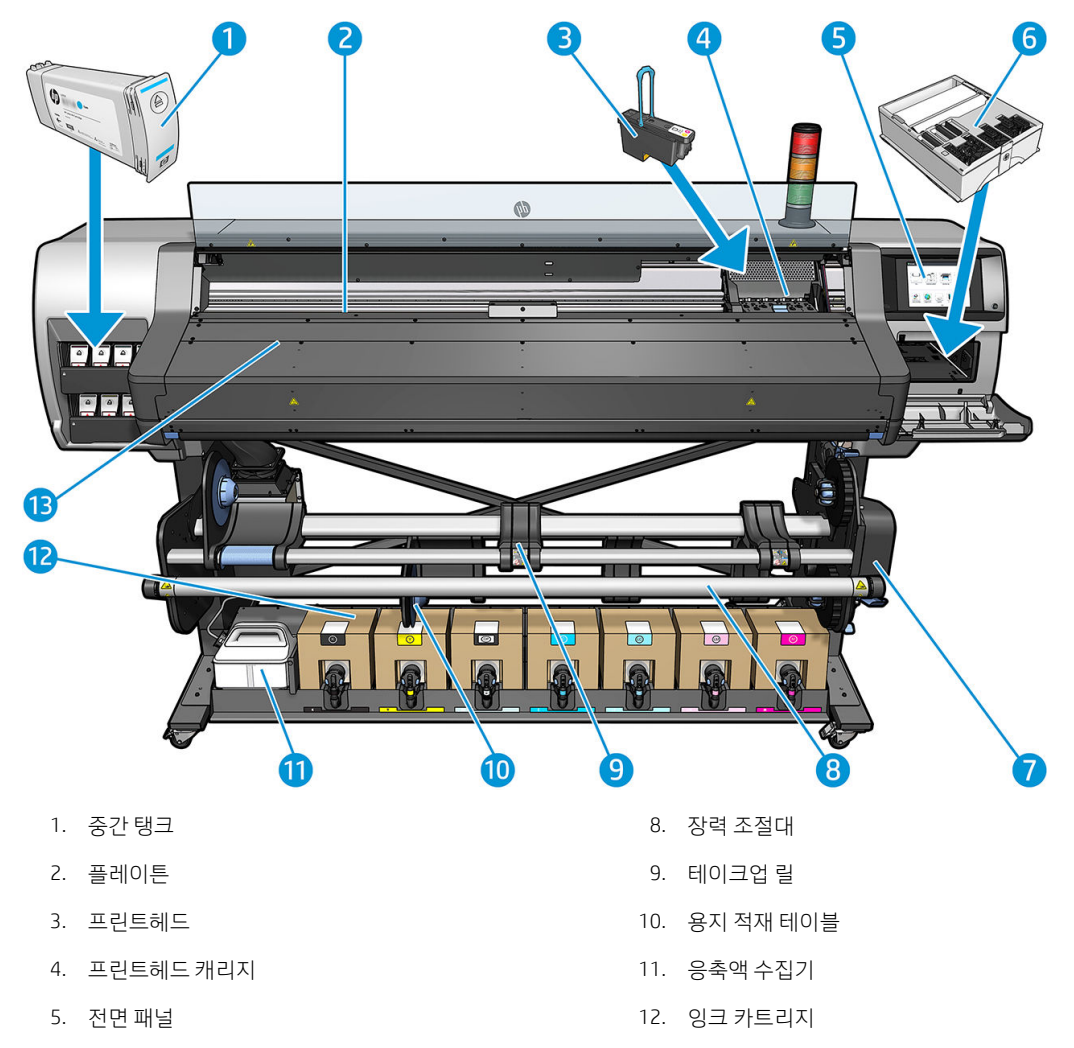

- 
- 7. 테이크업 릴 모터
- 6. 유지보수 카트리지 13. 내구성 강화용 마감 처리 모듈

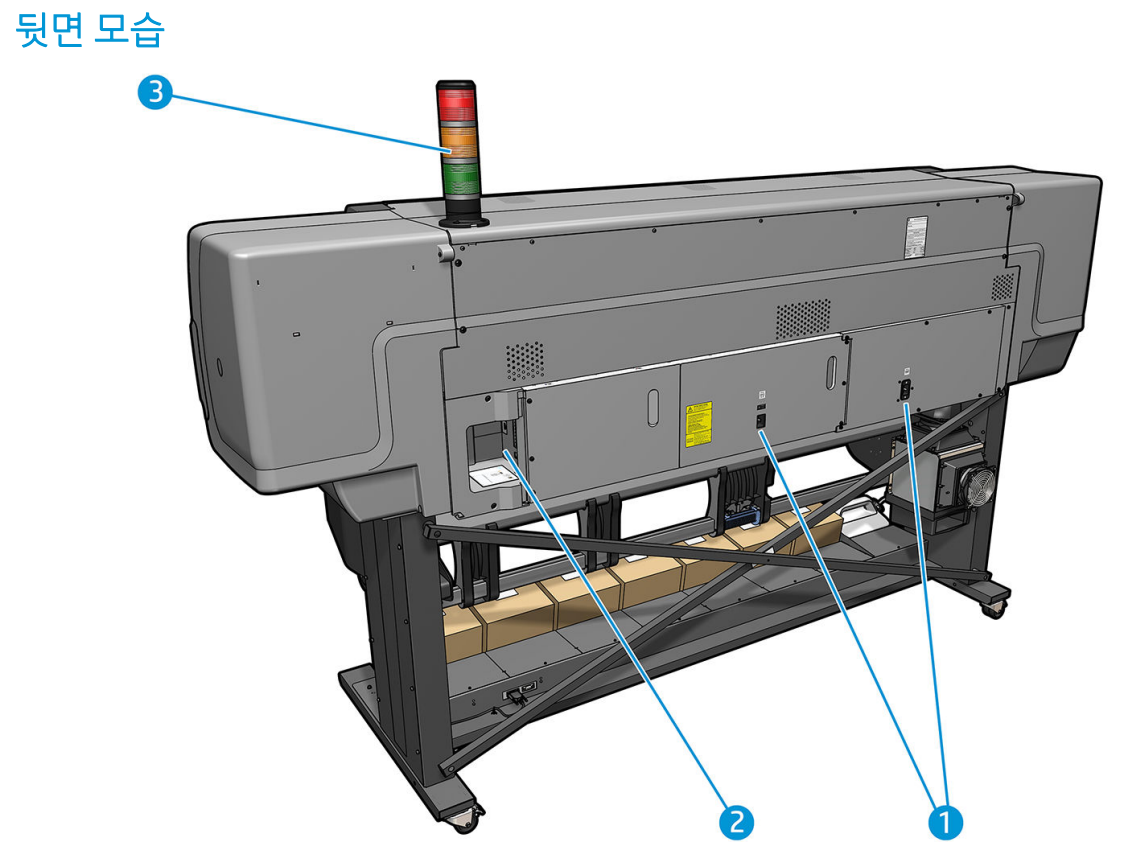

- 1. 전원 스위치 및 전원 소켓
- 2. 통신 케이블 및 주변 장치(선택 사양) 소켓
- 3. 알림 설정

## 공급 주변 장치

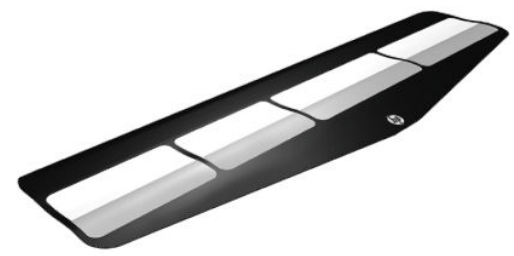

공급 부속품을 사용해 넣기 어려운 인쇄물을 넣을 수 있습니다. 62[페이지의](#page-67-0) 공급 주변 장치을(를) 참조하십 시오.

## 알림 설정

알림 설정이 멀리서도 볼 수 있는 단순한 프린터 상태 표시를 제공해 프린터 정상 작동 여부를 쉽게 확인할 수 있습니다. 문제가 있는 경우, 알림 설정이 색상으로 문제의 종류를 표시합니다.

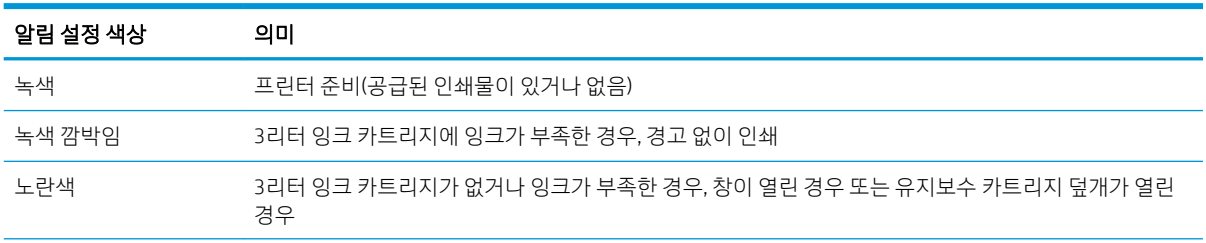

알림 설정을 설치하려면 프린터 조립 지침을 참조하십시오.

<span id="page-17-0"></span>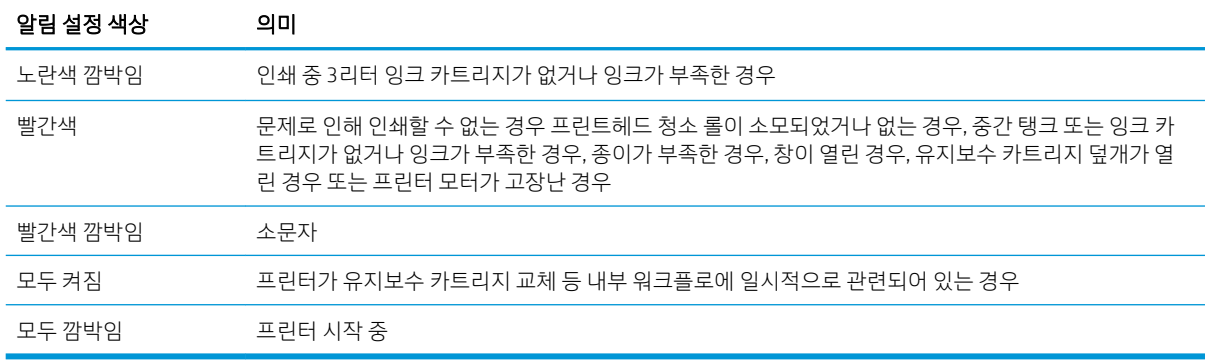

전면 패널 아이콘에서 알림 설정을 활성화/비활성화할 수 있습니다.

# 전면 패널

## 전면 패널 소개

전면 패널은 그래픽 사용자 인터페이스를 갖춘 터치식 화면으로서 프린터의 전면 오른쪽에 있으며 프린터의 전체 제어 기능을 제공합니다. 전면 패널에서는 프린터 정보 확인, 프린터 설정 변경, 보정 및 테스트 등의 작 업을 수행할 수 있습니다. 또한 필요할 때마다 알림(경고 및 오류 메시지)이 표시됩니다.

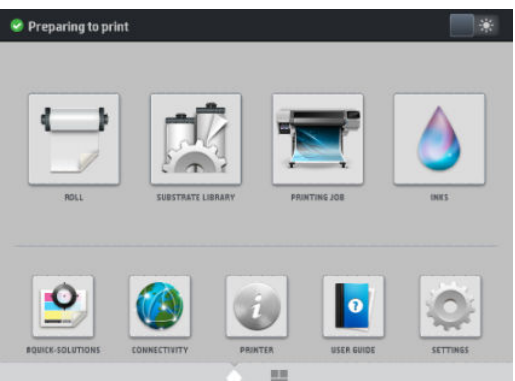

손가락을 사용하여 화면의 왼쪽 방향으로 밀면 또다른 홈 화면이 나타나고, 잉크 카트리지의 상태, 인쇄물 및 현재 인쇄 작업에 대한 정보를 확인할 수 있습니다.

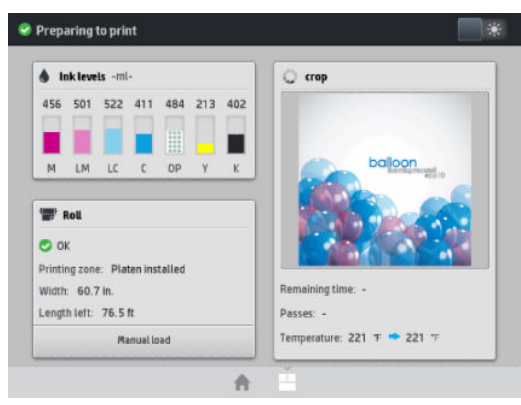

전면 패널에는 동적 정보와 아이콘이 표시되는 큰 중앙 영역이 있습니다. 왼쪽 및 오른쪽 측면에는 서로 다른 경우에 표시되는 최대 4개의 고정된 아이콘이 있습니다. 일반적으로 이러한 아이콘이 모두 동시에 표시되지 는 않습니다.

#### 왼쪽 및 오른쪽 고정 아이콘

- 초기 화면으로 돌아가려면 수을 누릅니다.
- 현재 화면에 대한 도움말을 보려면 2를 누릅니다.
- 마지막으로 방문한 화면으로 돌아가려면 < 블 누릅니다. 이 경우 현재 화면에서 변경한 사항이 취소 되지 않습니다.
- 현재 프로세스를 취소하려면  $\times$ 를 누릅니다.

#### 시작 화면의 동적 아이콘

다음 항목은 시작 화면에만 표시됩니다.

화면의 왼쪽 상단에는 프린터 상태나 가장 중요한 현재 경고를 나타내는 메시지가 표시됩니다. 이 메시 지를 눌러 모든 현재 경고의 목록을 볼 수 있습니다. 아이콘은 각 경고의 심각한 정도를 나타냅니다. 경 고를 누르면 문제 해결을 위한 도움말을 볼 수 있습니다.

 $\Lambda$  OMAS not reading. Clean it or disable from RIP  $\Box$ 

- 인쇄부 조명등을 켜거나 끄려면 오른쪽 위에 있는 ₩을 누릅니다.
- 인쇄물 상태를 보고 인쇄물 처리 작업을 수행하려면 <mark>로</mark> 볼 누릅니다.
- 인쇄물 라이브러리를 열고 인쇄물 사전 설정의 대규모 온라인 라이브러리에 액세스하려면 누릅니다.
- 현재 인쇄 중인 작업에 대한 정보를 보려면 <mark>각종 1</mark>. 을 누릅니다.
- 잉크 공급 상태를 보고 잉크 카트리지 및 프린트헤드 작업을 수행하려면 ██ 를 누릅니다.
- 일반적인 문제에 대한 빠른 해결 방법을 보려면 <mark>■ ♀</mark> 을 누릅니다.
- 너트워크 및 인터넷 상태를 보고 관련 설정을 변경하려면 (4) 을 누릅니다.
- 프린터에 대한 정보를 보려면 물을 틀 누릅니다.
- 도움말을 보려면 **| 0** | 를 누릅니다.
- 일반적인 프린터 설정을 보고 변경하려면 수출을 누릅니다.

프린터를 일정 시간 동안 사용하지 않으면 절전 모드로 전환되고 전면 패널 디스플레이가 꺼집니다. 절전 모 드로 전환되는 경과 시간을 변경하려면 <mark>통증</mark> 을 누른 다음 **설정 > 전면 패널 옵션 > 절전 모드 대기 시간**을 선 택합니다. 시간은 5분에서 240분 사이로 설정할 수 있으며, 기본값은 20분입니다.

외부 상호 작용이 있을 때마다 프린터가 절전 모드에서 활성화되고 전면 패널 디스플레이가 켜집니다.

이 설명서 전반에서 전면 패널의 다양한 사용법에 대한 정보를 찾아볼 수 있습니다.

#### 전면 패널의 언어 변경

다음 두 가지 방법으로 전면 패널 메뉴와 메시지에 사용할 언어를 변경할 수 있습니다.

- 현재 전면 패널 언어를 이해할 수 있으면 전면 패널에서 <u>등이 올 누른 다음 설정 > **전면 패널 옵션** > **언**</u> 어를 선택합니다.
- 현재 전면 패널 언어를 이해할 수 없으면 프린터 전원을 끈 상태에서 시작합니다. 전원을 켜십시오. <mark>∩</mark> 아이콘이 나타나면 바로 이 아이콘을 몇 초간 누릅니다. 전면 패널에 모든 아이콘이 나타나면 수 을 누 른 다음 를 누릅니다. 전면 패널이 잠시 깜박거립니다.

어떤 방법을 사용하든 언어 선택 메뉴가 전면 패널에 표시되어야 합니다.

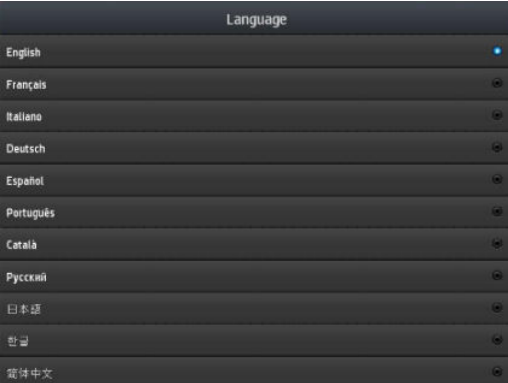

기본 설정 언어의 이름을 누릅니다.

#### 날짜 및 시간 보기 또는 설정

프린터의 날짜와 시간을 확인하거나 설정하려면 전면 패널에서 수술을 누른 다음 설정 > 전면 패널 옵션 >

날짜 및 시간 옵션을 선택합니다.

#### 대기 전 시간 설정

인쇄할 작업이 없거나 프린터를 예열하려는 경우(RIP의 인**쇄 준비** 옵션), 프린터의 큐링 열건조 모듈은 다른 작업이 도착할 경우나 인쇄 영역 내의 잘못된 온도로 인해 유발되는 인쇄 품질 문제를 방지할 수 있도록 특정 시간 및 온도 동안 유지됩니다. 열건조 모듈을 이 상황에서 유지할 기간을 선택하려면 전면 패널에서 물이 올

누른 다음 인쇄물 > 인쇄물 처리 옵션 > 마감 처리 대기 지속기간을 선택합니다. 5분과 120분 사이에서 선택 할 수 있습니다.

이 대기 기간 동안의 경화 온도는 프린터에 의해 자동으로 설정됩니다.

#### 절전 모드 설정 변경

프린터를 켜 둔 상태에서 일정 시간 동안 사용하지 않으면 절전 모드로 자동 전환되어 전기를 절약합니다. 기 본 대기 시간은 25분입니다. 절전 모드로 전환하기 전에 프린터가 대기하는 시간을 변경하려면 전면 패널에 서 소 을 누른 다음 설정 > 전면 패널 옵션 > 절전 모드 대기 시간을 선택합니다. 원하는 대기 시간을 분 단

위로 입력하고 확인을 누릅니다.

#### 스피커 볼륨 변경

프린터의 스피커 볼륨을 변경하려면 전면 패널에서 총 을 누른 다음 설정 > 전면 패널 옵션 > 스피커 볼륨 을 누르고 사용안함, 낮음 또는 높음을 선택합니다.

#### 오디오 경고 활성화/비활성화

프린터의 음성 경고를 켜거나 끄려면 전면 패널에서 수술을 누른 다음 설정 > 전면 패널 옵션 > 음성 경고 활 성화 또는 음성 경고 비활성화를 선택합니다. 오디오 경고는 기본적으로 활성화되어 있습니다.

#### 전면 패널 디스플레이의 밝기 변경

전면 패널 디스플레이의 밝기를 변경하려면 을 누른 다음 설정 > 전면 패널 옵션 > 디스플레이 밝기를 누르고 스크롤 바를 움직여 값을 선택합니다. OK를 눌러 값을 저장합니다.

## 측정 단위 변경

전면 패널에 표시되는 측정 단위를 변경하려면 <>>> 솔 누른 다음 설정 > 전면 패널 옵션 > 단위 선택을 선택 하고 인치식 또는 미터식을 선택합니다.

내장 웹 서버에서도 측정 단위를 변경할 수 있습니다. 24[페이지의](#page-29-0) 내장 웹 서버에 액세스을(를) 참조하십시 오.

## 초기 설정 복원

프린터 설정을 공장 출하 시의 기본 설정 상태로 복원하려면 전면 패널에서 수 울 누른 다음 설정 > 재설정 > **초기 설정 복원**을 선택합니다. 이 옵션은 기가비트 이더넷 설정 및 인쇄물 사전 설정을 제외한 모든 프린터 설정을 복원합니다.

#### 프린터 상태 확인

전면 패널과 내장 웹 서버에 모두 프린터, 공급된 인쇄물 및 잉크 시스템의 상태가 표시됩니다.

## 잉크 카트리지 상태 확인

전면 패널의 초기 화면에서 | ▲ 를 누르면 잉크 카트리지의 잉크 수준을 볼 수 있습니다.

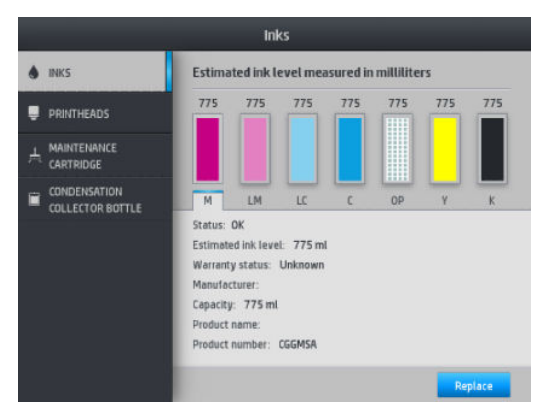

특정 잉크 카트리지에 대한 자세한 내용을 보려면 해당 카트리지를 나타내는 사각형을 누르십시오. 아래의 정보가 표시됩니다.

- 상태
- 예상 잉크 수준
- 보증 상태
- 제조사
- 용량
- 제품 이름
- 제품 번호
- 일련 번호
- $\bullet$  만료 날짜
- 지원되는 잉크 카트리지

전면 패널에서 볼 수 있는 가능한 잉크 카트리지 상태 메시지는 다음과 같습니다.

- 확인: 카트리지가 정상적으로 작동하고 알려진 문제가 없습니다.
- 누락: 카트리지가 없거나 프린터에 제대로 연결되지 않았습니다.
- 낮음: 잉크가 부족합니다.
- 매우 낮음: 잉크가 매우 부족합니다.
- $\bullet$  비어 있음: 카트리지가 비어 있습니다.
- 재장착: 카트리지를 제거하였다가 다시 삽입하는 것이 좋습니다.
- 교체: 카트리지를 새 카트리지로 교체하는 것이 좋습니다.
- 만료됨: 카트리지의 만료 날짜가 지났습니다.
- 음바르지 않음: 카트리지가 이 프린터와 호환되지 않습니다. 메시지에는 호환되는 카트리지 목록이 포 함되어 있습니다.
- HP 정품이 아님: 중고, 리필 또는 모조 카트리지입니다.

<u>내장 웹 서버에서 잉크 카트리지의 상태를 볼 수도 있습니다. 24[페이지의](#page-29-0) 내장 웹 서버에 액세스</u>을(를) 참 조하십시오.

#### 프린트헤드 상태 확인

프린터는 인쇄 이후에 항상 프린트 헤드를 자동으로 확인하여 정비합니다. 프린트헤드에 대한 자세한 내용 을 보려면 아래 단계를 수행하십시오.

1. 전면 패널의 초기 화면에서  $\bigcap$ 를 누릅니다.

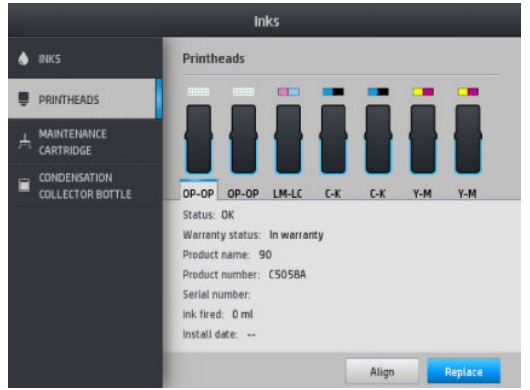

2. 정보를 원하는 프린트헤드를 선택합니다.

- 3. 다음 정보가 전면 패널에 표시됩니다.
	- 상태
	- 보증 상태
	- 제품 이름
	- 제품 번호
	- $\bullet$  일련 번호
	- 방출된 잉크
	- 설치일

전면 패널에서 볼 수 있는 가능한 프린트헤드 상태 메시지는 다음과 같습니다.

- 확인: 프린트헤드에 알려진 문제가 없으며 정상 작동 중입니다.
- 누락: 프린트헤드가 없거나 프린터에 제대로 설치되지 않았습니다.
- 재장착: 프린트헤드를 제거하였다가 다시 삽입하는 것이 좋습니다. 실패할 경우 전기 연결부를 청소하 십시오(154페이지의 [프린트헤드](#page-159-0) 전기 연결부 청소 참조). 실패할 경우 프린트헤드를 새 프린트헤드로 교체하십시오(148페이지의 [프린트헤드](#page-153-0) 교체 참조).
- 교체: 프린트헤드가 실패했습니다. 프린트헤드를 작동하는 프린트헤드로 교체하십시오(148[페이지의](#page-153-0) [프린트헤드](#page-153-0) 교체 참조).
- 교체 미완료: 프린트헤드 교체 프로세스를 성공적으로 완료했습니다. 교체 프로세스를 다시 시작하고 완전히 마치십시오.
- 제거: 프린트헤드가 이 프린터에 사용하기에 적합한 종류가 아닙니다.
- HP 정품이 아닌 잉크: 중고, 리필 또는 모조 잉크 카트리지의 잉크가 프린트헤드로 전달되었습니다. 보 증 관련 세부 정보는 프린터와 함께 제공된 제한 보증 문서를 참조하십시오.

내장 웹 서버를 사용하여 프린트헤드 상태와 보증 상태를 확인할 수도 있습니다. 24[페이지의](#page-29-0) 내장 웹 서버 에 [액세스을](#page-29-0)(를) 참조하십시오.

#### 파일 시스템 확인

프린터 하드 디스크의 파일 시스템 무결성을 확인하고 오류가 있을 경우 자동으로 수정할 수 있습니다. 대략 6개월에 한 번씩 또는 하드 디스크의 파일에 액세스하는 데 문제가 있을 경우 이 작업을 수행하는 것이 좋습 니다.

파일 시스템 확인을 실행하려면 전면 패널에서 <u>등 좋을 누른 다음</u> **예방 유지보수 작업 > 파일 시스템 확인**을

선택합니다.

일 시스템 확인이 시작됩니다. 이 작업은 10분 정도 걸릴 수 있습니다.

위 이미지는 동영상 링크를 포함하는 QR 코드입니다. 3[페이지의](#page-8-0) 설명서을(를) 참조하십시오.

● 경고: 프린터에 보정, 예방 유지보수 또는 잉크 카트리지 교체와 같은 조정이 필요한 경우

● 근권장 사항: 펌웨어 업데이트를 사용할 수 있거나, 다운로드된 펌웨어를 설치할 준비가 된 경우

전면 패널 디스플레이: 전면 패널에서 화면의 왼쪽 위(알림 표시줄)에 경고가 표시됩니다.

 $\rightarrow$ 

프린터 경고

예를 들어 심각한 소프트웨어 문제가 발생하여 프린터에서 파일 시스템 손상을 인식하는 경우 자동으로 파

프린터에는 다음과 같은 두 종류의 경고가 있습니다.

프린터 경고는 전면 패널과 내장 웹 서버에 표시됩니다.

● 오류: 프린터에서 인쇄가 안 되는 경우

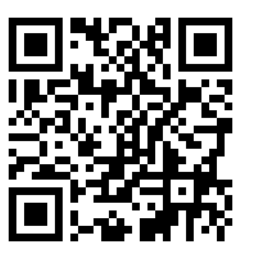

**Preparing to print** 

18 1 장 소개 KOWW

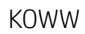

한 번에 하나의 경고만 표시됩니다. 알림 표시줄을 누르면 현재 프린터 경고가 모두 표시됩니다. 목록의 맨 아래 행을 누르거나 위로 밀면 경고 목록을 다시 접을 수 있습니다.

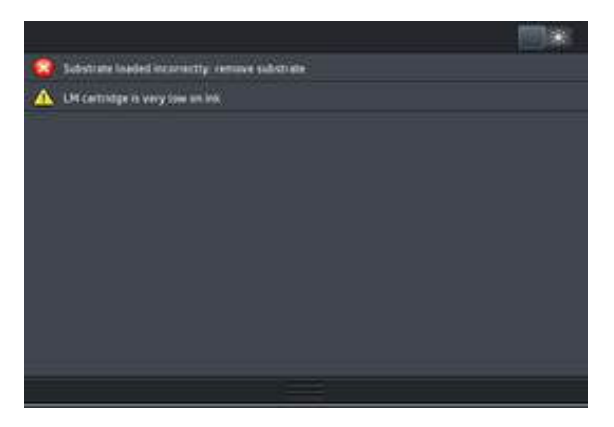

경고를 클릭하면 경고 해결에 도움이 될 수 있는 응용 프로그램이 열립니다. 프린터 응용 프로그램을 시 작하면 펌웨어 업데이트 권장 사항이 닫힙니다. 닫힌 후에는 나중에 동일한 권장 사항에 대한 알림이 표 시되지 않습니다. 펌웨어 업데이트의 경우 새 펌웨어 릴리스를 사용할 수 있을 때 새 알림이 표시됩니 다.

H장 웹 서버: 내장 웹 서버에는 한 번에 하나의 경고만 표시되며, 이 경고는 가장 중요한 경고로 간주됩 니다.

경고에서 유지보수 작업을 수행하도록 요구할 수도 있습니다. 144[페이지의](#page-149-0) 하드웨어 유지보수을(를) 참조 하십시오.

다음과 같은 경고가 표시된 경우에는 서비스 엔지니어의 지원을 받아야 합니다.

- 서비스 유지보수 키트 1
- 서비스 유지보수 키트 3

#### 프린터 상태

프린터가 다음 상태일 수 있습니다. 다음 일부 경우에는 기다려야 합니다.

- 준비(콜드): 프린터의 전원은 켜졌으나 열건조 모듈이 켜지지 않아 인쇄할 수 없는 상태입니다.
- 인쇄 준비 중: 프린터에서 열건조 모듈을 켜고 인쇄할 수 있도록 프린트헤드를 준비합니다. 시간은 1~7 분이 걸립니다.
- 인쇄물 준비 완료
- A/B면 준비 완료
- 인쇄 중
- A/B면 인쇄
- 건조하는 중: 시간은 1.5~6분이 걸립니다.
- 완료 중: 프린터를 대기 상태로 만듭니다. 시간은 0.5~5분이 걸립니다.

HP Latex 560 및 570 프린터는 인증 받은 RIP 소프트웨어에서 활성화 또는 비활성화할 수 있는 새로운 "연속 인쇄" 옵션을 갖추고 있습니다. 이 옵션은 기본값으로 설정되어 있습니다.

프린터는 연속 인쇄 없이 각 작업을 별도로 마감 처리한 다음, 대기열의 다음 작업을 인쇄하기 전에 다시 인 쇄 영역으로 인쇄물을 감습니다. 따라서 인쇄 과정에서 시간이 추가됩니다. 연속 인쇄는 멈추거나 테일게이 팅 없이 대기열의 다음 작업을 연속 인쇄하여 시간을 절약합니다.

#### 참고

- 전체 큐링 시간을 최적화하기 위해 연속 인쇄를 설정한 RIP 대기열의 모든 작업은 같은 인쇄 모드 및 해 상도를 사용해야 합니다.
- 연속 인쇄 모드를 사용할 경우 작업 상태 보고에 영향을 미칠 수 있습니다.
- 자동 절단을 선택한 작업의 경우 연속 인쇄 대신 절단 작업을 진행합니다.

#### 여백 변경

프린터 여백은 이미지의 가장자리와 인쇄물 가장자리 사이의 영역을 결정합니다. 잉크 수거기가 포함된 프 린터는 측면 여백 없이(풀 블리드) 인쇄할 수 있습니다.

특정 인쇄 작업은 RIP 소프트웨어에서 측면 여백을 선택해야 합니다. 인쇄물 폭을 초과한 작업 내용은 잘립니 다.

<span id="page-25-0"></span>전면 패널에서도 위쪽 및 아래쪽 여백을 설정할 수 있습니다. 186[페이지의](#page-191-0) 여백을(를) 참조하십시오. 전면 패널에서 선택한 아래쪽 여백은 절단기가 사용되지 않을 때 1회 인쇄 작업에 한해 적용됩니다. 양면 인쇄 중 에는 위쪽 및 아래쪽 여백이 적용되지 않습니다.

전면 패널에서 위쪽 여백을 설정하려면  $\leq$  승을 누른 다음 인쇄물 > 인쇄물 처리 옵션 > 추가 상단 여백을 선 택합니다.

전면 패널에서 아래쪽 여백을 설정하려면 통증을 누른 다음 **인쇄물 > 인쇄물 처리 옵션 > 추가 아래 여백**을 선택합니다.

- $\ddot{\boxdot}$  참고: RIP에서 선택한 위쪽/아래쪽 여백에 전면 패널에서 설정한 위쪽/아래쪽 추가 여백을 더해 적용합니 다.
- $\ddot{E}$  참고: RIP에서 측면 여백을 조정할 수 있습니다.

#### 프린터 내부 인쇄 요청

내부 인쇄를 통해 프린터에 대한 다양한 정보를 얻을 수 있습니다. 컴퓨터 없이 전면 패널을 사용하여 내부 인쇄를 수행할 수 있습니다.

내부 인쇄를 요청하기 전 인쇄물이 공급되어 있으며 전면 패널에 준비 메시지가 표시되어 있는지 확인합니 다.

내부 인쇄를 수행하려면 <>> 을 누른 다음 설정 > 내부 인쇄를 선택하고 원하는 내부 인쇄의 종류를 선택합 니다.

내부 인쇄로 다음과 같은 정보를 인쇄할 수 있습니다.

- 사용 보고서: 총 인쇄 횟수, 인쇄물 종류별 인쇄 횟수, 인쇄 품질 옵션별 인쇄 횟수, 사용된 색상별 총 잉 크 양 등에 대한 예상치를 보여 줍니다. 이러한 예상치는 정확하지 않을 수도 있습니다.
- 서비스 정보: 서비스 엔지니어에게 필요한 정보를 제공합니다.

#### 수명 사용 통계 확인

프린터의 사용 통계는 두 가지 방법으로 확인할 수 있습니다.

 $\dddot{\mathbb{B}}$  참고: 사용 통계는 정확하지 않을 수 있습니다.

- 내장 웹 서버의 기본 탭에서 기록 > 사용을 선택합니다. 23[페이지의](#page-28-0) 내장 웹 서버(EWS)을(를) 참조하 십시오.
- 전면 패널에서 수 을 누른 다음 설정 > 내부 인쇄 > 사용자 정보 인쇄 > 사용량 보고서 인쇄를 선택합 니다.

## HP Latex 모바일

귀하의 프린터는 스마트 프린터의 신기원을 연 HP Latex 모바일이라는 새 응용프로그램을 지원합니다. 이 앱 을 통해 원격으로 스마트폰이나 태블릿에서 해당 프린터와 작업 상태를 모니터링하면서 유용한 소모품 경고 를 받을 수 있습니다. 또한 잉크 및 인쇄물 사용 및 태블릿에서 볼 수 있는 생산성과 관련된 측정을 컴파일링 할 수 있습니다. 프린터와 멀리 떨어져 있을 때 인쇄 작업 상태에 신경쓰지 않아도 될 만큼 높은 신뢰성으로 인쇄합니다.

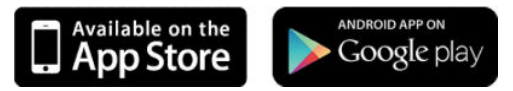

 $\ddot{\mathbb{B}}$  참고: HP Latex 모바일은 Android 4.1.2 이상 및 iOS 7 이상과 호환되며 프린터 및 스마트폰 또는 태블릿은 인 터넷에 연결되어 있어야 합니다.

# 주의가 필요한 경우 경고로 알립니다

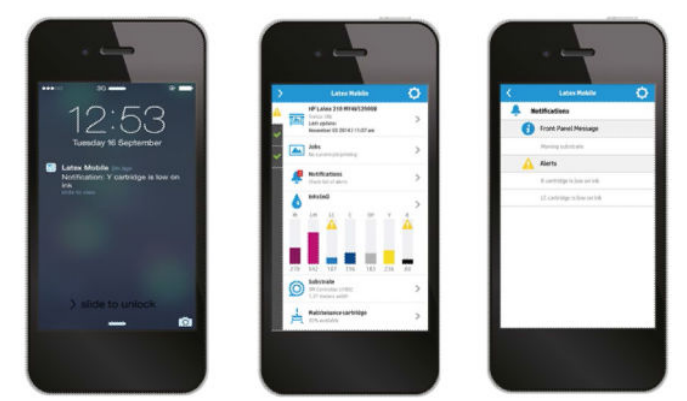

경고를 받은 경우 프린터로 돌아가 조치를 취합니다.

프린터에서 멀리 떨어져 있는 동안 프린터 상태를 알 수 있습니다

프린터에서 멀리 떨어져 있을 때 인쇄 작업 상황에 대해 염려할 필요가 없습니다.

공급, 인쇄물 경로 및 프린터가 준비되어 있지 않은 경우 상황 등에 대해 경고로 계속 알립니다.

HP Latex 모바일은 프린터 작업 및 잉크 및 인쇄물 사용에 대한 통찰을 제공합니다.

원격으로 프린터 작업을 따라가 프린터에 대한 정보를 항상 파악하십시오.

● 잉크 수준 및 잔여 인쇄물 양을 계속 파악해 돌발 상황을 피하고 그에 따라 대응하십시오.

● 태블릿을 이용해 미터 단위계를 보십시오. 프린터 또는 작업당 생산성 뿐만 아니라 잉크 및 인쇄물 사용 에 대한 자세한 내용에 대한 정보를 컴퓨터에 이메일로 보냅니다. 이 정보를 개선 계획 및 작업에 사용

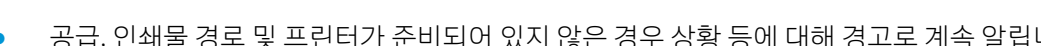

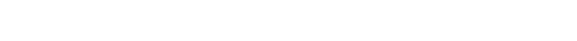

합니다.

## 프린터 작업을 원격으로 계속 주시하십시오

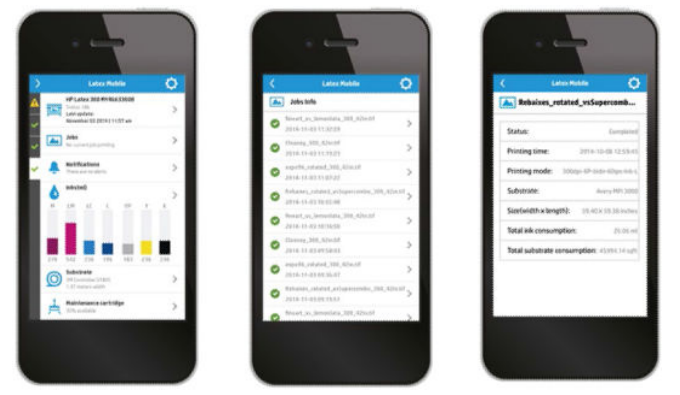

HP Latex 모바일을 사용하면 작업 완료 및 작업 기록을 모니터링할 수 있습니다.

● 작업이 완료될 때까지 인쇄 작업을 추적합니다.

 $\overline{\mathbb{B}}$  참고: 인쇄 공정 중 5분마다, 프린터 유휴 상태 중 몇 시간마다 프린트가 업데이트됩니다. 정전 상태에 서 일부 인쇄물 걸림으로 인한 시스템 오류 발생 등 특정 상황에서는 프린터 업데이트가 지연되며 앱 대 시보드에서 최종적으로 알려진 프린터 상태를 표시합니다.

● 작업 내역을 통해 인쇄된 작업을 모니터링합니다.

#### 프린터를 모바일 장치에 추가하는 방법

- 1. 모바일 장치에서 HP Latex 모바일 앱을 엽니다.
- 2. 새 HP Latex 프린터 추가를 선택합니다.

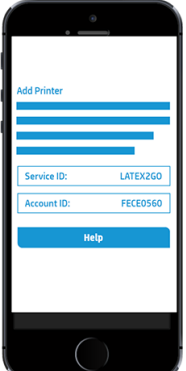

- 3. 서비스 ID 및 계정 ID를 메모합니다.
- 4. 프린터 전면 패널로 이동해  $\otimes$ 을 누른 다음 설정 > 고객 참여 프로그램을 누릅니다.
- 5. 예. 참여하겠습니다, 프린터 일련 번호 전송 및 프린터 서비스에 데이터 전송 옵션이 보일 때까지 계속 하십시오. 모든 항목을 선택합니다.
- 6. 모바일 장치에서 새 서비스에 등록하고 서비스 ID 및 계정 ID를 입력합니다.
- 7. 계속 및 승인을 눌러 등록을 마칩니다.

또는 전면 패널 대신 내장 웹 서버를 사용할 수 있습니다.

- 1. 내장 웹 서버에서 고객 참여 프로그램 탭을 선택합니다.
- 2. 예. 참여하겠습니다(익명 데이터만 전송).에 체크합니다.
- <span id="page-28-0"></span>3. 프린터 일련 번호 전송에 체크합니다.
- 4. 프린터 서비스에 데이터 전송에 체크합니다.
- 5. 새 서비스 등록에 체크합니다.
- 6. 모바일 장치에서 서비스 ID 및 계정 ID를 입력하고 등록을 클릭합니다.
- 7. 다음 화면에 HP Latex 서비스 이동은 인터넷을 통해 상태 데이터를 프린터에서 연결된 장치로 전송함을 표시합니다. 적용을 클릭합니다.

# 내장 웹 서버(EWS)

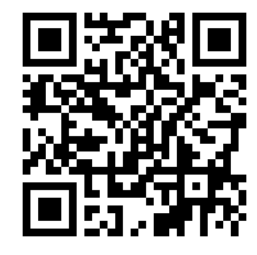

#### 내장 웹 서버 소개

내장 웹 서버는 프린터 내부에서 실행되는 웹 서버입니다. 내장 웹 서버를 통해 프린터 정보를 수집하고 설정 및 인쇄물 사전 설정을 관리하며, 프린트헤드를 정렬하거나 새 펌웨어를 업로드하며 문제를 해결할 수도 있 습니다. 서비스 엔지니어는 내장 웹 서버를 사용하여 프린터 문제점을 진단하는 데 도움이 되는 내부 정보를 수집할 수 있습니다.

내장 웹 서버는 컴퓨터에서 실행되는 일반 웹 브라우저를 사용하여 원격으로 액세스할 수 있습니다. 24[페이지의](#page-29-0) 내장 웹 서버에 액세스을(를) 참조하십시오.

내장 웹 서버 창에는 5개의 탭이 있습니다. 각 페이지의 상단에 있는 버튼을 사용하여 온라인 도움말 및 소모 품 주문에 액세스할 수 있습니다.

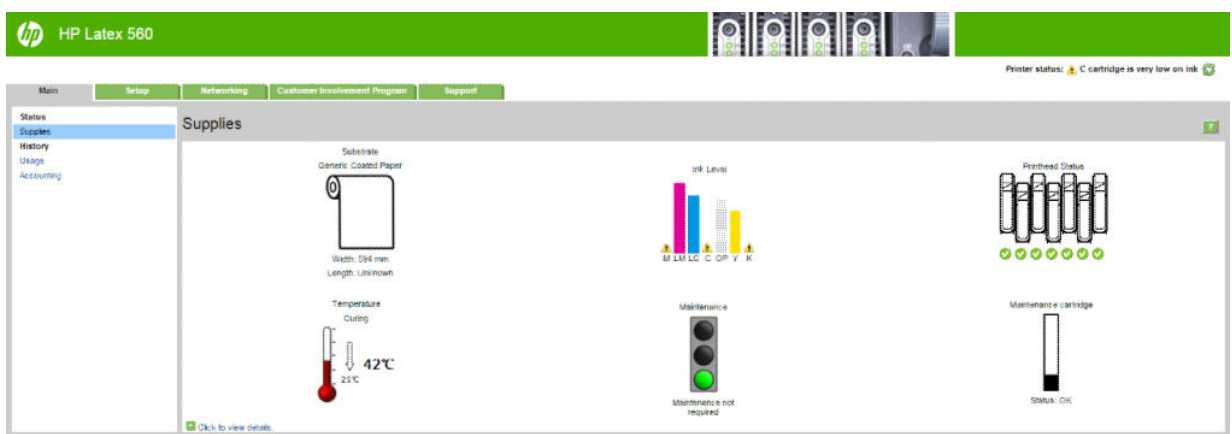

## 기본 탭

기본 탭은 다음과 같은 정보를 제공합니다.

- 인쇄물, 잉크 및 유지보수 상태
- 경화 모듈의 온도
- 인쇄물과 잉크 사용량 계산

## <span id="page-29-0"></span>설정 탭

설정 탭에서는 다음 작업을 수행할 수 있습니다.

- 측정 단위와 갱신일 등 프린터 설정 지정
- 네트워크 및 보안 설정 지정
- 날짜 및 시간 설정
- 펌웨어 업데이트
- 프린트헤드 정렬
- 인쇄물 사전 설정 업로드
- 이메일 알림 구성

#### 네트워킹 탭

네트워킹 탭에서는 프린터의 네트워킹 구성을 변경할 수 있습니다.

#### 지원 탭

지원 탭은 프린터와 관련된 다양한 도움말을 제공합니다.

- 다양한 출처에서 도움이 되는 정보를 찾아보십시오.
- 문제를 해결합니다.
- HP 링크에 액세스하여 프린터 및 주변 장치에 대한 기술 지원을 받을 수 있습니다.
- 서비스 지원 페이지에 액세스하여 현재 및 기존 프린터 사용 데이터를 확인합니다.

#### 고객 참여 프로그램 탭

고객 참여 프로그램 탭에서는 고객 참여 프로그램에 등록하고 참여를 구성할 수 있습니다.

#### 내장 웹 서버에 액세스

내장 웹 서버를 사용하면 컴퓨터에서 실행되는 일반 웹 브라우저를 통해 원격으로 프린터 정보를 확인할 수 있습니다.

내장 웹 서버와 호환되는 브라우저는 다음과 같습니다.

- Windows용 Internet Explorer 8 이상
- Mac OS용 Safari 6 이상
- Mozilla Firefox 36 이상
- Google Chrome 40 이상

컴퓨터에서 내장 웹 서버에 액세스하려면 웹 브라우저를 열고 주소창에 프린터 IP 주소를 입력합니다. 아이콘을 누르면 프린터의 전면 패널에 프린터의 IP 주소가 나타납니다.

이 지시사항을 따라도 내장 웹 서버가 열리지 않으면 176[페이지의](#page-181-0) 내장 웹 서버에 액세스할 수 없는 경우를 참조하십시오.

## 내장 웹 서버의 언어 변경

내장 웹 서버 기능은 영어, 포르투갈어, 스페인어, 카탈로니아어, 프랑스어, 이탈리아어, 독일어, 중국어(간 체), 중국어(번체), 한국어 및 일본어로 사용할 수 있습니다. 웹 브라우저의 옵션에서 지정한 언어를 사용할 수 있습니다. 지원되지 않는 언어를 지정한 경우 영어로 사용됩니다.

언어를 변경하려면 웹 브라우저의 언어 설정을 변경하십시오. 예를 들어, Chrome의 경우 설정, 언어(고급 설 정 보기)에서 원하는 언어가 대화상자의 목록 맨 위에 있는지 확인합니다. 또는 Internet Explorer 버전 8에서 는 **도구** 메뉴에서 인터넷 옵션 > 언어를 선택합니다. 워하는 언어가 대화상자의 목록 맨 위에 있는지 확인합 니다.

변경을 완료하려면 웹 브라우저를 닫았다가 다시 여십시오.

#### 프린터 액세스 제한

내장 웹 서버에서 설정 > 보안을 선택해 관리자 암호를 설정할 수 있습니다. 암호를 설정한 후에 다음과 같은 프린터 기능을 사용하려면 암호를 입력해야 합니다.

- 통계 정보 지우기
- 프린터 펌웨어를 업데이트합니다.
- 보안 설정 변경
- 보호된 프린터 정보 보기
- 인터넷 연결 설정 변경
- 일부 네트워킹 설정 변경
- 고객 참여 프로그램 구성
- 연결 문제 해결 테스트 실행

자세한 내용은 내장 웹 서버의 온라인 도움말을 참조하십시오.

관리자 암호를 잊은 경우 다음과 같은 방법으로 전면 패널에서 현재 암호를 삭제할 수 있습니다. 을 누 른 다음 설정 > 연결 > 고급 > 내장 웹 서버 > EWS 암호 재설정을 선택합니다.

#### Customer Involvement Program 참여

내장 웹 서버 또는 프린터의 전면 패널에서 고객 참여 프로그램을 활성화하거나 비활성화할 수 있습니다.

₩ 참고: 전면 패널에서 소설을 누른 다음 설정 > 고객 참여 프로그램을 선택합니다.

고객 참여 프로그램은 통계적인 프린터 사용 추적 시스템입니다. 또한 특정 사용량 기반 보상 프로그램의 자 격 여부를 판단하거나 사전 예방적 카트리지 교체, 사용당 지불 계약 또는 지원 협약과 같은 옵션 서비스와 연결된 장치를 모니터링하는 데 사용됩니다. 사용 가능성은 제품, 지역 및 국가에 따라 다릅니다. 수집된 데 이터 및 HP의 데이터 사용에 대한 자세한 내용은 내장 웹 서버의 고객 참여 프로그램 탭을 참조하십시오. 고 객 참여 프로그램이 활성화된 후에는 고객 참여 프로그램이 활성화된 상태로 유지되는 한 프린터가 거의 일 주일에 한 번 인터넷을 통해 자동으로 '사용 스냅샷'을 HP로 보냅니다. 스냅샷 파일은 리포지토리 서버에 수 집된 다음 자동으로 처리되어 관련 데이터를 추출하고 이 데이터는 사용 데이터베이스에 저장됩니다. 데이 터를 보낼 때 프린터의 정상적인 작업에 방해가 되지 않으며 어떠한 주의도 필요하지 않습니다. 언제든지 참 여를 중지할 수 있으며, 이 경우 데이터 전송이 즉시 중지됩니다.

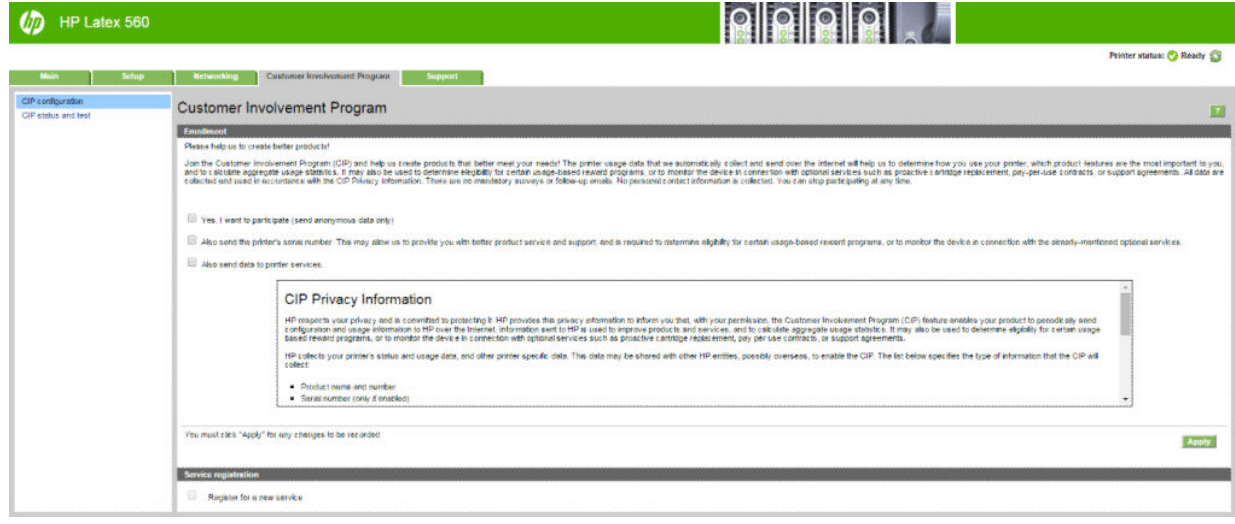

고객 참여 프로그램 탭의 CIP 구성 페이지에서 고객 참여 프로그램에 대한 참여를 시작, 중지 또는 변경할 수 있습니다. 기본적으로 익명의 사용 데이터만 HP로 전송되지만 프린터의 일련 번호를 포함하도록 선택할 수 있습니다. 이는 일부 프로그램 또는 서비스에 필요할 수 있으며, 이를 통해 HP는 고객에게 더 나은 제품 서비 스와 지원을 제공할 수 있습니다. 설정을 변경한 다음 적용 버튼을 클릭하여 변경 사항을 적용합니다.

적용 버튼을 클릭하기 전에 고객 참여 프로그램이 활성화되어 있으면 연결 테스트가 자동으로 수행되어 고 객 참여 프로그램 데이터를 HP에 성공적으로 보낼 수 있는지 확인합니다.

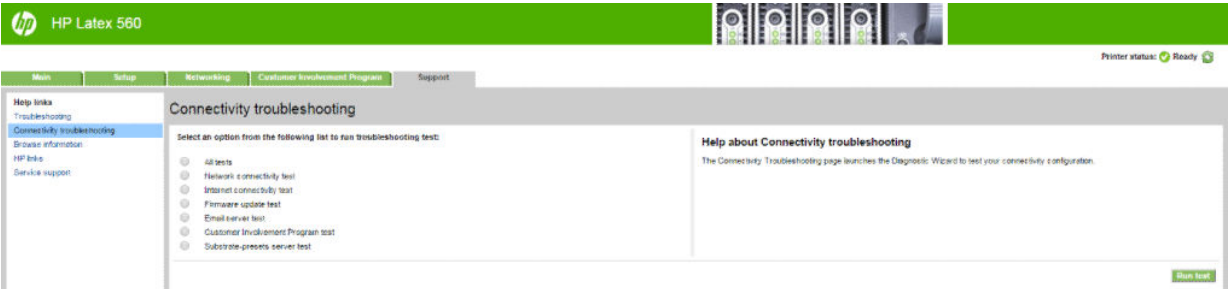

테스트가 성공적으로 완료되면 구성이 완료된 후 다른 내장 웹 서버 페이지로 이동하거나 브라우저 창을 닫 을 수 있습니다. 테스트에 실패하면 지침을 따라 문제를 식별하고 해결해 보십시오.

고객 참여 프로그램 탭의 CIP 상태 및 테스트 페이지를 사용하여 현재 상태(활성화 여부, 익명 데이터 여부)를 확인하고 연결 테스트를 실행하여 고객 참여 프로그램 데이터를 HP에 성공적으로 보낼 수 있는지 확인할 수 있습니다.

#### 프린터 상태 확인

전면 패널과 내장 웹 서버에 모두 프린터, 공급된 인쇄물 및 잉크 시스템의 상태가 표시됩니다.

#### 잉크 시스템 상태 확인

- 1. 내장 웹 서버에 액세스합니다(24[페이지의](#page-29-0) 내장 웹 서버에 액세스 참조).
- 2. 기본 탭의 소모품 페이지로 이동합니다.

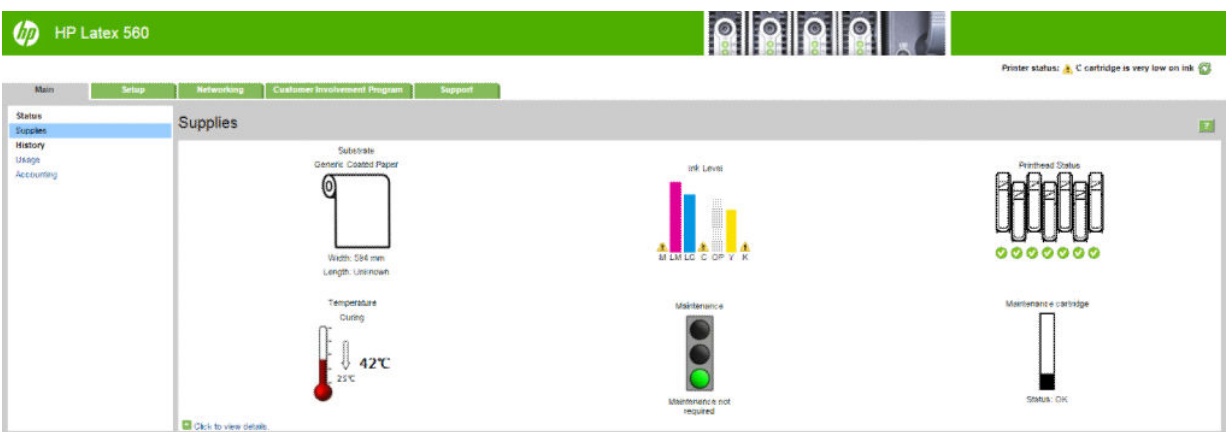

소모품 페이지에는 공급된 인쇄물, 잉크 카트리지, 프린트헤드, 열건조 모듈 및 유지보수 카트리지의 상태가 표시됩니다.

신호등은 유지보수가 필요한지 여부를 표시합니다.

자세한 내용을 보려면 세부 정보를 보려면 클릭을 클릭하십시오.

## 특정 오류 상태에 대한 이메일 알림 요청

- 1. 내장 웹 서버(24[페이지의](#page-29-0) 내장 웹 서버에 액세스 참조)에서 설정 탭의 이메일 서버 페이지로 이동한 다 음 아래 필드가 제대로 채워져 있는지 확인합니다.
	- SMTP 서버. 프린터에서 내보내는 모든 이메일 메시지를 처리하는 보내는 메일 서버의 IP 주소 (SMTP, Simple Mail Transfer Protocol)입니다. 메일 서버에서 인증을 요구하면 이메일 통지 기능이 작동하지 않습니다.
	- 프린터 이메일 주소. 프린터에서 보내는 각 이메일 메시지에는 반송 주소가 포함되어 있어야 합니 다. 이 주소는 실제 작동하는 이메일 주소일 필요는 없지만 메시지를 받는 사람이 메시지를 보낸 프린터를 식별할 수 있는 고유한 주소여야 합니다.
- 2. 설정 탭에도 있는 알림 페이지로 이동합니다.
- 3. 새 알림을 요청하려면 새로 만들기 아이콘을 클릭하고, 이미 설정된 알림을 편집하려면 편집 아이콘을 클릭합니다. 그런 다음 알림을 보낼 이메일 주소를 지정하고 알림 메시지가 발생할 상황을 선택합니다.

## 통계 정보 가져오기

프린터의 통계 정보를 얻는 방법은 여러 가지입니다.

- 특정 작업의 프린터 사용 통계를 봅니다. 28[페이지의](#page-33-0) 작업에 대한 사용 통계 확인을 참조하십시오.
- 프린터 전 수명 기간 동안의 프린터 사용 통계를 봅니다. 28[페이지의](#page-33-0) 수명 사용 통계 확인을(를) 참조 하십시오.
- 이메일을 통해 사용 통계 데이터를 요청합니다. 프린터에서 지정된 이메일 주소로 XML 형식의 데이터 를 정기적인 간격으로 보냅니다. 타사 응용 프로그램을 사용하여 해석하고 요약하거나 Excel 스프레드 시트로 표시할 수 있습니다. 28[페이지의](#page-33-0) 이메일을 통해 통계 데이터 요청을(를) 참조하십시오.
- 타사 응용 프로그램을 사용하여 인터넷을 통해 프린터의 상태, 프린터 사용 또는 작업 통계 데이터를 요 청할 수 있습니다. 프린터는 요청이 있을 경우 응용 프로그램에 데이터를 XML 형식으로 제공합니다. HP 는 그런 응용 프로그램을 쉽게 개발할 수 있도록 소프트웨어 개발 키트를 제공합니다.

기본적으로 계정 정보에 사용자 이름이 포함되지 않습니다. 사용자 이름을 포함하려면 보안 메뉴에서 작업 사용 통계에 사용자 이름 표시 상자를 선택합니다.

#### <span id="page-33-0"></span>작업에 대한 사용 통계 확인

내장 웹 서버를 사용해 특정 작업에 대한 사용 통계를 확인할 수 있습니다. **기본** 탭에서 **기록** > **통계**를 선택합 니다.

 $\ddot{\mathbb{B}}$  참고: 사용 통계는 정확하지 않을 수 있습니다.

## 수명 사용 통계 확인

프린터의 사용 통계는 두 가지 방법으로 확인할 수 있습니다.

- $\dddot{\mathbb{B}}$  참고: 사용 통계는 정확하지 않을 수 있습니다.
	- 내장 웹 서버의 기본 탭에서 기록 > 사용을 선택합니다.
	- 전면 패널에서 | ^ }을 누른 다음 **설정 > 내부 인쇄 > 사용자 정보 인쇄 > 사용량 보고서 인쇄**를 선택합 니다.

#### 이메일을 통해 통계 데이터 요청

- 1. 보내는 메일 서버(SMTP)의 IT 주소를 IT 부서에 문의하여 확인합니다. 이 정보는 이메일 메시지를 보내는 데 필요합니다.
- 2. 보내는 이메일 서버가 제품에서 보내는 이메일 메시지를 릴레이하도록 구성되어 있는지 확인합니다.
- 3. 웹 브라우저를 열고 제품의 내장 웹 서버에 연결합니다.
- 4. 설정 탭을 선택합니다.
- 5. 위쪽 열의 구성 메뉴에서 날짜 및 시간을 선택합니다.
- 6. 프린터의 날짜와 시간이 올바로 설정되었는지 확인합니다.
- 7. 구성 메뉴에서 이메일 서버를 선택합니다.
- 8. 보내는 메일 서버(SMTP)의 IP 주소를 입력합니다.
- 9. 프린터의 IP 주소를 지정합니다. 프린터로 메시지를 수신하지 않으므로 후자는 유효한 이메일 주소일 필요가 없지만 이메일 주소 형식이어야 합니다. 이 주소는 이메일 메시지를 보낼 때 프린터를 식별하는 데 사용됩니다.
- 10. 구성 메뉴에서 프린터 설정을 선택합니다.
- 11. 통계 파일 보내기를 사용하도록 설정합니다.
- 12. 통계 파일 보내기 대상에서 통계 정보를 전송할 대상 이메일 주소를 설정합니다. 프린터에서 자동으로 생성된 메시지를 수신하도록 특별히 만든 주소를 사용할 수 있습니다.
- 13. 사용 통계 파일 전송 주기에 특정 날짜 수 또는 인쇄 매수를 선택하여 정보를 전송할 주기를 설정합니 다.
- 14. 이메일 계정에서 개인 정보 제외를 설정으로 지정하여 사용 통계 메시지에 개인 정보가 포함되지 않도 록 할 수 있습니다. 이 옵션을 **해제**하면 사용자 이름, 작업명 및 계정 ID와 같은 정보가 포함됩니다.

위의 단계를 완료하면 프린터에서 통계 데이터를 사용자가 지정한 빈도만큼 이메일로 전송합니다. 데이터는 XML 형식으로 제공되며 타사 프로그램을 사용하여 쉽게 해석할 수 있습니다. 각 인쇄 작업에 대해 제공되는 데이터에는 작업이 전송된 날짜, 작업이 인쇄된 날짜, 인쇄 시간, 이미지 유형, 페이지 수, 인쇄 매수, 용지 종 류 및 크기, 사용된 각 색상의 잉크 양 및 기타 여러 가지 작업 특성이 포함됩니다. 사용 통계 데이터는 스캔 작 업 및 복사 작업에 대해서도 제공됩니다.

<span id="page-34-0"></span>HP 웹 사이트([http://www.hp.com/go/designjet/accounting/\)](http://www.hp.com/go/designjet/accounting/)에서 Excel 템플릿을 다운로드하면 XML 데이터를 스프레드시트 형식으로 읽기 쉽게 표시할 수 있습니다.

통계 데이터를 분석하면 고객에게 프린터 사용 금액을 정확하고 융통성 있게 청구할 수 있습니다. 제품 사용 요금을 청구할 수 있습니다.

- 각 고객이 특정 기간 동안 사용한 총 잉크 양 및 용지 양을 기준으로 청구
- 개별 작업 단위로 청구
- 작업별로 세분화된 각 프로젝트를 기준으로 청구

# 연결 및 소프트웨어 지침

#### 연결 방법

다음과 같은 방법으로 프린터를 연결할 수 있습니다.

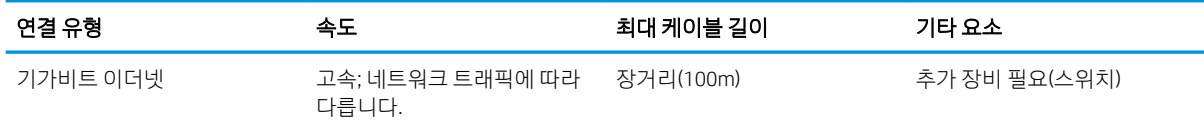

 $\widetilde{\mathbb{B}}$  참고: 네트워크 연결 속도는 네트워크 인터페이스 카드, 허브, 라우터, 스위치, 케이블 등 네트워크에 사용 된 모든 구성 요소에 따라 다릅니다. 구성 요소 중 하나라도 고속 작동에 적합하지 않은 경우에는 저속 연결 을 사용해야 합니다. 프린터에서 기대하는 성능을 얻으려면 1000TX 전이중 기가비트를 지원하는 장비를 사 용해야 합니다 네트워크에 있는 다른 장치의 총 트래픽량 또한 네트워크 연결 속도에 영향을 줄 수 있습니다.

#### 네트워크에 프린터 연결

대부분의 네트워크에 대해 같은 네트워크의 모든 컴퓨터에 유사한 방식으로 프린터 자체에서 자동으로 구성 할 수 있습니다. 네트워크에 제품을 처음 연결할 때는 이 프로세스가 몇 분 정도 걸릴 수 있습니다. 필요한 경 우 30[페이지의](#page-35-0) 고급 네트워크 구성을 참조하십시오.

프린터에 적용되는 네트워크 구성이 있는 경우 전면 패널에서 을 누릅니다.

#### 네트워크 구성

현재 네트워크 구성에 대한 자세한 내용을 보려면 전면 패널에서 <>>> 을 누른 다음 연결 > 네트워크 연결 >

기가비트 이더넷 > 구성 수정을 선택합니다. 일반적으로 반드시 필요한 것은 아니지만 여기서 설정을 수동으 로 변경할 수 있습니다. 내장 웹 서버를 사용하여 원격으로 이 작업을 수행할 수도 있습니다.

 $\hat{X}$  히트: 전체 프린터 네트워크 구성을 출력해 두는 것이 유용할 수 있습니다. 전체 네트워크 구성을 출력하려 면 전면 패널에서  $\sim$ 을 누른 다음 내부 인쇄 > 서비스 정보 인쇄 > 연결 구성 인쇄를 선택합니다. 전체 네트 워크 구성을 출력하지 않는 경우 프린터의 IP 주소와 네트워크 이름을 기록해 두는 것이 좋습니다.

프린터의 네트워크 설정을 실수로 잘못 구성한 경우 전면 패널에서 수 올 누른 다음 연결 > 네트워크 연결 > 고급 > 초기 설정 복원을 선택합니다. 이 경우 프린터를 다시 시작해야 합니다. 이렇게 하면 대부분의 네트 워크에 적용되는 네트워크 구성이 자동으로 제공됩니다. 프린터의 다른 설정은 변경되지 않고 그대로 유지 됩니다.

#### <span id="page-35-0"></span>IPv6 사용

이 프린터는 IPv4를 사용할 때와 마찬가지로 IPv6를 사용하는 거의 모든 네트워크 연결 기능을 지원합니다. IPv6를 최대한 활용하려면 IPv6 라우터 및 서버가 있는 IPv6 네트워크에 프린터를 연결해야 할 수 있습니다.

대부분의 IPv6 네트워크에서 프린터는 다음과 같이 자동으로 구성되므로 사용자 구성이 필요하지 않습니다.

- 1. 프린터 자체에서 링크 로컬 IPv6 주소("fe80::"으로 시작)를 할당합니다.
- 2. 프린터 자체에서 네트워크의 IPv6 라우터가 나타내는 상태 비저장 IPv6 주소를 할당합니다.
- 3. 상태 비저장 IPv6 주소를 할당할 수 없는 경우 프린터는 DHCPv6을 사용하여 IPv6 주소를 가져옵니다. 또 한 라우터가 명령한 경우에도 이 작업을 수행합니다.

상태 비저장 IPv6 주소와 DHCPv6 IPv6 주소는 대부분의 IPv6 네트워크에서 프린터에 액세스하는 데 사용될 수 있습니다.

링크 로컬 IPv6 주소는 로컬 서브넷에서만 작동합니다. 이 주소를 사용하여 프린터에 액세스할 수 있지만 이 방법은 권장되지 않습니다.

전면 패널 또는 내장 웹 서버를 사용하여 수동 IPv6 주소를 프린터에 할당할 수 있습니다. 또한 프린터에서 IPv6를 완전히 비활성화할 수도 있습니다. 그러나 IPv4는 프린터에서 비활성화할 수 없으므로 프린터를 IPv6 전용으로 구성할 수는 없습니다.

 $\vec{B}'$  참고: 이 프린터에서 IPv4 주소는 하나만 할당되지만 IPv6 주소는 대개 여러 개가 할당됩니다.

힌트: 프린터 이름을 지정하는 것이 좋습니다. 전면 패널에서 또는 보다 쉽게 내장 웹 서버에서 이 작업을 수행할 수 있습니다.

힌트: 특별히 IPv6를 사용해야 하는 경우가 아니면 IPv4를 사용하는 것이 보다 간편합니다.

Microsoft Windows Vista, Microsoft Windows Server 2008, 최신 Windows 버전, 최신 HP 인쇄 및 이미징 장치 등 에서는 IPv6가 기본적으로 활성화되어 있습니다. IPv6에 대한 자세한 내용은 <http://h20000.www2.hp.com/bc/docs/support/SupportManual/c00840100/c00840100.pdf>를 참조하십시오. 이 문서에서는 이중 스택 전환 방법에서 이름 확인의 기초적인 역할에 대해 설명합니다. 이 문서에서는 Windows의 이름 확인 알고리즘을 사용하는 다양한 네트워크 환경에 대해 살펴보고 라우팅 가능한 IPv6 주소 를 사용할 경우 네트워크 응용프로그램에 어떤 영향을 주는지 알아봅니다. 또한 DHCPv6과 SLAAC, 그리고 DNS에 대한 영향을 설명하고 몇 가지 권장 사항을 제시합니다.

#### 인터넷에 프린터 연결

인터넷에 연결하려면 전면 패널에서 <> 을 누른 다음 연결 > 연결 마법사를 선택합니다. 연결 마법사는 또 한 프린터의 펌웨어가 최신 상태인지 확인합니다. 일반적으로 이 마법사는 프린터를 처음 설정할 때 한 번만 실행해야 합니다.

내장 웹 서버 등과 같이 이 설명서에 설명된 다양한 프린터 기능을 사용하려면 인터넷 연결이 필요합니다.

#### RIP 소프트웨어 설치

소프트웨어와 함께 제공된 지침을 따라 RIP 소프트웨어를 설치합니다.

RIP 소프트웨어는 프린터 통신 및 작업 제출을 위해 다음 포트를 사용하므로 RIP 호스트 시스템이 다음 포트 와 연결되는지 확인해야 합니다. 80, 8085, 8086, 8090, 9100.

# 고급 네트워크 구성

대개는 이 섹션의 내용을 읽을 필요가 없지만, 여기 제공된 정보는 경우에 따라 유용하게 활용될 수 있습니 다.
프린터에는 네트워크 연결을 위한 단일 RJ-45 커넥터 포트가 있습니다. Class B 제한을 충족하려면 차폐된 I/O 케이블이 필요합니다.

내장 Jetdirect 인쇄 서버는 IEEE 802.3 10Base-T 이더넷, IEEE 802.3u 100Base-TX 고속 이더넷 및 802.3ab 1000Base-T 기가비트 이더넷 규격 네트워크에 대한 연결을 지원합니다. 연결된 전원이 켜질 때 프린터는 링 크 속도 10, 100 또는 1,000Mbps로 작동하고 전이중 또는 반이중 모드로 통신하도록 네트워크와 자동 협상 합니다. 그러나 네트워크 통신이 설정되면 프린터 전면 패널 또는 다른 구성 도구를 사용하여 링크를 수동으 로 구성할 수 있습니다.

프린터는 TCP/IPv4 및 TCP/IPv6를 포함한 여러 네트워크 프로토콜을 동시에 지원할 수 있습니다. 보안을 위해, 이 프린터에는 프린터로 들어오거나 나가는 IP 트래픽을 제어하는 기능이 포함되어 있습니다.

## 올바른 작동 확인

- 1. IO 구성 페이지를 인쇄하여 상태 메시지를 확인합니다.
- 2. IO 구성 페이지의 위쪽 섹션에서 I/O 카드 준비 상태 메시지를 찾습니다.
- 3. I/O 카드 준비 메시지가 표시되면 인쇄 서버가 제대로 작동하고 있는 것입니다. 다음 섹션으로 넘어갑니 다.

I/O 카드 준비 이외의 메시지가 나타나면 다음을 시도합니다.

- a. 프린터를 껐다가 다시 켜서 인쇄 서버를 다시 초기화합니다.
- b. 상태 표시등(LED)이 적절한 상태를 나타내는지 확인합니다.

 $\overline{\mathbb{B}}$  참고: \_링크 구성 및 문제 해결 정보는 32[페이지의](#page-37-0) 문제 해결을(를) 참조하십시오.

다른 메시지를 해석하고 문제를 해결하려면 해당 인쇄 서버 모델의 *HP Jetdirect* 인쇄 서버 관리자 설명서을 (를) 참조하십시오.

## 네트워크 설정 사전 구성(필요한 경우)

네트워크 시스템에 프린터를 추가하기 전에 네트워크 설정을 구성해야 하는 경우 이 섹션에서 해당 작업을 수행할 수 있습니다.

그러나 대부분은 이 섹션을 건너뛰고 그다음 섹션으로 바로 넘어가서 네트워크 컴퓨터 시스템에 프린터를 설치할 수 있습니다. 네트워크 설치 소프트웨어를 사용하면 기본 네트워크 설정을 구성하고 프린터를 시스 템 구성에 추가할 수 있습니다.

### 사전 구성을 위한 도구

다음 도구를 사용하여 네트워크 설정을 사전 구성할 수 있습니다.

- 전면 패널
- 내장 웹 서버
- BootP, DHCP, 텔넷 또는 arp 및 ping 명령 같은 고급 구성 방법을 사용할 수 있습니다. 지침은 해당 인쇄 서 버 모델의 *HP Jetdirect* 인쇄 서버 관리자 설명서를 참조하십시오.

프린터에 네트워크 설정을 구성한 후에는 프린터를 껐다가 다시 켜도 구성 값이 저장 및 유지됩니다.

## <span id="page-37-0"></span>문제 해결

### IO 구성 페이지

IO 구성 페이지는 포괄적인 인쇄 서버 상태를 제공합니다. 특히 네트워크 통신을 사용할 수 없는 경우 중요한 진단 도구입니다. IO 구성 페이지에 나타날 수 있는 메시지의 설명은 해당 인쇄 서버 모델의 *HP Jetdirect* 인쇄 서버 관리자 설명서를 참조하십시오.

### 표시등

프린터에는 링크 상태 및 네트워크 활동을 나타내는 상태 표시등(LED)이 있습니다.

- 녹색 표시등이 켜져 있으면 프린터가 네트워크에 성공적으로 연결된 것이고
- 노란색 표시등이 깜박이는 경우 네트워크 전송 활동이 있는 것입니다.

### 링크 문제 해결

프린터가 네트워크에 제대로 연결되지 않는 경우

- 두 LED가 모두 꺼집니다.
- IO 구성 페이지에 LAN 오류 캐리어 손실이라고 표시됩니다.

연결 오류가 표시되면 다음과 같이 수행합니다.

- 케이블 연결 상태를 확인합니다.
- IO 구성 페이지를 인쇄하고 연결 설정을 확인합니다.

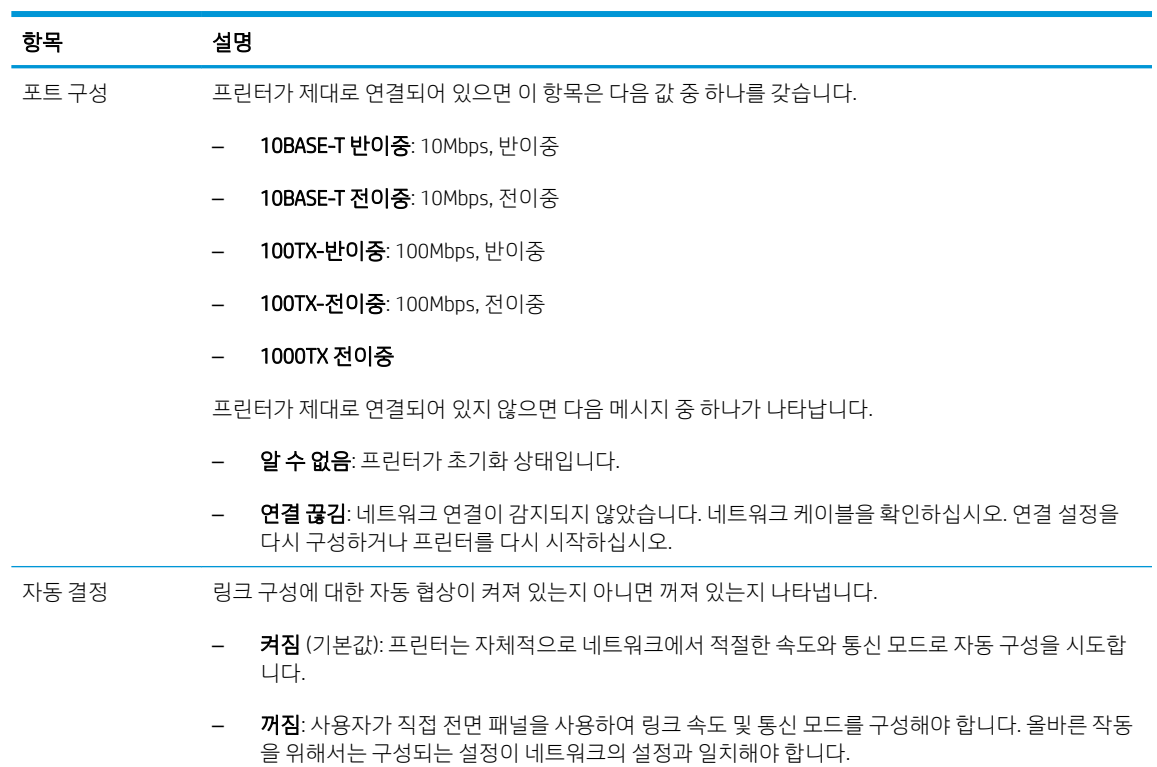

## 네트워크 매개 변수 재설정

프린터를 껐다가 다시 켜는 콜드 리셋을 통해 네트워크 매개 변수(예: IP 주소)를 초기 기본값으로 재설정할 수 있습니다. 콜드 리셋 후 IO 인쇄 구성 페이지를 인쇄하여 초기 재설정 값이 할당되었는지 확인하십시오.

주의: 출하 시 설치된 HP Jetdirect X.509 인증서는 콜드 리셋을 통해 초기 기본값으로 저장됩니다. 그러나 네트워크 인증 서버의 유효성을 검사하기 위해 사용자가 설치한 CA(인증 기관) 인증서는 저장되지 않습니다.

## 메뉴 아이템

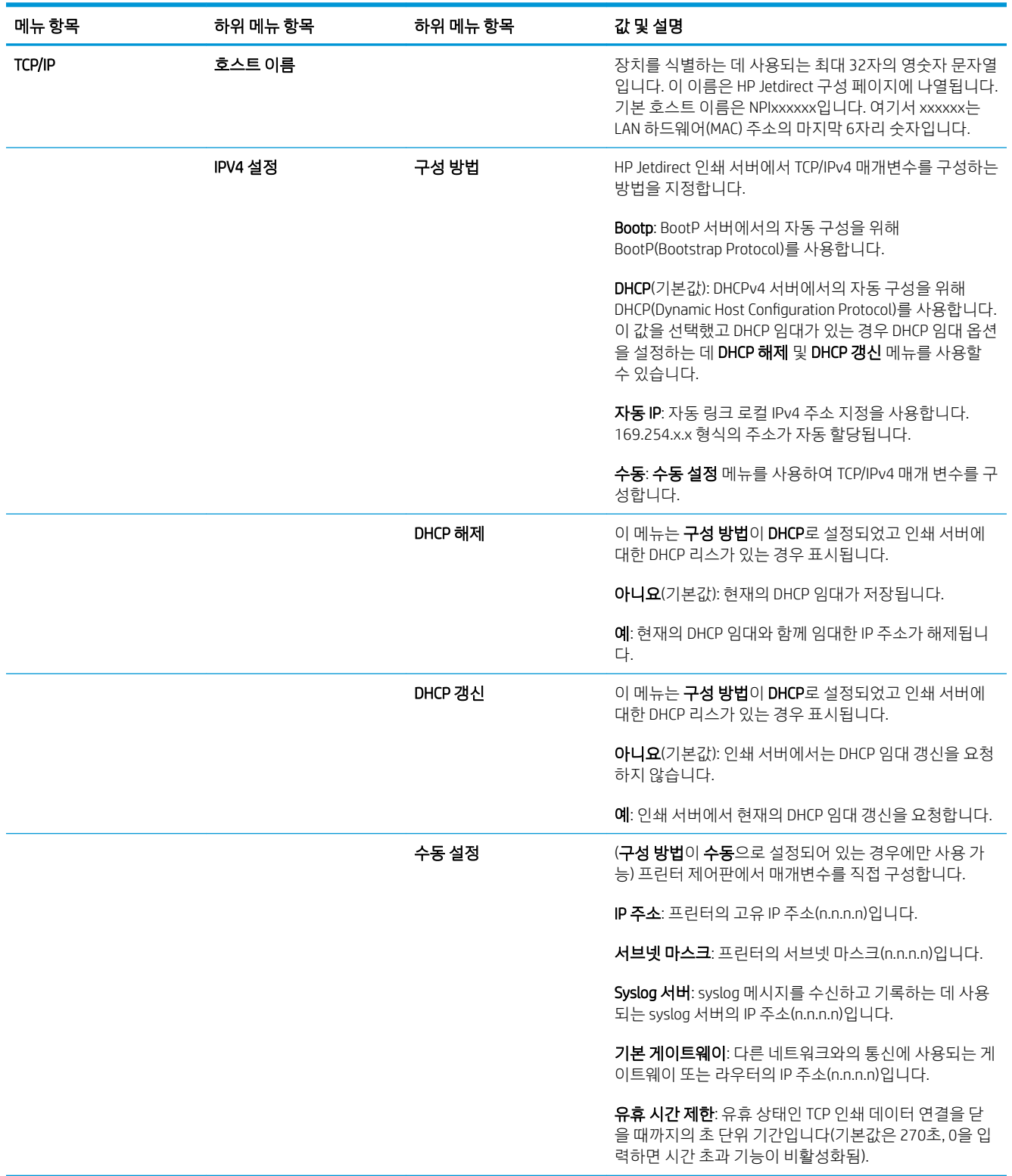

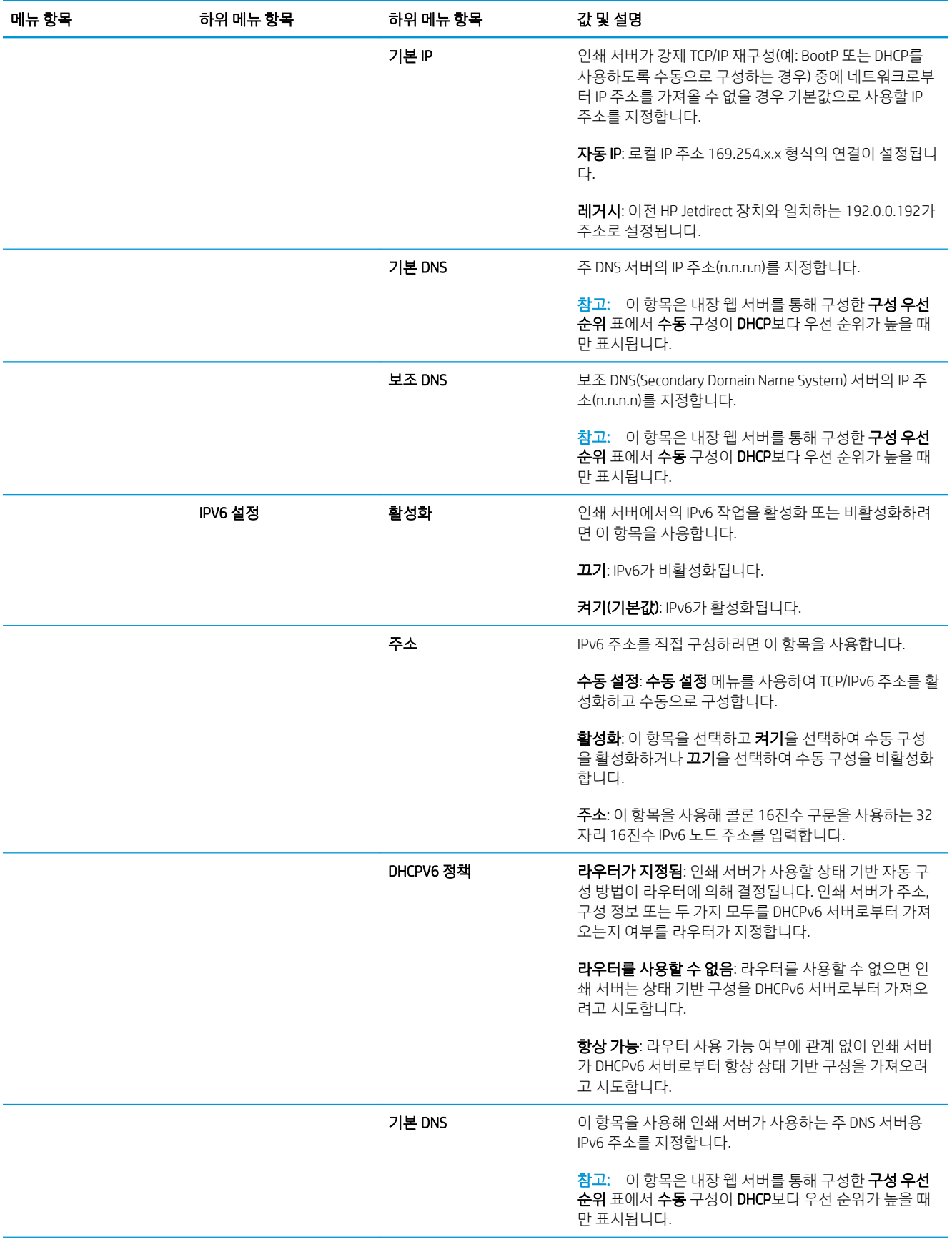

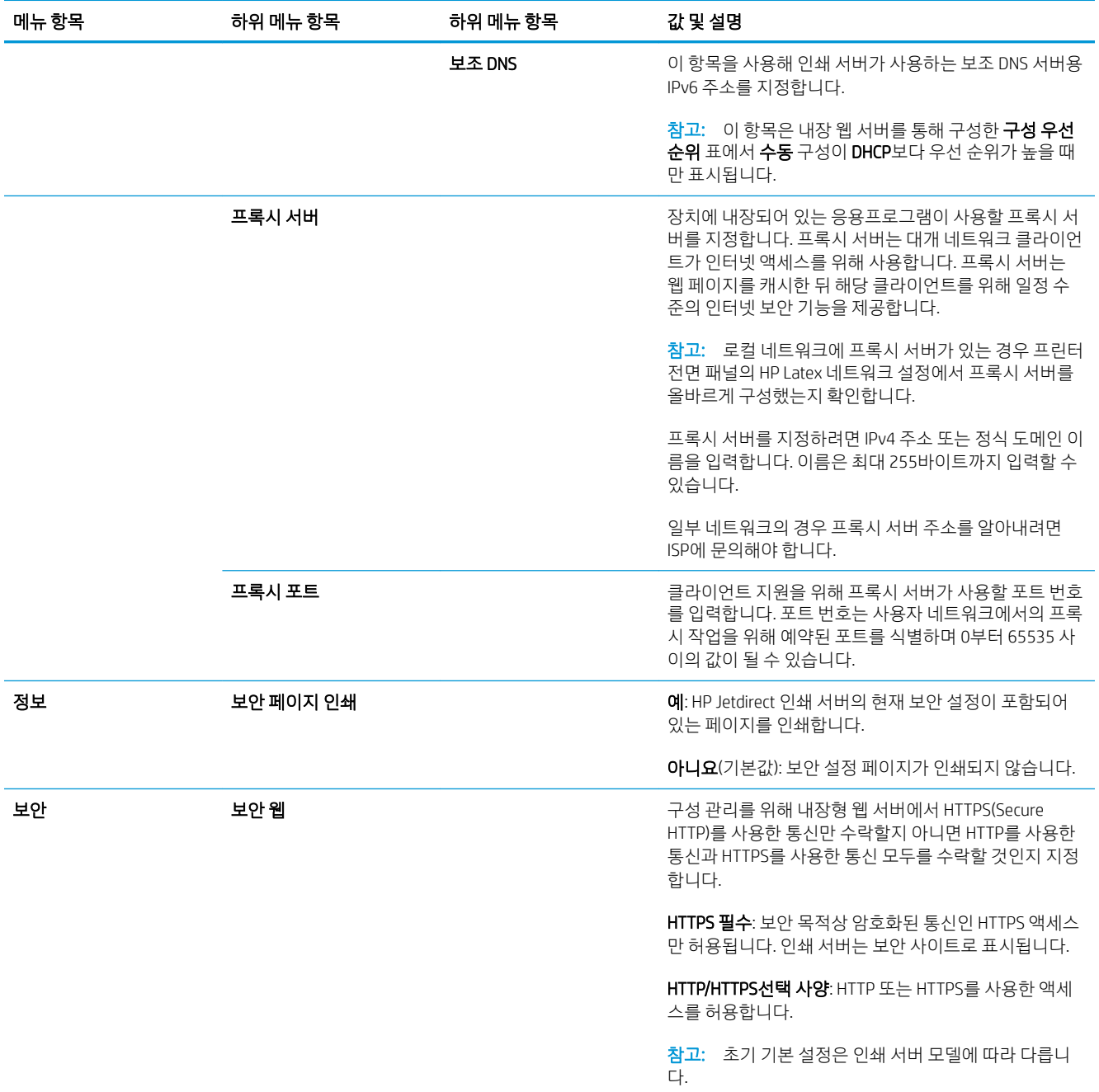

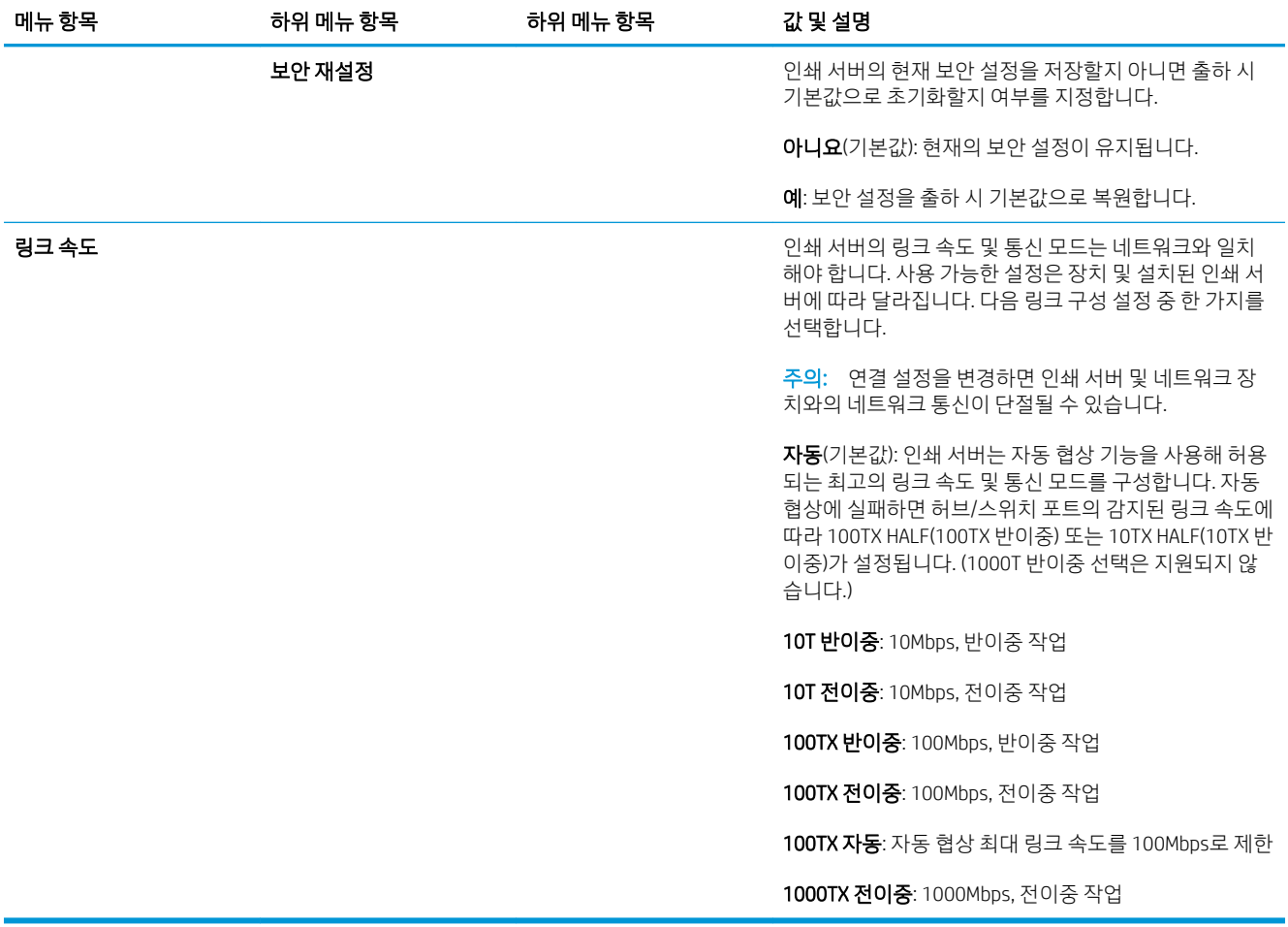

## 포함 서비스

프린터에 포함된 주요 네트워크 서비스는 아래에 나와 있습니다. 최신 기능 및 서비스를 보려면 <http://www.hp.com/go/jetdirect>를 방문하십시오.

- 구성 및 관리
	- BootP/DHCP (IPv4 지역만)
	- DHCPv6
	- TFTP (IPv4 지역만)
	- 웹 프록시(자동/수동 cURL)
	- LLMNR
	- 텔넷(IPv4만 해당)
	- SNMP(v1, v2c, v3) 관리 에이전트
	- Bonjour(Mac OS X용)
	- FTP(파일 전송 프로토콜)
- 내장 웹 서버, HTTP(TCP 포트 80)
- 내장 웹 서버, HTTPS(TCP 포트 443)
- 인쇄 중
	- 원시 IP 인쇄(HP 전용 TCP 포트 9100, 9101, 9102)
- 보안
	- SNMP v3
	- SSL/TLS
	- 방화벽

# 프린터 켜기 및 끄기

프린터를 켜려면 프린터 후면에 있는 전원 스위치가 켜져 있는지 확인한 다음 전면 패널 옆의 전원 버튼을 누 릅니다.

이 프린터는 전원을 켠 상태에서도 에너지가 낭비되지 않습니다. 프린터를 켠 상태로 두면 응답 시간이 향상 됩니다. 프린터를 특정 시간 동안 사용하지 않을 경우 절전 모드로 전환되어 전원이 절약됩니다. 전원 버튼을 누르면 활성 모드로 돌아가며 즉시 인쇄를 다시 시작할 수 있습니다.

프린터를 끄려는 경우 정상적이며 권장되는 방법은 전원 버튼을 누르는 것입니다.

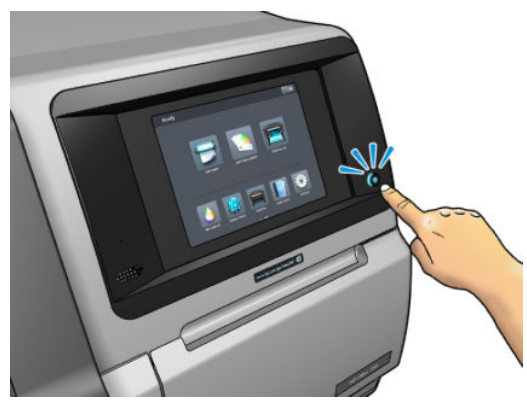

이 방법으로 프린터 전원을 끄면 프린트헤드가 자동으로 유지보수 카트리지와 함께 보관되어 마르지 않게 됩니다.

하지만 오래도록 프린터 전원을 꺼 두려는 경우에는 전원 버튼으로 프린터를 끈 다음 후면에 있는 전원 스위 치도 끄는 것이 좋습니다.

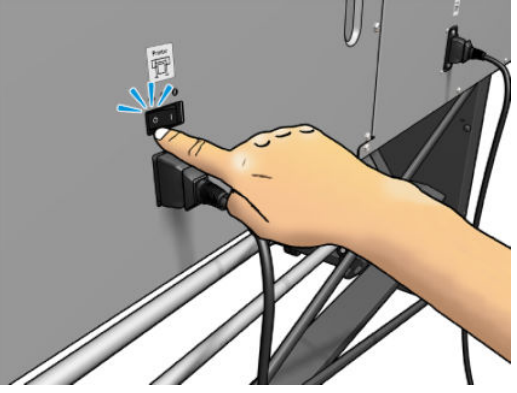

나중에 전원을 다시 켜려면 후면의 전원 스위치를 사용합니다. 프린터가 자동으로 시작되지 않으면 전원 버 튼을 누릅니다.

프린터가 켜져 있을 때 초기화하는 데는 2~3분 정도 걸립니다.

# 프린터 재시작

프린터를 다시 시작해야 하는 경우도 있습니다.

- . 전원 버튼을 누른 다음 프린터 후면에 있는 전원 스위치를 꺼서 프린터를 끕니다.
- . 10초 이상 기다립니다.
- . 프린터 후면에 있는 전원 스위치를 켭니다.
- . 전면 패널이 활성화되지 않으면 전원 버튼을 누릅니다.

# 2 유용한 링크

<http://www.hp.com/communities/HPLatex>의 HP Latex 지식 센터에 방문하면 HP Latex 제품 및 응용프로그램 에 대한 상세 정보를 확인할 수 있으며 사업과 관련된 모든 사항에 대해 토론하는 포럼을 이용할 수 있습니 다.

제품 설명서: <http://www.hp.com/go/latex560/manuals/> 또는 <http://www.hp.com/go/latex570/manuals/>

프린터 사용 방법에 대한 동영상: <http:/www.hp.com/supportvideos/> 또는 [http://www.youtube.com/](http://www.youtube.com/HPSupportAdvanced) [HPSupportAdvanced](http://www.youtube.com/HPSupportAdvanced)

소프트웨어 RIP, 응용프로그램, 솔루션, 잉크 및 인쇄물에 대한 정보: [http://www.hp.com/go/latex560/](http://www.hp.com/go/latex560/solutions/) [solutions/](http://www.hp.com/go/latex560/solutions/) 또는 <http://www.hp.com/go/latex570/solutions/>

인쇄물 사전 설정: [http://www.hp.com/go/mediasolutionslocator\(](http://www.hp.com/go/mediasolutionslocator)92페이지의 HP 미디어 [로케이터](#page-97-0) 참조)

HP 지원:<http://www.hp.com/go/latex560/support/> 또는 <http://www.hp.com/go/latex570/support/>

내장 웹 서버: 프린터의 IP 주소 사용(24[페이지의](#page-29-0) 내장 웹 서버에 액세스 참조)

# 지원 정보

대부분의 국가에서는 HP 지원 파트너(일반적으로 프린터를 판매한 회사)를 통해 지원이 제공됩니다. 해당 국 가에서 이와 다른 경우에는 위에 표시된 웹에서 HP 지원 센터에 문의하십시오.

전화로 도움을 받을 수도 있습니다. 전화로 문의하기 전에 필요한 사항:

- 이 설명서에 나와 있는 문제 해결 방법을 검토합니다.
- RIP 설명서에서 관련 내용을 검토합니다.
- 다음과 같은 정보를 준비해야 합니다.
	- 사용 중인 프린터: 제품 및 일련 번호
	- <u>word <sub>참고:</sub> on 정보는 전면 패널에서 확인할 수 있습니다. <mark>그는</mark> 를 누릅니다. 프린터 뒷면에 있는 레이</u> 블에서도 찾을 수 있습니다.
	- 전면 패널에 오류 코드가 있는 경우 해당 코드를 메모해 둡니다. 179[페이지의](#page-184-0) 전면 패널 오류 코 [드을](#page-184-0)(를) 참조하십시오.
	- 사용 중인 RIP 및 버전 번호
	- 인쇄 품질 문제가 발생하는 경우: 인쇄물 참조 및 인쇄물에 인쇄하는 데 사용된 인쇄물 사전 설정 의 이름과 원본
	- 서비스 정보 보고서(40[페이지의](#page-45-0) 서비스 정보 참조)

## <span id="page-45-0"></span>전화 번호

HP 지원 전화 번호는 웹에서 확인할 수 있습니다. [http://welcome.hp.com/country/us/en/wwcontact\\_us.html](http://welcome.hp.com/country/us/en/wwcontact_us.html)을 방문하십시오.

## 고객 셀프 수리

HP의 고객 셀프 수리 프로그램은 보증이나 계약에 따라 고객에게 가장 빠른 서비스를 제공합니다. 이 프로그 램을 통해 HP는 최종 사용자가 교체할 수 있도록 최종 사용자에게 교체 부품을 직접 배송합니다. 이 프로그램 을 사용하면 원하는 시간에 언제든지 직접 부품을 교체할 수 있습니다.

#### 사용 용이성

- HP 지원 담당자가 하드웨어 구성 요소 결함을 해결하기 위해 교체 부품이 필요한지 여부를 진단 및 평 가합니다.
- 교체 부품은 빠른 배송으로 출고됩니다. 대부분의 재고 부품은 HP에 문의한 그 당일에 배송됩니다.
- 보증이나 계약에 따라 대부분의 HP 제품에 적용됩니다.
- 대부분의 국가에서 이용할 수 있습니다.

고객 자가 수리에 대한 자세한 내용은 <http://www.hp.com/go/selfrepair/>을(를) 참조하십시오.

### 서비스 정보

프린터는 요청을 받고 현재 상태와 관련된 여러 항목으로 구성된 목록을 만들 수 있습니다. 이러한 항목 중 일부는 서비스 엔지니어가 문제를 해결하는 데 유용합니다. 다음 두 가지 방법으로 이 목록을 요청할 수 있습 니다.

- 내장 웹 서버(24[페이지의](#page-29-0) 내장 웹 서버에 액세스 참조)에서 지원 탭을 선택한 다음 서비스 지원 > 프린 터 정보를 선택합니다. 전체 목록을 요청하는 것이 좋습니다(모든 페이지 선택).
- 인터넷에 연결된 컴퓨터에서 웹 브라우저에 프린터의 URL을 입력하고 그 뒤에 /hp/device/ webAccess/allServicePlot.htm을 입력합니다. 예를 들어, 프린터의 URL이 http:// 123.123.123.123인 경우

http://123.123.123.123/hp/device/webAccess/allServicePlot.htm을 입력합니 다.

목록을 이메일로 보내야 하는 경우에는 웹 브라우저에서 해당 페이지를 파일로 저장한 다음 나중에 파일을 보낼 수 있습니다. 또는 Internet Explorer에서 **파일 > 보내기 > 메일로 페이지 보내기**를 선택하여 페이지를 직 접 보낼 수 있습니다.

# 3 인쇄물 취급 및 인쇄물 문제 해결

- [개요](#page-47-0)
- [다공성](#page-53-0) 인쇄물
- [프린터에](#page-55-0) 롤 넣기
- [리프터](#page-60-0) 주변 장치
- 잉크 [수거기](#page-62-0)
- 공급 [주변](#page-67-0) 장치
- [지원된](#page-70-0) 수동 급지
- [가장자리](#page-72-0) 받침대
- [프린터에서](#page-74-0) 롤 용지 꺼내기
- [테이크업](#page-76-0) 릴
- [와이퍼](#page-82-0) 롤러
- 양면 [인쇄](#page-83-0)
- [인쇄물](#page-85-0) 정보 보기
- 인쇄물 폭 및 오른쪽 [가장자리](#page-86-0) 위치 변경
- [인쇄물](#page-86-0) 길이 추적
- [인쇄물](#page-86-0) 절단
- [작업시작](#page-87-0) 안전 바이패스
- [인쇄물](#page-87-0) 저장
- [인쇄물을](#page-87-0) 제대로 넣을 수 없는 경우
- 제 [위치에](#page-88-0) 놓이지 않은 인쇄물
- [인쇄물](#page-88-0) 걸림
- 인쇄물이 [변형되거나](#page-90-0) 주름지는 경우
- [인쇄물의](#page-91-0) 수축 또는 팽창
- [인쇄물의](#page-92-0) 휨 변형
- 자동 [절단기가](#page-92-0) 작동하지 않음
- 테이크업 릴에 [인쇄물이](#page-93-0) 걸린 경우

# <span id="page-47-0"></span>개요

이 프린터는 다양한 재료의 용지를 사용하여 인쇄할 수 있으며, 이러한 인쇄 용지를 본 설명서에서는 인쇄물 이라고 통칭합니다.

## 인쇄물 추가 정보

필요에 따라 적합한 인쇄물을 선택해야 바람직한 인쇄 품질을 보장할 수 있습니다.

다음은 인쇄물 사용에 관한 몇 가지 추가 정보입니다.

- 직물 인쇄물에 인쇄하려면 대부분의 경우 잉크 수거기 및 공급 주변 장치를 사용해야 합니다. 57[페이지의](#page-62-0) 잉크 수거기을(를) 참조하십시오.
- 직물 같은 일부 인쇄물로 출력물 되감개를 사용해 프린터에서 인쇄물을 더욱 효율적으로 제어하고 인 쇄 품질을 향상할 수 있습니다. 71[페이지의](#page-76-0) 테이크업 릴을(를) 참조하십시오.
- 인쇄에 사용할 인쇄물은 인쇄 환경에 적응되도록 24시간 전에 포장지에서 꺼냅니다.
- 필름과 사진 인쇄물은 모서리를 잡거나 면장갑을 끼고 잡습니다. 피지가 인쇄물에 묻어 지문이 남을 수 있습니다.
- 인쇄물을 넣고 뺄 때는 항상 롤에 단단히 감기도록 해야 합니다. 앞쪽 가장자리를 테이프로 붙여 롤이 단단히 감겨 있도록 할 수 있습니다. 롤에 테이프를 붙여 보관할 수 있습니다. 롤에서 용지가 풀리면 다 루기가 어려워집니다.

- 이미지에 맞지 않는 인쇄물을 사용하면 인쇄 품질이 떨어질 수도 있습니다.
- RIP의 인쇄 품질 관련 설정이 적절하게 되어 있는지 확인합니다.
- 롤을 넣을 때마다 전면 패널에 인쇄물 종류를 지정하라는 메시지가 나타납니다. 좋은 인쇄 품질을 얻으 려면 용지 종류를 올바로 지정해야 합니다. 전면 패널과 RIP에서 인쇄물 이름이 동일한지 확인합니다.

이름이 같지 않으면 전면 패널에서 | 무 / 를 누른 다음 인쇄물 라이브러리 > 적재된 인쇄물 종류 변경

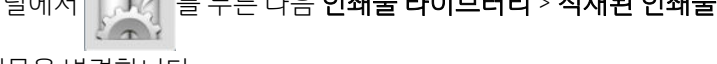

을 선택하거나 RIP에서 인쇄물을 변경합니다.

프린터가 인쇄 중일 때는 인쇄된 인쇄물을 잡아당기지 마십시오. 심각한 인쇄 품질 결함이 발생할 수 있 습니다.

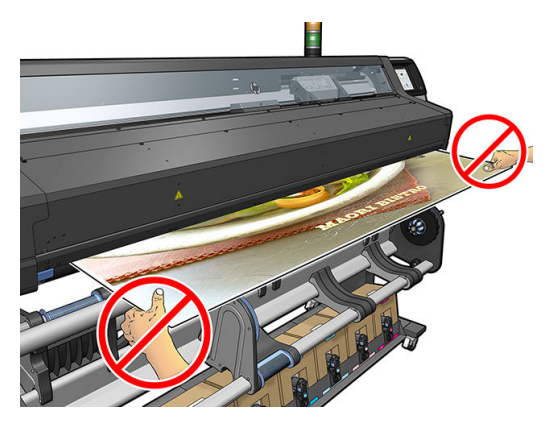

 $\vec{\mathbb{B}}$  참고: 특히 무거운 인쇄물을 사용할 때는 반드시 테이프를 사용하여 앞쪽 가장자리를 고정해야 합니 다. 인쇄물이 뻣뻣하여 롤이 느슨해져 풀릴 수 있기 때문입니다.

● 일련의 작업을 인쇄할 때는 인쇄된 인쇄물이 출력 경로를 막지 않도록 하십시오. 심각한 인쇄 품질 결함 이 발생할 수 있습니다.

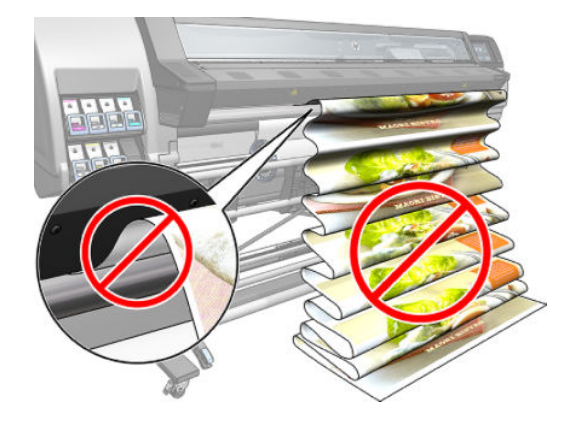

● 자세한 인쇄물 추가 정보는 50[페이지의](#page-70-0) 프린터에 롤 넣기와 65페이지의 지원된 수동 급지를 참조하 십시오.

△ 주의: 프린터에서 전면 패널을 사용하지 않고 수동으로 인쇄물을 제거하면 프린터가 손상될 수 있습니다. 인쇄물이 걸려 제거해야 할 경우에만 수동으로 인쇄물을 제거하십시오.

## 지원되는 인쇄물 범주

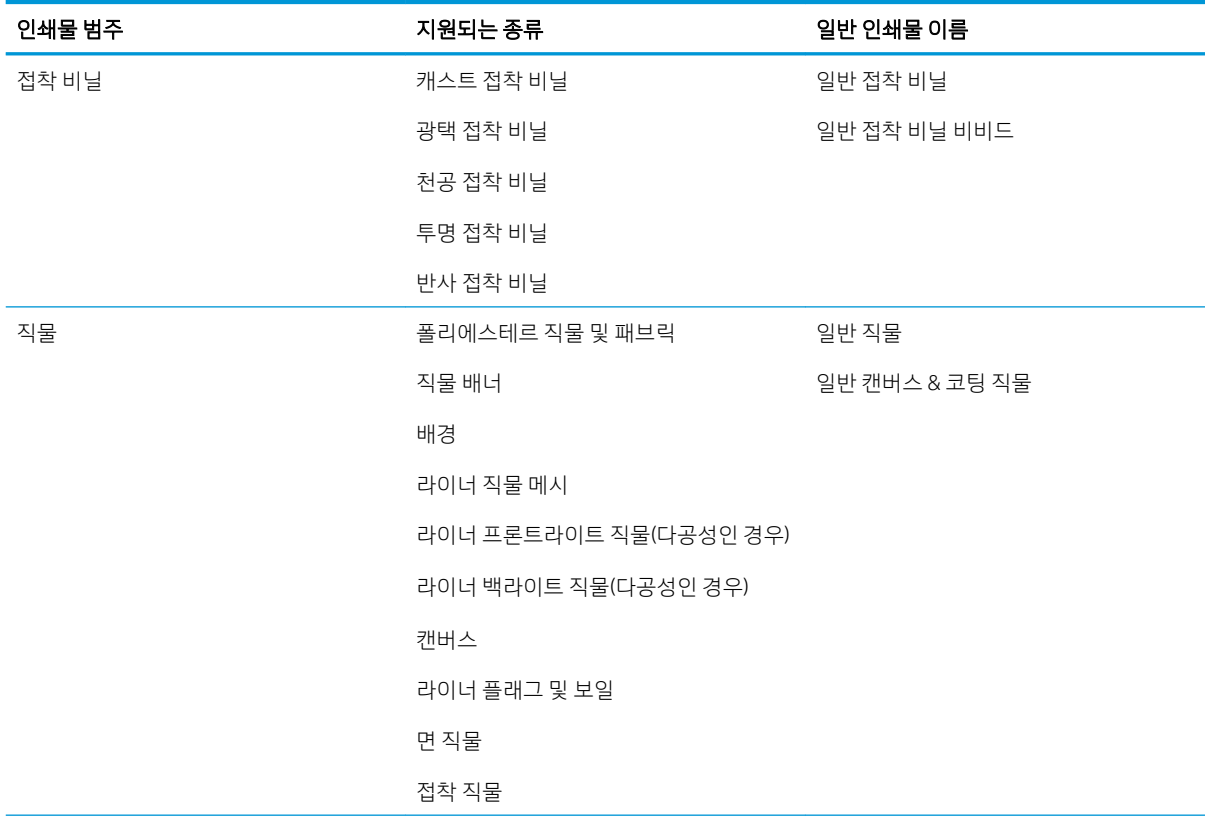

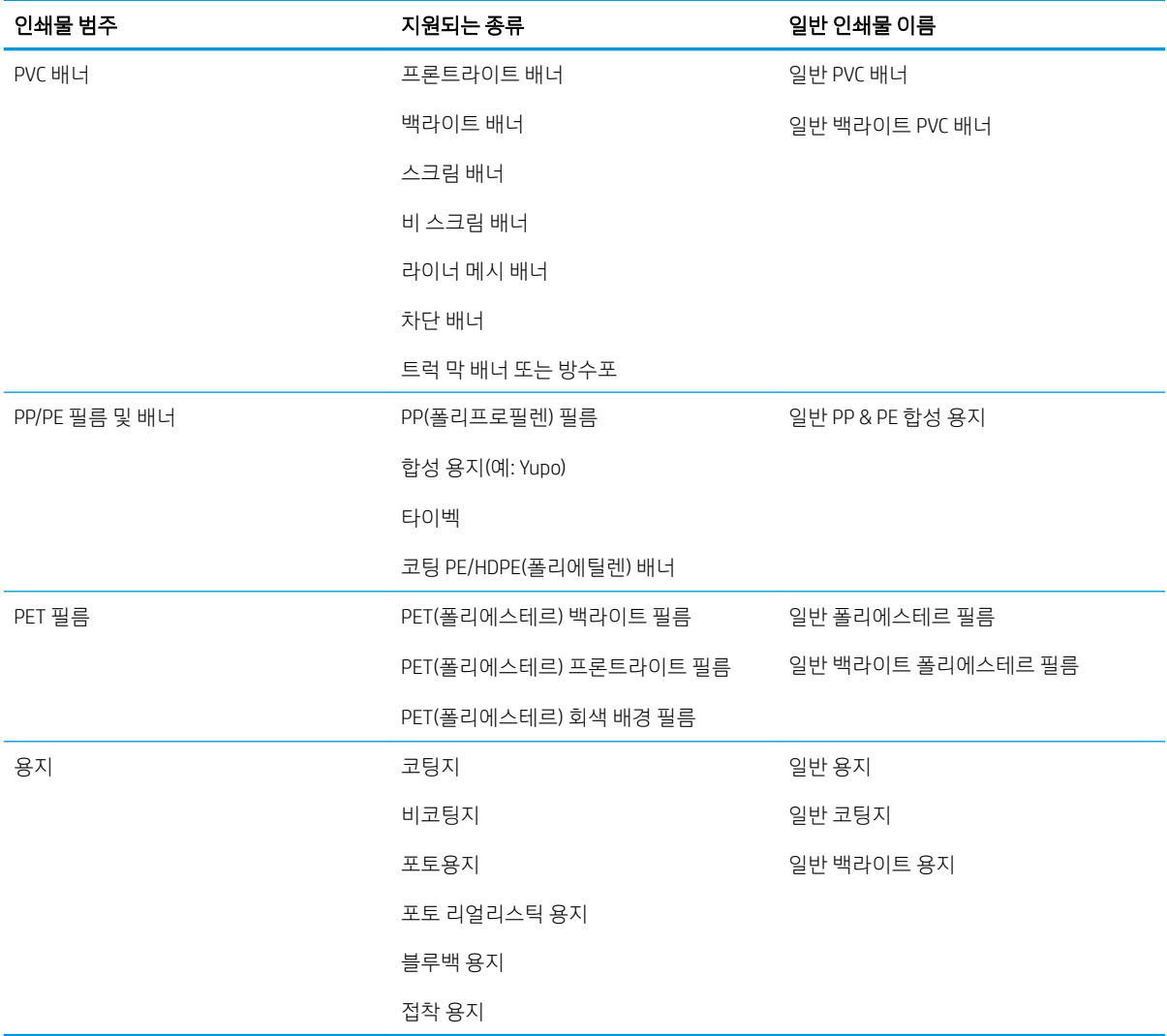

## 지원되는 HP 인쇄물

### 응용프로그램 카테고리 중요 사항

- 1. 상품 전시회 및 이벤트 표시
- 2. 백라이트 디스플레이
- $3.$  플릿 그래픽 및 차량 포장재
- 4. 도형
- 5. 창문 그래픽
- 6. POP 및 일반 정품 디스플레이
- 7. 포스터 및 사진 확대
- 8. 직물(패브릭 인쇄)
- 9. 광고판
- 10. 미술품 복제

### 11. 배너

12. 실내 장식

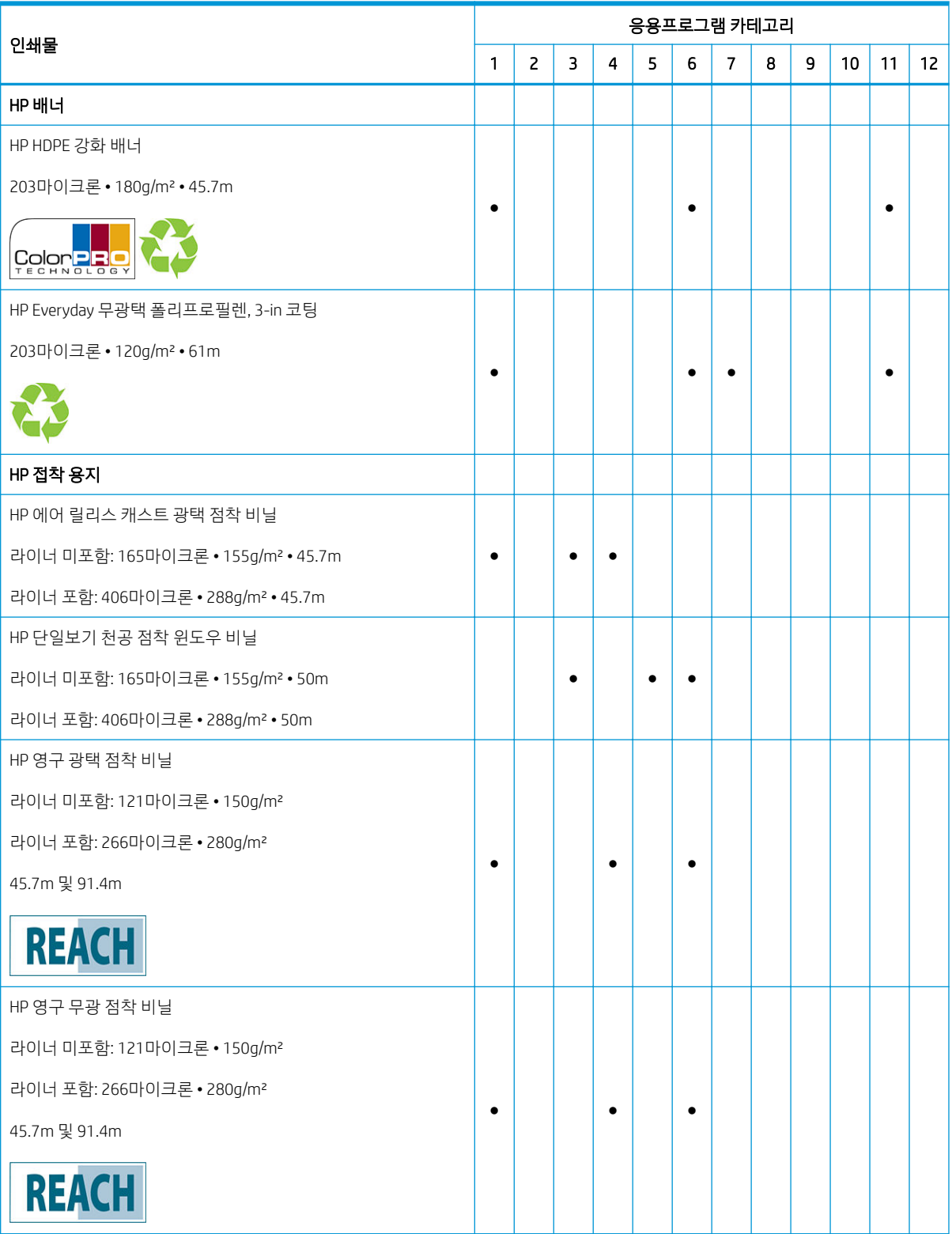

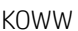

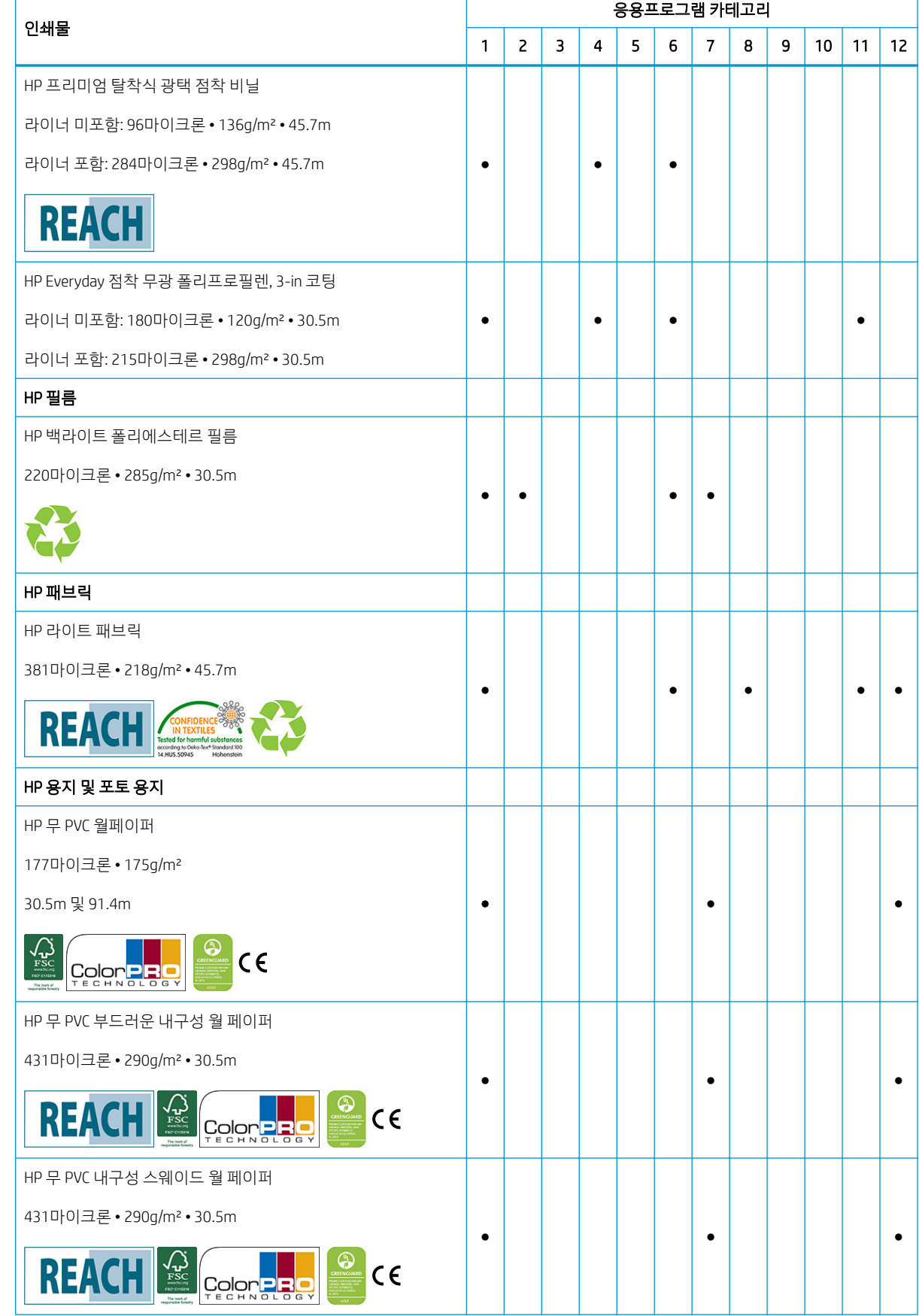

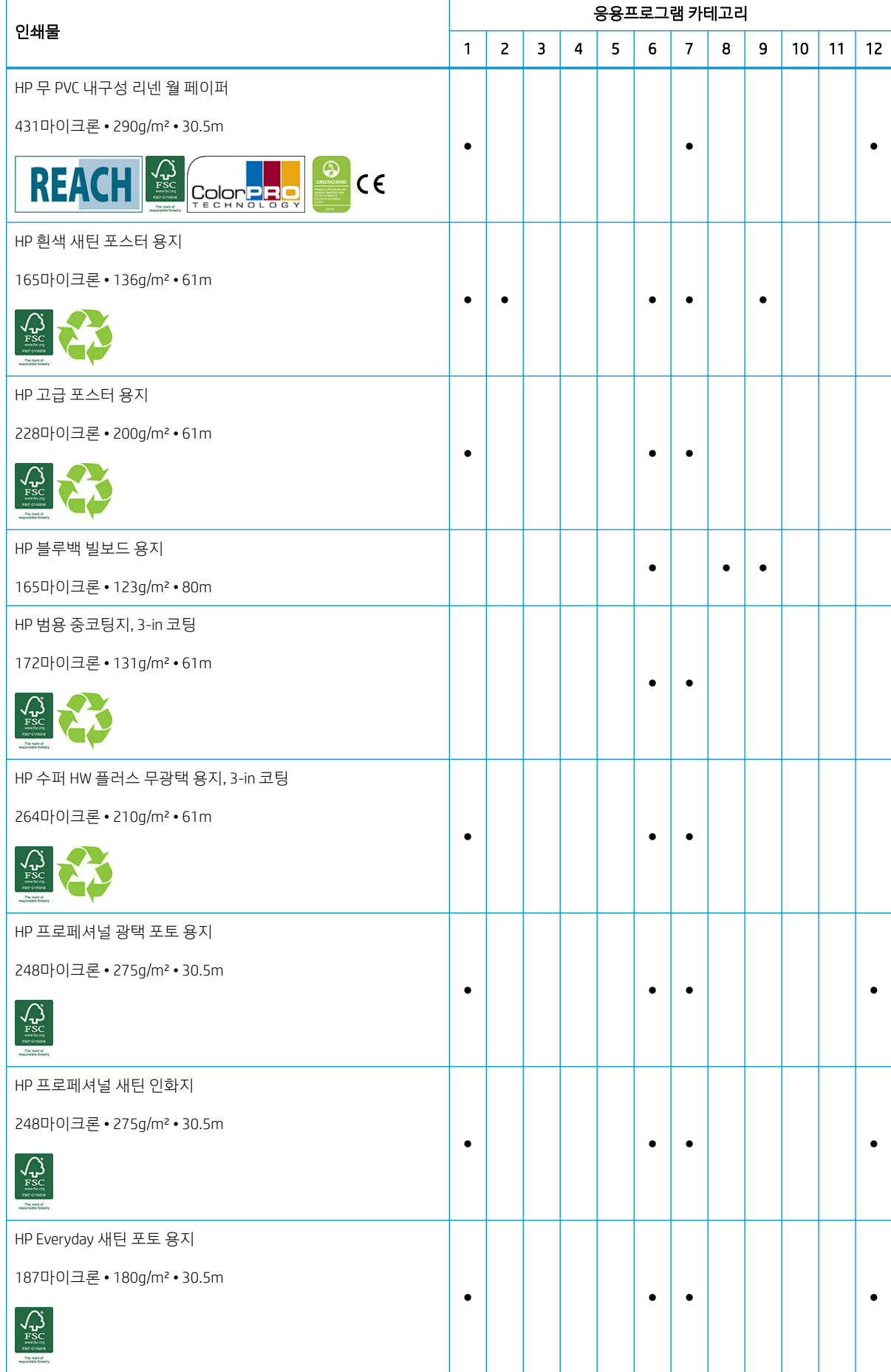

<span id="page-53-0"></span>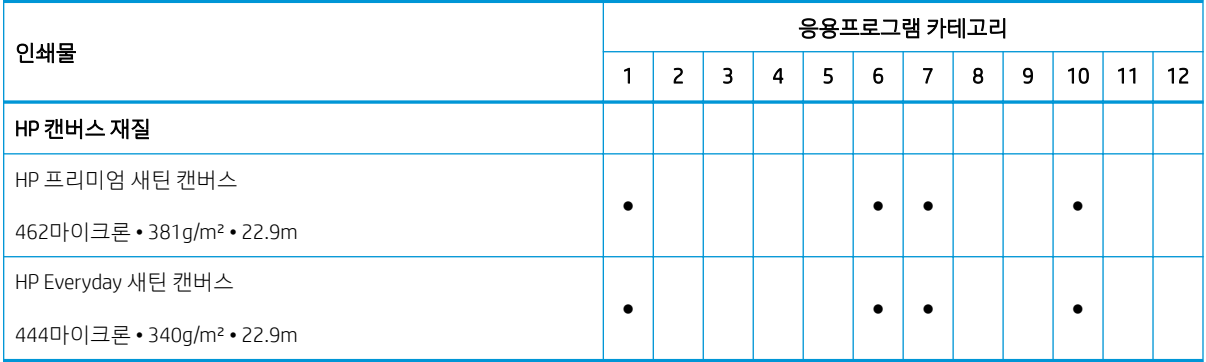

- HP 대형 인쇄 재료 포트폴리오에 대한 자세한 정보 및 주문은 <http://HPLFMedia.com>을 참조하십시오.
- ColorPRO 기술을 활용한 인쇄물 솔루션에 대한 내용은 <http://ColorPROtechnology.com/>을 참조하십시 오.
- HP Latex Inks로 인쇄된 HP 무 PVC 월 페이퍼는 흡입 시 건강상의 위험을 초래하는 실내 공기 내의 휘발 성 물질 방출량에 대한 규정을 제공하는 *Émissions dans l'air intérieur*를 준수하여 A+ 등급을 받았으며, 방출량 등급은 A+(방출량 매우 낮음)부터 C(방출량 높음)로 나뉩니다.
- HP Latex 잉크를 사용한 HP 무 PVC 월 페이퍼 및 HP 무 PVC 부드러운 내구성 월 페이퍼는 UL GREENGUARD GOLD 인증을 받았습니다. <http://www.greenguard.org/>을(를) 참조하십시오.
- HP 라텍스 잉크로 인쇄된 HP 무 PVC 월페이퍼 및 HP 무 PVC 부드러운 내구성 월 페이퍼 실내 자재용 VOC 방출에 대한 건강 관련 평가에서 AgBB 기준을 충족합니다. [http://www.umweltbundesamt.de/](http://www.umweltbundesamt.de/produkte-e/bauprodukte/agbb.htm) [produkte-e/bauprodukte/agbb.htm](http://www.umweltbundesamt.de/produkte-e/bauprodukte/agbb.htm)을(를) 참조하십시오.

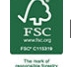

HP 상표 코드 FSC CO17543. <http://fsc.org>을(를) 참조하십시오.

HP 대형 인쇄물 재활용 프로그램은 다양한 기능을 제공합니다. 일부 재활용 가능한 HP 인쇄물은 일반 재 활용 프로그램을 통해 재활용할 수 있습니다. 일부 지역의 경우 재활용 프로그램이 없을 수 있습니다. 자세한 내용은 <http://www.hp.com/recycle/>을 참조하십시오.

REACH 표시가 있는 제품은 0.1% 초과 농축물에서 EU REACH 지침(2014년 6월 16일 게시)의 Annex

XIV에 대해 SHVC (155)로 나열된 물질을 포함하지 않습니다. HP 제품의 SVHC 상태를 결정하려면 HP 인쇄 제 품 및 소모품에 게시된 HP REACH 선언을 참조하십시오. 로고 출처: 유럽 화학물질청 저작권

표시가 있는 제품은 유럽 표준 EN15102에 따른 CE 인증을 보유하고 있습니다.

# 다공성 인쇄물

다공성 인쇄물은 테이크업 릴을 함께 사용해야 하는 프린터 및 잉크 수거기에서 사용할 수 있습니다.

다공성 용지 상의 인쇄는 공급 용지 화면에서 옵션을 체크하고 공급 주변 장치를 사용하도록 최적화되어 있 습니다.

인쇄물의 다공성 정도를 확인하려면 다음 단계를 따르십시오.

- 1. 프린터에 인쇄물이 공급되어 있으면 제거하십시오.
- 2. 흰색 광택의 점착지 비닐 조각을 15 × 50mm 크기로 자릅니다.

3. 그림과 같이 인자판에 붙입니다.

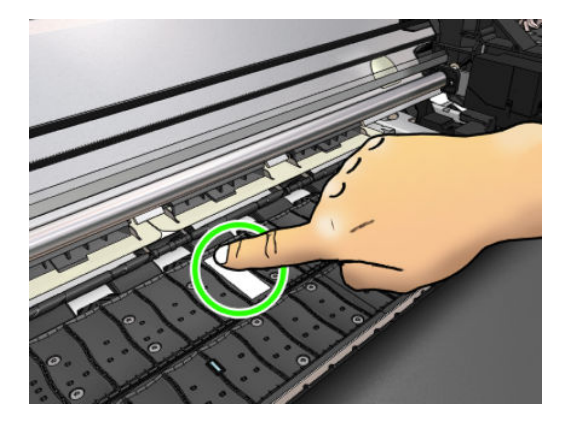

- 4. 확인할 인쇄물을 넣습니다.
- 5. RIP 소프트웨어를 엽니다.
- 6. 프린터 안쪽에서 테스트 파일을 다운로드합니다. http://*printerIP*/hp/device/webAccess/images/ Ink\_trespassing\_check.pdf에서 *printerIP*는 프린터의 IP 주소입니다.
- 7. 패스 수 및 앞으로 이 인쇄물에 사용할 인쇄물 사전 설정(또는 잉크 제한이 유사한 프로필)을 사용하여 테스트 파일을 인쇄합니다.
- 8. 인쇄물을 꺼냅니다.
- 9. 점착지 비닐 스트립을 인자판에서 제거합니다.

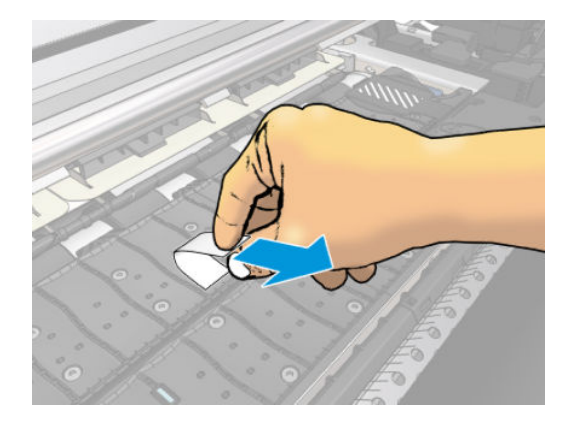

- 10. 인자판에서 제거한 점착지 비닐 스트립을 살펴봅니다.
	- 스트립이 완전히 흰색(잉크가 묻어 있지 않음)이면 용지에 작은 구멍이 없는 것이므로 잉크 수거 기 없이 사용할 수 있습니다.
	- 스트립에 잉크가 묻어 있으면 테스트 용지에 구멍이 있는 것이므로 잉크 수거기와 함께 사용해야 합니다.
- 11. 인자판 청소: 163[페이지의](#page-168-0) 플레이튼 청소을(를) 참조하십시오.

# <span id="page-55-0"></span>프린터에 롤 넣기

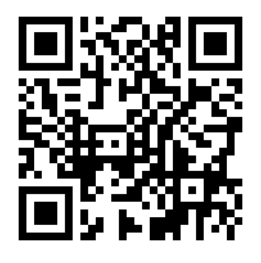

 $\frac{1}{2}$  <mark>힌트</mark>: 직물 인쇄물 롤을 넣으려면 <u>62[페이지의](#page-67-0) 공급 주변 장치</u>을 참조하십시오. 또한 인쇄물이 대부분의 직물과 같이 다공성인 경우에는 잉크 수거기를 사용하십시오.

힌트: 매우 얇거나 두꺼운 인쇄물 또는 잘 휘는 인쇄물을 넣을 때 인쇄물이 걸리거나 프린트헤드가 손상되 는 위험을 줄이려면 수동으로 넣기 절차를 따라야 합니다. 65[페이지의](#page-70-0) 지원된 수동 급지을(를) 참조하십시 오.

1. 롤 지름이 200mm 보다 큰 경우, 공급 테이블 스페이서를 제거하십시오.

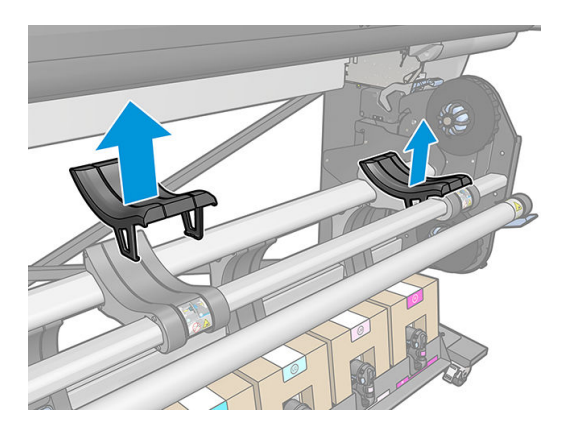

- 2. 코어 직경이 5cm인 롤은 5cm의 허브 키트를 설치하십시오.
	- a. 직접 또는 일자 드라이버를 사용하여 양쪽 중앙 나사를 제거합니다.

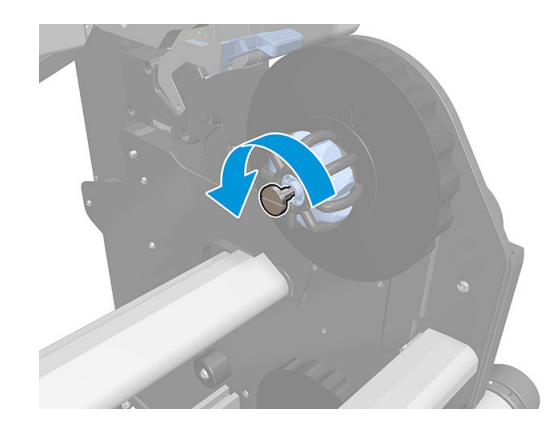

b. 오른쪽 및 왼쪽 허브 7.6cm 어셈블리를 제거합니다.

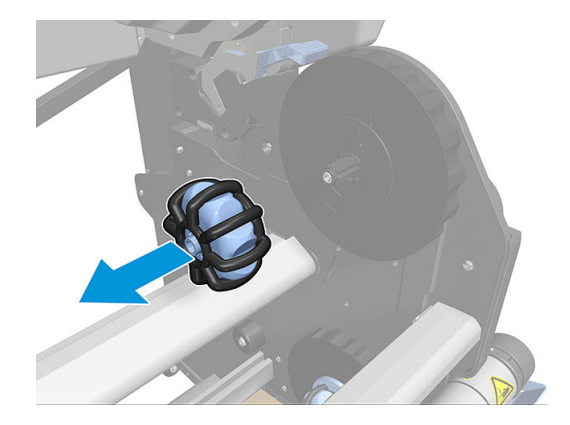

- c. 오른쪽 및 왼쪽 허브 5cm 어셈블리를 설치합니다.
- d. 직접 또는 일자 드라이버를 사용하여 양쪽 중앙 나사를 끼웁니다.
- 3. 롤을 테이블에 넣습니다.

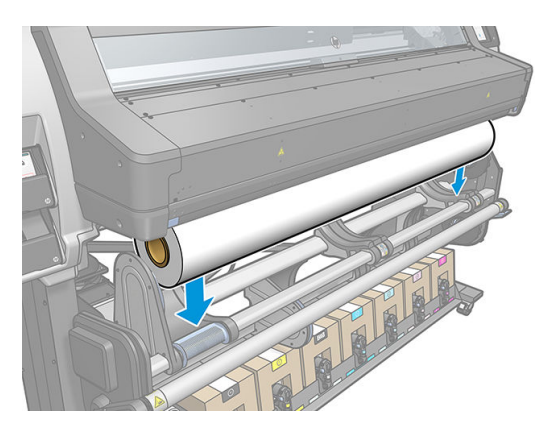

- 4. 롤을 오른쪽 허브에 밀어 넣습니다.
	- 힌트: 롤이 무거운 경우 리프터 주변 장치를 사용하십시오. 55[페이지의](#page-60-0) 리프터 주변 장치을(를) 참조 하십시오.

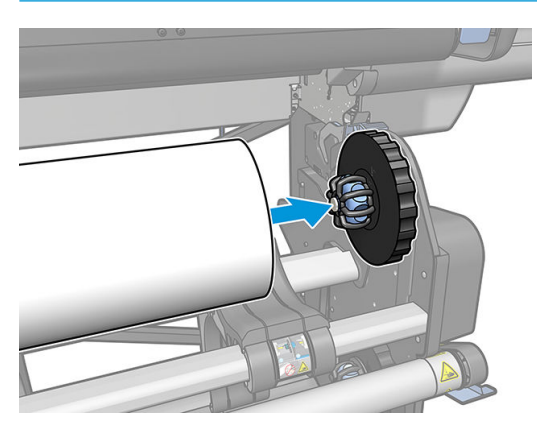

5. 롤의 왼쪽을 들어 올려 왼쪽 허브를 삽입하십시오. 허브를 눌러서 단단하게 삽입되었는지 확인합니다.

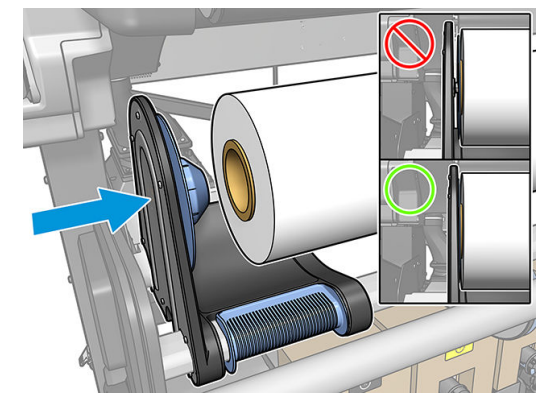

6. 프린터의 전면 패널에서 을 누른 다음 넣기를 누릅니다.

Roll O Out of substrate  $\mathbf{w}$  sould Substrate  $Type -$ Nama:  $\rightarrow$ Width:  $\sim$ Length left: -Double-sided: ---Color calibration: --Calibrate Arrotenties Printing zone: Platen installed Printhead cleaning roll: Not prese Printhead cleaning roll inches printed -... **X** Move

또는 승을 누른 다음 용지 > 용지 넣기> 롤 넣기를 선택합니다.

7. 전면 패널에 큐링 덮개를 열라는 메시지가 표시되면 큐링 덮개를 엽니다.

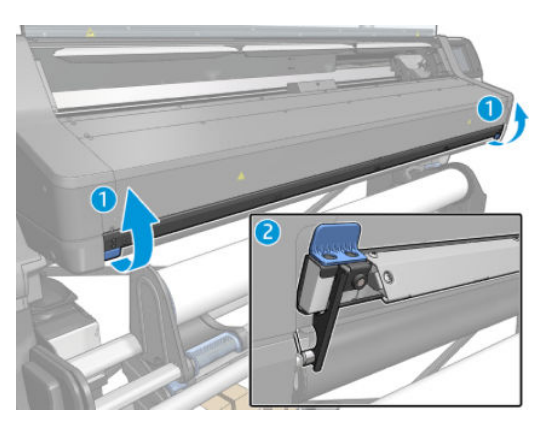

- 8. 공급 구성 화면이 나타납니다.
	- 휨 허용: 사용 가능한 값은 1과 5 사이이며 기본값은 3입니다. 프린터가 자동으로 휨을 수정하며 휨이 설정한 제한값을 계속 넘는 경우 경고합니다. 이 경우 계속 넣기를 선택할 수 있습니다.
	- 길이 추적 중: 이 확인란을 선택하고 롤 길이를 지정하면 인쇄할 때 프린터에서 여분의 용지를 계 산하고 남은 길이를 알려줍니다. 81[페이지의](#page-86-0) 인쇄물 길이 추적을(를) 참조하십시오.
	- 양면: 끄기, A면 또는 B면이 될 수 있습니다. 78[페이지의](#page-83-0) 양면 인쇄를 참조하십시오.
- 인쇄 영역: 인자판 또는 잉크 수거기를 선택합니다. 57[페이지의](#page-62-0) 잉크 수거기을(를) 참조하십시 오.
- 직물, 얇은 또는 고마찰 용지용 공급 주변 장치를 사용하십시오. 62[페이지의](#page-67-0) 공급 주변 장치을 (를) 참조하십시오.
- 매우 빳빳하거나 말린 용지를 위해 수동 공급 지원. 65[페이지의](#page-70-0) 지원된 수동 급지을(를) 참조하 십시오.
- 가장자리 받침대 사용: 67[페이지의](#page-72-0) 가장자리 받침대을(를) 참조하십시오.
- 표면이 오염으로 인한 인쇄 품질 문제가 있는 용지에 대한 와이퍼 롤러: 77[페이지의](#page-82-0) 와이퍼 롤러 을(를) 참조하십시오.

원하는 옵션을 선택하면 지침이 표시됩니다.

9. 용지의 앞쪽 가장자리를 프린터의 용지 경로에 삽입합니다.

 $\Delta$ 경고! 용지와 손가락이 끼이지 않도록 주의하십시오.

프린터에 인쇄물이 올바르게 공급되면 삐 소리가 납니다.

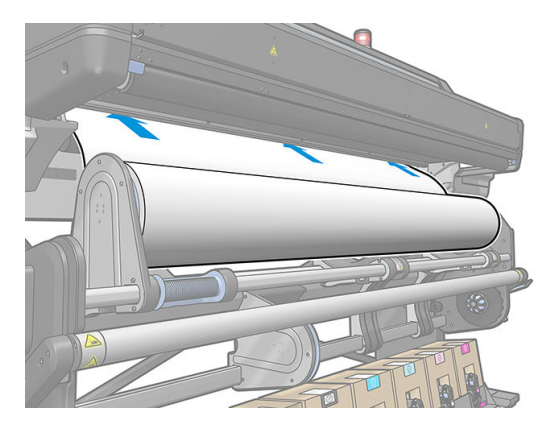

10. 공급하려는 인쇄물 범주와 이름을 선택합니다.

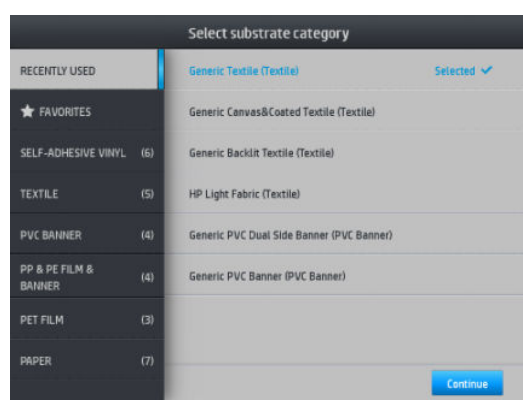

즐겨찾기로 검색하거나 모든 용지 카테고리에 접근할 수 있으며 여기에 없음. 나중에 생성하거나 검색 하겠습니다.를 선택할 수 있습니다. 공급 절차 완료 후 용지 라이브러리에 접근하여 90[페이지의](#page-95-0) 인쇄 물 [사전](#page-95-0) 설정을(를) 참조하십시오.

- $\dddot{\mathbb{B}}$  참고: RIP 소프트웨어에서 사용하려는 동일한 인쇄물 이름을 선택해야 합니다.
- 11. 프린터에서는 다양한 방법으로 인쇄물 상태를 확인한 후 인쇄물이 비뚤어지거나 조임에 문제가 있으면 메시지를 표시합니다. 이 과정에서 문제가 있는 경우 창을 들어 올리면 공급 절차가 일시 정지되고 인쇄 물이 배출되어 인쇄물 위치를 수동으로 바로 잡을 수 있습니다.
- 12. 인쇄물이 프린터에서 나올 때까지 기다립니다.

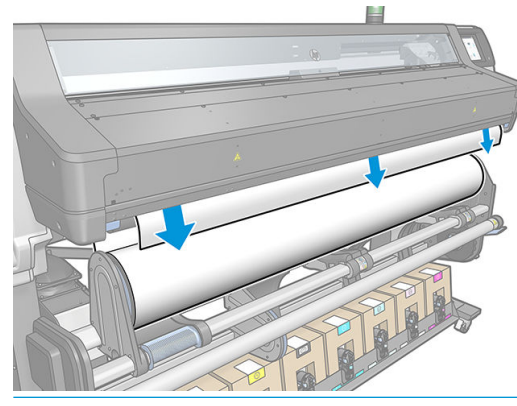

 $\triangle$  경고! 경화 영역 또는 인자판을 만지지 않도록 주의하십시오. 뜨거울 수 있습니다.

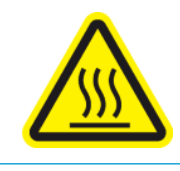

화상 위험

자세한 안전 정보는 3[페이지의](#page-8-0) 안전 예방책을 참조하십시오

- $\dddot{\mathbb{B}}$  참고: 인쇄물을 넣는 과정에서 예상치 못한 문제가 발생한 경우 82[페이지의](#page-87-0) 인쇄물을 제대로 넣을 수 [없는](#page-87-0) 경우를 참조하십시오.
- 13. 양면 인쇄 및 B면을 선택한 경우(78[페이지의](#page-83-0) 양면 인쇄 참조) 프린터는 이때 검정색 참조선을 찾습니 다. 이 선을 찾지 못하면 몇 가지 질문을 표시합니다.
- 14. 프린터의 인쇄물 공급 보정
- 15. 프린터에서 인쇄할 준비가 되었다는 메시지를 표시합니다.

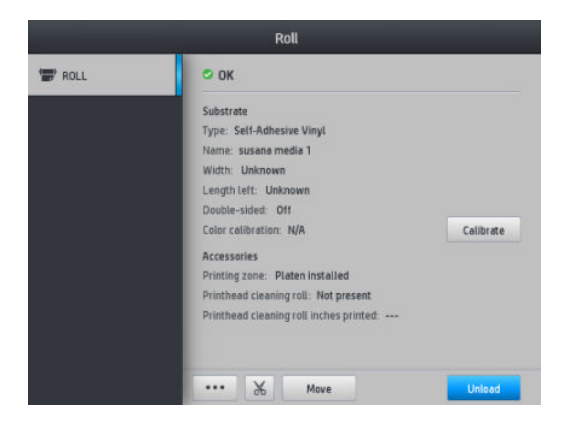

<span id="page-60-0"></span>16. 프린터 내부에 인쇄물 피봇 시스템을 회전시킵니다.

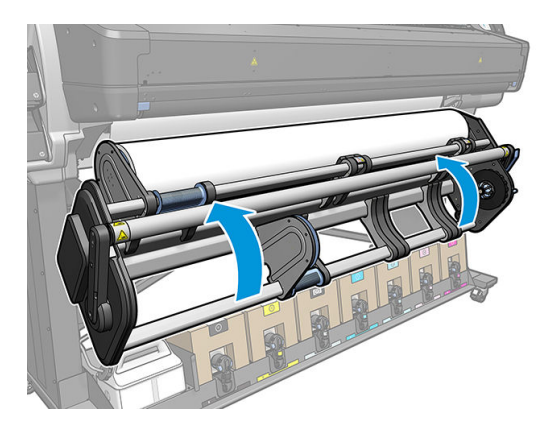

# 리프터 주변 장치

리프터 주변 장치로 무거운 롤을 프린터에 넣을 수 있습니다. 롤을 넣기 전에는 다음과 같이 하십시오.

- 1. 리프터 나사가 풀려 있는지 확인합니다.
- 2. 바닥으로부터 리프터를 설치하고 걸쇠를 수직으로 누르십시오.

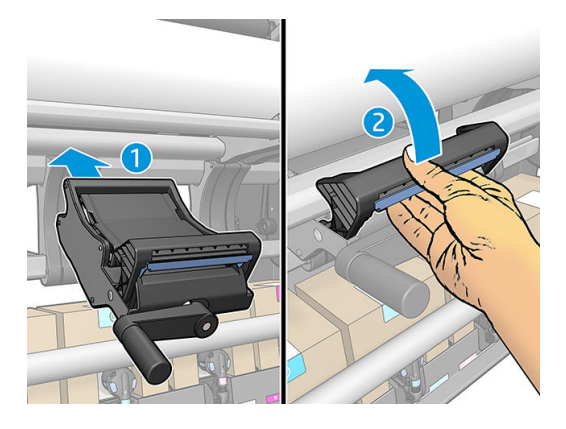

3. 롤이 오른쪽 허브와 정렬될 때까지 손잡이를 움직여 나사를 조이고 롤의 오른쪽을 들어 올립니다.

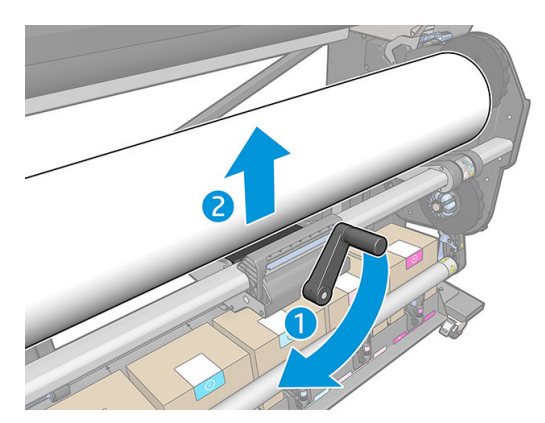

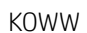

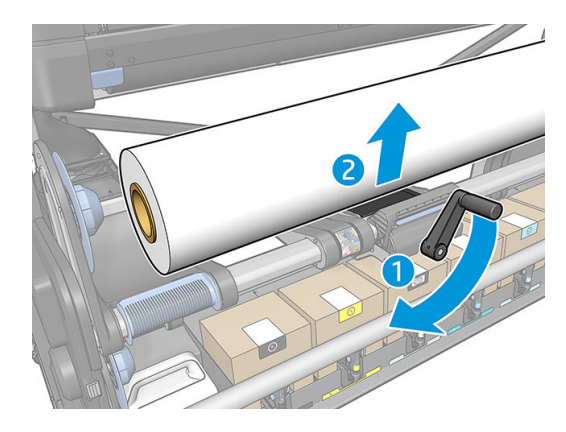

. 롤이 왼쪽 허브와 정렬될 때까지 손잡이를 움직여 나사를 조이고 롤의 왼쪽을 들어 올립니다.

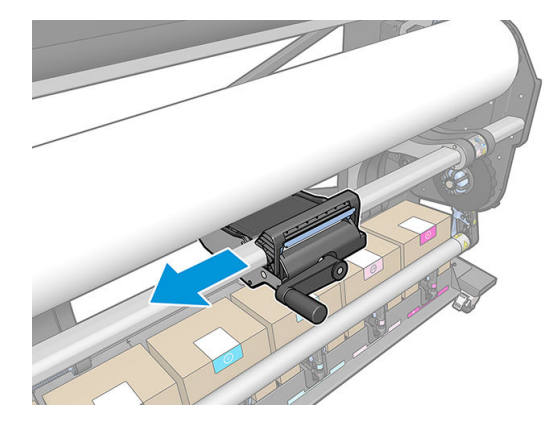

. 왼쪽으로 이동합니다.

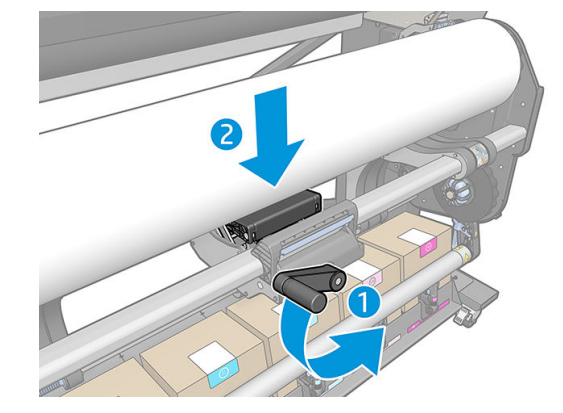

. 손잡이를 움직여 리프터 나사를 풉니다(낮춥니다).

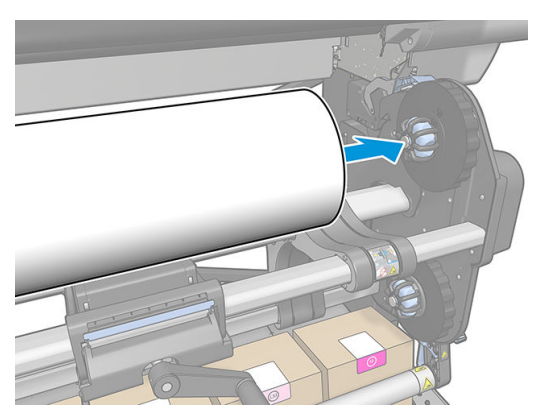

. 오른쪽에 롤을 놓습니다.

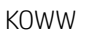

플레이튼과 잉크 수거기는 모두 두 부분(왼쪽과 오른쪽)에서 제공됩니다. 잉크 수거기를 설치하려면 먼저 인 자판의 두 부분 잠금을 해제하고 제거합니다. 그런 다음 이곳에 잉크 수거기의 두 부분을 설치합니다.

잉크 수거기에는 잉크 수거기에 부착해야 하는 파란색 소모품이 함께 제공됩니다. 이 소모품은 프린터에 잉 크 수거기를 설치하기 전이나 후에 부착할 수 있지만 인쇄물을 공급하기 전에 부착해야 합니다. 이러한 소모 품을 부착하려면 잉크 수거기에 세로로 넣은 다음, 양쪽의 두 스냅이 제자리에 들어맞을 때까지 누릅니다.

# 잉크 수거기

다음과 같은 경우에는 인자판 대신 잉크 수거기를 사용해야 합니다.

- 다공성 인쇄물에 인쇄하려 할 때마다 48[페이지의](#page-53-0) 다공성 인쇄물을(를) 참조하십시오.
- 여백을 남기지 않고 인쇄물의 가장자리까지 인쇄(풀 블리드 인쇄)하려 할 때마다
- 
- 10. 걸쇠를 수직으로 눌러 리프터를 제거합니다.

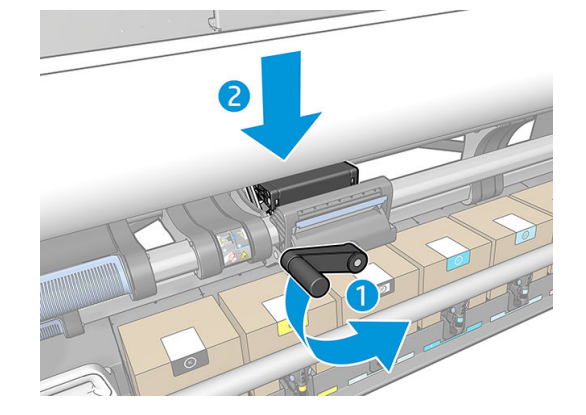

9. 손잡이를 움직여 나사를 풉니다(리프터를 낮춥니다).

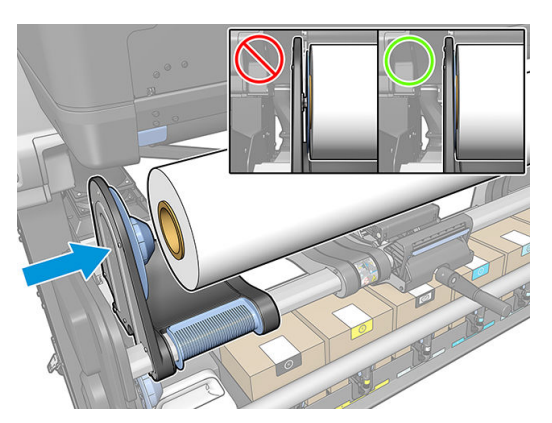

<span id="page-62-0"></span>8. 왼쪽 허브를 롤 코어 쪽으로 이동합니다.

- 힌트: 잉크 수거기와 함께 출력물 되감개를 사용하는 것이 좋습니다. 71[페이지의](#page-76-0) 테이크업 릴을(를) 참조 하십시오.
- 경고! 움직이는 부품을 만지지 마십시오. 파손되기 쉬운 부품을 취급할 때는 주의하십시오. 장갑을 사용하 는 것이 좋습니다.

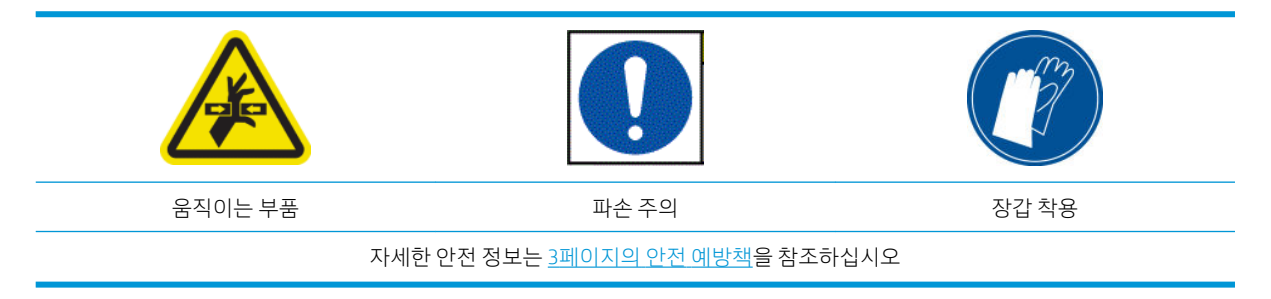

### 잉크 수거기 설치

1. 플레이튼과 잉크 수거기는 모두 두 부분(왼쪽과 오른쪽)에서 제공됩니다. 프린터의 왼쪽과 오른쪽에 있 는 두 개의 파란색 잠금 장치를 사용하여 플레이튼 잠금을 해제합니다.

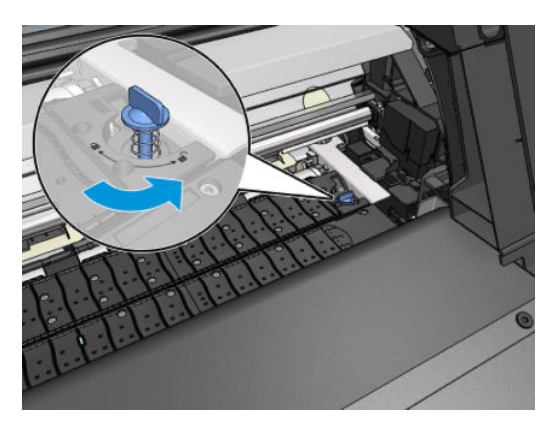

2. 내부 플레이튼 라벨을 제거합니다.

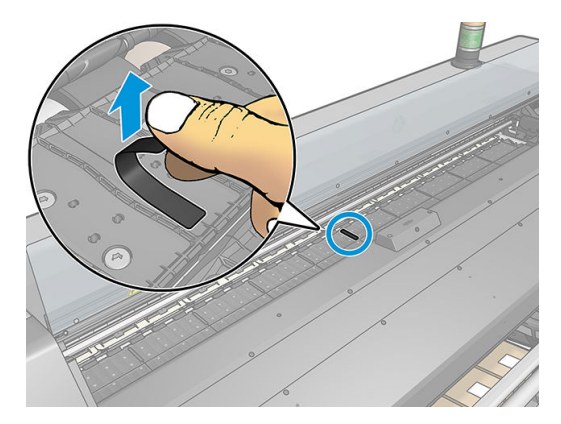

. 출력 인자판 보호기를 설치합니다.

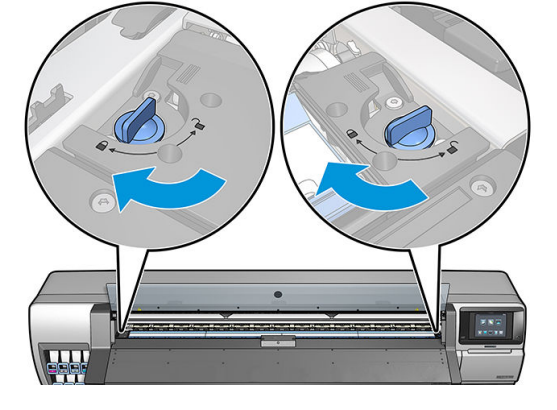

. 잠금 장치가 잠기고 인쇄 경로에 장애물이 없는지 확인합니다.

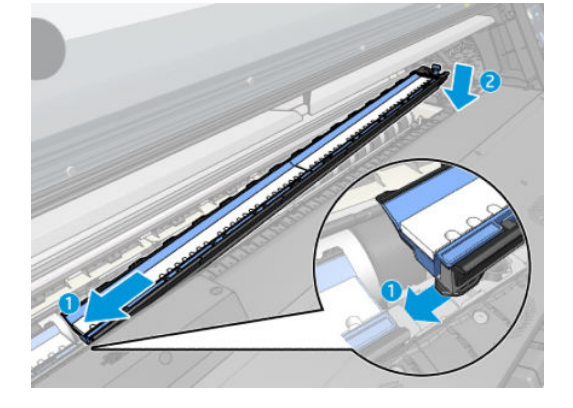

. 잉크 수거기의 두 부분을 프린터에 놓습니다.

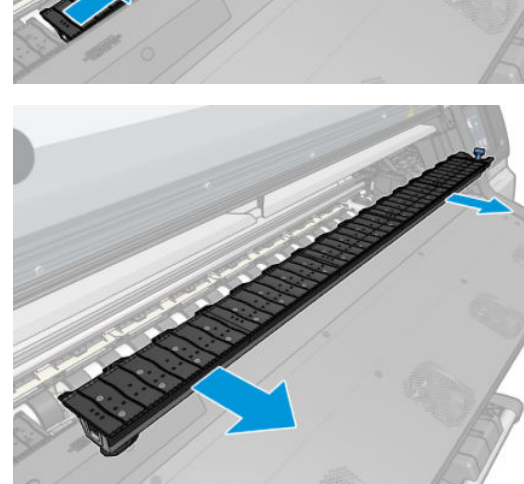

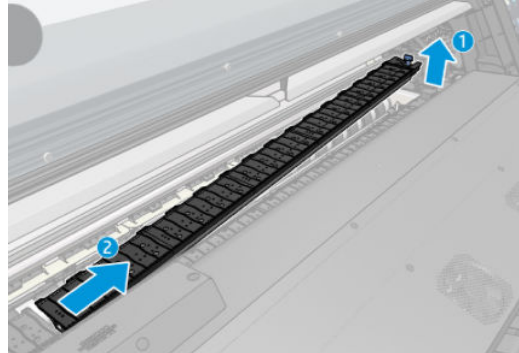

. 같은 방법으로 플레이튼의 두 부분을 제거합니다.

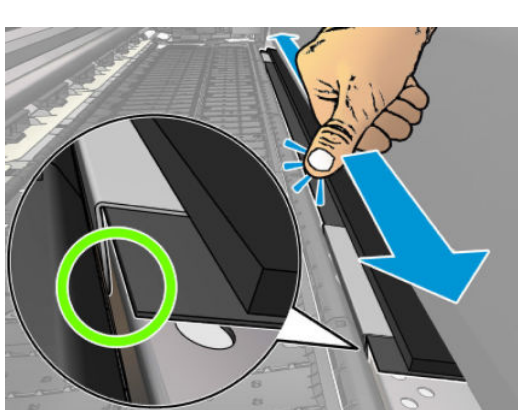

d. 인자판 보호기가 제대로 배치되고 똑바른지 확인합니다.

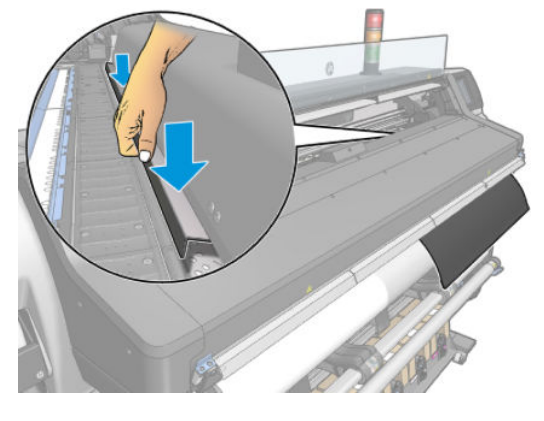

c. 플라스틱 조각과 금속 사이에 탭을 끼웁니다.

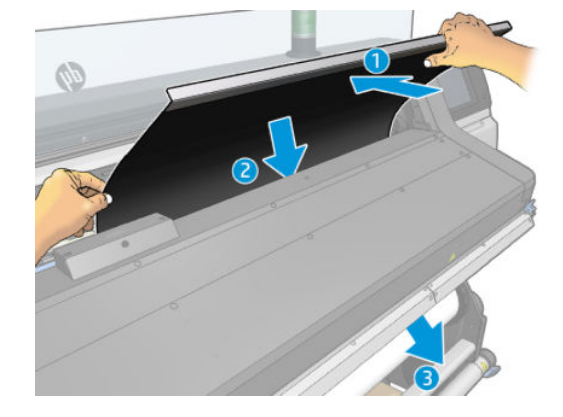

b. 출력 인자판의 한 쪽에 출력 인자판 보호기를 삽입합니다.

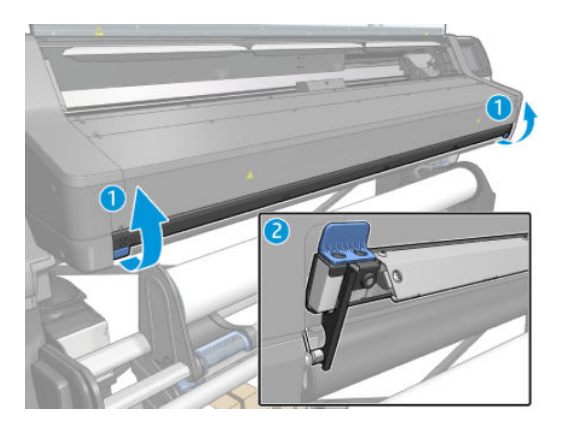

a. 큐링 덮개를 엽니다.

e. 출력 인자판 반대쪽도 같은 작업을 진행합니다.

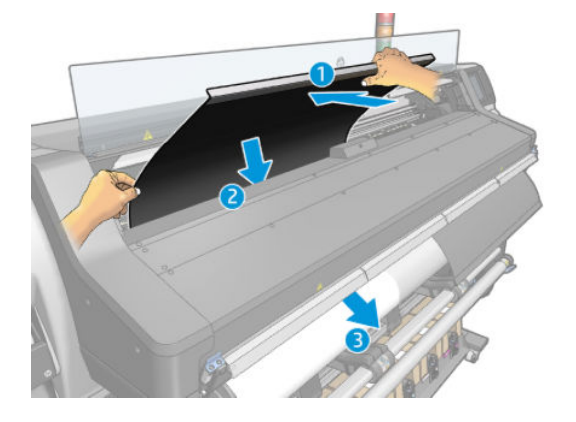

f. 큐링 시스템 하단에 벨크로를 부착합니다.

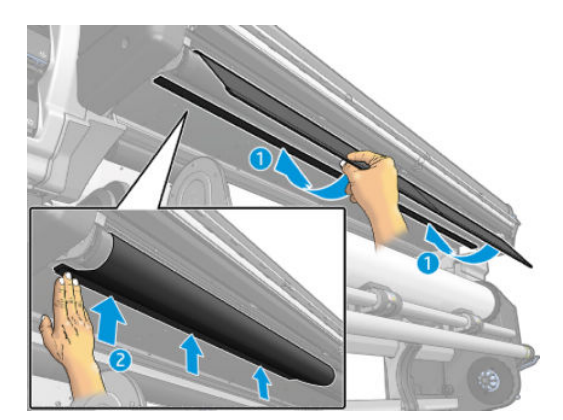

필요한 경우 같은 방법을 사용하여 플레이튼을 다시 설치합니다.

플레이튼을 다시 설치할 때는 유지보수 키트에 제공된 검정색 스티커 하나를 두 개의 절반 사이에 부착하십 시오. 스티커를 부착하면 인쇄 시 국소적 색 변화를 방지할 수 있습니다.

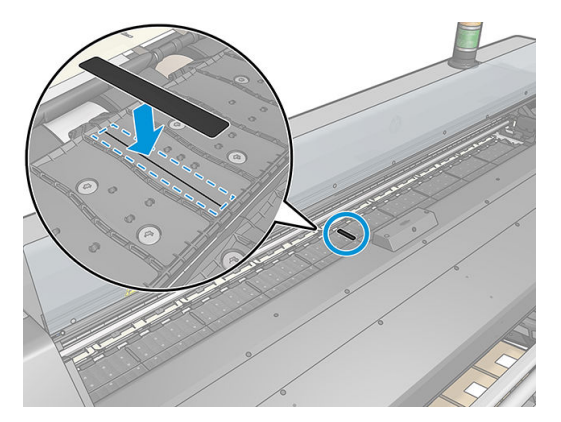

#### 파란색 잉크 수거기 소모품 교체

동일한 잉크 수거기 소모품으로 인쇄할 수 있는 인쇄물의 길이는 인쇄물의 다공성 및 인쇄 시 사용된 잉크의 품질에 따라 다릅니다. 인쇄할 때 인쇄물이 더러워지는 경우에는 인쇄를 중지하고 잉크 수거기 소모품을 교 체하십시오. 그렇게 하지 않으면 프린터의 일부 부품이 제대로 작동하지 않을 수 있습니다.

- 1. 키트에 함께 제공된 장갑을 착용하는 것이 좋습니다.
- 2. 엄지손가락으로 두 스냅을 모두 누르고 잉크 수거기 소모품을 프린터 밖으로 세로로 들어 올립니다.
- 3. 더러워진 잉크 수거기 소모품은 폐기합니다.
- <span id="page-67-0"></span>4. 잉크 수거기가 깨끗한지 확인합니다. 그렇지 않으면 젖은 천으로 잉크 수거기를 청소합니다.
- 5. 새 잉크 수거기 소모품을 오른쪽에서 시작하여 프린터에 세로로 놓습니다. 스냅이 삽입되면 딸각하는 소리가 들립니다.

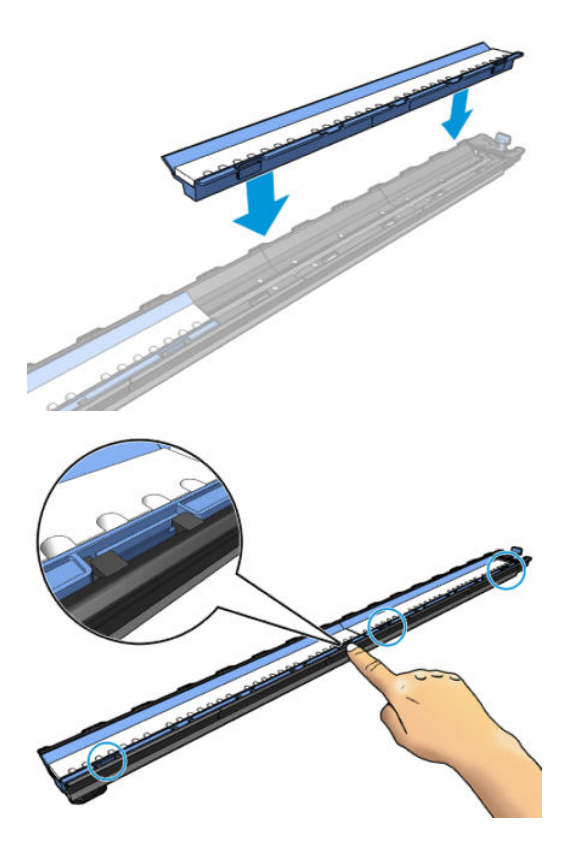

# 공급 주변 장치

공급 부속품은 배너/직물/매시 인쇄물을 넣을 때 사용합니다. 이들 인쇄물을 넣을 때 사용을 권장하지만 필 수는 아닙니다.

 $\ddot{\mathbb{B}}$  참고: 공급 주변 장치 사용 여부에 관계없이 가장자리 받침대를 사용할 수 있습니다.

1. 인쇄물을 공급하기 전에 공급 순서가 올바르고 얇은 인쇄물에 대해 기계적 설정을 올바르게 설정하기 위해 전면 패널의 공급 구성 화면에서 공급 주변 장치 사용 상자를 선택합니다.

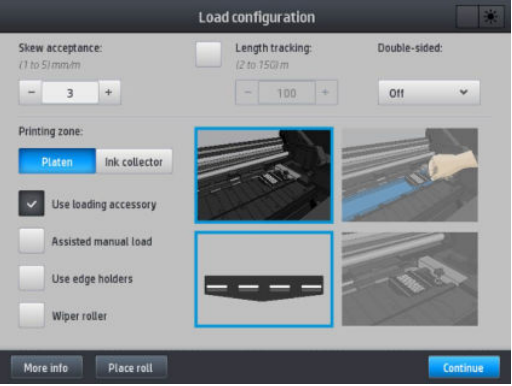

KOWW 공급 주변 장치 63

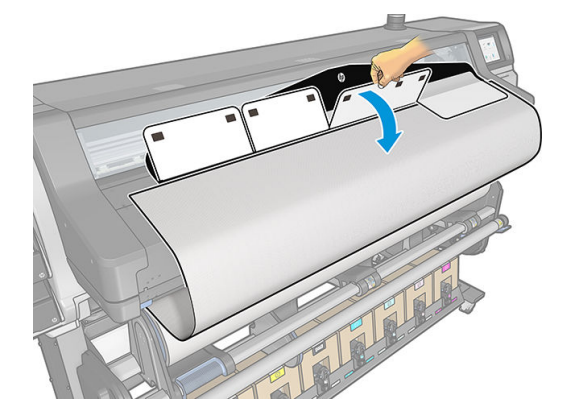

4. 흰색 덮개를 뒤로 젖혀서 인쇄물 앞쪽 가장자리를 덮습니다. 검은색 패치는 자성을 띠고 있으며 인쇄물 을 고정합니다.

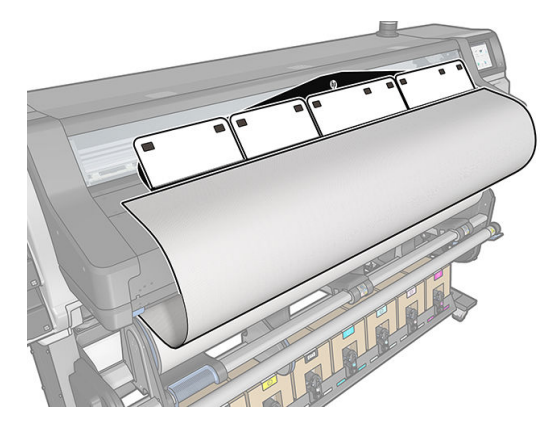

3. 롤에서 인쇄물 일부를 잡아당겨 앞쪽 가장자리를 공급 주변 장치의 흰색 자석 덮개 아래에 놓습니다.

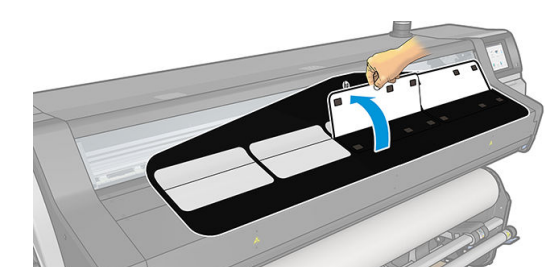

2. 직물 공급 주변 장치를 큐링 모듈에 둡니다.

5. 인쇄물 입력에 공급 주변 장치를 공급합니다.

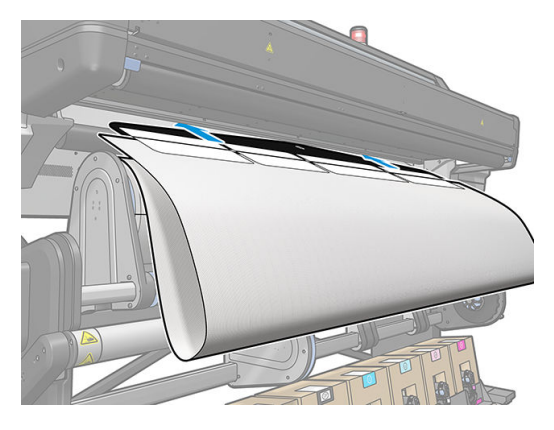

6. 공급 주변 장치는 인쇄물과 함께 프린터의 인쇄물 경로를 지나갑니다.

 $\Delta$ 경고! 경화 영역 또는 인자판을 만지지 않도록 주의하십시오. 뜨거울 수 있습니다.

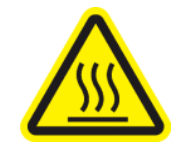

화상 위험

자세한 안전 정보는 3[페이지의](#page-8-0) 안전 예방책을 참조하십시오

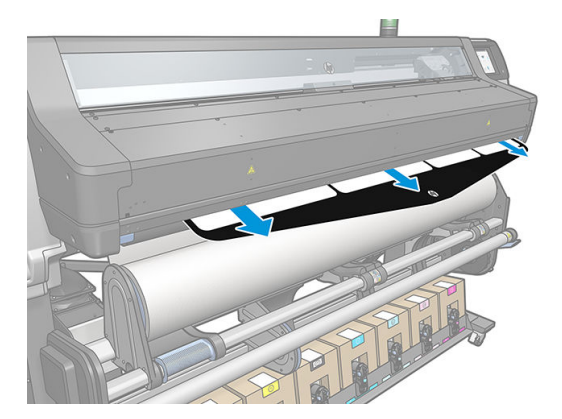

<span id="page-70-0"></span>7. 공급하려는 인쇄물 범주와 이름을 선택합니다.

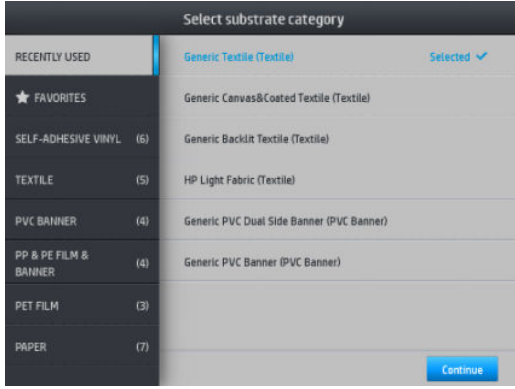

 $\ddot{\mathbb{B}}$  참고: RIP 소프트웨어에서 사용하려는 동일한 인쇄물 이름을 선택해야 합니다.

힌트: 매우 얇은 인쇄물을 넣을 때는 항상 인쇄물 종류를 배너로 선택하여 인쇄물을 넣는 동안 진공 압 력을 최소로 줄입니다. 매우 두꺼운 인쇄물을 넣을 때는 인쇄물 범주에서 항상 인쇄물 종류를 HP 코팅 지로 선택하여 진공 압력을 최대로 높입니다. 인쇄물을 공급한 후에는 인쇄물 종류를 올바르게 고친 다 음에 인쇄를 시작해야 하며, 그러려면 전면 패널에서 소수을 누른 다음 인쇄물 > 적재된 인쇄물 종류 변경을 선택합니다.

8. 공급 주변 장치가 프린터를 지나가면 손으로 제거할 수 있습니다.

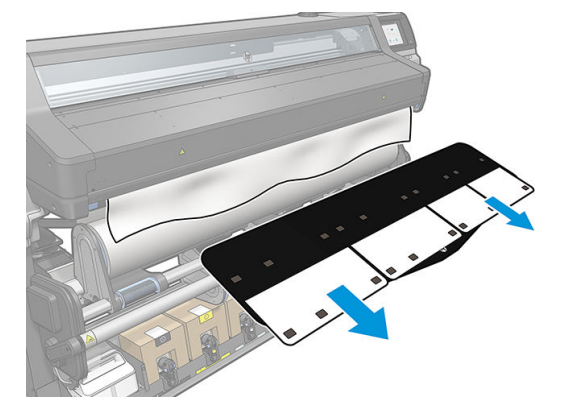

- 9. 공급 주변 장치 옵션을 선택한 상태에서 다공 또는 얇은 인쇄물을 공급하는 경우 프린터에서 휨 여부를 확인하지 않습니다. 휨을 최소화하기 위해 71[페이지의](#page-76-0) 테이크업 릴에 용지 넣기의 지침을 따릅니다.
- 10. 경계선이 뚜렷하지 않은 투명 인쇄물을 공급하는 경우 인쇄물의 폭 및 오른쪽 가장자리와 프린터의 측 면 플레이트 사이의 간격을 입력하라는 메시지가 나타납니다(내구성 강화용 마감 처리 모듈 앞쪽의 자 에 표시된 눈금 이용).
- 11. 양면 인쇄 및 B면을 선택한 경우 참조선을 찾을 수 없으면 전면 패널에 관련 질문이 표시될 수 있습니다. 78[페이지의](#page-83-0) 양면 인쇄을(를) 참조하십시오.
- 12. 프린터의 인쇄물 공급 보정

 $\overline{\mathbb{B}}$  참고: 출력물 되감개를 사용하는 것이 좋습니다. 그러나 의무 사항은 아닙니다.

## 지원된 수동 급지

다음과 같은 경우에는 지원된 수동 급지 절차를 사용해야 합니다.

- 인쇄물이 비정상적으로 얇거나 두꺼운 경우
- 인쇄물 가장자리가 고르지 않은 경우
- 인쇄물 가장자리가 잘 휘는 경우
- 인쇄물의 인쇄면이 밖을 향해 있는 경우

다른 경우에는 일반적인 용지 공급 절차를 사용하는 것이 좋습니다. 50[페이지의](#page-55-0) 프린터에 롤 넣기을(를) 참 조하십시오.

지원된 수동 급지 절차를 시작하려면 롤이 피봇 테이블 되감개에 끼워져 있어야 합니다.

일반적으로 사용할 수 있는 인쇄물의 최소 폭은 584mm입니다. 최소 인쇄물 폭인 254mm에 들어가도록 인 쇄물을 공급하려면 전면 패널에서 <> 을 누른 다음 인쇄물 > 인쇄물 처리 옵션 > 좁은 인쇄물 사용을 선택 합니다. 그러나 이 옵션을 사용할 경우 인쇄 품질은 보장할 수 없습니다.

1. 평소와 같이 인쇄물 공급 절차를 시작한 다음(50[페이지의](#page-55-0) 프린터에 롤 넣기 참조), 공급 구성 화면에서 지원된 수동 급지 확인란을 선택합니다.

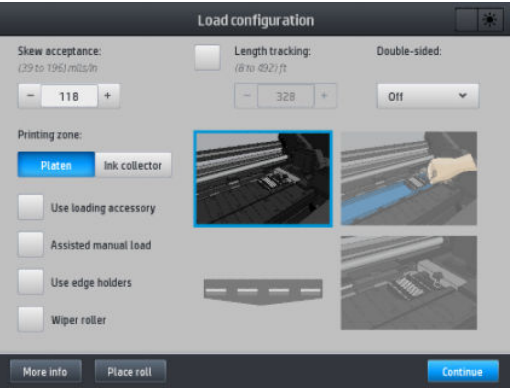

또는 손가락을 왼쪽으로 밀어 볼 수 있는 전면 패널 화면의 **인쇄물** 상자에서 수동 급지를 시작할 수 있 습니다.

- 2. 인쇄물의 앞쪽 끝을 입력 롤러 위로 조심스럽게 밀어 넣습니다. 이 때 인쇄물이 구겨지지 않도록 팽팽하 게 잡아 당겨야 합니다. 프린터에서 되감으라는 메시지가 나타나지 않는 한 수동으로 인쇄물을 되감아 서는 안 됩니다.
- 3. 프린터 인자판에 닿을 때까지 인쇄물을 계속 넣습니다. 인쇄물이 잘 들어갈 수 있도록 창을 열고 앞쪽 가장자리가 적어도 인쇄물 롤과 동일한 높이가 될 때까지 계속해서 인쇄물을 공급합니다. 인쇄물의 오 른쪽 가장자리를 롤의 오른쪽 가장자리와 맞춥니다.
	- △ 경고! 프린터의 큐링 인클로저를 만지지 마십시오. 내부 표면이 뜨거울 수 있습니다. 또한 인쇄물 경로 에 손가락이 끼이지 않도록 주의하십시오.

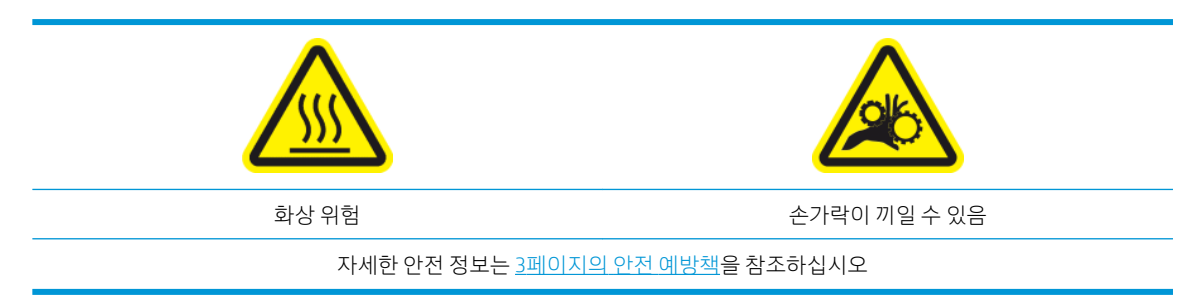
- $~~举 히트:~~ 잘 휘어지는 인쇄물을 사용하는 경우에는 프린터 밖으로 가장자리가 나올 때까지 인쇄물을 넣$ 습니다. 테이크업 릴을 사용하거나, 테이크업 릴을 사용하지 않는 경우에는 전면 패널에서 절단기를 사 용 안 함으로 설정하는 것이 좋습니다.
- 4. 공급하려는 인쇄물 범주와 이름을 선택합니다.

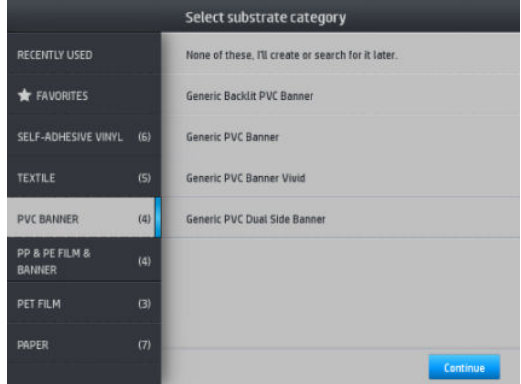

지원된 수동 급지의 나머지 절차는 일반적인 용지 공급 절차와 동일합니다. 50[페이지의](#page-55-0) 프린터에 롤 넣기을 (를) 참조하십시오.

## 가장자리 받침대

가장자리 받침대는 인쇄 중 인쇄물 가장자리가 일어나는 현상을 방지하도록 설계되었습니다. 받침대 사용은 인쇄물의 가장자리가 들어 올려져 프린트헤드와 접촉하거나 이를 손상시키는 경우에만 사용을 권장합니다. 가장자리 받침대는 플레이튼 또는 잉크 수거기와 함께 사용할 수 있습니다. 사용하지 않는 경우 프린터 외부 에 보관해야 합니다.

받침대를 자주 사용해야 하는 경우 프린터 내부에 보관할 수 있는데 다음 인쇄물 공급 시 인쇄물 걸림을 방지 하기 위해 인쇄 플레이튼 왼쪽 및 오른쪽에 보관합니다.

 $\bar{\mathbb{B}}$  참고: 가장자리 받침대는 인쇄물의 가장자리보다 7mm 더 길어야 합니다. 가장자리 받침대를 사용할 때는 RIP에서 왼쪽 및 오른쪽 최소 여백을 7mm로 설정해야 합니다. 그렇지 않으면 프린터가 가장자리 받침대에 인쇄하려 할 수 있습니다.

가장자리 받침대를 사용하도록 선택한 경우 전면 패널에 메시지가 표시되면 가장자리 받침대를 제자리로 이 동해야 합니다. 이 메시지는 가장자리 받침대 사용 확인란이 선택되어 있을 때 나타납니다. 창을 열고 가장자 리 받침대를 놓은 다음 창을 닫습니다.

플레이튼 위에 가장자리 받침대를 배치해 인쇄물 왼쪽과 오른쪽 가장자리와 약간 겹치도록 합니다. 인쇄물 의 측면 가장자리를 가장자리 받침대의 점선에 맞게 정렬 합니다.

<u>A 경고!</u> 움직이는 부품을 만지지 마십시오. 파손되기 쉬운 부품을 취급할 때는 주의하십시오. 장갑을 사용하 는 것이 좋습니다.

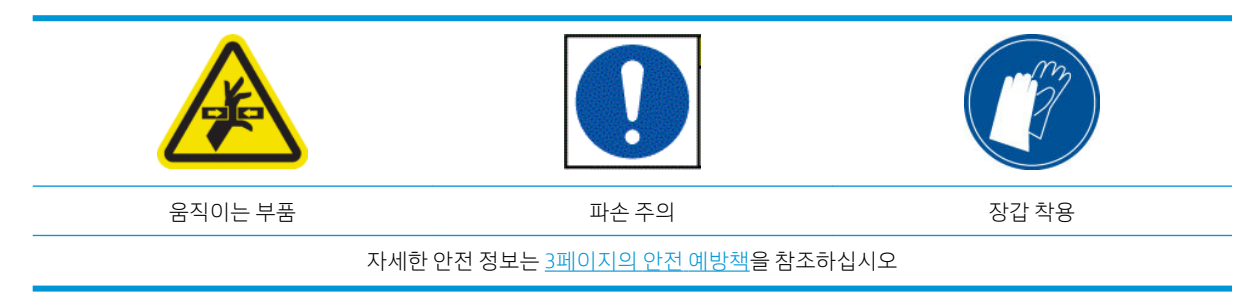

#### 가장자리 받침대 놓기

1. 프린터의 한 쪽에서 플레이튼 모듈 또는 잉크 수거기를 제거합니다.

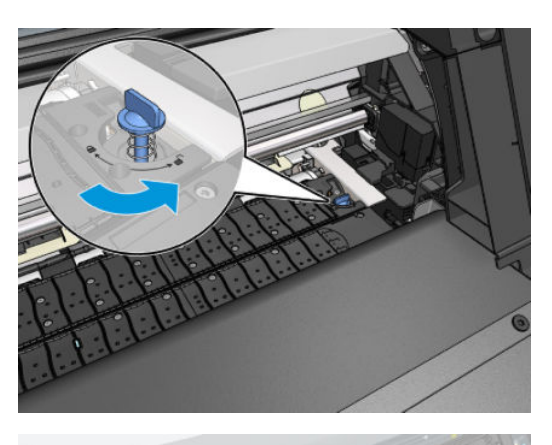

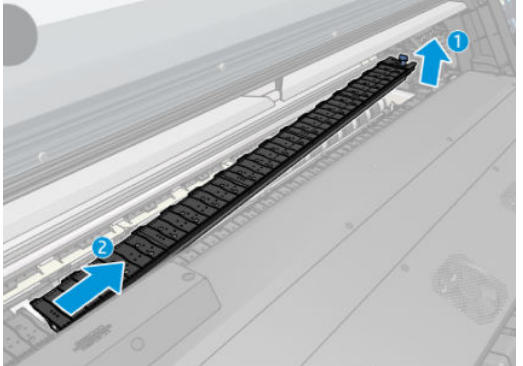

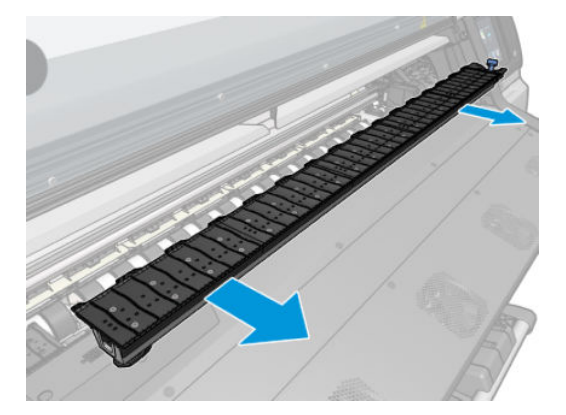

2. 가장자리 받침대를 플레이튼 모듈 또는 잉크 수거기 위로 밀고 위치를 조정합니다. 왼쪽에서는 가능한 한 왼쪽 끝까지 밀고 오른쪽에서는 가능한 한 오른쪽 끝까지 밉니다.

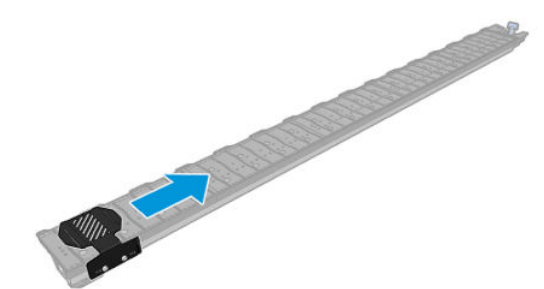

3. 가장자리 받침대를 제자리에 장착한 상태에서 플레이튼 모듈 또는 잉크 수거기를 다시 넣습니다.

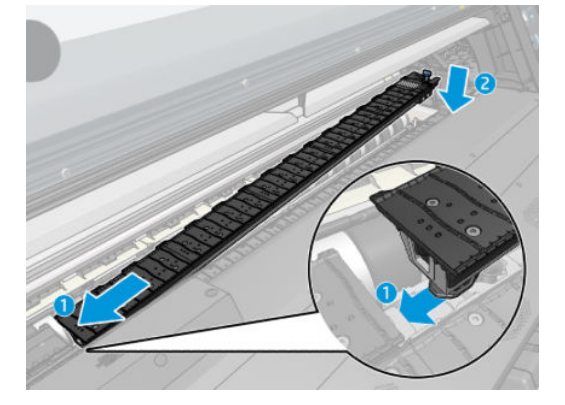

4. 다른 쪽의 플레이튼 모듈 또는 잉크 수거기에 대해 이 과정을 반복합니다.

### 인쇄물 정렬

인쇄물을 넣었으면 가장자리 받침대의 점선에 맞춥니다. 잘못 정렬하면 인쇄물이 걸리거나 인쇄물 또는 프 린트헤드가 손상될 수 있습니다.

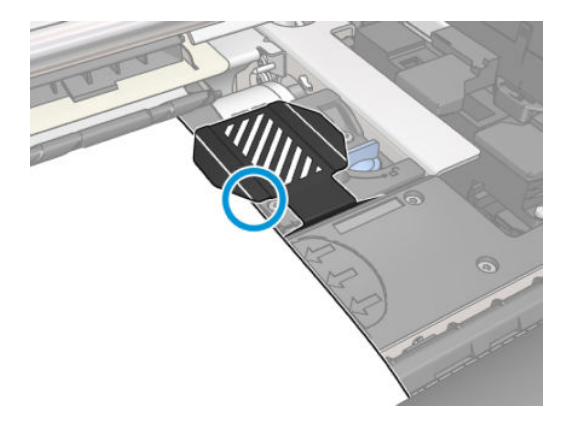

## 프린터에서 롤 용지 꺼내기

1. 테이크업 릴을 사용해 인쇄한 경우에는 테이크업 릴에서 인쇄된 롤을 꺼냅니다. 74[페이지의](#page-79-0) 출력물 되감개 [빼내기을](#page-79-0)(를) 참조하십시오.

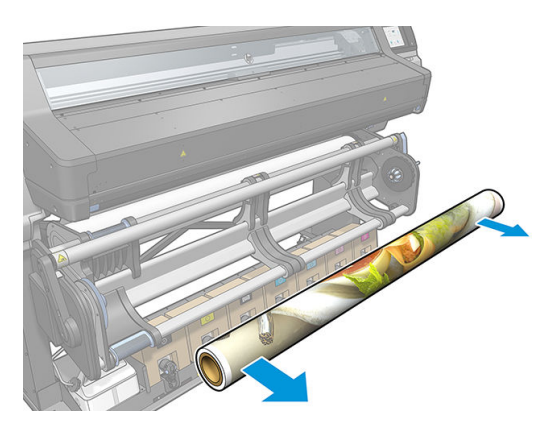

2. 입력 롤에 접근할 수 있도록 피봇 시스템을 회전시킵니다.

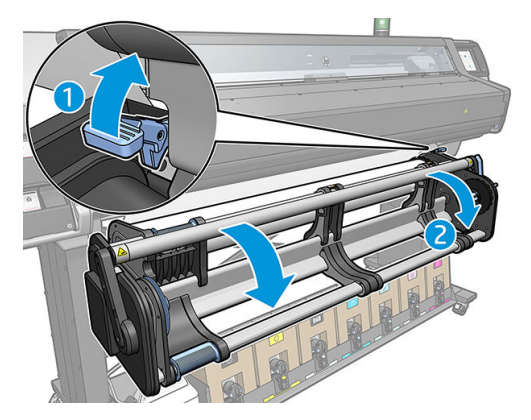

3. 프린터의 전면 패널에서 - 블루르 누른 다음 꺼내기를 누릅니다.

또는  $\sim$ 을 누른 다음 인쇄물 > 인쇄물 꺼내기를 선택할 수 있습니다.

4. 프린터가 인쇄물 길이를 추적 중인 경우 전면 패널은 남은 길이를 표시함으로써 이후 참고용으로 참조 할 수 있습니다. 81[페이지의](#page-86-0) 인쇄물 길이 추적을(를) 참조하십시오.

계속하려면 확인을 누르십시오.

- 5. 프린터가 롤을 다시 감을 때 롤에서 왼쪽 허브를 제거합니다.
- $\hat{X}$  힌트: 롤이 무거운 경우 리프터 주변 장치를 사용하십시오. 55[페이지의](#page-60-0) 리프터 주변 장치을(를) 참조 하십시오.

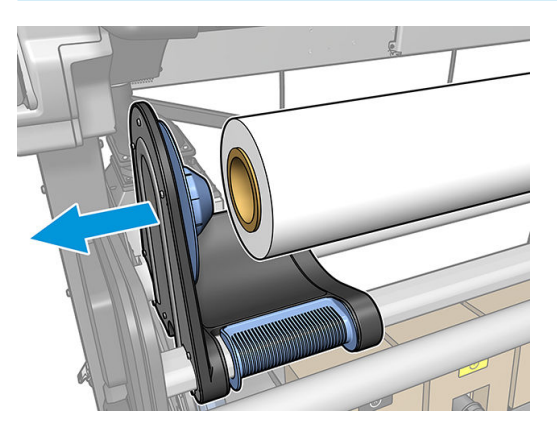

6. 오른쪽 허브에서 롤을 제거합니다.

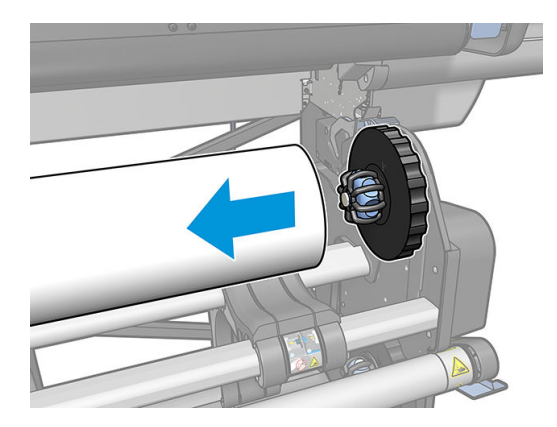

7. 공급 테이블에서 인쇄물을 제거합니다.

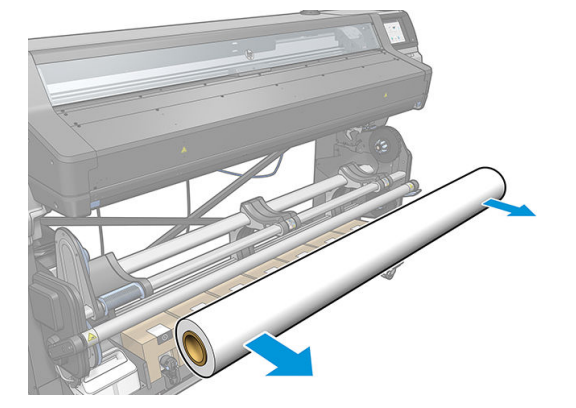

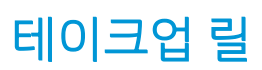

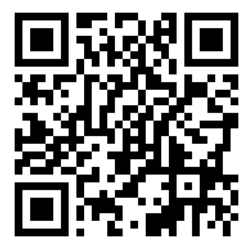

### 장력 조절대

출력물 되감개를 사용할 때는 장력 조절대로 무게가 눌린 인쇄물에 루프를 매달아야 합니다. 테이크업 릴 레 버를 사용하거나 전면 패널에서 용지 이동 또는 용지 되감기 옵션을 사용하여 장력 조절대를 이동할 수 있습 니다.

### 테이크업 릴에 용지 넣기

참고: 피봇 시스템을 회전하고 장력 조절대를 작업 위치로 놓으면 테이크업 릴이 활성화됩니다.

 $\ddot{\mathbb{B}}$  참고: 전면 패널에 메시지가 표시되면 큐링 덮개를 닫습니다.

1. 테이크업 릴 위에 코어를 놓습니다. 오른쪽 허브에 먼저 삽입합니다.

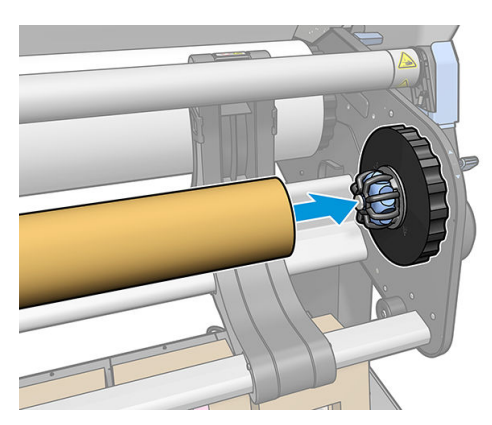

2. 왼쪽 허브를 코어에 삽입합니다. 허브를 측면으로 눌러서 단단하게 삽입되었는지 확인합니다.

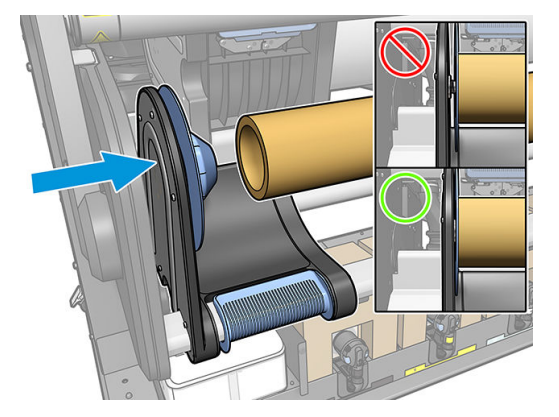

3. 인쇄물이 테이크업 릴 코어에 닿을 때까지 밀어 넣습니다. 장력 조절대가 뒤쪽 위치에 있는지 확인하십 시오.

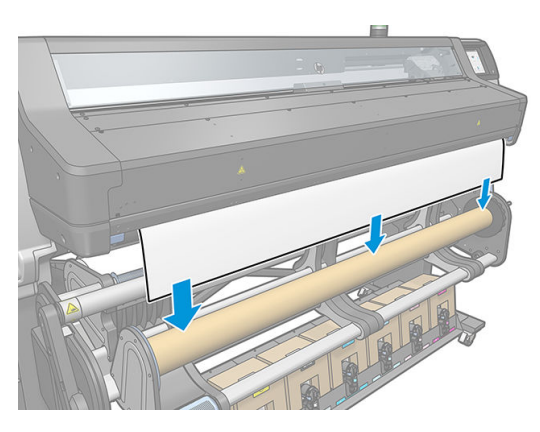

- 4. 인쇄물 앞쪽 가장자리 중앙을 아래로 당겨서 인쇄물을 바로 합니다. 인쇄물을 프린터 밖으로 많이 잡아 당기지 마십시오.
- 5. 인쇄물과 일치하도록 출력물 되감개의 코어 위치를 조정합니다.
- 6. 인쇄물 앞쪽 가장자리를 중앙의 코어와 양쪽에 순서대로 붙입니다. 인쇄물이 똑바로 넣어졌는지 확인 합니다.

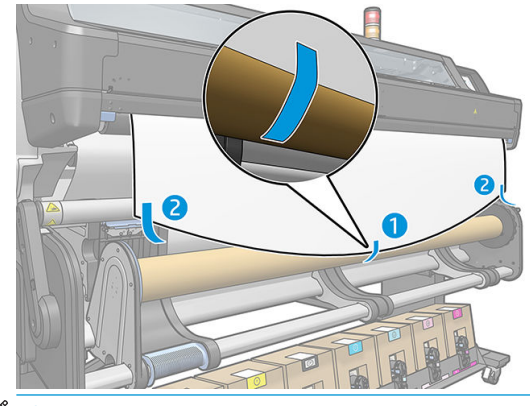

 $\dddot{\Xi}$  참고: 이미지를 안쪽 또는 바깥쪽에 인쇄할지 여부에 따라 테이프를 배치합니다.

7. 전면 패널에서 버튼을 눌러 인쇄물을 루프 형태로 이동합니다.

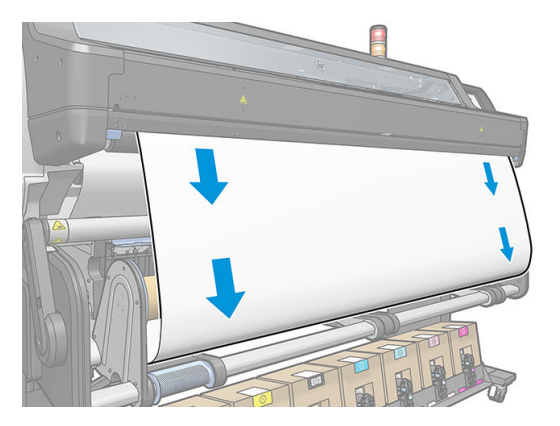

8. 테이크업 릴 모터에 있는 파란색 레버를 눌러 되감개를 한 바퀴 완전히 회전시킵니다. 이를 통해 장력 조절대의 무게를 지탱할 수 있습니다.

이미지를 안쪽 또는 바깥쪽으로 인쇄하도록 릴을 적당한 방향으로 회전시키십시오.

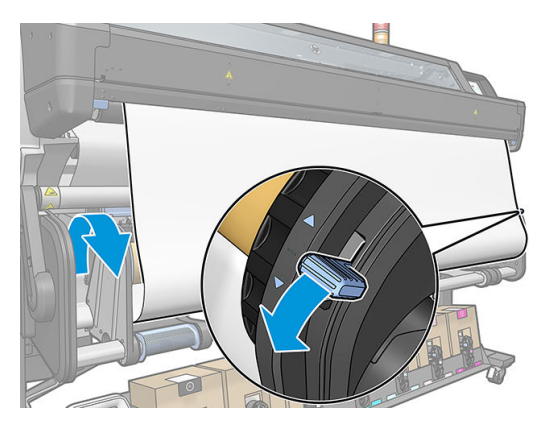

9. 전면 패널에서 버튼을 눌러 인쇄물을 다시 이동합니다.

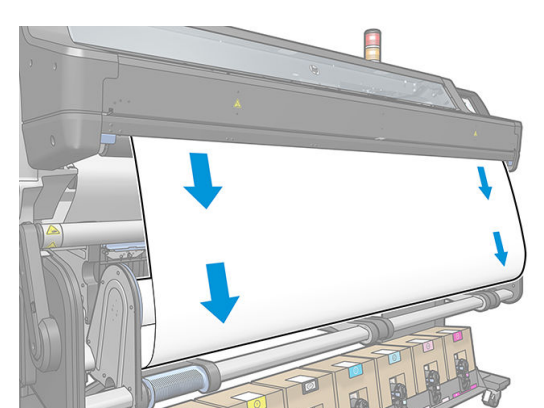

출력물 되감개 빼내기

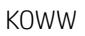

손가락이 끼일 수 있음

자세한 안전 정보는 3[페이지의](#page-8-0) 안전 예방책을 참조하십시오

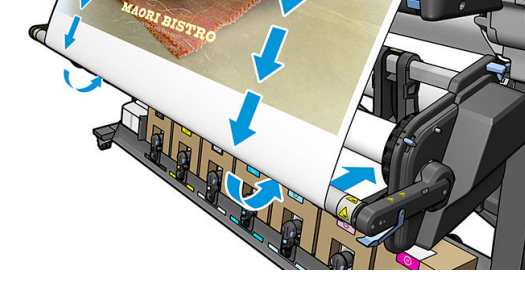

 $\triangle$ 경고! 손가락이 끼이지 않도록 주의하십시오.

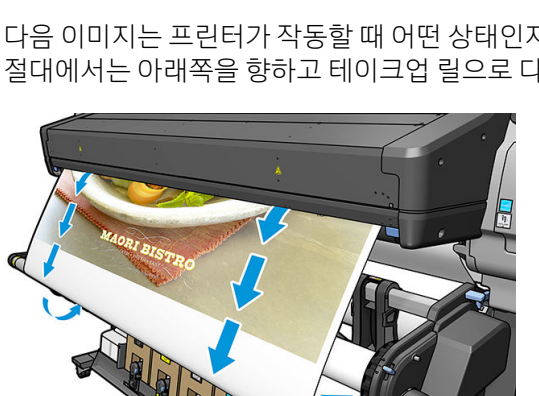

12. 다음 이미지는 프린터가 작동할 때 어떤 상태인지를 보여줍니다. 프린터에서 공급된 인쇄물은 장력 조 절대에서는 아래쪽을 향하고 테이크업 릴으로 다시 들어갈 때는 아래쪽을 향합니다.

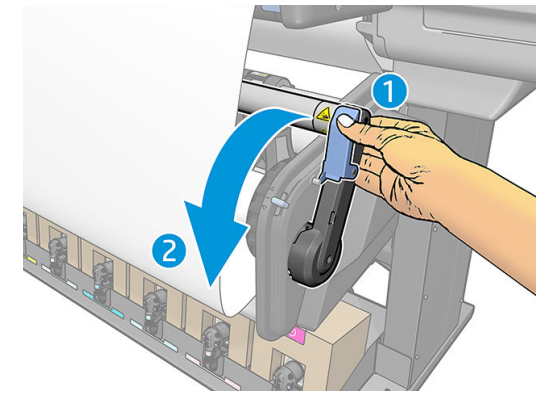

11. 장력 조절대를 부드럽게 내려 잠금 위치에서 잠금을 해제합니다.

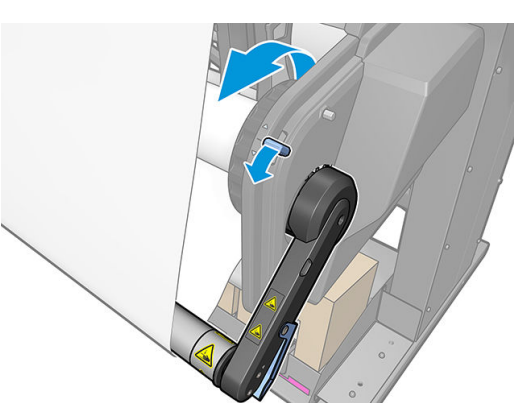

<span id="page-79-0"></span>10. 감기 방향은 파란색 레버 감기 방향을 따라갑니다.

 $1.$  프린터의 전면 패널에서  $\left| \begin{array}{cc} \downarrow \downarrow \downarrow \end{array} \right|$  을 누른 다음 ..., 테이크업 릴을 누릅니다.

프린터에서 인쇄물을 이동하여 쉽게 자를 수 있습니다.

2. 장력 조절대를 휴지 위치로 들어 올려 제거합니다.

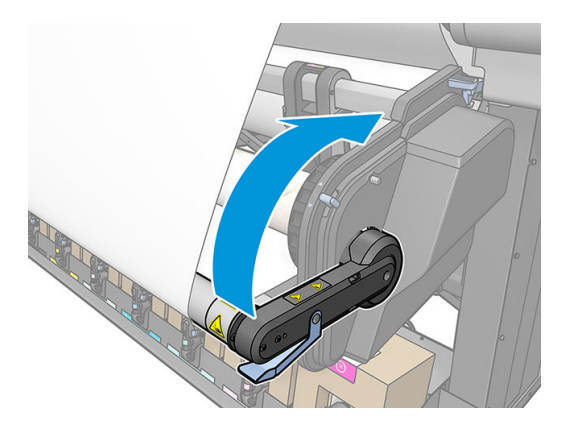

3. 테이크업 릴 모터에 있는 감기 레버를 사용하여 여분의 인쇄물을 테이크업 릴에 감습니다.

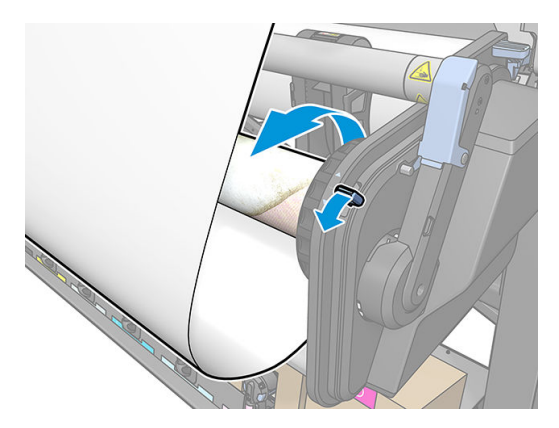

4. 가위로 인쇄물을 자릅니다.

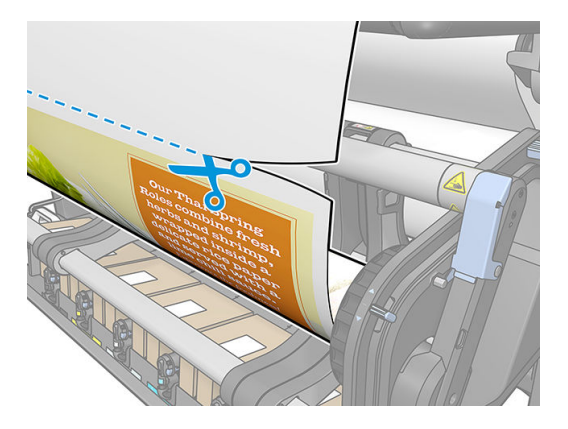

. 인쇄물을 잡고 있는 동안 출력물 되감개 모터에 있는 감기 버튼을 사용하여 나머지 인쇄물을 출력물 되 감개에 감습니다.

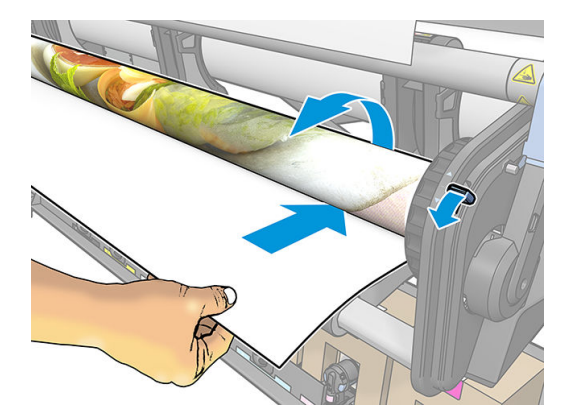

. 왼쪽 허브를 롤에서 제거하고 롤을 테이블 위에 놓습니다.

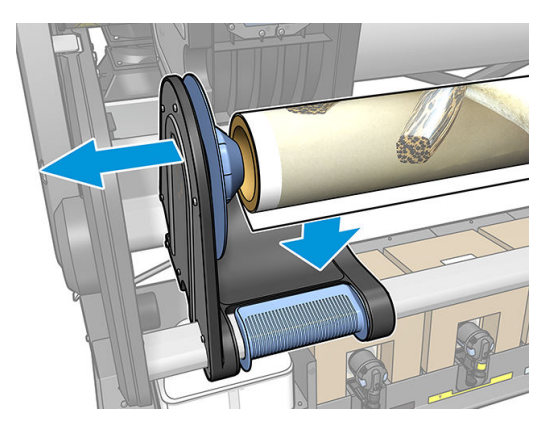

. 오른쪽 허브에서 롤을 제거합니다.

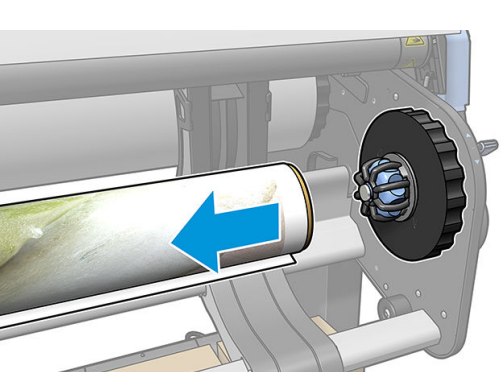

8. 프린터에서 롤을 제거합니다.

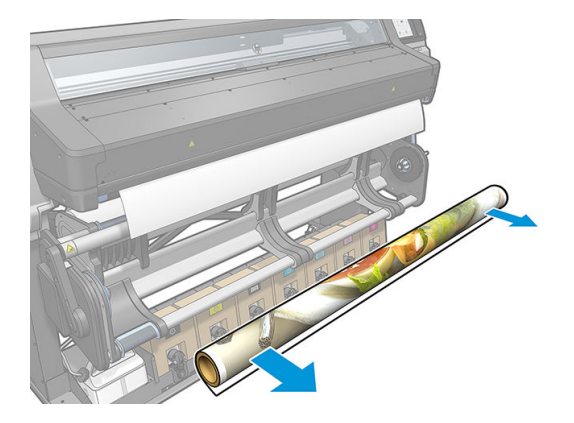

### 와이퍼 롤러

와이퍼 롤러는 인쇄 가능한 배너 표면 및 비닐 인쇄물을 닦아 인쇄 전 표면 품질을 개선하도록 설계되어 있습 니다.

설치

1. 인쇄물을 넣기 전에 매끄러운 검은색 입력 롤러를 제거 합니다.

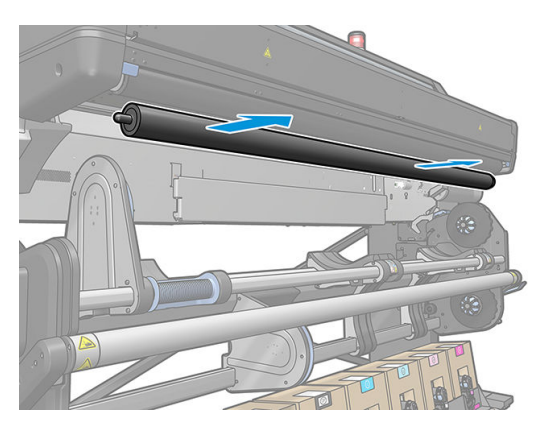

2. 기어가 오른쪽에 있고 와이퍼 롤러가 거품으로 덮여 있는 상태에서 와이퍼 롤러를 그 자리에 삽입합니 다.

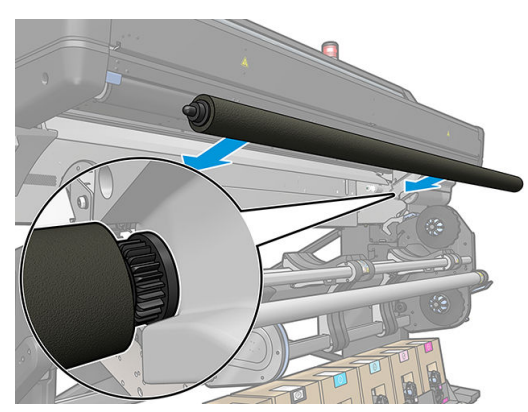

- 3. 프린터가 와이퍼 롤러가 사용 중인지 감지하여 인쇄물 및 공급 화면에 사용 가능한 것으로 표시합니다. 또한 와이퍼 롤러를 사용하여 인쇄된 인쇄물 길이를 표시합니다.
- 4. 일반적인 인쇄물 공급 절차를 계속합니다.

#### 추가 정보

- 공급 후 와이퍼 롤러 및 인쇄 영역 사이 첫 번째 300mm 인쇄물이 닦이지 않았습니다. 이 거리를 RIP에 서 위쪽 여백으로 추가하거나 인쇄 전 인쇄물 메뉴에서 와이프까지 인쇄물을 앞뒤로 움직일 수 있습니 다.
- 와이퍼 롤러를 최대한 활용하려면 인쇄물과 와이퍼 롤러가 최대한 접촉하도록 피봇 테이블이 안쪽 위 치에 있는지 확인합니다.
- 일부 비닐 인쇄물의 경우 인쇄물 사전 설정에서 입력 장력을 30Nm으로 올려 성능을 최적화할 수 있습 니다. 94[페이지의](#page-99-0) 인쇄물 사전 설정 수정을(를) 참조하십시오.
- 닦기가 충분히 효율적이지 않은 경우 더 느린 인쇄 모드를 사용하거나 인쇄물 사전 설정에서 경로 사이 에 지연을 추가해 인쇄물 진행당 롤러가 더 많이 지나가도록 할 수 있습니다.

#### 교체

- 와이퍼 롤러 폼은 무기한 지속되지 않으므로 확장 사용 후에는 교체해야 합니다. 프린터는 롤러가 닦은 인쇄물 길이를 추적해 교체 시기가 오면 경고를 표시합니다.
- 기존 롤러에서 기어가 있는 오른쪽 끝 덮개를 추출하고 기어 교체 장치에 삽입합니다.
- 그 다음 프린터 전면 패널에서 **와이퍼 롤러 교체** 계수기를 재설정합니다.

### 양면 인쇄

다음 방법으로 프린터의 양면 인쇄를 설정할 수 있습니다.

 $\widetilde{\mathbb{B}}$  참고: 용지 폭이 28㎝보다 넓어야 뒷면 인쇄 시 프린터에서 참조선을 찾을 수 있습니다.

#### 외곽선

1. 양면에 인쇄하도록 프린터 또는 RIP에 지정합니다.

양면 인쇄는 RIP 소프트웨어 또는 프린터의 전면 패널에서 선택할 수 있습니다. RIP 설정이 우선합니다. RIP 소프트웨어에서 양면 인쇄 설정을 켜거나 끄면 전면 패널 설정은 무시됩니다.

- 2. 프린터에서 앞면에 인쇄하려는 내용을 인쇄합니다. 각 작업을 완료한 후 프린터에서 뒷면에 해당하는 작업을 맞추기 위해 검정색 참조선을 인쇄합니다.
- 3. A면 작업이 모두 인쇄된 후에 인쇄물을 자른 다음 빼냅니다.
- 4. 절단한 인쇄물을 거꾸로 다시 넣고 끝에서 시작합니다. 앞면 끝을 표시하는 참조선이 아래로 향하고 앞 쪽 가장자리 근처에 위치해야 합니다.
- 5. 프린터에서 참조선을 인식하고 이를 사용해 올바른 위치에서 뒷면 인쇄를 시작합니다.

 $\bar{\mathbb{B}}$  참고: 한쪽 면을 인쇄하는 도중 인쇄물을 움직이려고 하면 양면을 바르게 정렬하지 못할 수 있으므로 전면 패널에 인쇄물을 움직일지 여부를 묻는 메시지가 나타납니다.

#### 양면 인쇄 상세 정보

- 1. 사용하는 인쇄물에 맞춰 평소 방법대로 인쇄물을 넣습니다.
- 2. 선택적으로 공급 구성 화면의 양면 메뉴에서 인쇄할 면을 선택합니다.

RIP가 양면 인쇄를 지원할 경우 RIP 소프트웨어에서 양면 인쇄를 선택합니다.

 $\vec{B}'$  참고: 양면 인쇄 시에는 자동 절단기와 추가 위쪽/아래쪽 여백을 사용할 수 없습니다.

- 3. 앞면에 대해 인쇄 작업을 하나 이상 보냅니다. 첫 번째 작업을 인쇄하기 전에 뒷면을 똑바로 맞출 수 있 도록 프린터에서 인쇄물이 0.5m까지 앞으로 이동할 수 있습니다. 각 작업을 완료한 후 프린터에서 뒷면 에 해당하는 작업을 맞추기 위해 검정색 참조선을 인쇄합니다.
- $\ddot{\mathbb{B}}$  참고: 작업 길이와 함께 두 면의 눈에 보이는 불일치 정도가 커집니다. 이와 같은 이유로 양면 인쇄에 서는 한 면이 3m 이상인 작업은 인쇄하지 않는 것이 좋습니다. 또한 인쇄물이 비뚤어져서 불일치가 눈 에 보일 수도 있습니다.
- 4. A면 작업을 모두 인쇄한 후에 전면 패널에서 Letter Sector Or 인**쇄물 옮기기**를 선택하여 인쇄물을

약간 이동합니다.

- 뒷면을 인쇄하기 전에 테이크업 릴에 인쇄물을 연결하려면 인쇄물을 충분히 이동시켜야 합니다.
- 뒷면을 인쇄하는 동안 테이크업 릴에 인쇄물을 연결하려면 인쇄물을 약 10cm 가량 이동시킵니다.
- 5. 수동으로 또는 전면 패널에서 Delle 올 누른 다음 자르기를 선택하여 인쇄물을 자릅니다. 자르기 전에

절단한 인쇄물의 총 길이가 2m를 넘지 않는지 확인합니다. 이보다 길면 인쇄물을 넣지 못하는 경우가 발생할 수 있습니다.

- ₩ 참고: 절단기를 사용하지 않을 경우에는 자르기 명령이 작동하지 않습니다(즉, , O , 인쇄물 > 인쇄물 처리 옵션 > 절단기가 사용안함으로 설정된 경우).
- $6.$   $\blacksquare$  $\blacksquare$  $\blacksquare$  $\blacksquare$  $\blacksquare$  다음 인쇄물 꺼내기를 선택합니다.
- 7. 이미 인쇄된 앞면과 앞쪽 가장자리 근처의 참조선이 위로 향하게 하여 인쇄물을 다시 넣습니다. 필요한 경우 프린터에서 비뚤어진 부분이 1mm/m 이하라고 감지할 때까지 다시 넣습니다.
- $\hat{X}$  한트: 반드시 필요한 것은 아니지만 초기 근사치로 수동으로 넣기 절차를 사용하면 더욱 빨리 찾을 수 있습니다. 그런 다음 프린터에서 참조선을 더욱 정확하게 감지합니다. 65[페이지의](#page-70-0) 지원된 수동 급지을 (를) 참조하십시오. 자동 넣기 절차만 사용하는 경우에는 프린터에서 참조선을 찾을 때까지 시간이 다소 소요될 수 있습니다.
- 8. 인쇄물을 넣으면 프린터가 검정색 참조선을 검색하도록 공급 구성 화면의 양면 메뉴에서 B면을 선택합 니다.
	- $\dddot{\Xi}$  참고: 자동 라인 감지 사용이 꺼져 있으면 자동 검색을 사용할 수 없으며 프린터에서 올바른 위치를 직 접 찾으라는 메시지가 표시됩니다.

9. 프린터가 인쇄물에서 참조선을 찾습니다. 찾지 못하면 전면 패널의 인쇄물 되감기 및 인쇄물 진행 키를 사용하여 참조선과 인자판의 영구선이 나란히 정렬될 때까지 인쇄물을 움직일지를 묻는 메시지가 나타 납니다. 인쇄물의 다른 면 어디에 참조선이 있는지 표시하는 것이 유용할 수 있습니다.

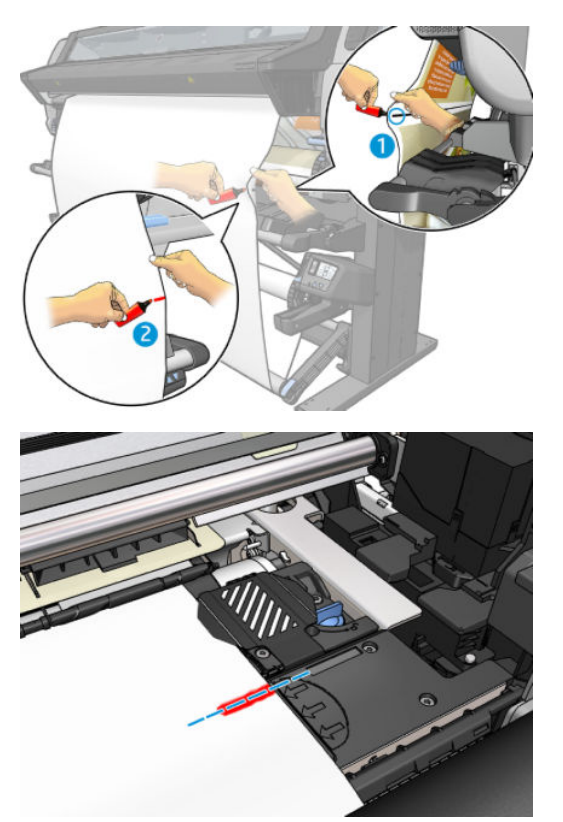

### 인쇄물 정보 보기

전면 패널의 초기 화면에서 을 누릅니다.

인쇄물이 공급될 경우 전면 패널에 다음 정보가 표시됩니다.

#### 인쇄물 섹션

- 인쇄물 종류
- 인쇄물 이름
- 프린터에서 예상하는 인쇄물 폭(mm)
- 남은 인쇄물 길이를 알 수 있는 경우 및 공급 구성 화면에서 길이 추적 수동 설정 여부
- 양면 인쇄를 선택했는지 여부
- 색상 보정 상태 및 색상 보정 시작 버튼

#### 주변 장치 섹션

- 인쇄 영역(플레이튼 또는 잉크 수거기)
- 와이퍼 롤러 상태
- <span id="page-86-0"></span>– 준비: 와이퍼 롤러를 공급하고 사용할 준비를 합니다.
- 변경 권장: 와이퍼 롤러가 공급되었지만 예상 수명이 초과되었습니다. 1,800m 초과 출력. 올바르 게 작동하지 않을 수 있습니다.
- 없음: 와이퍼 롤러가 설치되지 않았습니다.
- 인쇄된 와이퍼 롤러 m/인치

자세한 작업 버튼을 사용하면 다음과 같은 작업을 시작할 수 있습니다.

- 와이퍼 롤러 교체
- 테이크업 릴 지침

인쇄물이 없으면 인쇄물 부족 메시지가 표시됩니다.

내장 웹 서버의 소모품 페이지에도 동일한 정보가 표시됩니다.

## 인쇄물 폭 및 오른쪽 가장자리 위치 변경

프린터에서 인쇄물 가장자리를 제대로 찾을 수 없는 경우 승을 누른 다음 인쇄물 > 인쇄물 처리 옵션 > 인 쇄물 폭을 눌러 전면 패널에서 인쇄물 가장자리를 변경할 수 있습니다.

 $\hat{X}$  히트: 다음 인쇄물이 공급될 때까지 자동 가장자리 감지가 다시 시도되지 않습니다.

## 인쇄물 길이 추적

인쇄물 길이 추적 기능을 사용하면 롤에서 남아 있는 인쇄물 길이를 추적할 수 있습니다.

- 1. 프린터에 롤을 처음 넣을 때 공급 구성 화면에서 롤의 인쇄물 길이를 입력하는 옵션이 있습니다. 그런 다음 이후에 사용된 인쇄물 총량을 추적합니다.
- 2. 인쇄물을 꺼내면 전면 패널에 남은 양이 표시되므로 향후 참조용으로 기록할 수 있습니다.

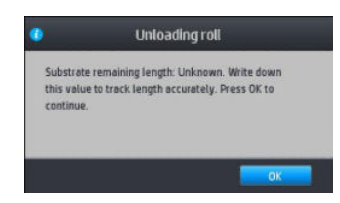

## 인쇄물 절단

이 옵션은 프린터의 전면 패널에서 사용할 수 있습니다.  $\begin{array}{r} \begin{array}{|c} \hline \text{I} & \text{I} & \text{I} & \text{I} & \text{I} & \text{I} & \text{I} \end{array} \end{array}$ 

가 보통 인쇄물을 150mm씩 이동한 다음 절단합니다.

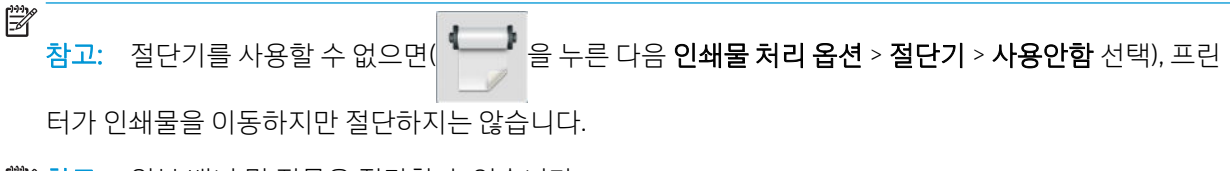

 $\ddot{\mathbb{C}}$  참고: 일부 배너 및 직물은 절단할 수 없습니다.

## 작업시작 안전 바이패스

큐링 시스템에서 인쇄물의 앞쪽 가장자리가 충돌하지 않도록 작업 시작 안전 모드는 기본적으로 활성화되어 있습니다. 비활성화하려면(권장하지 않음) <>>> 을 누른 다음 인쇄물 > 인쇄물 처리 옵션 > 작업 시작 안전 무

시를 누릅니다.

테이크업 릴을 사용하는 경우 작업 시작 안전 모드가 자동으로 비활성화되어 생산성이 높아집니다.

공급 및 절단 후 인쇄물이 큐링 모듈 끝에 도달할 때까지 작업 시작 안전 모드가 일부 인쇄물 카테고리의 앞 쪽 가장자리를 밀어 넣습니다. 이 인쇄물에 대해 작업 시작 안전 모드를 비활성화하면 다른 인쇄물과 동일한 여백을 두고 인쇄합니다.

### 인쇄물 저장

다음은 인쇄물 보관에 유용한 정보입니다.

- 사용하지 않은 롤은 퇴색되거나 먼지가 쌓이지 않도록 비닐 랩에 싸놓습니다. 부분적으로 사용한 롤도 사용 중이 아닐 때는 싸놓습니다.
- 롤을 겹쳐서 쌓아두지 마십시오.
- 모든 인쇄물은 인쇄하기 전에 포장지에서 꺼내 24시간 동안 실온에 적응시킵니다.
- 필름 및 광택 인쇄물은 모서리를 잡거나 면장갑을 끼고 잡습니다. 피지가 인쇄물에 묻어 지문이 남을 수 있습니다.
- 인쇄물을 넣고 뺄 때는 항상 롤에 단단히 감기도록 해야 합니다. 롤에서 용지가 풀리면 다루기가 어려워 집니다.

### 인쇄물을 제대로 넣을 수 없는 경우

인쇄물을 넣을 수 없는 경우에 시도할 수 있는 몇 가지 제안 방법이 있습니다.

- 공급 지침을 다시 읽고, 다음 절차를 따르고 있는지 확인합니다. 41[페이지의](#page-46-0) 인쇄물 취급 및 인쇄물 문 제 [해결을](#page-46-0)(를) 참조하십시오.
- 직물 인쇄물을 넣을 때는 공급 부속품 사용을 잊지 말아야 하며 구성 화면에서 **공급 부속품 사용**을 선택 합니다.
- 자동으로 넣기가 제대로 되지 않으면 대신 지원된 수동 급지를 시도해 보십시오.
- 인쇄물을 비스듬히(잘못 놓거나 비뚤어지게) 넣었을 수 있습니다. 입력 모듈에서 인쇄물의 오른쪽 가장 자리가 롤과 정렬되었는지 확인합니다.
- 인쇄물이 주름지거나 접혔을 수 있으며, 가장자리가 고르지 않을 수도 있습니다. 85[페이지의](#page-90-0) 인쇄물 이 [변형되거나](#page-90-0) 주름지는 경우을(를) 참조하십시오.
- 인자판의 인쇄물 경로에 인쇄물이 걸린 경우 인쇄물의 시작 가장자리가 똑바르지 않거나 깨끗하지 않 을 수 있습니다. 롤의 인쇄물에서 처음 2cm를 제거한 후 다시 시도해 보십시오. 새 인쇄물 롤을 사용하 는 경우에도 적용됩니다.

# 제 위치에 놓이지 않은 인쇄물

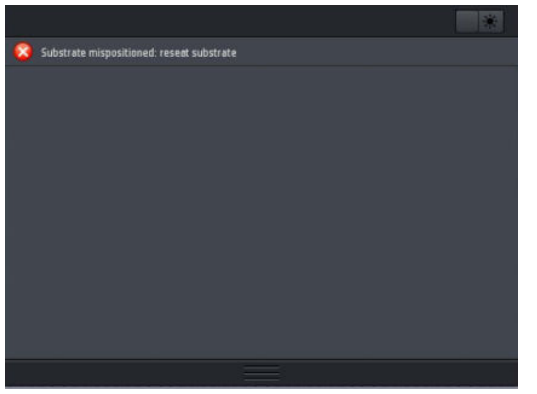

위와 같은 화면 표시가 전면 패널에 나타나면 다음과 같이 진행하십시오.

- 1.  $\Box$  을 누른 다음 인쇄물 > 인쇄물 분리를 선택합니다.
- 2. 인쇄물이 프린터 전면에 걸리고 오른쪽 가장자리가 입력 롤과 정렬될 때까지 인쇄물을 공급합니다.
- 3. 확인을 누릅니다.

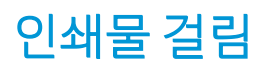

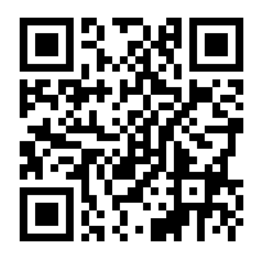

인쇄물 걸림이 발생하면 인쇄물 걸림 확인 메시지가 여러 오류 코드 중 하나와 함께 전면 패널에 나타납니다 (179[페이지의](#page-184-0) 전면 패널 오류 코드 참조).

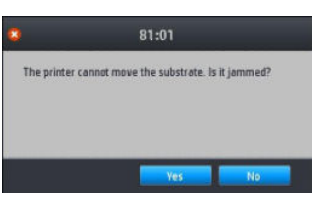

두께가 너무 얇거나 두꺼운 인쇄물을 넣으려는 경우 이러한 인쇄물 넣기를 위한 특별한 절차에 따라야 합니 다. 62[페이지의](#page-67-0) 공급 주변 장치을(를) 참조하십시오.

#### 인쇄물 경로 확인

이 문제는 롤이 완료되고 롤 끝이 카드보드 코어에 붙은 경우 발생합니다. 이러한 일이 발생하면 코어에서 롤 의 끝부분을 잘라냅니다. 그런 다음 인쇄물을 프린터에 공급한 다음 새 롤을 넣습니다.

그렇지 않게 하려면 다음과 같이 합니다.

1. 전면 패널에서 프린터를 끈 다음 뒷면의 전원 스위치도 끕니다.

2. 프린터 창을 엽니다.

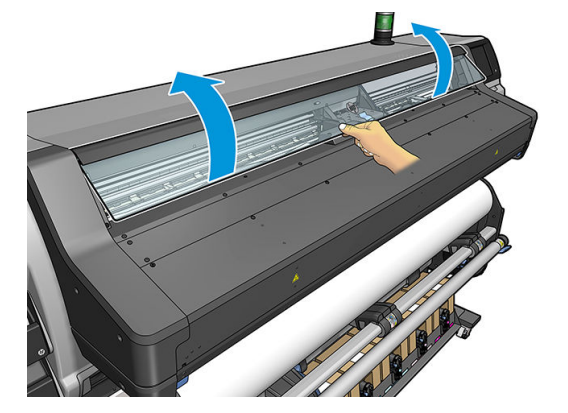

- 3. 프린터에 들어간 인쇄물을 잘라내고 들어 있는 롤을 되감습니다.
- 4. 프린트 헤드 캐리지를 방해가 되지 않는 곳으로 이동해 봅니다.

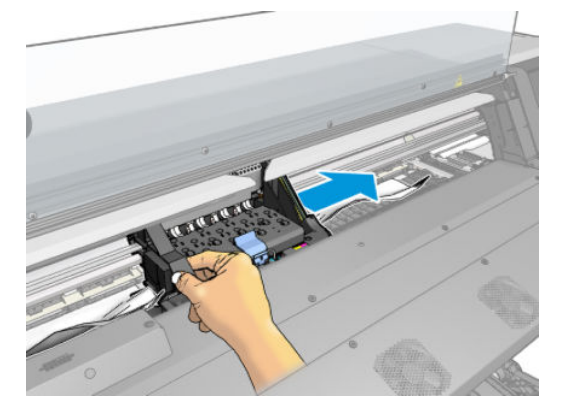

5. 걸린 인쇄물을 프린터 위쪽에서 최대한 조심스럽게 제거합니다. 필요한 경우 인쇄물을 자릅니다. 걸림 을 간단히 제거하기 위해 핀치 휠이 올려져 있어야 합니다. 핀치 휠이 올려져 있지 않은 경우 창이 열린 상태에서 프린터를 다시 시작해 핀치 휠을 강제로 움직여 인쇄물을 배출합니다.

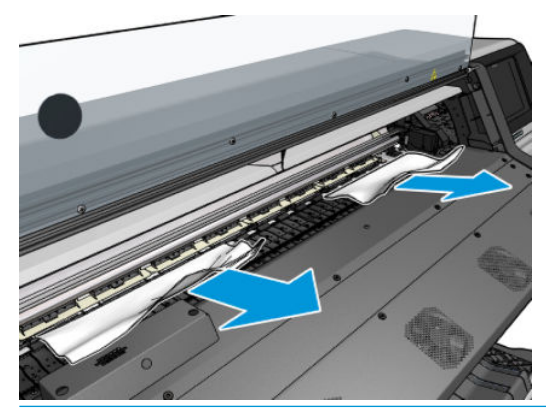

- △ 주의: 인쇄물이 입력되는 경로에서 당겨 빼지 마십시오. 정상적인 이동 방향의 반대로 힘을 주면 프린 터 부품이 손상될 수 있습니다.
- $\Lambda$ 경고! 프린터의 경화 인클로저를 만지지 마십시오. 뜨거울 수 있습니다.

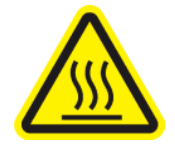

화상 위험

자세한 안전 정보는 3[페이지의](#page-8-0) 안전 예방책을 참조하십시오

- <span id="page-90-0"></span>6. 프린터 내부에 인쇄물 조각이 남아 있는지 확인합니다. 특히 내구성 강화용 마감 처리 모듈의 안쪽과 아 래쪽, 그리고 인쇄물 경로의 안쪽을 확인합니다.
- 7. 창을 닫습니다.
- 8. 프린터를 켭니다.
- 9. 롤을 다시 넣습니다.
- 10. 프린터 내에서 일부 인쇄물이 계속해서 문제를 일으키는 경우 프린터에 빳빳한 인쇄물 종류를 넣으면 문제가 해결될 수도 있습니다.
- 11. 용지 걸림 후에 이미지 품질이 나빠지는 경우에는 프린트헤드를 다시 정렬해 보십시오. 145[페이지의](#page-150-0)  [프린트헤드](#page-150-0) 정렬을(를) 참조하십시오.

#### 인쇄하는 동안 인쇄물 걸림 방지

심하게 휘어진 인쇄물을 넣으면 인쇄물이 걸릴 수 있습니다. 이런 경우 인쇄물을 넣는 동안 표시되는 경고 메 시지를 무시하지 마십시오.

인쇄 영역에 진공 흡입이 부족한 경우에도 인쇄물이 걸릴 수 있습니다. 흡입을 늘리는 경우 배너 20mmH2O 및 기타 인쇄물 제품군 50mmH<sub>2</sub>O

인쇄 시작 시에만 용지 걸림이 나타나는 경우 다음 제안 방법을 사용해 보십시오.

- 자동 절단기를 사용하지 않습니다.
- 전면 패널로 이동하여 <mark>(로스)</mark> 을 누른 다음 **인쇄물 처리 옵션 > 추가 아래 여백** 및 **추가 상단 여백**을 선 택합니다. 두 여백을 모두 100mm로 설정합니다. 충분치 않다면 더 높은 값으로 설정합니다.
- 10 mmH<sub>2</sub>O의 단계로 진공 레벨을 올립니다. 다음 제한을 초과하지 마십시오. 배너 20mmH<sub>2</sub>O 및 기타 인 쇄물 제품군 50mmH<sub>2</sub>O
- 패스 수를 증가시킵니다.
- 인쇄물이 프린터가 위치한 곳과 같은 공간에 저장되어 있는지 확인합니다.
- 인쇄물 가장자리 받침대를 사용해 보십시오.
- 로딩하는 동안 큐링 덮개가 열려 있는지 확인합니다. 50[페이지의](#page-55-0) 프린터에 롤 넣기을(를) 참조하십시 오.

인쇄가 시작되면 용지가 내구성 강화용 마감 처리 모듈 밖으로 나올 때까지 큐링 덮개를 계속 열어두거 나 다음 경우를 제외하고 테이크업 릴을 연결해야 합니다.

- 내구성 강화용 마감 처리 영역을 벗어날 수 있는 특정 인쇄물의 경우.
- 인쇄하기 전에 테이크업 릴을 연결한 경우.

### 인쇄물이 변형되거나 주름지는 경우

경화 처리 도중 인쇄물이 변형되거나 주름지는 경우 다음 작업을 인쇄하기 전에 온도 설정을 변경하고, 다음 작업이 손상되지 않은 인쇄물에 인쇄되도록 전면 패널의 인쇄물 메뉴에서 인쇄물 옮기기 옵션을 사용하여 인쇄물을 이동합니다.

인쇄 시작 시에만 문제가 나타나는 경우 다음 제안 방법을 사용해 보십시오.

- 자동 절단기를 사용하지 않습니다.
- 전면 패널로 이동하여 <u>Lective 을 누른 다음 **인쇄물 처리 옵션 > 추가 아래 여백** 및 **추가 상단 여백**을 선</u> 택합니다. 두 여백을 모두 100mm로 설정합니다. 충분치 않다면 더 높은 값으로 설정합니다.
- 10 mmH<sub>2</sub>O의 단계로 진공 레벨을 올립니다. 다음 제한을 초과하지 마십시오. 배너 20mmH<sub>2</sub>O 및 기타 인 쇄물 제품군 50mmH<sub>2</sub>O
- 패스 수를 증가시킵니다.
- 인쇄물이 프린터가 위치한 곳과 같은 공간에 저장되어 있는지 확인합니다.

### 인쇄물의 수축 또는 팽창

일부 인쇄물의 경우 인쇄 과정 중에 수축하거나 팽창할 수 있습니다. 이런 상황이 발생하면 인쇄면이 정확하 게 인쇄되지 않습니다.

일반적으로 다음과 같은 수축 비율을 예상할 수 있습니다.

- 배너: 2% 미만
- 접착 비닐: 0.5% 미만
- 백라이트: 0.5% 미만
- 용지: 0.5% 미만
- PP/PE 합성 용지: 1% 미만

프레임 문제는 견본을 인쇄하고 RIP에서 이미지 크기를 조정하여 해결할 수 있습니다. 동일한 인쇄물을 사용 한 이후의 모든 인쇄에 이 값을 다시 사용할 수 있습니다. 단, 배너를 사용할 때는 인쇄에 사용된 잉크양에 따 라 수축이 최대 1%까지 달라질 수 있으므로 특별한 주의가 필요합니다.

인쇄본마다 다음과 같은 차이를 예상할 수 있습니다.

- 배너: 0.3% 미만
- 접착 비닐: 0.1% 미만
- 백라이트: 0.05% 미만
- 용지: 0.1% 미만
- PP/PE 합성 용지: 0.4% 미만

바둑판식 정렬 문제를 해결하고 인쇄된 크기의 반복성을 향상시키려면 RIP 인쇄물 사전 설정에서 인쇄물 진 행 센서를 사용하도록 설정하는 것이 좋습니다. 그러면 시간 경과에 따른 인쇄 안정성이 향상됩니다. 또한 잉 크양이 유사한 영역을 바둑판식으로 정렬하는 것이 좋습니다. 그럴 수 없는 경우 잉크양이 다른 영역을 개별 작업으로 인쇄하고 RIP에서 잉크양이 적은 작업의 크기를 잉크양이 많은 작업과 일치하도록 수정합니다.

일부 RIP의 경우 인쇄물의 수축 또는 팽창을 쉽게 보정할 수 있는 등급별 옵션을 제공할 수 있습니다. RIP 설명 서를 참조하십시오.

테이크업 릴 사용 시 바둑판식 정렬 문제가 있는 경우 인쇄면을 위로 하여 테이크업 릴을 공급해 변형을 줄이 거나 가능한 경우 테이크업 릴 없이 인쇄해 보십시오.

<span id="page-92-0"></span>또다른 옵션은 장력 조절대 작업력을 변경하는 것입니다. 일부 용지는 전방 장력에 민감하게 반응합니다. 인 쇄측 외부에 테이크업 릴을 사용하면 더 많은 전방 장력이 가해집니다. 인쇄측 내부에 테이크업 릴을 사용하 면 더 적은 전방 장력이 가해집니다.

장력 조절대 작업력은 < 을 누른 다음, 인쇄물 > 인쇄물 처리 옵션을 눌러 변경할 수 있습니다.

### 인쇄물의 휨 변형

다음 인쇄물은 인쇄 중 휨 변형이 일어날 수 있으며, 이로 인해 인쇄물이 구부러져 보이게 됩니다.

- 점착지 비닐 인쇄물(분류되어 있는 일부 특정 비닐만 해당)
- 안감이나 코팅이 되지 않은 셀룰로스 포스터 용지(HP 포토리얼리스틱 포함)

다음 용도로 사용할 때는 특히 이러한 변형에 대해 주의해야 합니다.

- 인쇄된 이미지를 인쇄 후 자동 또는 수동으로 자르는 경우. 이 때 휨 변형이 있으면 절단기가 한쪽으로 치우쳐서 정 중앙으로 정렬되지 않을 수 있습니다.
- 평평한 표면에 포스터를 올려 놓고 하는 포스터 인쇄의 경우

아래의 예는 원본 이미지, 휨 변형이 일어난 인쇄물, 그리고 인쇄했을 때 인쇄물에서도 휨 변형 현상이 나타 나는 것을 보여줍니다.

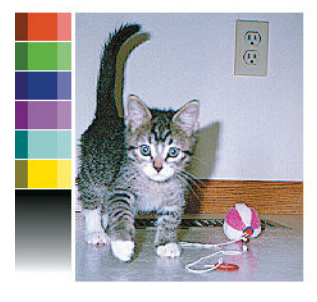

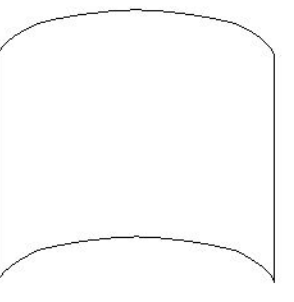

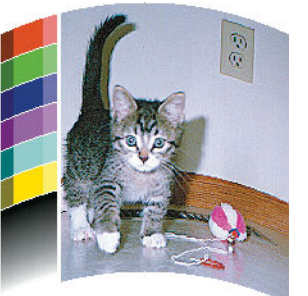

RIP 또는 인쇄물 라이브러리에서 -6과 +6 사이의 교정 값을 선택하여 이러한 영향을 보완하고 이미지의 원래 모양을 복원할 수 있습니다. RIP에서 수정 사항을 적용하거나 RIP 설명서를 참조하십시오.

선택한 값은 인쇄물 중앙이 왼쪽 및 오른쪽 끝에 대해 세로로 이동한 거리를 나타내는 것입니다. 변형이 인쇄 물 진행 방향에서 인쇄물의 중앙으로 이동하면 값을 음수(-) 방향으로 조정해야 합니다. 반대쪽 방향일 때는 값을 양수(+) 방향으로 조정해야 합니다. 실제로 요구되는 조정값은 일반적으로 음수(-)입니다.

힌트: 정확한 값을 결정해서 적용할 수 있도록 도움을 주는 진단 이미지는 http://*IPaddress*/hp/device/ webAccess/diagnostic/StraightnessOptimizationPlot.pdf에서 제공해 드립니다. 주소 중 *IPaddress*는 프린터의 IP 주소입니다.

# 자동 절단기가 작동하지 않음

다음과 같은 경우, 자동 절단기가 꺼집니다.

RIP 또는 전면 패널에서 수동으로 비활성화된 경우. 전면 패널에서 절단기를 비활성화하려면

을 누른 다음 인쇄물 처리 옵션 > 절단기 > 사용안함을 선택합니다.

- 직물, PVC 배너 또는 절단할 수 없는 다른 인쇄물 종류에 인쇄하는 경우 RIP는 절단기를 비활성화합니 다.
- 테이크업 릴이 사용함으로 설정되어 있는 경우.
- 양면 인쇄 시(A면 또는 B면).
- 내부 인쇄물을 인쇄할 경우(20[페이지의](#page-25-0) 프린터 내부 인쇄 요청 참조).

# 테이크업 릴에 인쇄물이 걸린 경우

테이크 업 릴에서 인쇄물이 심하게 손상된 경우 인쇄물을 자르고 제거하는 데 프린터 절단기를 사용하지 마 십시오. 대신 프린터 창에 되도록 가깝게 인쇄물을 직접 자른 다음 롤을 제거합니다.

인쇄물 걸림을 제거한 후에도 문제가 지속되는 경우 전면 패널에서 테이크업 릴을 제거한 후 다시 설치합니 다.

# 4 인쇄물 설정

- [인쇄물](#page-95-0) 사전 설정
- [온라인](#page-95-0) 검색
- HP 미디어 [로케이터](#page-97-0)
- [일반](#page-98-0) 사전 설정
- [인쇄물](#page-98-0) 사전 설정 복제
- [인쇄물](#page-99-0) 사전 설정 수정
- 새 [인쇄물](#page-100-0) 추가
- [인쇄물](#page-104-0) 사전 설정 삭제
- [빠른](#page-105-0) 인쇄
- [색상](#page-105-0) 보정
- 서로 다른 [HP Latex 500](#page-107-0) 시리즈 프린터 간의 색상 일관성
- 다른 프린터 모델의 색상 [에뮬레이션](#page-108-0)
- ICC [프로파일](#page-111-0)
- [타일링](#page-112-0) 시 색상 일관성 향상

# <span id="page-95-0"></span>인쇄물 사전 설정

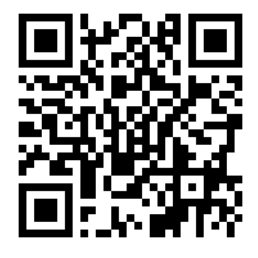

각각의 인쇄물 종류에는 고유의 특성이 있습니다. 최상의 인쇄 품질을 얻으려면 프린터가 인쇄 매개 변수를 각각의 다른 인쇄물 종류에 맞게 조정해야 합니다. 예를 들어, 더 많은 잉크가 필요한 경우도 있고 경화 처리 를 위해 온도를 더 높여야 하는 경우도 있습니다. 특정 인쇄물 종류에 대한 올바른 인쇄 매개 변수 사양을 인 쇄물 사전 설정이라고 합니다.

인쇄물 사전 설정에는 프린터, 잉크 및 인쇄물 조합의 색상 특징을 설명하는 색상 프로파일이 ICC (International Color Consortium) 형식으로 포함되어 있습니다. 또한 색상과 직접 관련이 없는 다른 매개 변수 (예: 경화 온도, 진공 압력 및 인쇄물 진행 보정)에 대한 정보도 포함되어 있습니다. 인쇄물 사전 설정 (OMES(Open Media System) 패키지라고도 함)은 프린터에 설치되어 있으며 지원되는 RIP 소프트웨어가 프린 터에 연결될 때마다 이 소프트웨어에 자동으로 복사됩니다.

프린터에는 가장 일반적으로 사용되는 일반 인쇄물에 대한 인쇄물 사전 설정이 함께 제공됩니다. 일부 사전 설정은 프린터에 사전 설치되어 제공될 수 있습니다(예: HP 비닐 사전 설정). 사전 설정 목적에 맞는 인쇄물과 함께 사용하십시오. 다른 인쇄물의 경우 기타 사전 설치된 사전 설정에서 일반이라는 명칭의 사전 설정을 사 용하는 것이 좋습니다. 그러나 인쇄물에 대해 특별히 만든 사전 설정을 사용할 때만 최상의 성능에 도달할 수 있습니다. 다양한 방법으로 더 많은 사전 설정을 얻을 수 있습니다.

- 전면 패널 또는 웹의 HP 미디어 로케이터에서 **온라인 검색** 기능을 사용하여 인쇄물에 대한 특정 사전 설정을 검색 및 다운로드합니다.
- RIP 공급업체의 웹 사이트 또는 인쇄물 공급업체의 웹 사이트에서 사전 설정을 다운로드합니다.
- 특정 인쇄물 종류에 대해 세부적으로 조정되어 있지 않더라도 해당하는 인쇄물 범주에 맞게 작성된 일 반 사전 설정을 사용합니다. 일반 인쇄물 설정은 수정할 수 없습니다. 대신 사전 설정을 복제한 다음 수 정할 수 있습니다.
- 유사한 인쇄물의 사전 설정을 복제한 다음 필요에 따라 편집합니다.
- 새로 추가 버튼을 사용하여 사전 설정을 처음부터 새로 만듭니다.

특정 인쇄물에 대한 미리 만들어진 사전 설정을 찾을 수 있으면 이 사전 설정을 사용하는 것이 좋습니다.

## 온라인 검색

인쇄물 라이브러리 전면 패널 메뉴 내에서 온라인 검색 기능을 사용하여 인쇄물 사전 설정을 온라인으로 검 색할 수 있습니다. 프린터는 인터넷의 HP 미디어 로케이터 데이터베이스에 연결되므로, HP 및 타사 인쇄물 브랜드를 포함하여 특정 프린터 모델에 사용 가능한 모든 인쇄물 사전 설정을 검색할 수 있습니다. 수백 개의 다른 인쇄물 사전 설정이 제공되며, 인쇄물 사전 설정 데이터베이스는 꾸준히 업데이트되고 확장됩니다. 이 러한 방법으로 항상 가장 최신 콘텐츠를 가져올 수 있습니다.

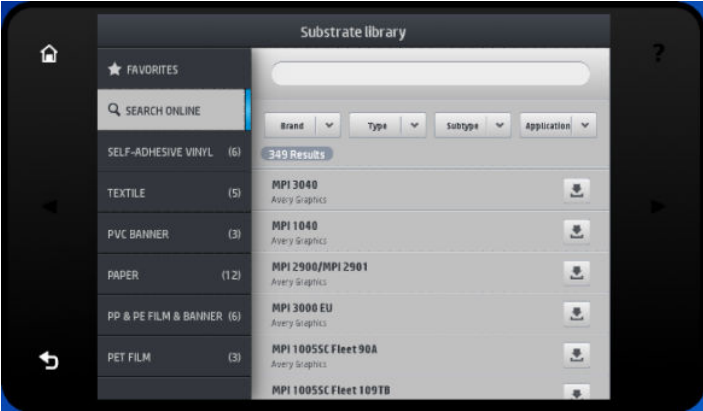

프린터가 데이터베이스에 연결되면(몇 초 정도 걸릴 수 있음), 해당 프린터 모델에 사용 가능한 모든 인쇄물 사전 설정 목록이 표시됩니다. 스크롤하여 목록을 탐색하고 해당 이름을 눌러 사전 설정에 대한 세부 정보를 볼 수 있습니다. 탐색 외에도 자유 텍스트 검색 및 필터 등의 두 가지 추가 방법을 통해 사전 설정을 찾을 수 있 습니다.

- 자유 텍스트 검색에서는 화면의 가상 키보드를 사용하여 텍스트를 입력할 수 있습니다. 이름 또는 설명 의 일부에 해당 텍스트가 포함된 인쇄물 사전 설정이 모두 표시됩니다. 예를 들어, "vinyl"을 검색할 경우 "self-adhesive vinyl" 또는 "vinyl banner" 등의 인쇄물 설명이 일치하므로 이 사전 설정이 표시됩니다. 검 색은 대/소문자를 구분하지 않습니다. 즉, "vinyl"은 "vinyl" 및 "Vinyl"과 모두 일치합니다.
- 브랜드, 종류, 하위 종류 및 응용프로그램에 대해 필터를 사용할 수 있습니다. 지정된 필터에 대해 값을 선택하면 일치하는 인쇄물 사전 설정만 표시됩니다. 예를 들어, 브랜드 필터에서 "HP"를 선택하면 HP 인 쇄물 사전 설정만 표시됩니다. 둘 이상의 필터를 사용할 경우 검색을 필터 설정의 조합으로 좁힐 수 있 습니다. 예를 들어, 브랜드 필터에서 "HP"를 선택하고 종류 필터에서 "접착 비닐"을 선택하면 HP 접착 비 닐 인쇄물에 대한 인쇄물 사전 설정만 표시됩니다.

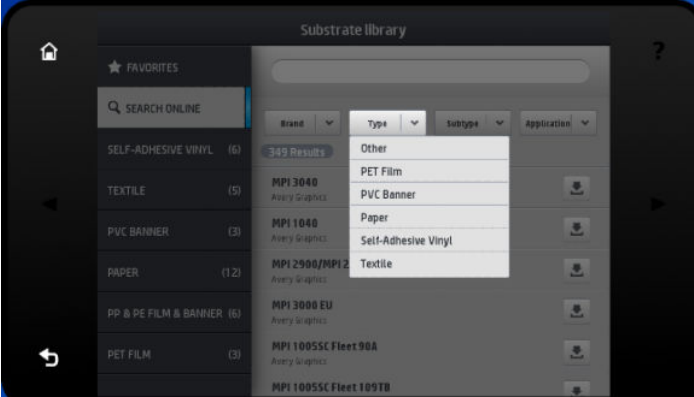

선택한 인쇄물 사전 설정을 찾은 경우 다운로드 아이콘을 누르면 백그라운드에서의 자동 다운로드 및 설치 를 위해 대기열 처리됩니다. 다운로드 및 설치를 위해 인쇄물 사전 설정을 원하는 수만큼 선택할 수 있습니 다. 인쇄물 사전 설정은 선택된 순서대로 처리됩니다. 다운로드할 사전 설정을 대기열 처리한 후 언제든지 미 디어 관리자의 다른 부분 또는 다른 전면 패널 화면으로 돌아갈 수 있습니다. 이 경우 다운로드 및 설치 프로 세스가 중단되지 않습니다.

<span id="page-97-0"></span>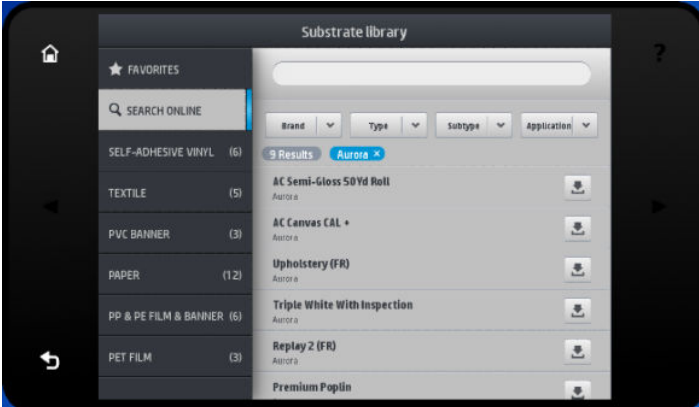

백그라운드에서 인쇄물 사전 설정이 다운로드되면 확인 후 프린터의 하드 디스크에 설치됩니다. 확인 및 설 치 중에는 전면 패널에 전체 화면 메시지가 표시됩니다. 확인 및 설치가 완료되면 이 메시지가 사라집니다.

이제 인쇄물 라이브러리에는 이전에 설치된 사전 설정 및 공장 출하 시 사전 설정과 함께 새 인쇄물 사전 설 정이 표시되며, 사용할 수 있습니다.

지원되는 일부 RIP는 유사한 온라인 인쇄물 사전 설정 검색 기능을 구현하여 동일한 HP 미디어 로케이터 데 이터베이스에 액세스할 수 있습니다. 프린터의 전면 패널 검색 또는 RIP 기반 검색 중 원하는 대로 사용할 수 있습니다. 최종 결과는 동일합니다. 지원되는 RIP 소프트웨어는 해당 인쇄물 사전 설정 목록을 프린터와 동기 화하므로 프린터와 RIP는 항상 동일한 목록을 사용합니다.

### HP 미디어 로케이터

<http://www.hp.com/go/mediasolutionslocator>를 방문하여 웹 브라우저에서 인쇄물 사전 설정의 HP 미디어 로 케이터 데이터베이스에 액세스할 수도 있습니다. 여기에서는 서로 다른 지역, 프린터 모델, 응용 프로그램, 공급자, 인쇄물 종류 등에 대한 데이터베이스에 액세스할 수 있습니다.

선택한 인쇄물 사전 설정을 찾은 경우 컴퓨터로 다운로드할 수 있습니다. 사전 설정을 사용할 프린터에 설치 하려면 프린터의 내장 웹 서버를 사용합니다. 설정 > 인쇄물 사전 설정 관리 > 가져오기 화면으로 이동합니 다.

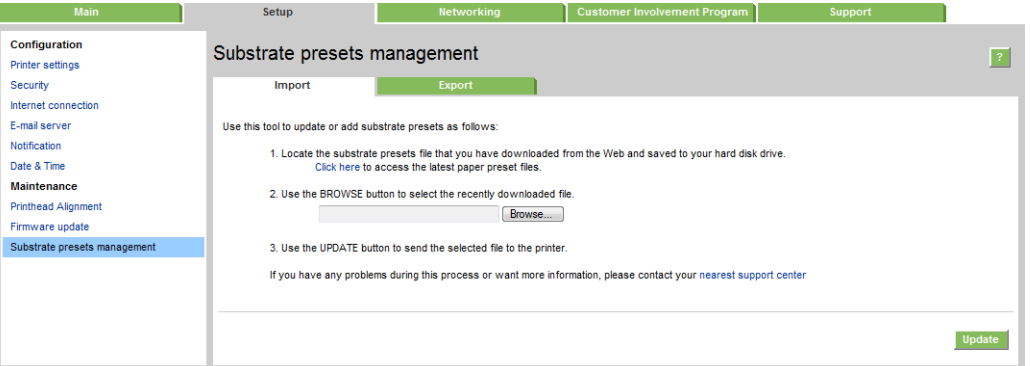

찾아보기를 클릭하여 이전에 컴퓨터로 다운로드한 인쇄물 사전 설정 파일을 찾은 다음 업데이트를 클릭하여 사전 설정을 프린터에 설치합니다.

내장 웹 서버를 사용하면 동일한 모델의 다른 프린터에서 사용할 수 있도록 프린터에서 하나 이상의 인쇄물 사전 설정을 내보낼 수도 있습니다. 한 번에 두 개 이상의 인쇄물 사전 설정을 내보내려면 Ctrl 키를 누른 상태 에서 내보내려는 인쇄물 사전 설정을 클릭합니다. 내보낸 모든 사전 설정은 동일한 paperpresets.oms 파일에 저장됩니다.

이전에 내보낸 인쇄물 사전 설정을 가져오면 패키지가 서명되지 않았다는 내용의 경고 메시지가 표시될 수 있습니다. HP 미디어 로케이터 인터넷 데이터베이스에서 다운로드한 패키지만 인증 형식으로 디지털 서명 됩니다. 경고를 무시하고 설치를 계속하거나 설치를 중단할 수 있습니다.

<span id="page-98-0"></span>내보내는 동안 오류 메시지가 표시된 경우:

- 디스크에 여유 공간이 충분히 남아 있는지 확인합니다.
- 작업 중인 여러 인쇄물 사전 설정이 프린터에 허용된 최대 값(사전 설정 10)을 초과하지 않았는지 확인 합니다.

### 일반 사전 설정

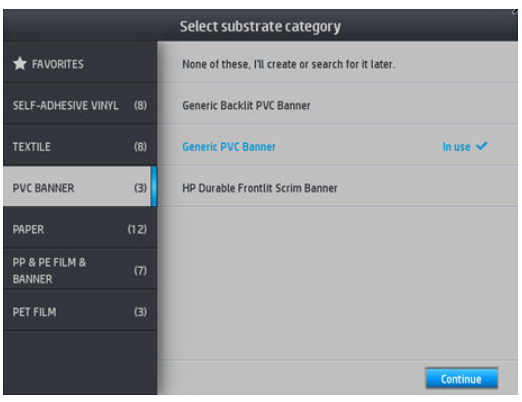

일반 사전 설정은 각각 특정 인쇄물 종류가 아닌 전체 인쇄물 범주에 맞게 작성되었습니다. 일반 사전 설정에 대해서는 편집, 지우기, 저장, 색상 보정, ICC 프로파일링 등의 작업을 할 수 없지만, 복제할 수는 있습니다. 따 라서 일반 사전 설정을 수정하려면 먼저 복제한 다음 복제된 사전 설정에서 완전히 편집할 수 있습니다.

프린터는 지원되는 인쇄물 범주에 대해 일반 사전 설정을 제공합니다. 43[페이지의](#page-48-0) 지원되는 인쇄물 범주을 (를) 참조하십시오.

## 인쇄물 사전 설정 복제

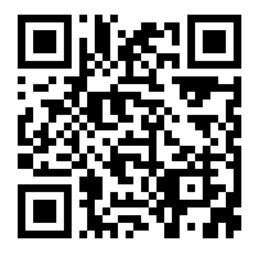

다음과 같은 여러 가지 이유로 인해 사전 설정을 복제하고 편집하려 할 수 있습니다.

- 직접 선택한 이름을 사전 설정에 할당하려는 경우
- 인쇄물의 특징에 맞게 사전 설정을 조정하려는 경우
- 초고의 인쇄 품질에서 신속한 출력에 이르는 다양한 용도 중 원하는 인쇄물 용도에 맞춰 사전 설정을 조 정하려는 경우

인쇄물 사전 설정을 복제하려면 다음 단계를 수행합니다.

1. 인쇄물 라이브러리에서 사전 설정을 선택합니다.

<span id="page-99-0"></span>2. 복제를 클릭하여 사전 설정을 복제하고 새 사전 설정의 이름을 입력합니다.

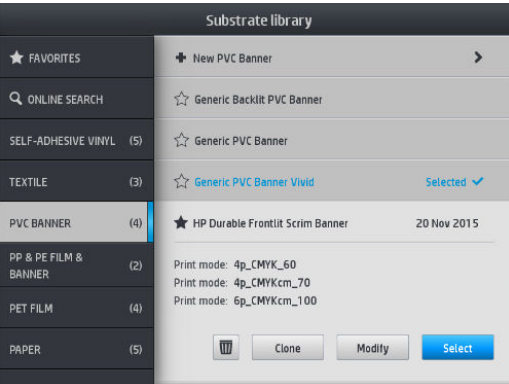

# 인쇄물 사전 설정 수정

수정을 눌러 사전 설정을 수정할 수 있습니다.

그런 다음 수정할 인쇄 모드의 ? 아이콘을 클릭하거나 새 인쇄 모드 추가를 클릭합니다. 인쇄 모드를 삭제 하거나 인쇄 모드 이름을 변경할 수 있습니다. 그러나 최소 하나의 인쇄 모드는 유지해야 합니다.

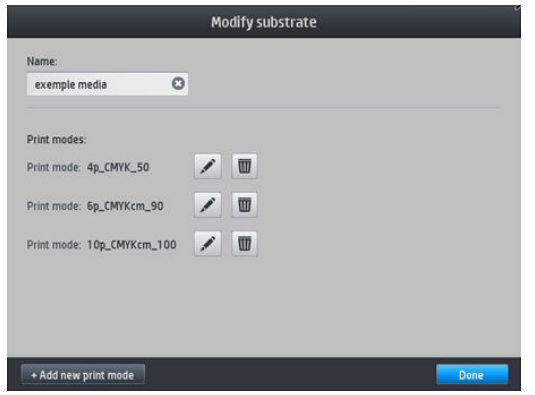

 $\dddot{\mathbb{B}}$  참고: 최대 6개의 인쇄 모드를 정의할 수 있습니다.

 $\ddot{\mathbb{B}}$  참고: 기존 인쇄 모드의 패스 수는 변경할 수 없습니다. 패스 수를 변경하려면 새 인쇄 모드를 만드십시오.

 $\ddot{\mathbb{E}}$  참고: 패스 수, 효율 모드 및 색상 채도가 동일한 두 개의 인쇄 모드를 만들 수는 없습니다.

값을 변경하려면 시험 인쇄를 인쇄해야 합니다. 테스트 플롯을 확인한 후 풀다운 색상 채도 메뉴에서 경화 및 건조와 관련된 기본 설정과 일치하는 숫자를 선택합니다. 제공된 옵션이 충분히 마음에 들지 않는 경우에는 온도를 변경한 후 다시 인쇄해 보십시오. 인쇄물 진행 설정을 변경할 수도 있습니다.

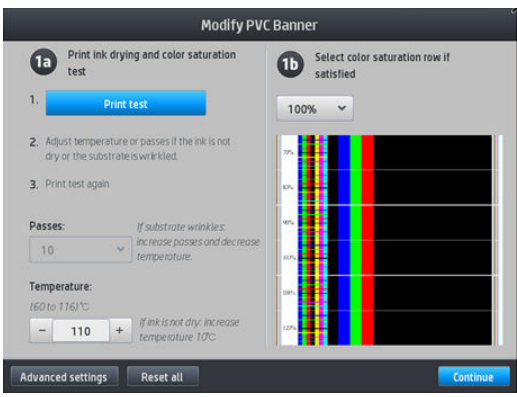

## <span id="page-100-0"></span>새 인쇄물 추가

인쇄물에 대해 미리 만들어진 사전 설정을 찾을 수 없는 경우 일반 사전 설정을 사용하거나 기존 사전 설정을 편집하지 않으려면 사전 설정을 직접 처음부터 새로 만들 수 있습니다.

새 인쇄물 추가 마법사는 해당 인쇄물에 가장 알맞은 설정을 사용할 수 있도록 안내합니다. 우선 인쇄물에 대 한 정보 및 사용 용도를 묻는 메시지가 표시됩니다. 그 다음 테스트 인쇄가 수행되고, 사용자에게 테스트 평 가 결과를 묻는 메시지가 표시됩니다. 마법사에서는 이 정보를 통해 새 사전 설정을 만듭니다.

- 1. 프린터가 준비 상태인지 확인합니다.
- 2. 작업 대기열을 중지합니다.
- 3. 메시지가 표시되면 가장 유사한 인쇄물을 선택하여 새 인쇄물을 넣거나, 해당 항목 없음를 선택합니다.
- 4. 인쇄물을 넣은 후 전면 패널에서 인쇄물 라이브러리로 이동하고 인쇄물 라이브러리 화면의 왼쪽 열에 서 인쇄물 범주(이 예의 경우 PVC 배너)를 선택한 다음 오른쪽 열의 맨 위에 있는 + 새 PVC 배너를 클릭합 니다.

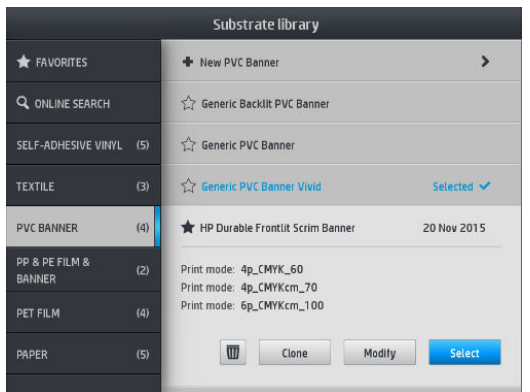

5. 새 사전 설정은 일반 사전 설정을 기반으로 합니다. 해당 범주에 여러 개의 일반 사전 설정이 있는 경우 전면 패널에 그 중 하나를 선택하라는 메시지가 표시됩니다.

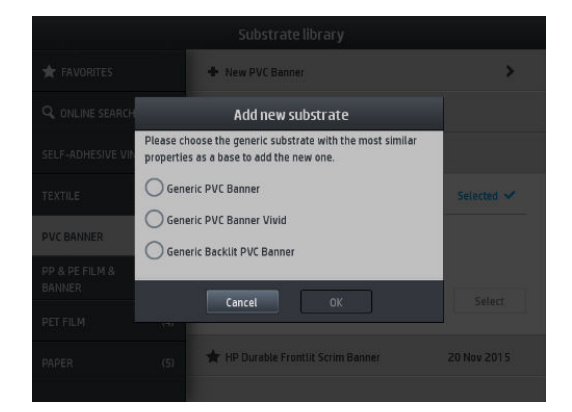

6. 전면 패널에서 새 사전 설정을 만들기 위한 이후 단계를 안내합니다.

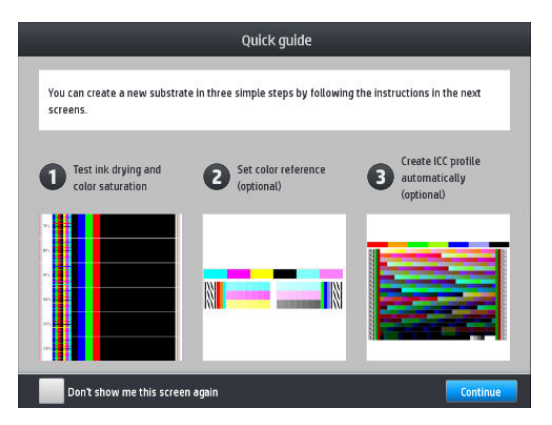

7. 다음 화면이 표시됩니다.

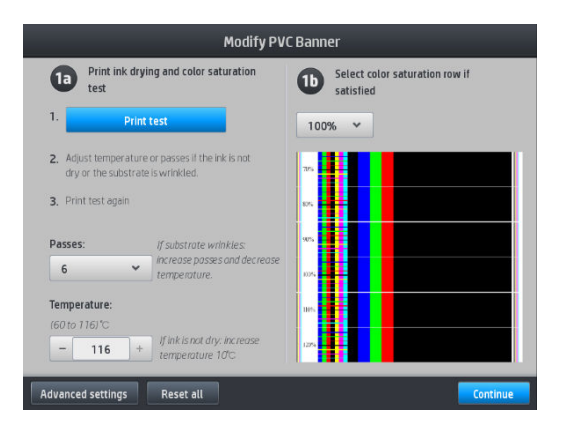

8. 파란색 버튼을 눌러 잉크 건조 및 색상 채도 테스트 인쇄물을 인쇄한 다음 결과물에 만족할 때까지 계속 해서 설정을 조정하고 다시 인쇄합니다.

 $\overrightarrow{B}$  참고: 사용할 설정을 이미 알고 있으면 이 단계를 생략할 수 있습니다.

9. 만족스러운 결과물을 얻을 수 없으면 고급 설정을 누르고 이러한 고급 설정을 조정해 볼 수 있습니다. 이러한 설정은 각 설정에 따른 영향을 이해하는 사용자가 사용할 수 있는 설정입니다.

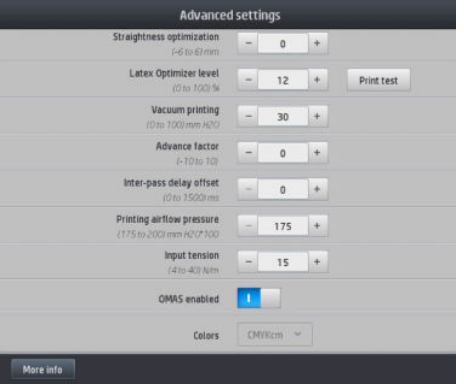

이전 화면으로 돌아가려면  $\left\{ \right\}$ 를 누릅니다.

- 직선 보정: 둥근 통 모양의 인쇄물 변형을 보정할 수 있습니다. 값은 인쇄물 중앙이 왼쪽 및 오른쪽 가장자리에 대해 이동한 거리를 나타냅니다. 87[페이지의](#page-92-0) 인쇄물의 휨 변형을(를) 참조하십시오.
- Latex 최적화기 수준: 번짐 또는 유착 현상이 발생하는 경우 광택 또는 색상 채도에 큰 영향을 미칠 때까지 최적화기 수준을 올릴 수 있습니다.

인쇄 테스트 버튼을 눌러 고급 최적화 테스트를 인쇄하고 해당 인쇄물에 가장 최적화한 수준을 선 택할 수 있습니다.

- 진공 인쇄: 인쇄물을 평평하게 붙들 수 있도록 인쇄 영역의 진공 값을 설정합니다. 인쇄물이 떨어 지거나 잉크 얼룩이 발생하면 값을 높이고, 줄무늬 또는 거친 입자가 보이면 값을 낮춥니다.
- 앞의 인자: 인쇄물 진행 센서 없이 인쇄할 때만 사용하며 각 캐리지 경로의 인쇄물 진행을 높이거 나 낮춥니다.
- 패스 간 지연 오프셋: 더 매끄럽게 건조되도록 각 패스 사이에 지정된 지연 시간입니다. 인쇄물에 줄무늬가 표시되면 지연 시간을 늘립니다.
- 입력 장력: 인쇄 영역에서 인쇄물에 주름이 잡힌 경우 인쇄물 되감기 장치 장력이 증가합니다.
- OMAS 활성화: 자동 인쇄물 진행 추적 및 수정 인쇄물을 공급할 때 전면 패널에 지침이 표시된 경우 에만 비활성화합니다.
- 색상: 4가지(CMYK) 또는 6가지(CMYKcm) 색을 인쇄합니다.
- ○ 인쇄물 분리: 특정 인쇄물이 내구성 강화용 마감 처리 모듈 아래에서 충돌할 가능성이 있는 경우 이 설정을 활성화하면 용지 앞쪽 가장자리가 앞으로 움직입니다.
- 10. 작업을 마치면 계속을 눌러 색상 보정을 수행합니다.

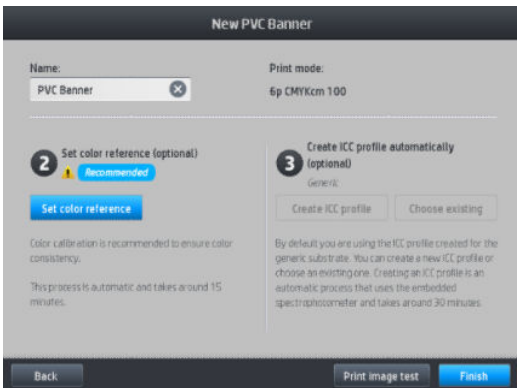

- 11. 인쇄물 이름을 입력하고 색상 참조 설정을 클릭합니다. 100[페이지의](#page-105-0) 색상 보정을(를) 참조하십시오.
- 12. 자동 색상 보정 프로세스가 완료된 후에 일반 ICC 프로파일을 사용하는 것이 좋습니다. 또는 새 프로파 일을 만들거나 이 인쇄물의 다른 인쇄 모드에 이미 할당된 프로파일을 복사하도록 선택할 수 있습니다 (이러한 프로파일이 있는 경우). 색상 보정이 완료될 때까지 ICC 프로파일 생성 버튼이 비활성화됩니다. 106[페이지의](#page-111-0) ICC 프로파일을(를) 참조하십시오.

#### 인쇄 시 설정 변경

전면 패널을 사용하여 인쇄 시 다음 설정을 조정할 수 있습니다.

인쇄하는 동안 온도, 진공, 패스 간 지연 오프셋 및 인쇄물 진행 설정을 변경하려면 전면 패널의 인쇄 작 업 화면에서 조정을 누른 다음 조정할 설정을 선택합니다. 변경 사항은 즉시 적용되지만 저장되지는 않 습니다. 다음 작업에는 평소처럼 인쇄물 사전 설정의 설정이 적용됩니다.

저장 버튼을 사용하여 설정을 저장하고 재설정 버튼을 사용하여 마지막으로 저장한 설정을 복원합니 다.

 $\ddot{\mathbb{B}}$  참고: 일반 또는 편집할 수 없는 사전 설정에는 저장 버튼을 사용할 수 없습니다.

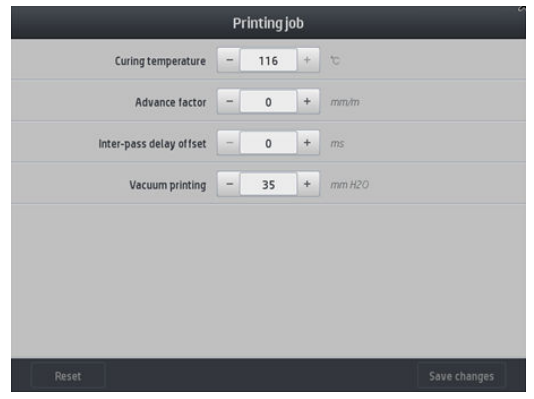

● 20쇄 시 인쇄물 공급 보정을 변경하려면(줄 생김 현상 방지) 다음을 따릅니다. 조정 > 인쇄물 진행 조정 을 누릅니다. 변경 사항은 즉시 적용되지만 다음 작업을 위해 저장되지는 않습니다. 115[페이지의](#page-120-0) 인쇄 하는 동안 [인쇄물](#page-120-0) 진행 조정을(를) 참조하십시오.

인쇄물 진행을 영구적으로 변경하려면 RIP 또는 전면 패널을 사용하여 인쇄물 사전 설정을 수정합니다.

#### 온도 프로파일

라텍스 잉크를 사용해 다양한 인쇄물에서 올바르게 인쇄하려면 온도가 매우 중요한 요소이므로 주요 및 고 급 인쇄물 설정 가운데 상당 부분은 온도 제어와 관련되어 있습니다.

- $\widetilde{\mathbb{B}}$  참고: 변경한 후 결과가 표시되기까지 약간의 시간이 걸릴 수 있습니다. 실제 온도를 확인하려면 전면 패널 을 참조하십시오.
- 참고: English(인치식) 측정 단위를 선택한 경우 프린터가 섭씨에서 작동하여 변환을 수행하므로 일부 차이 가 있을 수 있습니다.

#### 패스 수 선택

패스 수가 많으면 인쇄 품질은 향상될 수 있지만 인쇄 속도는 줄어듭니다.

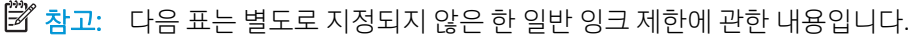

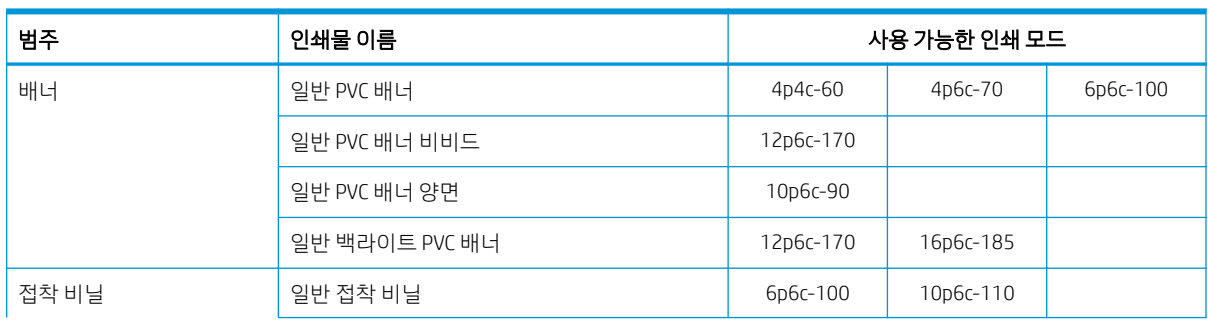

<span id="page-104-0"></span>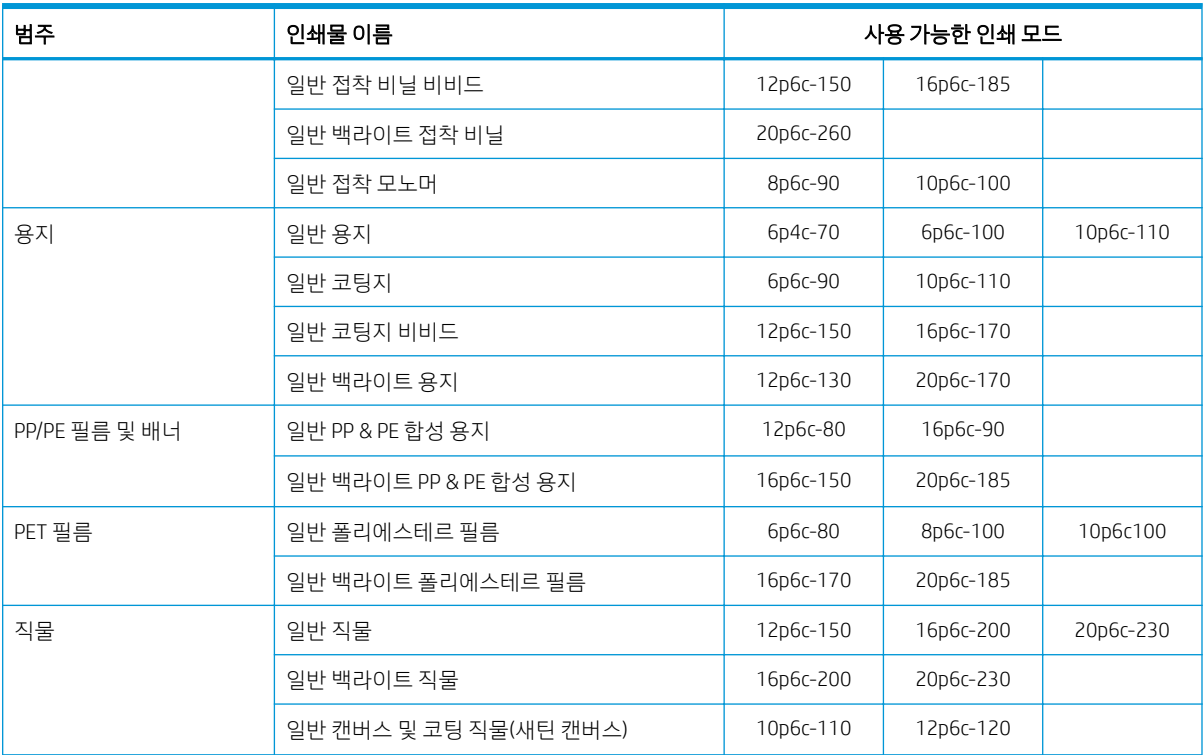

키

- XXp: 패스 수
- XXc: 색상 수
- XXX: 잉크 농도
- $\overline{\mathbb{B}}$  참고: 여러 공급업체에서 공급하는 다양한 인쇄물에 대한 자세한 설정은 http://www.hp.com/go/ latexmediafinder/의 HP Substrate Finder에서 확인할 수 있습니다.

#### 추가 정보

- 1 2 경로는 낮은 인쇄 품질을 제공합니다. 또한 색상 영역이 다소 감소되며 총 잉크 양은 큐링을 위해 제한됩니다.
- 1200dpi 인쇄 해상도는18-패스 인쇄 모드에서만 가능합니다. 이 인쇄 모드를 사용하려는 경우, 다른 것 을 다시 사용하면 기대한 인쇄 품질이 나오지 않기 때문에 이 인쇄 모드를 위한 특정 인쇄물 사전 설정 이 있어야 합니다.
- 저렴한 인쇄물의 신속한 레이아웃 보강을 위해 적은 잉크 2 패스 인쇄 모드가 활성화되었습니다. 이 모 드의 다른 인쇄물 종류에서는 경화가 제대로 작동하지 않을 수 있으므로 이 모드는 용지 기반 인쇄물에 대해서만 권장됩니다.

## 인쇄물 사전 설정 삭제

직접 추가한 인쇄물 사전 설정은 삭제할 수 있지만 프린터와 함께 제공된 인쇄물 사전 설정은 삭제할 수 없습 니다.

이렇게 하려면 인쇄물 라이브러리 화면에서 아이콘을 누르기만 하면 됩니다.

참고: 새 인쇄 모드 추가 화면에서 패스 수를 선택한 후 인쇄 모드를 해당 인쇄 모드의 기본 카테고리 값으 로 다시 설정해야 합니다.

<span id="page-105-0"></span>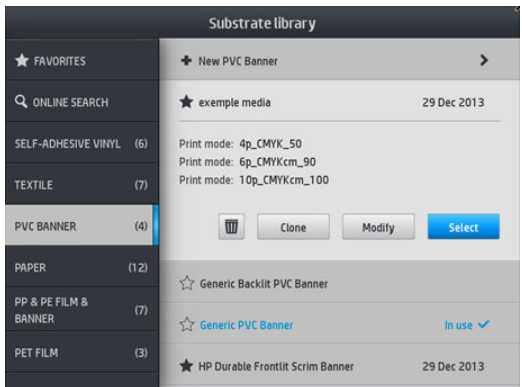

사전 설정을 삭제하면 사용 및 계정 정보에서 해당 인쇄물에 대한 참조가 손실됩니다. 그 후로는 사용 및 계 정 정보에 인쇄물 이름 대신 "삭제된 인쇄물"이 표시됩니다.

### 빠른 인쇄

인쇄 속도를 높이는 가장 빠른 방법은 인쇄 패스 수를 줄이는 것입니다. 그러나 패스 수를 줄이면 인쇄 품질 이 저하됩니다. 다음 사항에 유의하십시오.

- 8 미만의 패스 수에서는 거칠게 인쇄될 수 있습니다.
- 패스 수가 6개 미만일 경우 프린터가 인쇄물 진행 문제에 더 민감해지므로 인쇄 품질을 개선하기 위해 잉크량을 줄여야 할 수 있습니다.
- 패스 수를 줄일 경우 내구성 강화용 마감 처리 온도를 적절하게 설정하기가 어려우며 온도와 습도에 더 욱 민감하게 반응할 수 있습니다.

다음은 인쇄 속도를 높이기 위한 몇 가지 방법입니다.

- 여러 작업을 모아 인쇄하면 한 작업을 마감 처리할 동안 다른 작업을 인쇄할 수 있어 시간이 절약됩니 다.
- 절단기를 비활성화합니다. <u>【</u>■■■ 을 누른 다음 **인쇄물 처리 옵션 > 절단기 > 끄기**를 선택합니다. 대부

분의 인쇄물에서 절단기를 사용하지 않으면 인쇄 작업을 끝내는 과정에서 시간이 줄어듭니다.

 $\ddot{\mathbb{B}}$  참고: 단일 작업을 2시간 이상 인쇄하면 프린트헤드 수명을 단축시킬 수 있습니다.

177페이지의 프린터가 [느립니다을](#page-182-0)(를) 참조하십시오.

### 색상 보정

색상 보정을 하는 이유는 현재 사용 중인 프린트헤드, 잉크 및 인쇄물 종류와 현재의 환경 조건을 반영하여 일관된 색상을 나타내기 위해서입니다. 색상 보정을 적용하면 각각 다른 경우 프린터에서 매우 유사한 인쇄 물을 얻을 수 있습니다.

각 인쇄물은 독립적으로 보정해야 합니다.

 $\dddot{\Xi}$  참고: HP 정품이 아닌 잉크로는 색상 보정이 제대로 작동하지 않을 수 있습니다.

다음과 같은 경우 인쇄물을 보정하지 못할 수 있습니다. 이때 보정 및 재설정 옵션을 사용할 수 없습니다.

- 공급된 인쇄물에 일반 사전 설정이 있는 경우
- 공급된 인쇄물의 사전 설정을 편집할 수 없는 경우
- 적재된 인쇄물이 색상 보정에 적합하지 않습니다.

사전 설정 수정을 누른 후 또는 새 인쇄물을 추가할 때 전면 패널에서 색상 보정을 시작할 수 있습니다.

색상 보정은 다음과 같은 단계로 구성됩니다.

- 1. 보정 대상이 인쇄됩니다.
- 2. 보정 대상의 색상이 자동으로 측정됩니다.
- 3. 보정 대상 측정 값을 내부 참조와 비교하여 사용 중인 인쇄물에서 일관된 색상의 인쇄를 위해 필요한 보 정 테이블을 계산합니다.

색상 보정이 실행되지 않을 때마다 초기 기본 보정 테이블이 사용됩니다. 처음 색상 보정이 실행될 경우 현재 인쇄 색상이 참조로 사용되고 초기 기본 보정 테이블이 계속 사용됩니다. 즉, 첫 번째 색상 보정 후에 인쇄된 색이 바뀌지는 않지만 이후 보정을 위해 참조로 기록됩니다. 이후의 색상 보정에서는 해당하는 특정 인쇄물 종류에서 일관된 색상의 인쇄를 위한 새 보정 테이블을 계산하기 위해 보정 대상 색상을 기록된 참조와 비교 합니다.

전면 패널에서 해당하는 특정 인쇄물이 보정되지 않은 것처럼 초기 기본 보정 테이블을 활성 상태로 유지하 고 현재 보정 테이블을 삭제할 수 있습니다. ' ㅇ' 을 누른 다음 **이미지 품질 유지보수 > 색상 보정 > 초기 설정** 

복구를 선택합니다.

다음 인쇄물 종류에서는 위에 설명된 대로 색상을 보정하지 않는 것이 좋습니다. 외부 RIP를 통해 구동되는 외부 색상 측정 장치를 사용하여 이러한 인쇄물 가운데 일부 색상을 보정할 수 있습니다.

- 투명 필름, 백라이트 인쇄물과 같이 불투명하지 않은 인쇄물
- 천공 비닐, 천공 창 인쇄물과 같이 표면이 고르지 않은 인쇄물
- 잉크 수거기를 사용해야 하는 다공 인쇄물

색상 보정에 적합한 인쇄물에는 표면이 고른 접착 비닐(천공이나 유공이 없음), PVC 배너 및 용지가 포함됩니 다.

색상 보정 테스트 차트는 인쇄의 일관성을 보장하기 위해 많은 경로 수가 포함된 고정 인쇄 모드, 고정 큐링, 건조 설정을 사용하여 인쇄됩니다. 그러나 처음으로 색상 보정을 시작하기 전에 인쇄물 진행에 영향을 미치 는 매개 변수를 세밀하게 조정하고 프린트헤드를 정렬해야 합니다.

공급된 인쇄물의 색상 보정을 시작하려면 전면 패널에서 <mark>좋아</mark>을 선택한 다음 **이미지 품질 유지보수 > 색상** 

보정 > 보정을 선택합니다. 새 인쇄물을 추가하는 동안 색상 보정을 실행할 수도 있습니다(95[페이지의](#page-100-0) 새 인 쇄물 [추가](#page-100-0) 참조).

#### 2 참고: 폭이 최소 61cm인 인쇄물만 보정할 수 있습니다.

보정 절차는 완전 자동이므로 보정할 인쇄물 종류를 넣으면 자동으로 수행됩니다. 이 절차는 약 15분이 걸리 며 다음과 같은 단계로 구성됩니다.

1. 프린터에 사용된 각 잉크의 다른 농도가 포함된 색상 보정 테스트 차트가 인쇄됩니다.

<span id="page-107-0"></span>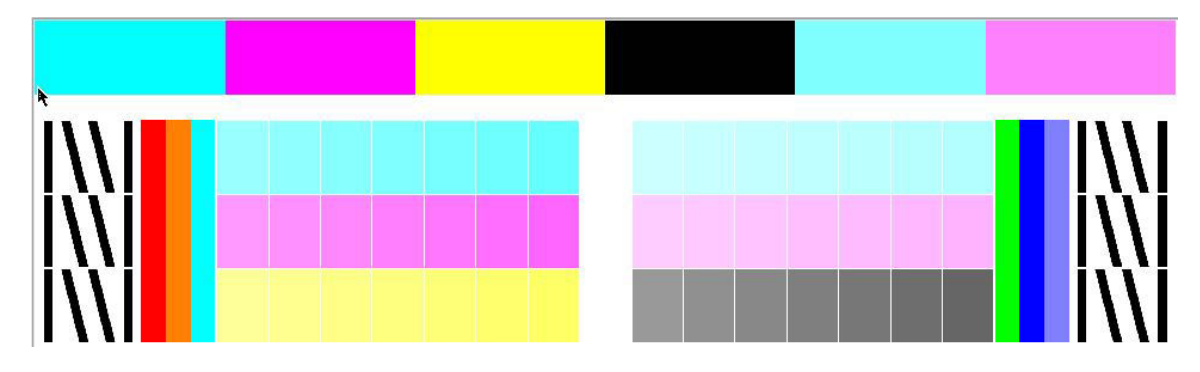

- 2. HP 내장 분광 광도계에 의해 테스트 차트가 스캔됩니다. 스캔을 성공적으로 완료할 수 없으면 전면 패 널에 메시지가 표시됩니다. 179[페이지의](#page-184-0) 전면 패널 오류 코드을(를) 참조하십시오.
- 3. 해당 인쇄물 종류에 일관된 색상으로 인쇄하기 위해 프린터는 분광 광도계로 수행한 측정 결과를 바탕 으로 인쇄 작업에 적용할 필요한 보정표를 계산합니다.

다음과 같은 경우에 보정을 수행해야 합니다.

- 아직 보정되지 않은 새로운 인쇄물 종류를 채택할 때마다.
- 인쇄물 간에 과도한 색상 차이가 있을 때마다. 이러한 색상 차이는 주로 프린트헤드가 오래되어 낡았거 나, 새 프린트헤드를 설치하거나, 두 롤 사이의 인쇄물 특성이 변경되는 등의 이유로 인해 발생합니다.

전면 패널에서 을 눌러 인쇄물의 색상 보정 상태를 확인할 수 있습니다.

- 권장 상태는 인쇄물이 한 번도 보정된 적이 없음을 나타냅니다. 이 경우, 정의된 참조 상태가 없으므로 초기 기본 색상 표가 인쇄 작업에 적용됩니다. 하나 이상의 색상 보정이 수행된 후에 재설정 버튼을 누 르면 상태가 권장으로 돌아갑니다.
- 완료 상태는 이 인쇄물에서 색상 보정이 적어도 한 번 성공적으로 수행되었으므로 색상 참조 상태가 정 의되어 있음을 나타냅니다.
- 폐기 상태는 마지막 색상 보정이 최신 상태가 아닐 수 있음을 나타냅니다. 예를 들어, 프린트헤드를 교 체할 때마다 색상 보정 상태가 폐기로 설정됩니다. 색상 참조 상태는 정의된 상태로 유지됩니다.
- 해당없음은 이 인쇄물에서 색상 보정을 수행할 수 없음을 나타냅니다.

 $\ddot{\mathbb{B}}$  참고: 일반 인쇄물은 색상 보정에 적합할 수 있을지라도 색상 보정을 수행할 수 없습니다. 가장 일반적 인 인쇄물의 복제본에 대해 색상 보정을 수행할 수 있습니다.

 $\hat{X}$  히트: 색상 보정이 실패할 경우 다시 시도할 수 있습니다.

힌트: 새 인쇄물의 첫 번째 색상 보정에 실패하면 다시 시도하기 전에 재설정 버튼을 누르십시오.

### 서로 다른 HP Latex 500 시리즈 프린터 간의 색상 일관성

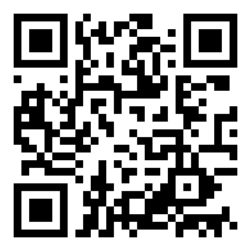
특정 인쇄물에 대해 둘 이상의 프린터 간에 교차 색상 보정을 수행할 수 있습니다. 지정된 인쇄물을 교차 보 정한 후에는 동일한 인쇄물을 사용할 때 어떤 프린터에서든 매우 유사한 인쇄물을 얻을 수 있습니다.

- 1. 프린터 A를 참조 프린터로 선택하고 이 프린터를 사용하여 문제가 있는 인쇄물에서 색상 보정을 수행합 니다. 100[페이지의](#page-105-0) 색상 보정을(를) 참조하십시오.
- 2. 보정된 인쇄물 사전 설정을 내보냅니다. 92페이지의 HP 미디어 [로케이터을](#page-97-0)(를) 참조하십시오.
- 3. 2단계의 인쇄물 사전 설정을 프린터 B로 가져옵니다. 92페이지의 HP 미디어 [로케이터를](#page-97-0) 참조하십시오.
- 4. 프린터 B에서 사전 설정을 색상 보정합니다.
- 5. 프린터 A와 프린터 B에서 해당 인쇄물을 사용하여 인쇄된 색은 이제 매우 비슷해야 합니다.
- 6. 프린터를 더 추가하려면(C, D 등) 프린터 B에서 수행한 작업을 계속합니다.

# 다른 프린터 모델의 색상 에뮬레이션

HP Latex 500 시리즈 프린터는 HP Latex 36x/37x, 1500 또는 3000 시리즈 등 다른 제품군에 속하는 또 다른 프린터에서 출력된 색상을 에뮬레이트하도록 설정할 수 있습니다.

에뮬레이션 절차는 소스(XXXX 시리즈) 인쇄물 사전 설정을 대상(500 시리즈) 프린터에 가져와서 수행합니다. 대상 프린터는 공급 프린터에서 만들어지고 색상 보정 및 ICC 프로파일링이 완료되었습니다. 원본 또는 공급 인쇄물 사전 설정에는 수많은 용지 모드 및 색상 보정 참조가 포함되어 있습니다.

새 인쇄물 사전 설정은 공급 인쇄물 사전 설정과 동일한 이름을 유지하고 끝에 에뮬레이트된이라는 표현이 붙는 대상 인쇄물 라이브러리에 추가됩니다. 이 대상 사전 설정에는 잉크 농도 및 경로 번호 면에서 원본과 가장 가까운 용지 모드가 포함됩니다. 특정된 인쇄물 재료에 대해 색상 보정 및 대상 인쇄물 사전 설정 프로 파일링을 수행하여 원본 및 대상 사이의 컬러 에뮬레이션을 높일 수 있습니다.

원본 인쇄물 사전 설정이 색상 보정되어있지 않아도 대상 프린터로 가져올 수 있습니다. 바뀐 용지 모드 세트 를 계속 만들 수 있지만 원본 프린터의 색상 에뮬레이션은 최적화할 수 없습니다.

다른 모델의 프린터 간 색상 에뮬레이션은 동일한 모델의 프린터 간 색상 일관성과 동일한 원칙을 기반으로 합니다. 그 원칙은 원본 색상 보정된 인쇄물 사전 설정을 가져온 후 내보낸 다음 대상 프린터에서 색상 보정 하는 것입니다. 프린터 모델이 동일한 경우 인쇄 엔진, 기계적 설정, 용지 모드 및 관련된 ICC 프로파일 등 대부 분 인쇄 설정 및 색상 리소스는 무조건 일치합니다. 그러나 다른 프린터 모델의 색상을 에뮬레이션 하는 경우 다음 권장 사항을 따르는 것이 좋습니다.

- 원본 및 대상 프린터 모두에서 동일한 인쇄물 유형을 사용하십시오(이는 동일한 모델의 프린터 사이에 서도 권장됨).
- 원본 인쇄물 사전 설정의 활성 용지 모드와 가장 가까운 대상 인쇄물 사전 설정에서 용지 모드를 선택합 니다.
- 원본 및 대상 프린터에 인쇄 하려면 RIP 소프트웨어에서 동일한 작업 흐름을 이용합니다.
- $\hat{X}$  히트: 워본 및 대상 프린터 모두 인쇄 시 RIP에 상대 비색 렌더링 처리를 설정하면 최상의 색상 에뮬레 이션을 얻을 수 있습니다.
- 동일한 유형의 분광광도계 및 프로파일링 소프트웨어로 만들어진 원본 및 대상 용지 모드에서 ICC 프로 파일을 선택합니다. 예를 들어, 두 경우 모두 브랜드 A 분광광도계를 사용하여 외부 소프트웨어를 통해 ICC 프로파일을 사용하거나 두 경우 모두 HP 내장 분광광도계 및 내부 ICC 프로파일러로 만들어진 ICC 프 로파일을 사용하는 것입니다.

#### HP Latex 36x/37x 프린터 에뮬레이팅

HP Latex 36x/37x 프린터에서 원본 인쇄물 사전 설정 색상 에뮬레이션을 제공하는 HP Latex 560/570에 새 인 쇄물 사전 설정 설정하기

- 1. 원본 HP Latex 36x/37x 프린터를 사용하여 원하는 인쇄물 사전 설정을 선택합니다. 필요할 때마다 프린 터의 설명서를 참조하십시오.
- 2. 색상 보정 수행
- 3. HP 내장 분광광도계를 사용하여 에뮬레이션 처리할 수 있는 각 용지를 위한 ICC 프로파일을 만듭니다.
- 4. 내장 웹 서버를 사용하여 보정 및 프로파일링된 인쇄물 사전 설정을 내보냅니다.
- 5. 대상 HP Latex 560/570 프린터를 사용하여 새 인쇄물 사전 설정을 가져옵니다.
- 6. 가져오기가 완료되면 전면 패널에 확인 팝업 창이 표시됩니다. 계속하려면 확인을 누르십시오.
- 7. 인쇄물 라이브러리로 이동한 다음 선택 버튼을 눌러 방금 만든 에뮬레이션 인쇄물 사전 설정을 선택합 니다.
- 8. 사전 설정의 색상 에뮬레이션 상태를 보려면 수정 버튼을 누릅니다. 최초 색상 에뮬레이션 상태는 준비 되지 않음입니다.
- 9. 색상 보정 시작을 누르십시오. 색상 보정이 완료되면 색상 보정 상태가 확인으로 변하고 색상 에뮬레이 션 상태는 준비로 변합니다.

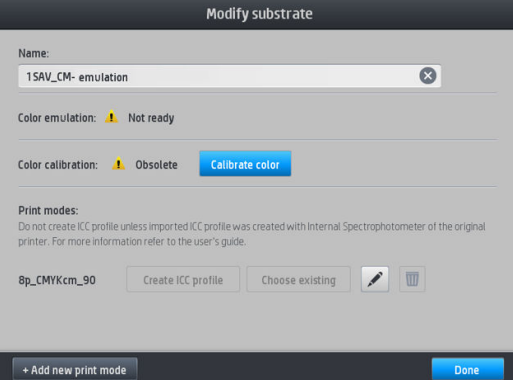

- 10. 색상 에뮬레이션에 사용하려는 모든 용지 모드에 대해 ICC 프로파일 생성을 누릅니다.
- 11. 과정을 마치려면 완료를 누르십시오.
- $\hat{X}$  힌트: 여러 HP Latex 560/570 대상 프린터에서 동일한 원본 프린터를 에뮬레이션 하도록 HP Latex 560/570 에서 새로 만든 사전 설정을 내보내기 하고 그런 다음 다른 HP Latex 560/570 프린터에 가져오기 하십시오. 102페이지의 서로 다른 [HP Latex 500](#page-107-0) 시리즈 프린터 간의 색상 일관성을(를) 참조하십시오.
- $\ddot{\mathbb{C}}$  참고: NEXUS\_00\_06\_02.xx.fmw 보다 높은 펌웨어 버전에서만 지원됩니다.
- $\ddot{\mathbb{B}}$  참고: 원본 인쇄물이 색상 보정되어 있지 않아도 HP Latex 560/570 프린터로 가져올 수 있습니다. 확인 창 이 표시됩니다. 색상 에뮬레이션 상태는 준비되지 않음에 고정됩니다.

#### HP Latex 15xx 또는 3xxx 프린터 에뮬레이팅

HP Latex 560/570 프린터에서 원본 인쇄물 사전 설정 색상 에뮬레이션을 제공하는 HP Latex 15xx 또는 3xxx 에 새 인쇄물 사전 설정 설정하기

- 1. 원본 프린터를 사용하여 원하는 인쇄물 사전 설정을 선택합니다. 필요할 때마다 프린터의 설명서를 참 조하십시오.
- 2. 색상 보정 수행
- 3. 내부 프린터 서버를 사용하여 보정된 인쇄물 사전 설정을 내보냅니다.
- 4. 대상 HP Latex 560/570 프린터를 사용하여 새 인쇄물 사전 설정을 가져옵니다.
- 5. 가져오기가 완료되면 전면 패널에 확인 팝업 창이 표시됩니다. 계속하려면 확인을 누르십시오.
- 6. 인쇄물 라이브러리로 이동한 다음 선택 버튼을 눌러 방금 만든 에뮬레이션 인쇄물 사전 설정을 선택합 니다.
- 7. 사전 설정의 색상 에뮬레이션 상태를 보려면 수정 버튼을 누릅니다. 최초 색상 에뮬레이션 상태는 준비 되지 않음입니다.
- 8. 색상 보정 시작을 누르십시오. 색상 보정이 완료되면 색상 보정 상태가 확인으로 변하고 색상 에뮬레이 션 상태는 준비로 변합니다.

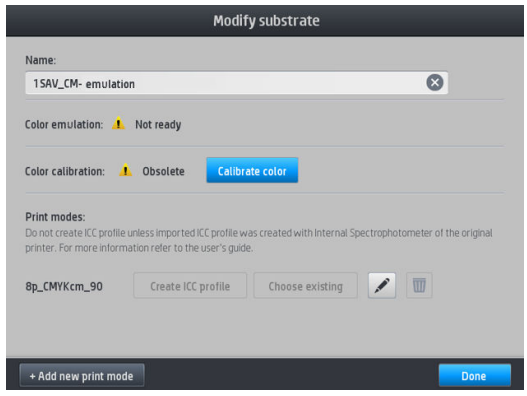

- 9. ICC 프로파일 만들기를 누르지 *마십시오.* ICC 색상 프로파일을 외부에서 만들어야 합니다. 11단계 참조.
- 10. 과정을 마치려면 완료를 누르십시오.
- 11. 인쇄에 필요한 ICC 프로파일을 원본 및 대상 프린터에서 만드십시오. 두 경우 모두에 동일한 외부 분광 광도계 및 외부 프로파일링 소프트웨어를 사용하여 만들어야 합니다. 대부분의 RIP 응용프로그램은 ICC 프로파일을 만들기 위해 독립 실행형 분광광도계를 지원합니다.
- $\hat{X}$  한트: 이 과정은 외부 분광광도계를 기반으로 하며 HP Latex 36x/37x 프린터 및 HP Latex 560/570 색상 일 치에도 사용 가능합니다.

힌트: 여러 HP Latex 560/570 대상 프린터에서 동일한 원본 프린터를 에뮬레이션 하도록 HP Latex 560/570 에서 새로 만든 사전 설정을 내보내기 하고 그런 다음 다른 HP Latex 560/570 프린터에 가져오기 하십시오. 102페이지의 서로 다른 [HP Latex 500](#page-107-0) 시리즈 프린터 간의 색상 일관성을(를) 참조하십시오.

참고: 원본 인쇄물이 색상 보정되어 있지 않아도 HP Latex 560/570 프린터로 가져올 수 있습니다. 확인 창 이 표시됩니다. 색상 에뮬레이션 상태는 **준비되지 않음**에 고정됩니다.

## ICC 프로파일

색상 보정은 일관된 색상을 제공하지만, 일관된 색상이 반드시 정확한 것은 아닙니다. 예를 들어, 프린터에서 모든 색상을 검정색으로 인쇄한다면 해당 색상은 일관되지만 정확하지는 않습니다.

정확한 색상을 인쇄하려면 파일의 색상 값을 프린터, 잉크, 인쇄 모드 및 인쇄물에서 올바른 색상을 생성하는 색상 값으로 변환해야 합니다. ICC 프로파일은 이러한 색상 변환에 필요한 모든 정보를 포함하는 프린터, 잉 크, 인쇄 모드 및 인쇄물 조합에 대한 설명입니다.

이러한 색상 변환은 RIP(래스터 이미지 프로세서)에서 수행할 수 있으며(해당 기능을 제공하는 경우), 프린터 에서 수행하지 않습니다. ICC 프로필 사용에 대한 자세한 내용은 응용 프로그램 소프트웨어 및 RIP의 설명서 를 참조하십시오.

인쇄에 사용되는 ICC 프로파일 외에도 인쇄물에 표시되는 화면에 나타나는 모니터(디스플레이 장치)를 보정 하고 프로파일링하여 인쇄된 색상과 더욱 근접하게 표시되도록 할 수 있습니다.

#### HP 내장 분광광도계로 색상 프로파일 생성

인쇄물을 추가하거나 편집할 때 지정된 인쇄물 및 인쇄 모드에 대해 자동으로 ICC 프로파일을 생성할 수 있습 니다. 95[페이지의](#page-100-0) 새 인쇄물 추가 및 94[페이지의](#page-99-0) 인쇄물 사전 설정 수정을(를) 참조하십시오.

ICC 프로파일 생성 버튼을 누르면 다음 프로세스가 수행됩니다.

- 1. 공급된 인쇄물에 선택된 인쇄 모드를 사용하여 프로파일링 테스트 차트가 인쇄됩니다.
- 2. 인쇄된 테스트 차트가 HP 내장 분광 광도계에 의해 측정됩니다.
- 3. 프린터의 펌웨어에 의해 색상 측정 값이 대상 색료 값에 연결되어 ICC 프로파일이 생성됩니다.
- 4. ICC 프로파일이 해당 인쇄 모드의 인쇄물 사전 설정에 저장됩니다.

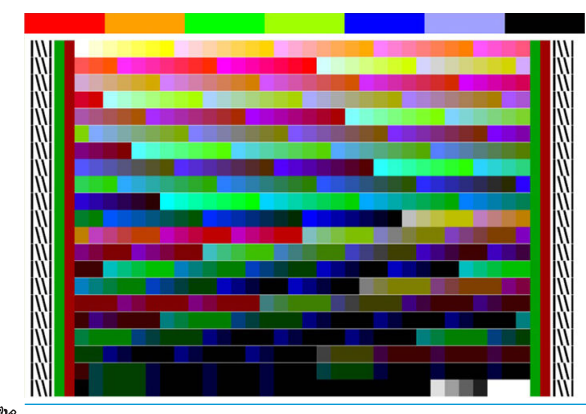

- $\dddot{\mathbb{B}}$  참고: 특정 인쇄 모드에서 획득한 색상 프로파일을 다른 인쇄 모드로 인쇄할 때 다시 사용할 수 있지만 가장 정확한 색상 재현은 인쇄를 위해 사용된 것과 정확히 동일한 인쇄 모드로 프로파일이 작성되었을 때에만 가 능합니다. 예를 들어, 12 패스 표준 인쇄 모드로 획득한 색상 프로파일을 사용하면 8 패스 속도 인쇄 모드를 사용했을 때와 다소 색상 차이가 나타납니다.
- $\hat{\mathbf{X}}$  한트: 대부 테스트 이미지에서 방금 만든 ICC 프로파일을 테스트하려면 **테스트 이미지 인쇄** 버튼을 누릅니 다.

방금 만든 ICC 프로파일이 적용된 다음 이미지가 인쇄됩니다.

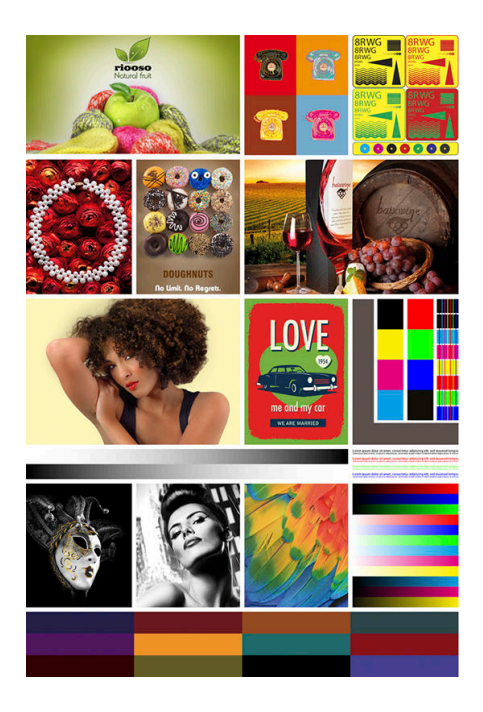

# 타일링 시 색상 일관성 향상

조각 인쇄 시 색상 일관성을 개선하는 가장 쉬운 방법은 조각 인쇄 인쇄물에 최적화기를 사용하는 것입니다.

- 1. 인쇄물 라이브러리에서 조각 인쇄에 최적화할 인쇄물 제품군을 선택합니다.
	- 5 <mark>참고: 이 옵션은 최적화를 지원할 수 있는 인쇄물 제품군(SAV, 배너 및 WallPaper)에서만 사용할 수 있</mark> 습니다.

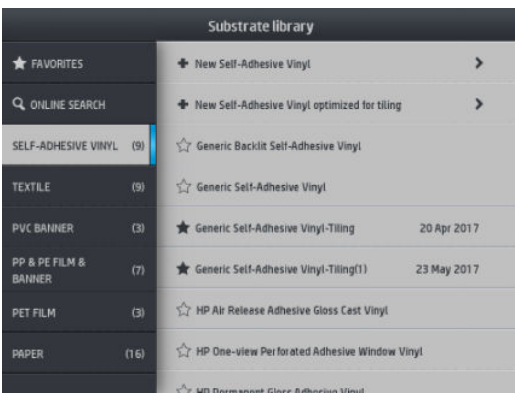

2. 조각 인쇄에 최적화된 새로운 제품군 인쇄물을 선택합니다.

3. 속성이 가장 유사한 인쇄물을 바탕으로 선택합니다.

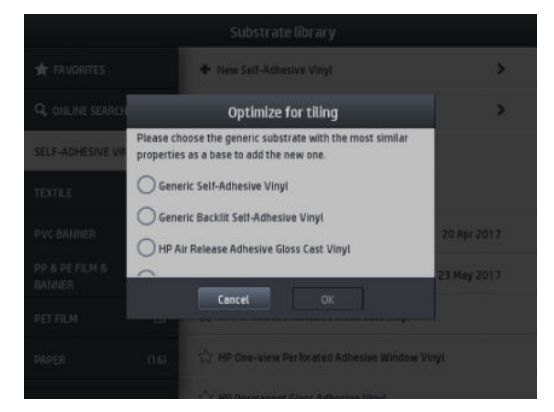

- 4. ICC 프로필을 만들 인쇄 모드를 선택합니다.
- $\overleftrightarrow{B'}$  참고: 패스 수가 8보다 낮을 수 없습니다. 8보다 높은 프로파일만 표시됩니다. 8보다 높은 프로파일이 없는 경우 기본값이 표시됩니다.

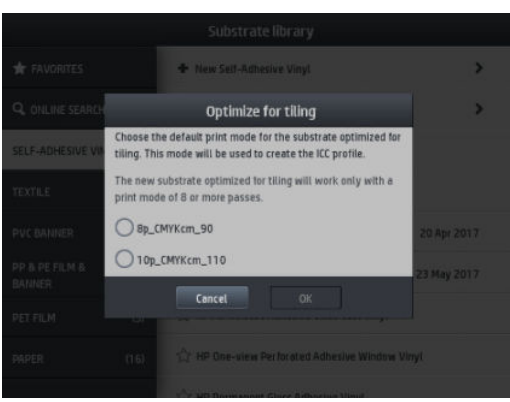

5. 색상 참조를 설정하고 ICC 프로필을 만듭니다.

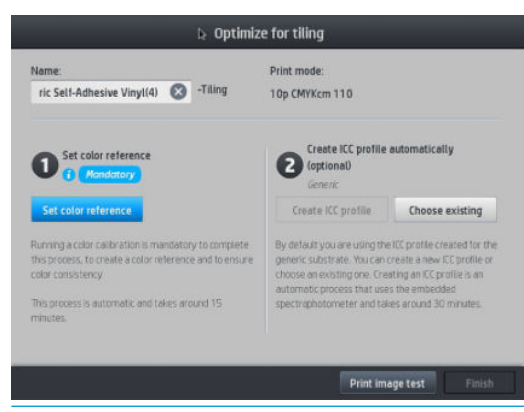

- $\tilde{U}$   $\overline{\delta}$ 요: 이러한 종류의 인쇄 모드에서 색상 보정은 필수 항목입니다.
- 第 참고: 조각 인쇄라는 접미사가 인쇄물 이름에 추가되며 이름은 편집할 수 있지만 이 접미사는 지울 수 없습니다.
- 6. 프린터 간에 인쇄물을 내보낼 수 있습니다. 가져온 프로파일을 사용하려면 새로운 프린터에서 색상 보 정을 실행하는 것이 좋습니다.

<u>ြ <mark>∛</mark> 중요:</u> 조각 인쇄 인쇄물은 이전 <u>버전의 펌웨어를 사용해 가져올 수 없습니다.</u>

# 5 인쇄 품질 문제 해결

- [일반적인](#page-115-0) 인쇄 관련 조언
- 빠른 해결 방법 [응용프로그램](#page-115-0)
- 인쇄 [품질](#page-116-0) 개선
	- 1. [프린트헤드](#page-116-0) 상태 플롯
	- 2. 고급 [옵티마이저](#page-117-0) 점검 플롯
	- 3. [프린트헤드](#page-118-0) 정렬 상태 플롯
	- 4. [인쇄물](#page-120-0) 진행 점검 플롯
	- [인쇄하는](#page-120-0) 동안 인쇄물 진행 조정
	- 문제가 남아 있는 [경우의](#page-120-0) 조치
- 가장 [일반적인](#page-121-0) 인쇄 품질 문제
	- [얼룩](#page-121-0)
	- 수평 [밴딩](#page-121-0)
	- 수직 [밴딩](#page-123-0)
	- 프린트가 휘어진 [모양으로](#page-124-0) 변형됨
	- 잘못 [정렬된](#page-124-0) 색상
	- 색상 변화 및 [텍스트](#page-124-0) 선 수정
	- 검정 [영역이](#page-125-0) 흐림
	- 잉크 [얼룩](#page-125-0)
	- 영역 [채우기의](#page-126-0) 고르지 않은 모양
	- 잉크에 [기름기가](#page-126-0) 있거나 손을 대면 얼룩이 지는 경우
	- 인쇄 [크기가](#page-127-0) 다름
	- [타일링](#page-127-0) 문제

# <span id="page-115-0"></span>일반적인 인쇄 관련 조언

인쇄 품질 문제가 발생하는 경우 다음과 같은 방법을 사용하십시오.

- 전면 패널과 RIP 소프트웨어에서 선택한 인쇄물 종류가 프린터에 넣은 인쇄물 종류와 같은지 확인합니 다. 인쇄물 종류가 보정되었는지 확인합니다(인쇄물 진행, 프린트헤드 및 색상 보정 포함).
- △ 주의: 잘못된 인쇄물 종류를 선택한 경우 인쇄 품질이 나빠지고 잘못된 색상이 표시될 수 있으며 프린 트헤드가 손상될 수도 있습니다.
- 인쇄물에 알맞은 인쇄물 사전 설정을 사용하거나, 올바른 ICC 프로파일을 사용하거나 또는 새로운 인쇄 물 사전 설정을 생성하는 데 필요한 절차를 정확히 따릅니다(95[페이지의](#page-100-0) 새 인쇄물 추가 참조).
- RIP 소프트웨어에서 적합한 인쇄 품질 설정을 사용해야 합니다.
- 환경 조건(온도, 습도)이 권장 범위에 속하는지 확인합니다. 188[페이지의](#page-193-0) 환경 사양을(를) 참조하십시 오.
- 잉크 카트리지의 만료일이 지나지 않았는지 확인합니다. 128[페이지의](#page-133-0) 잉크 카트리지 유지보수을(를) 참조하십시오.
- 인쇄 진행 중에 인쇄물을 만지면 안 됩니다.
- 고속 모드(보통 6개 패스 이하)에서 많은 잉크를 사용하여 작업을 인쇄하려고 하면 출력물이 완전히 건 조되지 않거나 다른 인쇄 품질 문제가 발생할 수 있습니다. 많은 잉크로 인쇄할 때는 패스가 더 높은 모 드를 사용하거나 경화 온도를 높이십시오. 경화 온도를 높이면 인쇄물이 변형될 수 있습니다 (85페이지의 인쇄물이 [변형되거나](#page-90-0) 주름지는 경우 참조).

# 빠른 해결 방법 응용프로그램

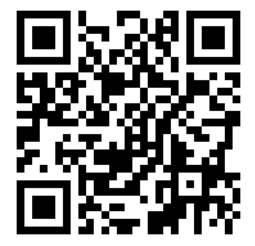

이 응용프로그램은 프린터가 정상적으로 작동되지 않는 경우 프린터를 조정하는 데 도움이 됩니다.

전면 패널의 을 눌러 응용프로그램을 시작할 수 있습니다.

응용프로그램에는 다양한 목적으로 이루어진 4개 섹션이 있습니다.

- 일반 해결 방법: 이 섹션에는 프린터를 재조정하는 일반 해결 방법이 있습니다. 각 일반 해결 방법은 모 든 방법이 하나로 되어 시작하는 작업 세트입니다.
- 테스트 플롯: 이 섹션에서 모든 사용 가능한 테스트 플롯을 실행할 수 있습니다.
- 유지보수 일정: 이 섹션에서 다양한 프린터 자산에 대한 유지보수 일정을 사용할 수 있습니다.
- 이미지 문제: 이 섹션에서는 프린터를 잘못 조정했을 때 나타날 수 있는 잠재적 이미지 문제를 다룹니 다. 각 문제에 대해 문제 해결에 도움이 되는 가능한 작업 목록이 있습니다. 작업은 효율성 순으로 되어 있습니다.

# <span id="page-116-0"></span>인쇄 품질 개선

110페이지의 빠른 해결 방법 [응용프로그램](#page-115-0)를 사용한 이후에도 여전히 인쇄 품질 문제가 발생하면 인쇄, 해 석 및 수정 조치를 수행하여 더 실제적인 인쇄 품질 문제 해결 절차를 수행할 수 있습니다.

#### 1. 프린트헤드 상태 플롯

프린트헤드 상태 플롯은 프린트헤드 안정성 문제를 강조하기 위해 설계된 패턴으로 구성됩니다. 이는 프린 트헤드에 막힘 또는 다른 문제가 있는지 확인하는 데 도움이 됩니다.

이 플롯을 인쇄하려면 전면 패널로 이동하여 █️ ◘ 늘 누릅니다. 최대한의 가시성을 위해서는 비닐(특히 폭이 24인치인 광택)이 권장됩니다. 다른 인쇄물 종류는 옵티마이저 대시를 명확히 볼 수 있을 정도로 세부 사항을 충분히 표시하지 않을 수 있습니다.

플롯은 각 프린트헤드의 노즐별로 하나씩 찍힌 작은 대시로 구성됩니다.

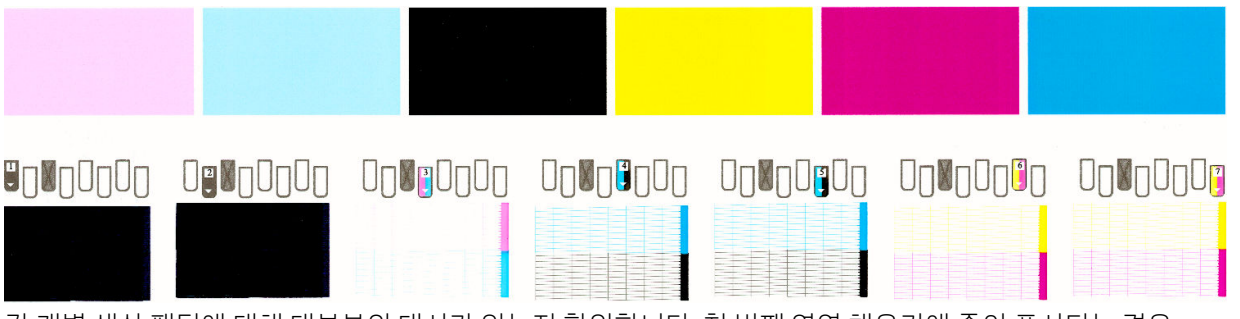

각 개별 색상 패턴에 대해 대부분의 대시가 있는지 확인합니다. 첫 번째 영역 채우기에 줄이 표시되는 경우 아래 대시에 있는 각 색상과 비교하십시오.

#### 교정 조치

- 1. 결함이 있는 프린트헤드를 청소합니다. 145페이지의 [프린트헤드](#page-150-0) 청소(복구)을(를) 참조하십시오. 그런 다음 프린트헤드 상태 플롯을 다시 인쇄하여 문제가 해결되었는지 확인합니다.
- 2. 문제가 남아 있는 경우 프린트헤드를 다시 청소하고 프린트헤드 상태 플롯을 다시 인쇄하여 문제가 해 결되었는지 확인합니다.
- 3. 그래도 문제가 남아 있는 경우에는 결함 있는 프린트헤드를 교체하십시오. 148페이지의 [프린트헤드](#page-153-0) [교체](#page-153-0)을(를) 참조하십시오.

#### 34%  $12%$  $14%$  $16%$ 18% 20%  $22%$ 24% 26% 28% 30% 38% 40%  $\Omega$ <sup>o</sup>/  $40/$  $8%$ **INK**<br>50% ink<br>60% **INK**<br>70% **INK**<br>80% ink<br>90%  $100%$

## <span id="page-117-0"></span>2. 고급 옵티마이저 점검 플롯

이 플롯은 옵티마이저의 사용을 조정하는 데 도움이 됩니다. 일부 인쇄물의 경우 코팅, 잉크 양 및 경로 횟수 에 따라 옵티마이저가 더 많이 필요하거나 더 적게 필요합니다. 롤에 따라 다를 수도 있습니다. 각 인쇄 모드 에 대해 이 플롯을 인쇄하여 어떤 패턴이 가장 좋은지 점검할 수 있습니다.

충분하지 않은 옵티마이저를 사용하는 경우 이미지 형태가 분명하지 않고 블리드 및 거친 표면이 보일 수 있 습니다. 각 잉크 농도에서 가장 좋게 보이는 이미지를 선택하여 인쇄 모드에서 그에 따라 옵티마이저 수준을 변경하십시오.

고급 옵티마이저 점검 플롯을 인쇄하려면

- 1. 전면 패널로 이동하여 $\left|\bigcup_{k=1}^{\infty} \left\{ \right\} \right| \leq \left\{ \right\}$
- 2. 공급된 인쇄물을 선택하고 변경 버튼을 누르십시오.

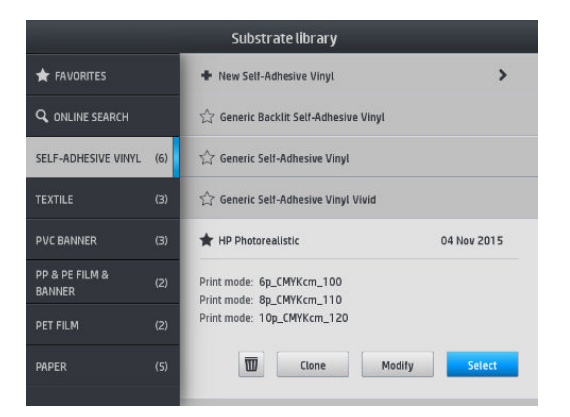

<span id="page-118-0"></span>3. 모든 사용 가능한 인쇄 모드를 편집하거나 새 모드를 추가하십시오.

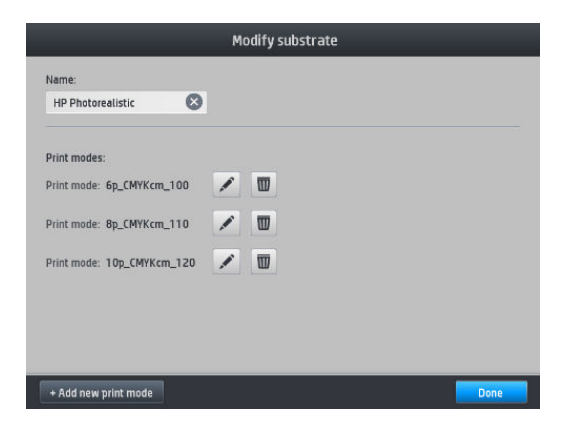

4. 고급 설정 버튼을 누릅니다.

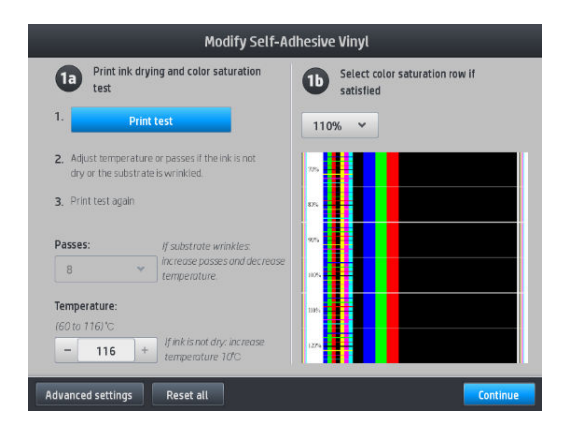

5. Latex 옵티마이저 수준 설정 옆에 있는 테스트 인쇄 버튼을 누릅니다. 그러면 선택한 인쇄 모드에서 사 용 가능한 잉크 농도로 옵티마이저 플롯이 인쇄됩니다.

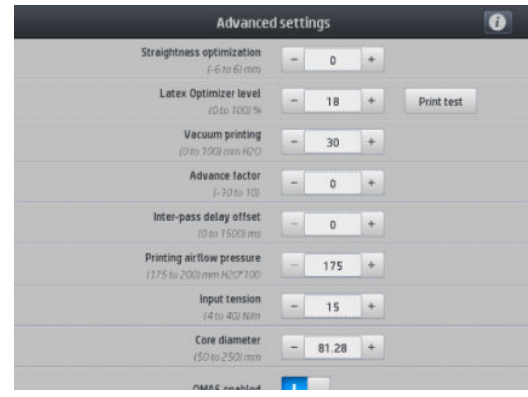

## 3. 프린트헤드 정렬 상태 플롯

프린트헤드 정렬 상태 플롯을 인쇄하려면

- 1. 문제를 감지했을 때 사용했던 것과 동일한 인쇄물 종류를 사용합니다. 또는 특히 최적화기의 더 나은 가 시성을 위해 비닐 광택 인쇄물을 사용해 보십시오.
- 2. 전면 패널로 이동하여 을 누릅니다.

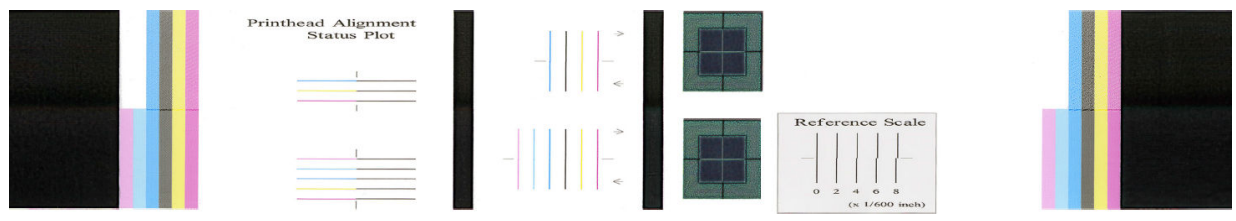

정렬 상태 플롯에서 가는 진단 선의 연속성을 확인합니다. 한 섹션에서는 색상 간의 정렬을 테스트하기 위해 컬러로 된 선이 검정색 선과 함께 인쇄됩니다. 다른 섹션에서는 두 방향 간의 정렬을 테스트하기 위해 컬러로 된 선이 한쪽 반은 앞으로 방향으로 그려지고 다른쪽 반은 반대 방향으로 그려지도록 인쇄됩니다. 두 패턴 세 트에서 모두 선 중앙에 프린트헤드 정렬 불량이 표시됩니다(짧은 검정색 선으로 표시).

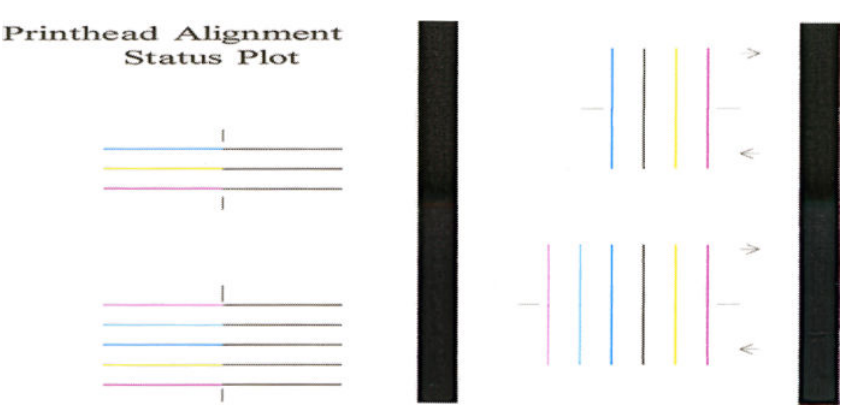

약간의 정렬 불량은 인쇄 품질 문제를 일으키지 않을 수 있습니다. 인쇄 프로세스는 약간의 정렬 불량에 따른 영향을 숨기도록 고안되었습니다. 참조 배율을 사용하여 정렬 불량의 정도를 수량화할 수 있습니다. 4/600인 치 이하의 오류는 인쇄 품질 문제를 일으키지 않습니다.

최적화기 액체는 투명하므로 대개는 직접 볼 수 없습니다. 이 액체는 컬러 잉크와 함께 인쇄할 경우 일부 인 쇄물(예: 접착 비닐)에서 볼 수 있습니다. 참조 배율 이상으로 인쇄된 십자 패턴은 이러한 방식으로 인쇄되며 일부 인쇄물에서 최적화기의 정렬을 평가하는 데 사용할 수 있습니다. 잘 정렬된 시스템에서는 패턴 중앙에 밝은 색상의 십자 모양이 패턴 가장자리의 네 개의 검정색 선과 정렬됩니다. 다음 그림은 인쇄물에서 이 패턴 이 어떻게 표시되는지를 보여줍니다. 이 샘플은 약간 오정렬되어 있습니다.

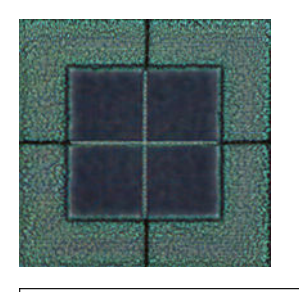

Reference Scale

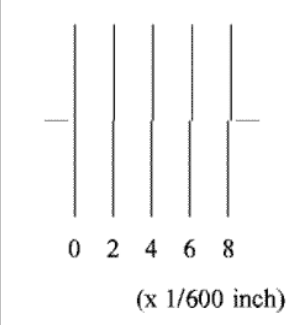

프린트헤드가 오정렬되었거나 또는 프린트헤드에 문제가 있다고 여겨질 경우(예: 인쇄물 충돌 발생)에는 프 린트헤드를 정렬하십시오. 145페이지의 [프린트헤드](#page-150-0) 정렬을(를) 참조하십시오.

#### <span id="page-120-0"></span>4. 인쇄물 진행 점검 플롯

인쇄 품질을 세부 조정하기 위해 인쇄물 진행 속도를 조정해야 하는 경우도 있습니다. 인쇄물 진행에 따라 인 쇄물의 점 배치가 결정됩니다. 인쇄물이 올바로 진행되지 않으면 인쇄된 이미지에 밝거나 어두운 선이 표시 되고 인쇄가 더 거칠어질 수 있습니다.

RIP 또는 전면 패널에서 인쇄물 사전 설정의 인쇄물 진행 매개 변수를 사용하여 인쇄물 진행을 수정할 수 있 습니다.

인쇄물 진행 점검 플롯을 인쇄하려면

- 1. 문제를 감지했을 때 사용했던 것과 동일한 인쇄물 종류를 사용합니다.
- 2. 선택한 인쇄물 종류가 프린터에 넣은 인쇄물 종류와 동일한지 확인합니다.
- 3. 전면 패널로 이동하여 $\left|\bigodot\right|$ 을 누릅니다.

인쇄물 진행 점검 플롯은 여러 열로 구성되며 각 열의 맨 아래에 숫자가 표시됩니다. 가장 밝은 열을 찾아 현 재 인쇄물 사전 설정의 인쇄물 진행 매개 변수에 해당 숫자를 입력합니다. 이 예에서 선택한 값은 "–6"이어야 합니다.

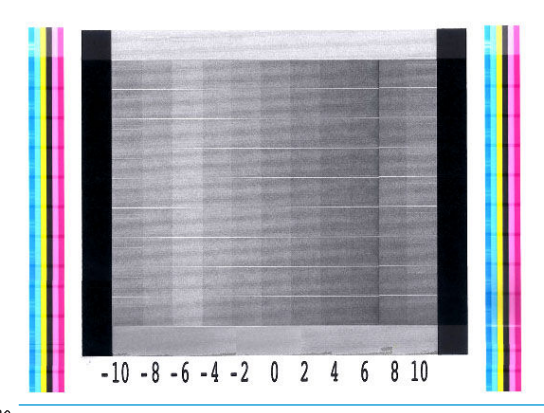

 $\bar{\mathbb{B}}$  참고: 사소한 인쇄물 진행 문제(0 값 주위로 ±2)는 특히 패스가 8개 이상인 인쇄 모드에서 인쇄 품질 문제를 일으키지 않습니다.

#### 인쇄하는 동안 인쇄물 진행 조정

6 이하의 경로 수를 사용하는 경우 인쇄하는 동안 인쇄물 진행을 세부 조정할 수 있습니다. 특징 수 을 누른

다음 조정 > 인쇄물 진행 조정을 선택합니다. -10mm/m에서 +10mm/m(또는 밀/인치) 사이의 변경 값을 선택 합니다. 밝은 줄 표시를 수정하려면 값을 줄입니다. 어두운 줄 표시를 수정하려면 값을 높입니다.

8개 이상의 패스 수를 사용하는 경우 진행 조정이 잘못되어도 줄 표시가 생성되지 않고 거칠기만 증가하므로 시각적으로 평가하기가 더 어렵습니다. 따라서 이런 경우에는 조정 플롯만 사용하는 것이 좋습니다.

값을 선택하고 확인를 누른 경우 나머지 작업은 해당 값으로 인쇄되지만 작업이 끝나면 0으로 재설정됩니다. 이후의 모든 작업을 새 설정으로 인쇄하려면 찾은 값을 사전 설정의 인쇄물 진행 값에 추가합니다.

#### 문제가 남아 있는 경우의 조치

이 장의 조언을 따른 이후에도 인쇄 품질 문제가 발생할 경우 다음과 같은 추가 조치를 수행할 수 있습니다.

- 패스 수를 늘려서 RIP 소프트웨어에서 더 높은 인쇄 품질 옵션을 선택해 보십시오.
- 프린터의 펌웨어가 최신 버전인지 확인합니다. 169[페이지의](#page-174-0) 펌웨어 업데이트을(를) 참조하십시오.
- <span id="page-121-0"></span>소프트웨어 프로그램의 설정이 올바른지 확인합니다.
- 서비스 담당자에게 문의하십시오. 39[페이지의](#page-44-0) 지원 정보을(를) 참조하십시오.

# 가장 일반적인 인쇄 품질 문제

#### 얼룩

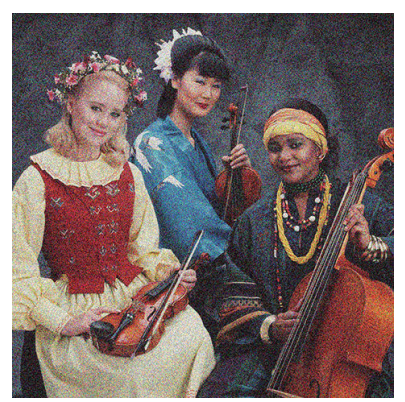

이미지에 눈에 보이는 결이 있어 얼룩덜룩한 모양으로 나타나면 이미지가 거칠다고 말합니다.

이런 유형의 문제를 확인하려면

- 프린트헤드가 잘못 정렬되었을 수 있습니다. 프린트헤드를 오랫동안 정렬하지 않았거나 인쇄물 걸림이 있었던 경우 이런 문제가 발생할 수 있습니다. 필요한 경우 프린트헤드를 정렬합니다(145[페이지의](#page-150-0) 프 [린트헤드](#page-150-0) 정렬 참조). 프린트헤드 정렬 상태 플롯을 사용하여 정렬해야 하는지 여부를 확인할 수 있습니 다(113페이지의 3. [프린트헤드](#page-118-0) 정렬 상태 플롯 참조).
- 거친 결은 인쇄물 진행 문제의 원인이 될 수 있습니다. 인쇄물 진행을 세부 조정해 보십시오. 115[페이지의](#page-120-0) 4. 인쇄물 진행 점검 플롯을(를) 참조하십시오.
- 특히 경로 수를 8 이상으로 지정하여 인쇄하는 경우 인쇄물 진행을 미세조정해야 할 수 있습니다. 115[페이지의](#page-120-0) 4. 인쇄물 진행 점검 플롯을(를) 참조하십시오.
- 사용하는 경로 수를 증가시킵니다. 경로 수가 10개 이상이면 덜 거칠게 표현됩니다.
- 일부 비닐 및 배너 롤에는 코팅 결함이 있을 수 있는데(노후로 인한 것일 수 있음) 이로 인해, 특히 경로 수가 너무 적은 상태에서 인쇄하는 경우 표면이 고르지 않고 거친 영역 채우기가 발생할 수 있습니다. 다음 해결 방법을 따릅니다.
	- 전면 패널 또는 RIP에서 인쇄물 라이브러리로 이동합니다. 인쇄 모드를 선택하고 고급 설정에서 최적화기 양을 늘립니다. 95[페이지의](#page-100-0) 새 인쇄물 추가을(를) 참조하십시오.
	- 최적화기 프린트헤드를 청소합니다.
	- 와이퍼 롤러 주변 장치를 사용하십시오(참조 77[페이지의](#page-82-0) 와이퍼 롤러).

이 제안으로 문제를 해결할 수 없는 경우 다른 롤로 변경해 보십시오.

#### 수평 밴딩

인쇄된 이미지에 다음과 같은 수평선이 추가되는 경우(색상은 다를 수 있음) 다음 해결 방법을 사용해 보십시 오.

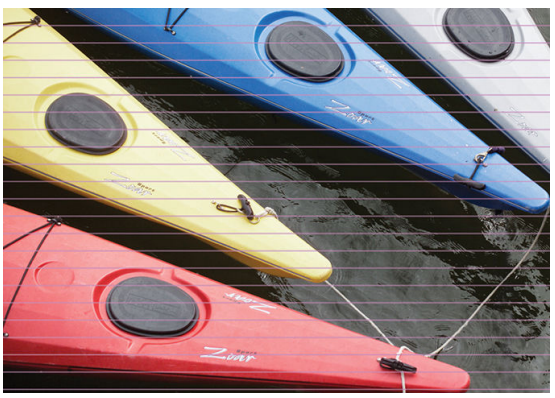

- 6개 이하의 패스를 사용하는 인쇄 모드를 사용할 경우 패스 수를 늘려 보십시오. 패스 수가 적을 경우 어 느 정도의 줄무늬가 보일 수 있습니다.
- 인쇄된 이미지 전체에 선이 나타나는 것은 인쇄물 진행에 문제가 발생한 것이 원인일 수 있습니다. 전면 패널을 사용하여 실행 중에 인쇄물 진행을 조정합니다(115[페이지의](#page-120-0) 인쇄하는 동안 인쇄물 진행 조정 참조). 어두운 선이 나타나면 인쇄물 진행을 빠르게 합니다. 밝은 선이 나타나면 느리게 합니다. 올바른 조정 값을 찾았으면 동일한 인쇄물의 이후 인쇄를 위해 전면 패널에서 해당 값을 저장합니다.

프린트헤드 중 하나에 섬유가 붙어 있는 것이 원인일 수도 있습니다. 프린터의 전원을 끈 다음 프린트헤 드를 한 번에 하나씩 떼어내고 헤드에 붙어 있는 섬유를 모두 제거합니다.

- '줄 표시가 일부 색상에만 영향을 주는 경우 결함 있는 프린트헤드가 원인일 수 있습니다.
	- 영역 채우기에서 줄 점검 결함이 있는 프린트헤드를 발견한 경우 청소하십시오. 145[페이지의](#page-150-0) 프 [린트헤드](#page-150-0) 청소(복구)을(를) 참조하십시오.
	- 프린트헤드 상태 플롯을 인쇄합니다(111페이지의 1. [프린트헤드](#page-116-0) 상태 플롯 참조). 필요한 경우 프 린트헤드를 청소합니다. 145페이지의 [프린트헤드](#page-150-0) 청소(복구)을(를) 참조하십시오.
	- 경우에 따라 한 번의 청소만으로 모든 노즐이 완전히 깨끗해지지 않을 수 있습니다. 상태 플롯을 인쇄하고 다시 청소해 보십시오.
	- 프린트헤드를 정렬합니다(145페이지의 [프린트헤드](#page-150-0) 정렬 참조). 필요한 경우 수동으로 정렬합니 다.
	- 프린트헤드 상태 플롯을 다시 인쇄합니다. 차단된 노즐 수가 가장 많은 프린트헤드를 식별하여 교 체합니다.

 $\widetilde{\mathbb{B}}$  참고: 이런 종류의 문제는 최적화기 프린트헤드가 원인이 아닐 가능성이 높습니다.

- 줄 표시가 대부분의 색상에 영향을 주는 경우 프린트헤드가 잘못 정렬되었을 수 있습니다. 프린트헤드 를 오랫동안 정렬하지 않았거나 인쇄물 걸림이 있었던 경우 이런 문제가 발생할 수 있습니다. 필요한 경 우 프린트헤드를 정렬합니다(145페이지의 [프린트헤드](#page-150-0) 정렬 참조). 프린트헤드 정렬 상태 플롯을 인쇄 하여 정렬해야 하는지 여부를 확인할 수 있습니다(113페이지의 3. [프린트헤드](#page-118-0) 정렬 상태 플롯 참조).
- 줄 표시가 검정색 영역에서 대부분 발생하는 경우 다른 색상이 혼합되지 않은 완전한 검정색을 사용하 여 새 색상 프로파일을 만듭니다. RIP 설명서를 참조하십시오.
- 인쇄하는 동안 프린트헤드 수리 루틴으로 인해 일부 섬유 또는 소량의 잉크가 노즐에 부착되어 일시적 으로 문제를 일으킬 수 있습니다. 이러한 문제는 거의 발생하지 않으며 단지 두 세 개의 줄무늬가 표시 될 수 있습니다. 또한 동일한 인쇄 작업이나 이후의 인쇄 작업에서 이 문제가 반복될 가능성도 거의 없 습니다. 그러나 이 문제가 발견되면 프린트헤드를 청소해 보십시오(145페이지의 [프린트헤드](#page-150-0) 청소(복 [구](#page-150-0)) 참조).

문제가 지속될 경우 서비스 담당자에게 문의하십시오(39[페이지의](#page-44-0) 지원 정보 참조).

## <span id="page-123-0"></span>수직 밴딩

여러 가지 이유로 인해 다른 종류의 세로 줄무늬가 나타날 수 있습니다.

- 용지 기반 인쇄물 및 일반적으로 회색이나 보라색 등 중간 밀도 영역 채우기의 얇은 인쇄물에서 인자판 의 모양과 일치하는 규칙적인 세로 줄무늬가 표시될 수 있습니다. 다음 제안에 따라 이 문제를 완화하십 시오.
	- 프린트헤드를 정렬합니다. 145페이지의 [프린트헤드](#page-150-0) 정렬을(를) 참조하십시오.
	- 비닐에 인쇄하고 있다면 진공 수준을 5mmH2O 단계로 낮추십시오. 충돌이나 얼룩을 방지하려면 비닐의 경우 10mmH2O(하한) 또는 용지의 경우 25mmH2O를 초과하지 마십시오. 측면 충돌을 방지 하려면 인쇄물 가장자리 받침대를 사용해 보십시오. 67[페이지의](#page-72-0) 가장자리 받침대을(를) 참조하십 시오.
	- 인쇄물을 더 잘 제어할 수 있도록 출력물 되감개를 사용해 보십시오.
	- 이런 종류의 선은 프린터가 고온에서 안정적일 때는 잘 보이지 않습니다(1시간 30분 이상의 연속 적 인쇄 이후). 취약하거나 중요한 인쇄가 나중에 인쇄되도록 인쇄 대기열을 수정하거나 RIP에서 사용 가능한 옵션을 통해 프린터를 예열하면 줄무늬가 표시되는 것을 방지하는 데 도움이 될 수 있 습니다.
- 짙은 색의 가는 세로 줄무늬(일반적으로 고밀도 영역 채우기 또는 백라이트 응용 프로그램의 인쇄물의 처음 150–200mm에 표시됨)
	- 가능하다면 잉크 양을 줄이십시오.
	- 절단기를 비활성화합니다.
	- 백라이트 및 합성 인쇄물을 사용할 경우 인쇄물 두께에 따라 진공 수준을 5–15 주위 값으로 낮춥 니다. 두꺼운 인쇄물에는 일반적으로 진공이 더 많이 적용되고 얇은 인쇄물에는 더 적게 적용됩니 다.
	- 패스 수를 증가시킵니다.
	- 가능하다면 RIP를 사용하여 작업을 함께 그룹화하여 작업과 작업 사이에 프린터의 온도가 더욱 안 정적으로 유지되도록 합니다.
- 녹색 또는 주황색 등이 밀집된 비닐 또는 백라이트 인쇄물에서 인자판 형태와 일치하지 않는 굵은 수직 줄을 볼 수 있습니다.
	- 을 누른 다음 > 이미지 품질 유지보수 > 인쇄영역 기류로 이동하여 옵션을 높음(기본값)에서 낮음으로 변경하십시오. 낮음 옵션으로 입자 굵기 수준을 증가시킬 수 있습니다. 작업을 마치면 높 음으로 되돌리는 것이 좋습니다.
- 비정상적인 수준의 얼룩과 함께 불규칙적 또는 외떨어진 세로 줄무늬
	- 5mmH2O의 단계로 진공 레벨을 올립니다. 다음 제한을 초과하지 마십시오. 배너 20mmH2O 및 기 타 인쇄물 제품군 50mmH<sub>2</sub>O
	- 백라이트 응용 프로그램에서는 패스 수를 20으로 늘리고 진공 수준을 20mmH2O 이하로 유지합니 다.
	- 인쇄가 시작된 초기에만 선이 나타난다면 절단기를 비활성화하고 처음 인쇄 전에 수동으로 약 100-150mm 정도 인쇄물을 앞으로 내 놓습니다.
	- 줄 표시가 인쇄물 중앙에 나타나는 경우 제거 가능한 인쇄 영역에 플레이튼 스티커가 있는지 확인 하십시오. 프린터 유지보수 키트에 여분의 스티커가 있습니다.

#### <span id="page-124-0"></span>프린트가 휘어진 모양으로 변형됨

이것은 인쇄물의 휨 변형으로 인해 발생할 수 있습니다. 87[페이지의](#page-92-0) 인쇄물의 휨 변형을(를) 참조하십시오.

## 잘못 정렬된 색상

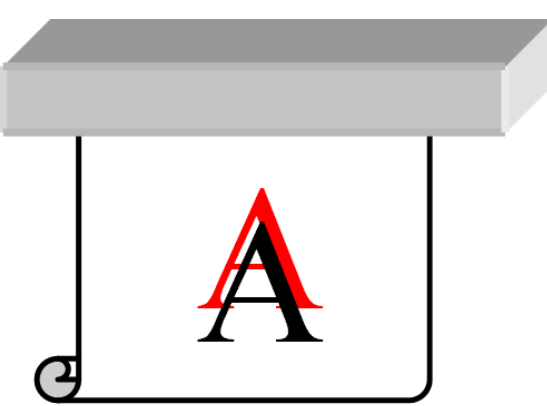

색상이 어떤 방향으로든 잘못 정렬되는 경우 프린트헤드가 잘못 정렬되었을 수 있습니다. 프린트헤드를 오 랫동안 정렬하지 않았거나 인쇄물 걸림이 있었던 경우 이런 문제가 발생할 수 있습니다. 필요한 경우 프린트 헤드를 정렬합니다(145페이지의 [프린트헤드](#page-150-0) 정렬 참조). 프린트헤드 정렬 상태 플롯을 인쇄하여 정렬해야 하는지 여부를 확인할 수 있습니다(113페이지의 3. [프린트헤드](#page-118-0) 정렬 상태 플롯 참조).

#### 색상 변화 및 텍스트 선 수정

동일한 프린트헤드에서 다른 노즐은 사용하지 않지만 일부 프린트헤드 노즐이 사용 중이면 사용하지 않는 노즐에 있는 잉크의 수분이 서서히 증발하면서 색상이 더욱 또렷해집니다. 그러므로, 이미지의 색상이 일정 하게 나타나야 하는 영역의 경우에는 색상 강도의 변화를 알아챌 수 있습니다.

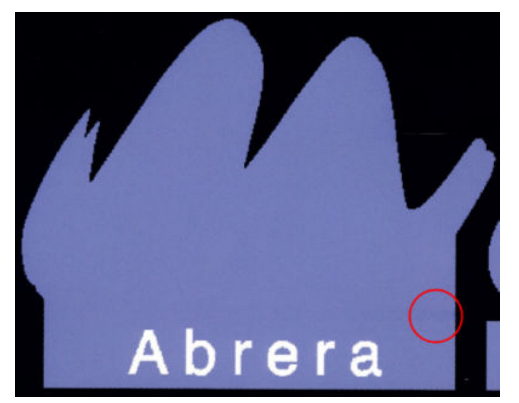

이러한 문제가 감지된 경우, 이 문제를 해결할 수 있는 다양한 방법이 있습니다.

1. 프린트 한 쪽에서 강도의 변화가 감지된다면 인쇄 전에 이미지를 180도 회전해 보십시오. 이것은 모든 노즐이 패스 사이의 서비스 스테이션으로 진입할 때마다 새로워지는 것 처럼, 경우에 따라 문제를 해결 할 수 있습니다.

- <span id="page-125-0"></span>2. RIP를 사용하여 잉크 소모품 가까이 있는 플롯 옆에 있는 측면 색상 막대를 추가합니다. 색상 막대는 전 체 프린트헤드 노즐의 운동 및 발생할 수 있는 문제를 예방할 목적으로 설계되었습니다.
- $\dddot{\mathbb{B}}$  참고: 모든 RIP이 이 옵션을 지원하는 것은 아닙니다.

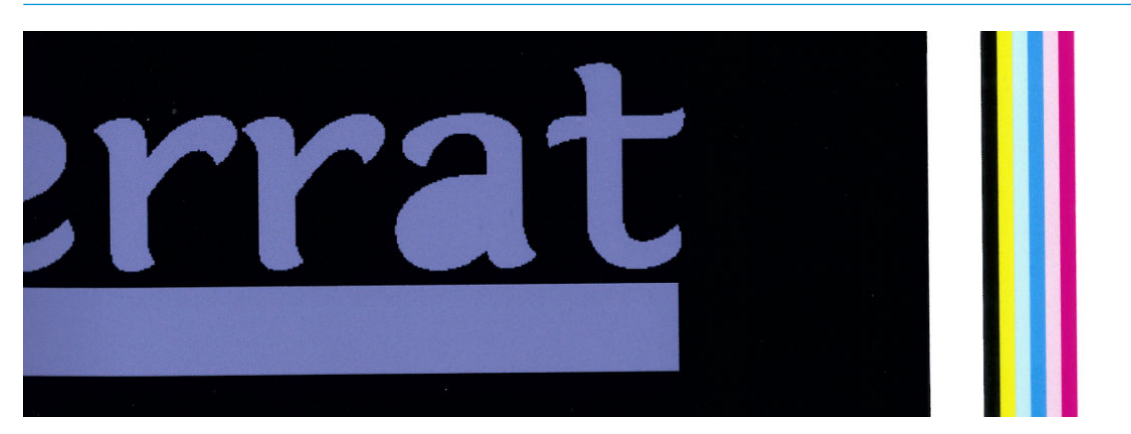

3. 측면 색상 막대는 인쇄 전, 이미지에 수동으로 추가합니다. 이 경우, 표준 색상을 사용하거나 문제를 알 려줄 특정 색상을 포함하도록 결정할 수 있습니다. 각 색상 막대의 권장 너비는 3mm입니다.

텍스트, 선 또는 밝은 단색 영역이 거칠거나 흐린 경우 다음을 시도합니다.

- 프린트헤드가 오정렬되었을 수 있습니다. 프린트헤드를 오랫동안 정렬하지 않았거나 인쇄물 걸림이 있 었던 경우 이런 문제가 발생할 수 있습니다. 프린트헤드 정렬 상태 플롯을 인쇄하고(113[페이지의](#page-118-0) 3. 프 [린트헤드](#page-118-0) 정렬 상태 플롯 참조), 필요한 경우 프린트헤드를 정렬합니다(145페이지의 [프린트헤드](#page-150-0) 정렬 참조).
- 옵티마이저 프린트헤드에 막혀 있는 노즐이 있을 수 있습니다. 프린터헤드 점검 플롯을 인쇄하여 이를 확인할 수 있습니다(111페이지의 1. [프린트헤드](#page-116-0) 상태 플롯 참조).
- 사용하지 않은 노즐의 잉크에서는 수분이 서서히 증발하므로 첫 번째 잉크 방울은 더 낮은 속도로 분사 됩니다. 이는 예를 들어, 전체 인쇄된 구획 동안 사용하지 않은 노즐에서 발생할 수 있으며, 텍스트 또는 선이 거칠거나 흐릿하게 표시됩니다. 위에 설명된 대로 1~4단계를 수행하는 것이 좋습니다.
- 얇은 인쇄물에 인쇄하는 동안 밝은 영역이 가장자리에 가까우면 국부적으로 흐릿하게 표시되는 것을 방지하기 위해 인쇄물 가장자리가 인자판의 골에 오도록 인쇄물을 공급하십시오. 또는 영향받는 영역 이 인쇄물의 가장자리에 오지 않도록 이미지를 회전해 보십시오.

### 검정 영역이 흐림

검정색 영역이 흐리거나 완전한 검정색이 아닌 경우 다음 제안 방법을 사용해 보십시오.

- 패스 수를 증가시킵니다.
- 인쇄의 내구성 강화용 마감 처리를 수행합니다.
- 인쇄물 사전 설정은 다양한 인쇄물에서 일관되고 안정적인 인쇄 품질을 제공하도록 설계되었습니다. 그러나 특정 결과를 얻기 위해 외부 도구나 전문가를 활용하여 색상 관리 프로세스에 투자할 것을 고려 할 수도 있습니다. 광택 비닐과 기타 인쇄물에서 최상의 어두운 색을 얻으려면 일반적으로 ICC 프로파일 을 생성할 때 가능한 한 검정색을 많이 사용하고 혼합 색을 적게 사용합니다.

#### 잉크 얼룩

다음과 같은 이유로 인해 프린트에서 잉크 얼룩이 보일 수 있습니다.

- 인쇄물이 비뚤어져 있습니다. 현저하게 비뚤어져 있다면 인쇄물을 넣는 동안 표시되는 경고 메시지를 무시하지 마십시오.
- 인쇄물이 인쇄 영역에서 평평하지 않습니다. 다음과 같이 가능한 해결 방법을 시도해 보십시오.
- <span id="page-126-0"></span>5mmH<sub>2</sub>O의 단계로 진공 레벨을 올립니다.
- 내구성 강화용 마감 처리 온도를 내립니다. 패스 수를 늘려 내구성 강화용 마감 처리를 적절하게 조절해야 합니다.
- 프린트헤드에 섬유가 들어가지는 않았는지 확인합니다.

인쇄 측면에만 문제가 나타난다면 가장자리가 고르지 않거나 인쇄물이 위로 말려 있기 때문이므로 가장자리 홀더 사용을 고려하십시오(67[페이지의](#page-72-0) 가장자리 받침대 참조).

인쇄 시작 시에만 문제가 나타나는 경우 다음 제안 방법을 사용해 보십시오.

- 인쇄물의 상단 여백을 늘려 앞쪽 가장자리에 더 많은 공간을 제공합니다. 또는 추가적으로 하단 여백을 늘려 다음 인쇄물에 대해 변형이 없는 앞쪽 가장자리를 제공합니다. 19[페이지의](#page-24-0) 여백 변경을(를) 참조 하십시오.
- 5mmH2O의 단계로 진공 레벨을 올립니다. 다음 제한을 초과하지 마십시오. 배너 20mmH2O, 비닐 45mmH2O, 기타 인쇄물 60mmH2O 제한을 초과하면 안 됩니다. 진공 수준이 너무 높은 경우 인쇄 중에 인쇄물이 앞으로 이동할 때 인쇄물 뒷면과 인자판 사이의 마찰이 너무 많이 일어나서 얼룩이 증가할 수 있습니다. 또한 인쇄 인자판의 윤곽선과 일치하는 세로 줄무늬가 표시될 수 있습니다.
- 패스 수를 증가시킵니다.
- 인쇄물이 프린터가 위치한 곳과 같은 공간에 저장되어 있는지 확인합니다.

 $\widetilde{\mathbb{B}}$  참고: 여러 인쇄물은 주변 조건(온도 및 습도)에 민감합니다. 주변 조건이 권장 범위를 벗어나는 경우 용지 공급 및 인쇄에 영향을 미칠 수 있습니다.

#### 영역 채우기의 고르지 않은 모양

인쇄 후에 인쇄물을 부분적으로 덮어서 보관하면 일부 인쇄물의 고밀도 영역 채우기에서 미세한 색상 차이 가 나타날 수 있습니다. 이러한 인쇄물은 인쇄 후 즉시 전체를 덮거나 덮지 않고 보관해야 합니다. 두 인쇄물 사이의 면이 오랫동안 접촉되지 않도록 하십시오. 이 문제는 인쇄물을 덮지 않고 잠시 놓아 두면 사라집니다.

또는 특히 비닐과 배너의 경우 일부 개별 롤 용지의 코팅에 문제가 있을 수 있습니다. 예를 들어, 코팅이 오래 되었을 수 있습니다. 이 경우 밝은 영역의 영역 채우기가 고르지 않을 수 있습니다. 이 경우 와이퍼 롤러를 사 용해 보십시오. 그래도 안 되면 새 롤을 넣어보십시오.

#### 잉크에 기름기가 있거나 손을 대면 얼룩이 지는 경우

이러한 증상이 보일 수 있는 경우는 아주 다양합니다.

프린터가 일정 시간 유휴 상태였다가 처음 인쇄를 시작할 때에만 이러한 증상이 보이는 경우(특히 많은 양의 잉크를 사용하는 인쇄를 시작하는 경우).

이는 일시적인 문제일 수 있습니다. 다시 인쇄하면 잉크 제한이 약간 줄어들 수 있습니다. 첫 번째 작업 을 마감 처리하는 것이 어렵지 않도록(많은 양의 잉크 사용) 인쇄 대기열을 조정해 볼 수 있습니다.

많은 양의 잉크를 사용하는 특정 부분에서만 증상이 보이는 경우

큐링 온도를 높이거나 전체적인 잉크 양을 줄이거나 경로 수를 늘리거나 경로 간 지연 오프셋을 수정하 여(RIP 또는 전면 패널에서) 연속 경로에서 더 건조가 잘 되도록 합니다.

패스 수를 줄인 후에 증상이 나타날 경우

큐링 온도를 높이거나 전체적인 잉크 양을 줄이거나 경로 간 지연 오프셋을 수정하여(RIP 또는 전면 패 널에서) 연속 경로에서 더 건조가 잘 되도록 합니다.

수 분 또는 수 시간 경과 후 유분이 나타나는 경우

위쪽으로 향하도록 놓고서 덮개를 벗깁니다. 잠시 후면 효과가 정상적으로 사라집니다.

<span id="page-127-0"></span> $\dddot{\Xi}$  참고: 전체적인 잉크 양을 줄이면 색상의 채도가 낮아진 것이 눈에 띌 수 있습니다.

#### 인쇄 크기가 다름

경화 처리 도중 인쇄물이 가열되기 때문에 일부 인쇄물은 이미지가 인쇄된 후 수축(일부는 확장)됩니다. 이런 특성은 인쇄물을 프레임에 넣거나 여러 인쇄물을 순서대로 바둑판식으로 정렬하려는 경우 문제가 될 수 있 습니다.

86[페이지의](#page-91-0) 인쇄물의 수축 또는 팽창을(를) 참조하십시오.

#### 타일링 문제

바둑판식 인쇄를 할 때 가장 빈번하게 발생하는 문제는 다음과 같습니다.

● 바둑판 간 색상 변화

일부 경우에서 동일한 단색의 배경을 가진 인접 바둑판은 오른쪽에 있는 첫 번째 바둑판과 왼쪽의 두 번 째 바둑판 간에 색상 차이를 보일 수 있습니다. 이것은 잉크젯 프린터(열전사 잉크젯 및 압전식 잉크젯 모두)에서 빈번하게 발생하는 문제이며 인쇄가 진행된 폭 만큼 약간의 색상 변화가 있습니다.

측면 간 및 타일 간 색상 일관성을 개선하려면 인쇄물 측면에 색상 막대를 추가해 보십시오. 이러한 옵 션은 RIP에서 설정할 수 있습니다.

색상 차이가 가장 큰 곳은 왼쪽 끝과 오른쪽 끝이기 때문에 두 개의 바둑판 모양을 함께 보면 때때로 이 효과가 보일 수 있습니다. 이 문제는 바둑판 모양의 순서를 바꾸면 쉽게 해결할 수 있습니다. 두 번째 바 둑판의 오른쪽 옆에 첫 번째 바둑판의 오른쪽을 놓고 세 번째 바둑판의 왼쪽 옆에 두 번째 바둑판의 왼 쪽을 놓으면 모든 인접 영역이 같은 폭의 접점에서 인쇄된 것이기 때문에 동일한 색상의 효과가 나타나 게 됩니다. 이것은 모든 RIP에서 사용 가능한 기능입니다.

● 바둑판과 바둑판 사이 면의 변화

일부 특정 배너 인쇄물은 매우 긴 바둑판 모양을 인쇄할 때 면이 고르게 인쇄되지 않을 수 있습니다. 이 것은 바둑판 모양의 길이가 왼쪽 및 오른쪽 사이에서 다르게 나타날 수 있기 때문에 발생하는 결과입니 다. 예를 들어 9m의 긴 바둑판 모양은 왼쪽과 비교하면 오른쪽보다 약 1cm 정도 더 길 수 있습니다. 이것 이 개별 플롯에 현저한 영향을 미치는 것은 아니지만 조각 인쇄 용도의 패널 사이를 정렬하는 데는 영향 을 줍니다. 이러한 반응을 보이는 인쇄물 유형은 롤 전체에서 지속적으로 나타나는 경향이 있습니다. 따 라서 이런 문제가 나타날 경우 위에 설명한 대로 바둑판 순서를 바꾸면 쉽게 해결할 수 있습니다.

● 길이 일관성

테이크업 릴을 사용하는 경우 내부에 인쇄 면을 넣으면 길이 일관성이 더 좋아집니다. 86[페이지의](#page-91-0) 인쇄 물의 [수축](#page-91-0) 또는 팽창을(를) 참조하십시오.

또한 장력 조절대 작업력을 변경할 수 있습니다. 일부 용지는 전방 장력에 민감하게 반응합니다. 인쇄측 외부에 테이크업 릴을 사용하면 더 많은 전방 장력이 가해집니다. 인쇄측 내부에 테이크업 릴을 사용하 면 더 적은 전방 장력이 가해집니다.

장력 조절대 작업력은 < 을 누른 다음, 인쇄물 > 인쇄물 처리 옵션을 눌러 변경할 수 있습니다.

- 접착 비닐은 보통 낮은 수준의 전방 장력이 필요합니다.
- 용지는 높은 수준의 전방 장력이 필요할 수 있습니다.

길이 일관성에 영향을 미칠 수 있는 기타 설정:

- 온도: 온도가 높아지면 인쇄물이 변형될 가능성이 높아집니다. 인쇄 후 인쇄물 변형이 관찰될 경우 온도를 낮추면 변형을 줄일 수 있습니다.
- 진공: 진공 수준이 높으면 인쇄 영역에서 인쇄물을 관리할 수 있지만 지나치게 높을 경우 인쇄물 이동에 영향을 미칠 수 있습니다. 따라서 진공을 줄이면 길이 일관성을 향상할 수 있습니다. 테이 크업 릴이 사용될 경우 진공을 낮춰야 한다는 사실을 고려하시기 바랍니다.
- 양방향 인쇄에서 가까이 들여다 봤을 때 색조가 약간 차이가 날 수 있음

이 문제는 스캔 축을 가로질러 건조 시간이 같지 않기 때문에 발생합니다. 약 0.5–1초의 경로 간 지연 오 프셋을 추가하면 더 나은 결과를 얻을 수 있습니다.

# 6 잉크 시스템

- [HP Latex 560](#page-130-0) 잉크 시스템
	- 잉크 [카트리지](#page-130-0)
	- [프린트헤드](#page-130-0)
	- [유지보수](#page-131-0) 카트리지
	- [응축액](#page-131-0) 수집기
	- [안전](#page-132-0) 모드
	- 잉크 [시스템](#page-133-0) 추가 정보
	- 잉크 [카트리지](#page-133-0) 유지보수
	- 잉크 [카트리지](#page-133-0) 교체
	- 잉크 [카트리지를](#page-137-0) 삽입할 수 없는 경우
- [HP Latex 570](#page-137-0) 잉크 시스템
	- [중간](#page-137-0) 탱크
	- 잉크 [카트리지](#page-138-0)
	- [프린트헤드](#page-139-0)
	- [유지보수](#page-139-0) 카트리지
	- [응축액](#page-140-0) 수집기
	- 대형 잉크 [카트리지](#page-141-0) 상태 확인
	- 잉크 [시스템](#page-142-0) 추가 정보
	- 잉크 [카트리지](#page-143-0) 교체
	- 잉크 [카트리지](#page-143-0) 제거
	- 잉크 [카트리지](#page-143-0) 삽입
	- [중간](#page-144-0) 탱크 교체
	- [중간](#page-147-0) 탱크 수동 리필
	- [중간](#page-148-0) 탱크 리필 중지
	- 잉크 [카트리지나](#page-148-0) 중간 탱크를 삽입할 수 없습니다

## <span id="page-130-0"></span>HP Latex 560 잉크 시스템

#### 잉크 카트리지

프린터의 7개 잉크 카트리지는 마젠타색, 밝은 마젠타색, 검정색, 노랑색, 밝은 시안색, 시안색 및 옵티마이저 잉크를 프린트헤드에 공급합니다. 각 카트리지 용량은 775ml입니다.

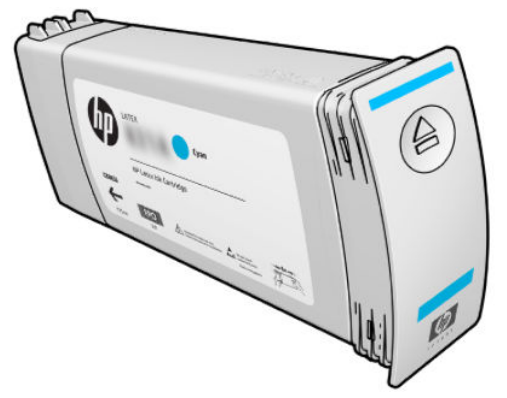

카트리지를 유지보수 또는 청소할 필요는 없지만 설치 전에 반드시 흔들어야 합니다. 잉크 잔량이 줄어도 고 품질로 인쇄됩니다.

HP Latex 옵티마이저를 사용하면 빠른 속도로 고품질의 인쇄물을 얻을 수 있습니다. HP Latex 옵티마이저는 무색의 수성 잉크 전색제에 떠 있는 양전하(양이온) 중합체로 구성되어 있습니다. 이는 음전하(음이온)인 잉 크 안료에 반응하여 인쇄물 표면에 빠르게 고정시킵니다. 이 경우 특히 높은 생산성 수준으로 페더링 및 색상 번짐을 억제하여 텍스트와 이미지 세부 사항이 선명하게 표시됩니다.

HP Latex 옵티마이저를 사용하면 또한 HP Latex 잉크의 건조 및 큐링 절차를 낮은 온도에서 수행할 수 있으므 로 더 에너지 효율적일 뿐만 아니라 더 다양한 인쇄물을 지원하고 전력 소모량을 줄여줍니다.

주의: 잉크 카트리지에 부착된 핀, 도선 및 회로는 정전기에 민감하므로 건드리지 마십시오. 이런 장치를 ESD 감지 장치라고 합니다. 191[페이지의](#page-196-0) 용어을(를) 참조하십시오. 정전기는 전자 제품에 매우 위험한 요소 중 하나입니다. 이러한 손상은 장치의 예상 수명을 단축시킬 수 있습니다.

#### 프린트헤드

프린트헤드는 인쇄물에 잉크를 분사합니다. 옵티마이저 카트리지를 제외한 각 잉크 카트리지는 두 개의 프 린트헤드와 연결되어 있습니다.

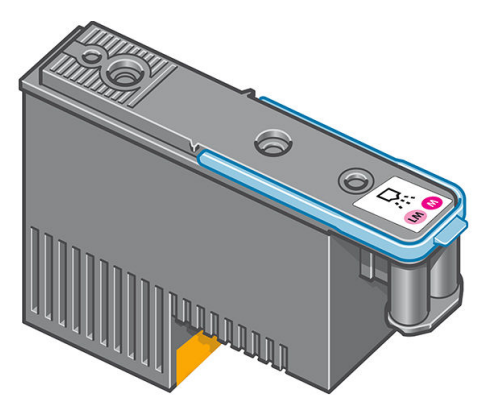

프린트헤드는 내구성이 매우 뛰어나므로 잉크 카트리지를 교체할 때마다 프린트헤드를 교체할 필요는 **없습** 니다. 잉크 카트리지의 잉크 수준이 낮더라도 탁월한 인쇄 결과를 제공합니다.

최적의 인쇄 품질을 유지하기 위해 프린트헤드는 정기적으로 테스트되며 필요한 경우에는 자동으로 작동합 니다. 여기에는 약간의 시간이 걸리며 인쇄가 지연되는 경우도 있습니다.

프린트헤드를 교체해야 하는 경우에는 전면 패널에 메시지가 나타납니다.

<span id="page-131-0"></span>주의: 프린트헤드에 부착된 핀, 도선 및 회로는 정전기에 민감하므로 건드리지 마십시오. 이런 장치를 ESD 감지 장치라고 합니다. 191[페이지의](#page-196-0) 용어을(를) 참조하십시오. 정전기는 전자 제품에 매우 위험한 요소 중 하나입니다. 이러한 손상은 장치의 예상 수명을 단축시킬 수 있습니다.

주의: 프린터에서 프린트헤드를 꺼낸 다음 나중에 사용하기 위해 보관하려면 캡과 플러그를 다시 장착합니 다. 그러나 옵티마이저 이외의 프린트헤드에는 투명한 옵티마이저 캡 또는 흰색의 플러그를 장착하지 마십 시오. 옵티마이저 프린트헤드에는 투명한 캡과 흰색 플러그를 사용하는 반면, 다른 프린트헤드에는 주황색 캡과 플러그를 사용합니다. 잘못된 캡이나 플러그를 장착하면 복구할 수 없는 프린트헤드 손상이 발생할 수 있습니다.

#### 유지보수 카트리지

유지보수 카트리지는 프린트헤드를 청소 및 유지보수하고 프린트헤드를 사용하지 않을 경우 마르지 않도록 프린트헤드를 봉인합니다. 또한 폐잉크를 보관하는 데에도 사용됩니다.

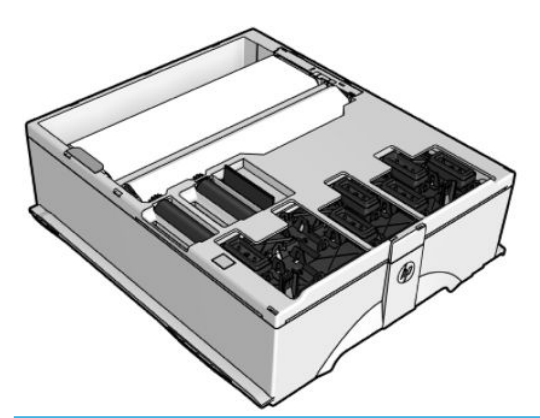

<u>▒</u> 중요: 유지보수 카트리지를 꺼낼 때는 잉크를 흘리지 않도록 수평으로 유지하십시오.

카트리지에는 프린트헤드를 청소할 때 사용할 수 있도록 천으로 된 롤이 들어 있습니다. 롤의 92%를 사용하 면 사용자에게 알림을 보내며 이후로도 약 140m²의 인쇄 영역을 사용할 수 있습니다. 롤은 약 1850m²의 인 쇄 영역을 사용할 수 있습니다.

- $\widetilde{\mathbb{B}}$  참고: 이러한 수치는 이미지 밀도, 인쇄 모드 및 주변 온도에 따라 매우 달라질 수 있습니다. 천은 고밀도 인 쇄와 경로 수가 많을수록 그리고 고온에서 훨씬 더 빠르게 닳습니다.
- 참고: 프린터가 켜지고 각 인쇄 작업 끝에 도달하면 유지보수 카트리지를 확인하여 롤 끝 부분을 감지합니 다.

프린터에서 청소 롤 끝 부분을 감지하면 인쇄 작업을 시작하지 않습니다. 그런 다음 유지보수 카트리지를 새 것으로 교체해야 합니다.

#### 응축액 수집기

고생산성 인쇄에서 증기가 응축액 수집기에 응축되어 편리하게 폐기할 수 있으며 창, 바닥, 벽, 인쇄물 등에 서 응축액을 제어할 수 없는 상황을 피할 수 있습니다.

응축액 수집기 내용물은 드레인에 버리면 안 되고 현지 규정 및 현장 운영 지침에 따라 폐기해야 합니다. 폐 기물 프로파일 데이터시트에는 올바른 처리에 필요한 정보가 포함되어 있으며, 이 문서는 다음 위치에 있습 니다. https://hplatexknowledgecenter.com/applications/wasteprofiles/.

<span id="page-132-0"></span>응축액 수집기는 다음 상황의 경우 교체하거나 비워야 합니다.

프린터 전면 패널에 응축액 수집기 경고가 표시됩니다.

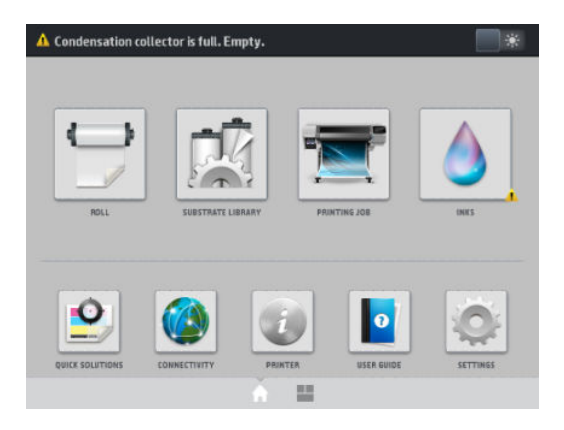

- 응축액 수집기가 용량에 도달했습니다. 수집기 수준 지표를 확인하십시오.
- $\dddot{\mathbb{B}}$  참고: 수집된 응축액 부피는 사용 모드, 실내 온도 및 습도에 따라 달라질 수 있습니다. 즉, 전면 패널에 표시 된 응축액 수준이 응축액 수집기 내부 수준과 일치하지 않을 수 있습니다.

#### 응축액 수집기 교체 또는 비우기

- 1. 전면 패널에서 <>>> 품 누른 다음 화면 왼쪽 응축액 수집기 탭을 누르십시오.
- 2. 수집기의 응축액 수준 정보가 표시됩니다. 비우기 방법 버튼을 누르면 전면 패널에 진행 방법 설명이 표 시됩니다.
- 3. 수집기를 비우면 반드시 재설정 버튼을 눌러 계수기를 재설정해야 합니다.

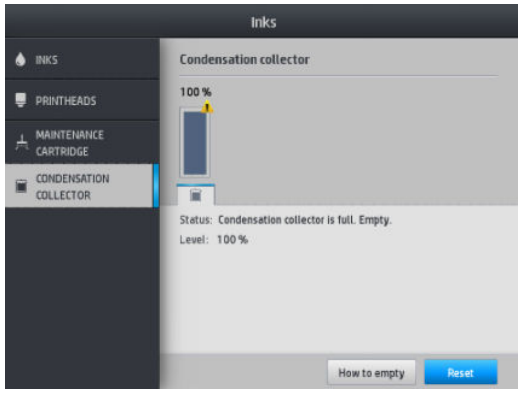

4. 전면 패널에 응축액 수집기 수준 재설정을 확인하라는 메시지가 표시됩니다. 확인을 눌러 확인합니다.

#### 안전 모드

환경 사양을 벗어난 프린터 작동을 비롯하여 특정 조건에서, 재생, 리필 또는 모조 잉크 카트리지가 감지된 경우 프린터는 '안전' 모드로 작동합니다. HP에서는 환경적 사양 조건 이외에서 작동하거나 재생, 리필 또는 모조 잉크 카트리지를 설치한 인쇄 시스템의 성능을 보증하지 않습니다. 안전 모드는 예기치 않은 상황에서 프린터와 프린트헤드를 손상으로부터 보호하기 위해 설계되었으며, 전면 패널에 ◢∎ 아이콘이 표시될 경 우 작동 상태가 됩니다. 최상의 성능을 위해서는 정품 HP 잉크 카트리지를 사용하십시오. 정품 HP 잉크 및 프 린트헤드를 포함한 HP Latex 인쇄 시스템은 모든 인쇄물에 확실한 인쇄 품질, 일관성, 성능, 내구성 및 가치를 제공하도록 설계 및 개발되었습니다.

- <span id="page-133-0"></span> $\dddot{\Xi}$  참고: \_이 프린터는 연속 잉크 시스템을 사용하도록 설계되지 않았습니다. 인쇄를 재개하려면 연속적인 잉 크 시스템을 제거하고 정품 HP(또는 호환 가능한) 잉크 카트리지를 설치하십시오.
- 참고: 이 프린터는 잉크 카트리지가 빌 때까지 사용할 수 있도록 설계되었습니다. 카트리지가 비기 전에 카 트리지를 리필하면 프린터가 고장날 수 있습니다. 이런 상황이 발생할 경우 인쇄를 계속하려면 새 카트리지 (정품 HP 또는 호환 가능한)를 삽입합니다.

#### 잉크 시스템 추가 정보

최상의 인쇄 품질을 위해 항상 다음 지침을 따르십시오.

- 설치하는 동안 전면 패널에 표시되는 지시사항을 따르십시오.
- 프린터와 유지보수 카트리지가 자동으로 프린트헤드를 청소하도록 설정하십시오.
- 잉크 카트리지와 프린트헤드를 불필요하게 분리하지 마십시오.
- 인쇄 도중에는 잉크 카트리지를 절대 분리하지 마십시오. 프린터가 교체 준비된 경우에만 분리해야 합 니다. 전면 패널에서 교체 절차를 안내합니다.
- 잉크 시스템 소모품을 폐기 처분할 때는 해당 법률과 규정을 준수해야 합니다.

 $\widetilde{\mathbb{B}}$  참고: 잉크 카트리지와 프린트헤드를 설치하기 전에 잘 흔들어 줍니다.

#### 잉크 카트리지 유지보수

카트리지 정상 수명 동안에는 별도의 유지보수 작업이 필요하지 않습니다. 만료 날짜가 되면 카트리지를 교 체해야 합니다. 만료 날짜는 전면 패널의 잉크 카트리지 정보를 참조하십시오.

#### 잉크 카트리지 교체

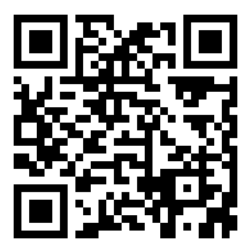

잉크 카트리지는 다음 두 가지 상황에서 교체해야 합니다.

- 잉크 카트리지의 잉크가 부족하여 자동 인쇄를 위해 새 카트리지로 교체하려는 경우. 첫 번째 카트리지 에 남은 잉크는 나중에 편리할 때 사용하면 됩니다.
- 잉크 카트리지가 비어 있거나 고장이 나서 교체해야 하는 경우.
- $\widetilde{\mathbb{B}}$  참고: 인쇄하는 동안 잉크 카트리지의 잉크가 다 떨어지면 전면 패널에 잉크 카트리지를 교체하라는 메시 지가 표시되고 작업이 일시 중지된 후 나중에 재개됩니다. 이 일시 중지는 작업의 인쇄 품질에 영향을 미칠 수 있습니다.

주의: 잉크 카트리지 제거 절차는 전면 패널에서 초기화해야 합니다. 전면 패널에 해당 메시지가 나타나지 않은 상태에서는 잉크 카트리지 제거를 시도하지 마십시오. 잉크 카트리지를 정확하게 제거하지 않으면 이 후 삽입하는 카트리지가 제대로 삽입되지 않을 수 있습니다.

주의: 다른 잉크 카트리지를 삽입할 준비가 된 경우에만 잉크 카트리지를 제거하십시오.

주의: 잉크 카트리지는 ESD 감지 장치이므로 취급 시 주의하십시오. 핀, 연결부 및 회로를 만지지 마십시오.

 $\triangle$ 경고! 프린터가 움직이지 않도록 프린터 바퀴를 잠가야 합니다(레버를 아래로 누름).

잉크 카트리지 제거

1. 프린터의 전면 패널에서 <>>> - 를 누른 다음 잉크 카트리지 교체를 선택합니다.

또는 승을 누른 다음 잉크 > 잉크 카트리지 교체를 선택합니다.

2. 제거하려는 카트리지의 전면에 있는 파란색 손잡이를 잡습니다.

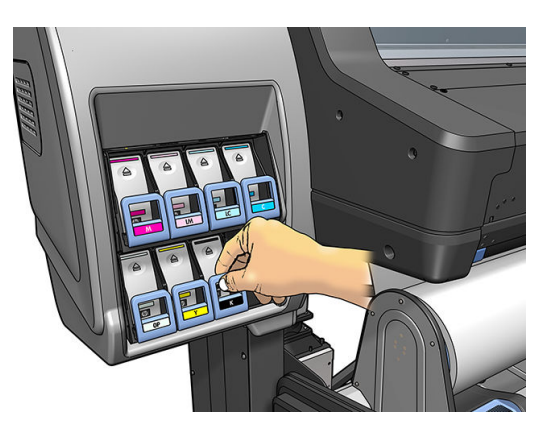

3. 파란색 손잡이를 아래로 당겼다가 바깥쪽 앞으로 당깁니다.

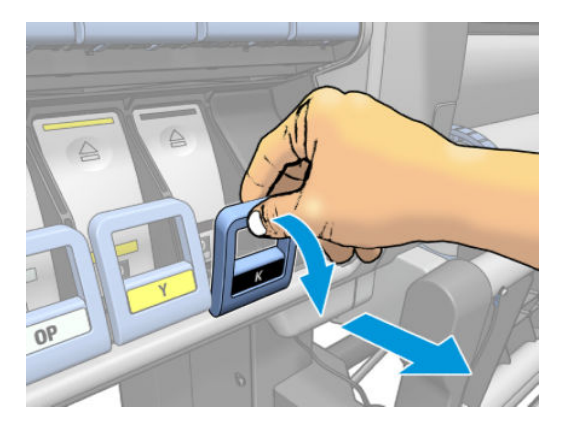

4. 카트리지가 용지함에 들어 있는 상태로 밖으로 나옵니다.

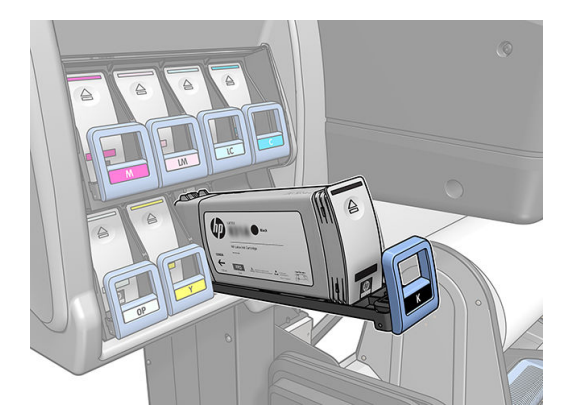

5. 카트리지를 용지함 밖으로 들어올립니다.

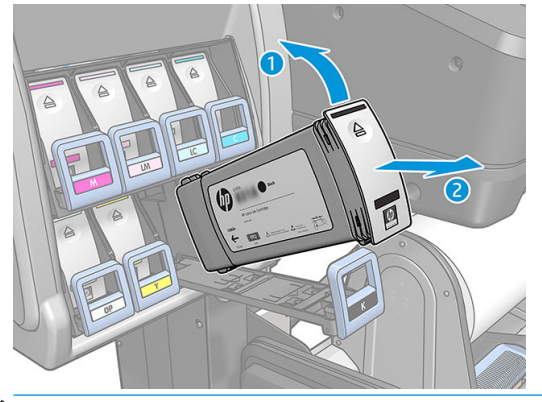

- 참고: 프린터에 삽입되는 카트리지 끝을 만지지 마십시오. 연결 부위에 잉크가 있을 수 있습니다.
- $\ddot{\mathbb{B}}$  참고: 필요하다면 일부 사용한 잉크 카트리지를 프린터에 삽입했을 때와 동일한 위치에 보관합니다. 세워서 보관해 두었던 일부 사용한 카트리지는 사용하지 마십시오.
- 6. 전면 패널 디스플레이에 잉크 카트리지 없음이라고 표시됩니다.

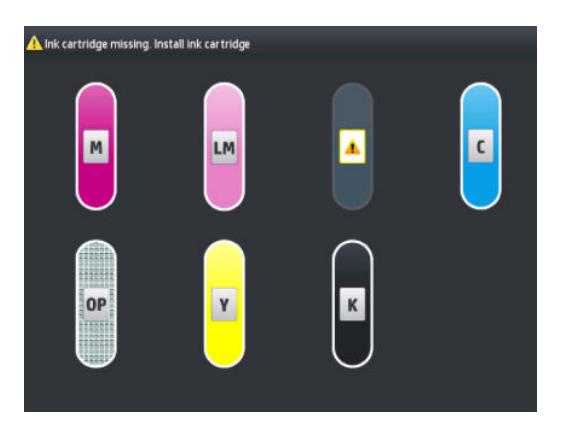

#### 잉크 카트리지 삽입

- 1. 새 잉크 카트리지에서 잉크 색상을 알려주는 레이블을 확인합니다. 레이블이 마주 보이는 쪽에 오도록 잉크 카트리지를 잡습니다.
- 2. 프린터 빈 슬롯 위에 붙은 레이블 색상이 카트리지 레이블 색상과 동일한지 확인합니다.
- $3.$  약 15초 동안 카트리지를 잘 흔들어 줍니다.

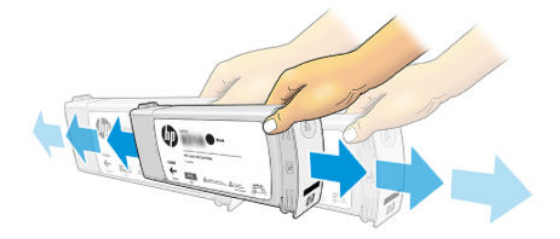

- KOWW WILLIAM ALL AND THE MOVING WITH THE MOVING WITH THE HOLD AND HIS HIP Latex 560 잉크 시스템 131
- 

인쇄 품질도 저하될 수 있습니다.

Ink cartridge replacement Original HP cartridges successfully installed. Thank

프린터는 카트리지의 잔여 잉크 양을 알 수 없어 잉크가 소진되었다고 보고합니다.

리필 또는 비 HP 잉크 카트리지를 사용할 경우 프린터에서 빈 카트리지로 보고되는 카트리지를 사용하려면 다음 지침에 따라야 합니다.

- 
- HP 비정품 또는 리필 잉크 카트리지 사용으로 인해 프린터 고장 또는 손상이 발생할 경우 HP는 프린터 간과 재료에 대한 비용을 고객에게 청구합니다.

● 비 HP 제품, 사용 기한이 만료되었거나 리필 잉크를 채운 잉크 카트리지의 사용으로 인해 프린트헤드, 잉크 카트리지 또는 다른 잉크 소모품이 고장 또는 손상되면 고객이 교체 비용을 부담해야 합니다.

- 의 보증 기간이 만료되지 않았을지라도 프린터의 특수한 고장 또는 손상을 수리하는 데 소요된 표준 시
- 
- 
- 
- 리필 또는 HP 비정품 잉크 카트리지를 사용하면 다음과 같은 여러 문제가 발생할 수 있습니다.

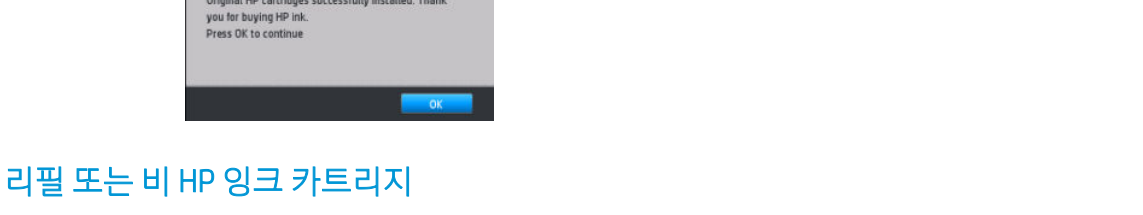

6. 전면 패널 디스플레이에 모든 카트리지가 올바르게 삽입되었다는 확인 메시지가 표시됩니다.

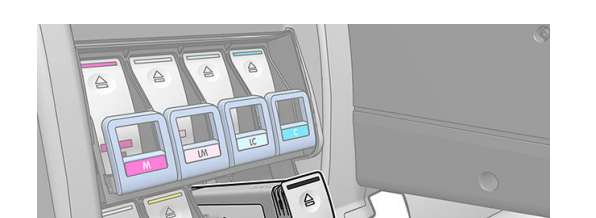

빈 카트리지를 새 HP 카트리지로 교체하는 것이 좋습니다.

5. 카트리지와 함을 슬롯 안으로 완전히 밀어 넣습니다.

4. 잉크 카트리지를 카트리지 함에 삽입합니다.

 $\omega$ .

<span id="page-137-0"></span>주의: 잉크가 완전히 소모될 때까지 사용하면 프린트헤드가 손상될 수 있습니다. 빈 잉크 카트리지 사용으 로 인해 손상된 경우에는 보증이 적용되지 않습니다. 빈 카트리지를 끼워서 억지로 사용하면 잉크 전달 시스 템도 텅 비게 됩니다. 한번 비게 되면 반드시 시스템에 잉크를 다시 채우고, 새 잉크 카트리지를 설치할 때 프 린트헤드를 다시 조정합니다.

- 1. 프린터에 카트리지를 설치합니다(128[페이지의](#page-133-0) 잉크 카트리지 교체 참조).
- 2. 전면 패널에 카트리지가 비었다는 메시지가 표시되고 카트리지 제거 절차가 시작됩니다.  $\times$ 를 눌러 이 자동 절차를 중지합니다.
- 3. 전면 패널의 초기 화면에서 잉크 정보를 누르면 다음 화면이 표시됩니다.

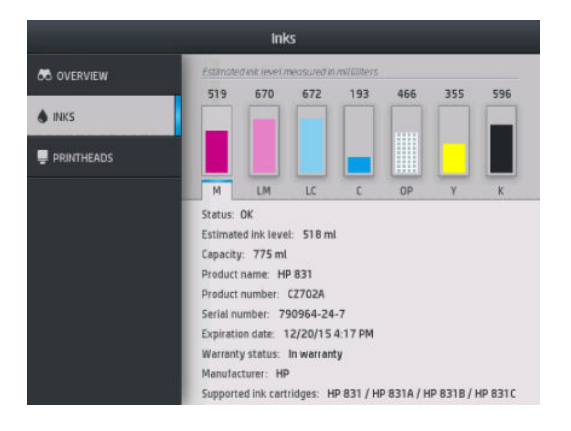

- 4. 보다 자세한 정보를 보려면 아무 카트리지나 누릅니다.
- 5. 전면 패널의 오른쪽에서 다음 순서대로 누릅니다.  $\times$ ,  $\times$ ,  $\cdot$ ,  $\cdot$ ,  $\cdot$ , 이 아이콘들은 빛이 나지 않습니다. 그러나 아이콘을 제대로 누르면 전면 패널에 일련의 경고 메시지가 나타납니다. 각각의 메시지에 대해 서 프로세스를 취소하려면 취소를 누르고, 계속하려면 확인을 눌러 확인합니다.
- 6. 모든 경고 메시지에 대해 확인을 누르면 전면 패널에 일반적인 잉크 카트리지 상태가 표시되지만, 리필 또는 비 HP 카트리지는 경고 표시와 함께 빈 카트리지로 표시됩니다.

#### 잉크 카트리지를 삽입할 수 없는 경우

- 1. 카트리지 종류가 올바른지 확인하십시오(모델 번호).
- 2. 카트리지의 색상 레이블이 슬롯의 레이블과 동일한 색상인지 확인합니다.
- 3. 카트리지 방향이 올바른지 확인합니다. 잉크 카트리지 전면의 화살표는 앞을 향해야 합니다.

<u>Δ 주의:</u> 잉크 카트리지 슬롯의 내부를 청소하지 마십시오.

## HP Latex 570 잉크 시스템

프린터는 3리터의 잉크 카트리지 및 775ml 중간 탱크를 사용합니다.

#### 중간 탱크

HP Latex 560에서 사용하는 775ml 잉크 카트리지는 HP Latex 570에서 영구 중간 탱크로 사용됩니다.

<span id="page-138-0"></span>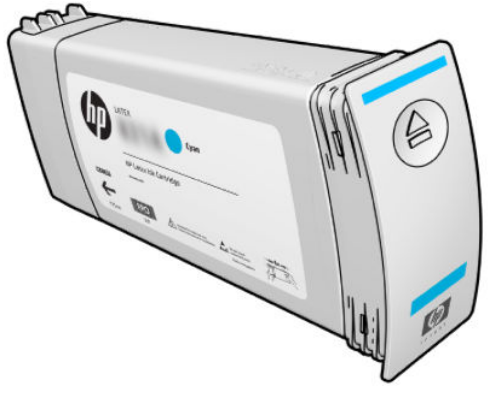

이제 프린터의 중간 탱크는 7개가 됩니다. 즉 마젠타색, 라이트 마젠타색, 검정색, 노란색, 라이트 시안색, 시 안색 및 옵티마이저로 이루어집니다.

△ 주의: 잉크 카트리지에 부착된 핀, 도선 및 회로는 정전기에 민감하므로 건드리지 마십시오. 정전기로 인해 카트리지의 예상 수명이 단축될 수 있습니다. 이런 장치를 ESD 감지 장치라고 합니다.

 $\mathbb{R}^3$  **중요: 중간 탱크는 다른 프린터에서 잉크 카트리지로 전송되어 사용할 수 없습니다.** 

참고: 중간 탱크에는 적어도 잉크가 500ml는 채워져 있어야 합니다. 그렇지 않으면 내부적으로 '리필 중 지'로 표시됩니다. 143[페이지의](#page-148-0) 중간 탱크 리필 중지을(를) 참조하십시오.

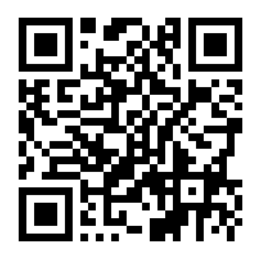

#### 잉크 카트리지

프린터의 7개 대형 잉크 카트리지는 마젠타색, 밝은 마젠타색, 검정색, 노랑색, 밝은 시안색, 시안색 및 옵티 마이저 잉크를 프린트헤드에 공급합니다. 잉크 카트리지는 잉크를 저장하며 중간 탱크를 통해, 인쇄물에 잉 크를 분사하는 프린트헤드에 연결됩니다.

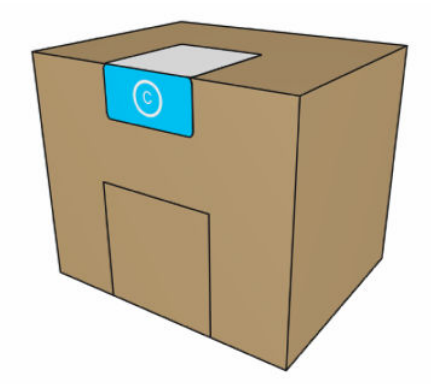

각 카트리지에는 3리터 용량의 HP Latex Inks가 포함되며, 재활용 가능한 판지 상자 안에 봉투로 포장되어 있 습니다.

<u>A 주의:</u> 잉크 카트리지는 ESD 감지 장치이므로 취급 시 주의하십시오. 핀, 리드 또는 회로를 만지지 마십시오.

카트리지에 과도하게 압력을 가하면 잉크 누수가 발생할 수 있습니다. 따라서 프린터에 연결하는 동안 카트 리지에 압력을 가하지 마십시오. 특별 사항:

- <span id="page-139-0"></span>카트리지를 처리하기 전에 항상 카트리지를 프린터에서 분리하십시오.
- 1kg 이상의 무거운 물건을 카트리지 위에 올려 놓지 마십시오.
- 카트리지를 떨어뜨리지 않도록 주의하십시오.
- 카트리지 내부의 잉크 통을 눌러 거의 빈 카트리지의 잉크를 끝까지 사용하기 위해 강제로 힘을 가하지 마십시오.

잉크 카트리지는 특별히 관리나 청소가 필요하진 않지만 설치 전에 레이블에 있는 지시 사항을 반드시 따르 도록 합니다. 잉크 잔량이 줄어도 고품질로 인쇄됩니다.

주의: 정품이 아니거나 변형된 카트리지나 중간 탱크의 경우 프린터에서 지원되지 않습니다. 이런 경우 인 쇄가 중지됩니다.

#### 프린트헤드

프린트헤드는 인쇄물에 잉크를 분사합니다. 옵티마이저 프린트헤드를 제외한 각 프린트헤드가 두 개의 잉크 카트리지에 연결되어 있습니다.

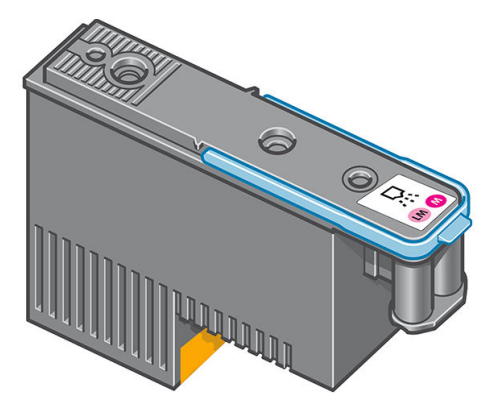

프린트헤드는 내구성이 매우 뛰어나므로 잉크 카트리지를 교체할 때마다 프린트헤드를 교체할 필요는 없습 니다. 잉크 카트리지의 잉크 수준이 낮더라도 탁월한 인쇄 결과를 제공합니다.

최적의 인쇄 품질을 유지하기 위해 프린트헤드는 정기적으로 테스트되며 필요한 경우에는 자동으로 작동합 니다. 여기에는 약간의 시간이 걸리며 인쇄가 지연되는 경우도 있습니다.

프린트헤드를 교체해야 하는 경우에는 전면 패널에 메시지가 나타납니다.

<u>A 주의:</u> 프린트헤드에 부착된 핀, 도선 및 회로는 정전기에 민감하므로 건드리지 마십시오. 이런 장치를 ESD 감지 장치라고 합니다. 정전기는 전자 제품에 매우 위험한 요소 중 하나입니다. 이러한 손상은 장치의 예상 수명을 단축시킬 수 있습니다.

주의: 프린터에서 프린트헤드를 꺼낸 다음 나중에 사용하기 위해 보관하려면 캡과 플러그를 다시 장착합니 다. 그러나 옵티마이저 이외의 프린트헤드에는 투명한 옵티마이저 캡 또는 흰색의 플러그를 장착하지 마십 시오. 옵티마이저 프린트헤드에는 투명한 캡과 흰색 플러그를 사용하는 반면, 다른 프린트헤드에는 주황색 캡과 플러그를 사용합니다. 잘못된 캡이나 플러그를 장착하면 복구할 수 없는 프린트헤드 손상이 발생할 수 있습니다.

#### 유지보수 카트리지

유지보수 카트리지는 프린트헤드를 청소 및 유지보수하고 프린트헤드를 사용하지 않을 경우 마르지 않도록 프린트헤드를 봉인합니다. 또한 폐잉크를 보관하는 데에도 사용됩니다.

<span id="page-140-0"></span>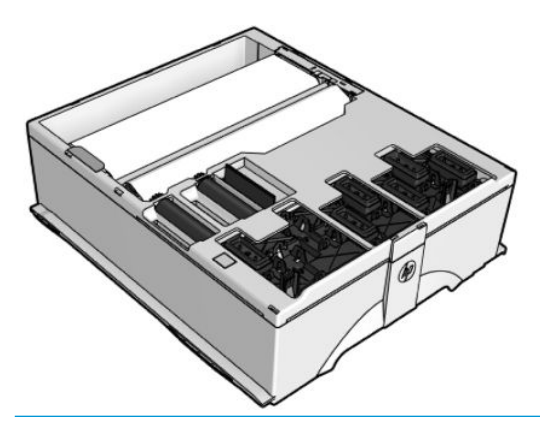

<u>▒</u> 중요: 유지보수 카트리지를 꺼낼 때는 잉크를 흘리지 않도록 수평으로 유지하십시오.

카트리지에는 프린트헤드를 청소할 때 사용할 수 있도록 천으로 된 롤이 들어 있습니다. 롤의 92%를 사용하 면 사용자에게 알림을 보내며 이후로도 약 140m²의 인쇄 영역을 사용할 수 있습니다. 롤은 약 1850m²의 인 쇄 영역을 사용할 수 있습니다.

- $\overline{\mathbb{B}}$  참고: 이러한 수치는 이미지 밀도, 인쇄 모드 및 주변 온도에 따라 매우 달라질 수 있습니다. 천은 고밀도 인 쇄와 경로 수가 많을수록 그리고 고온에서 훨씬 더 빠르게 닳습니다.
- 참고: 프린터가 켜지고 각 인쇄 작업 끝에 도달하면 유지보수 카트리지를 확인하여 롤 끝 부분을 감지합니 다.

프린터에서 청소 롤 끝 부분을 감지하면 인쇄 작업을 시작하지 않습니다. 그런 다음 유지보수 카트리지를 새 것으로 교체해야 합니다.

#### 응축액 수집기

고생산성 인쇄에서 증기가 응축액 수집기에 응축되어 편리하게 폐기할 수 있으며 창, 바닥, 벽, 인쇄물 등에 서 응축액을 제어할 수 없는 상황을 피할 수 있습니다.

응축액 수집기 내용물은 드레인에 버리면 안 되고 현지 규정 및 현장 운영 지침에 따라 폐기해야 합니다. HP 는 폐기 결정에 도움이 되는 일반적인 폐기물 프로파일 데이터시트를 제공할 수 있습니다.

응축액 수집기는 다음 상황의 경우 교체하거나 비워야 합니다.

프린터 전면 패널에 응축액 수집기 경고가 표시됩니다.

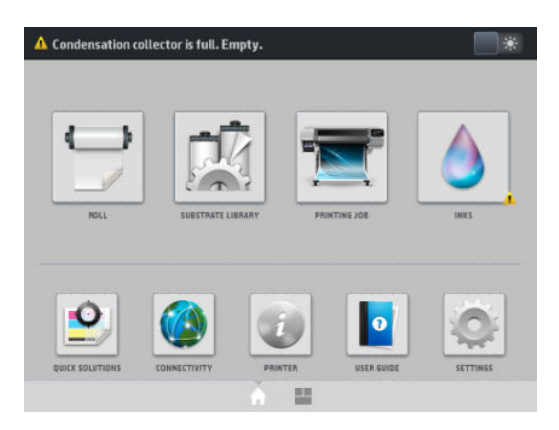

● 응축액 수집기가 용량에 도달했습니다. 수집기 수준 지표를 확인하십시오.

 $\overline{\mathbb{B}}$  참고: 수집된 응축액 부피는 사용 모드, 실내 온도 및 습도에 따라 달라질 수 있습니다. 즉, 전면 패널에 표시 된 응축액 수준이 응축액 수집기 내부 수준과 일치하지 않을 수 있습니다.

#### <span id="page-141-0"></span>응축액 수집기 교체 또는 비우기

- 1. 전면 패널에서 <>>> 를 누른 다음 화면 왼쪽 응축액 수집기 탭을 누르십시오.
- 2. 수집기의 응축액 수준 정보가 표시됩니다. 비우기 방법 버튼을 누르면 전면 패널에 진행 방법 설명이 표 시됩니다.
- 3. 수집기를 비우면 반드시 재설정 버튼을 눌러 계수기를 재설정해야 합니다.

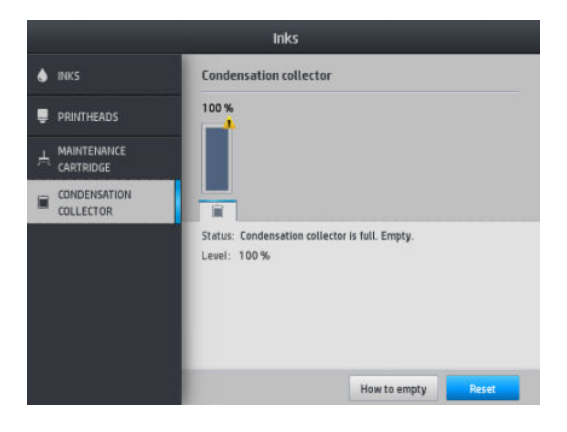

4. 전면 패널에 응축액 수집기 수준 재설정을 확인하라는 메시지가 표시됩니다. 확인을 눌러 확인합니다.

#### 대형 잉크 카트리지 상태 확인

전면 패널의 초기 화면에서  $\left| \bigwedge \right|$ 를 누르면 잉크 카트리지의 잉크 수준을 볼 수 있습니다.

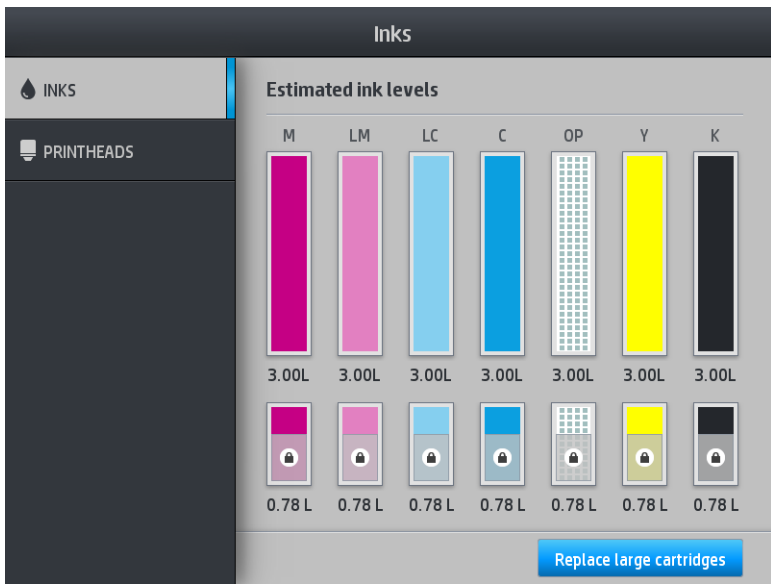

흐려지면 3리터 카트리지는 다시 채워지며 사용할 수 없습니다.

자물쇠로 표시된 영역은 일반적으로 사용할 수 없으며, 중간 탱크의 잉크를 보존하기 위한 것입니다. 그러나 재충전 중지 옵션을 사용하여 이 잉크의 잠금을 해제할 수 있습니다. 143[페이지의](#page-148-0) 중간 탱크 리필 중지을 (를) 참조하십시오.

특정 잉크 카트리지 또는 중간 탱크에 대한 자세한 내용은 해당 직사각형을 누르십시오. 아래의 정보가 표시 됩니다.

<span id="page-142-0"></span>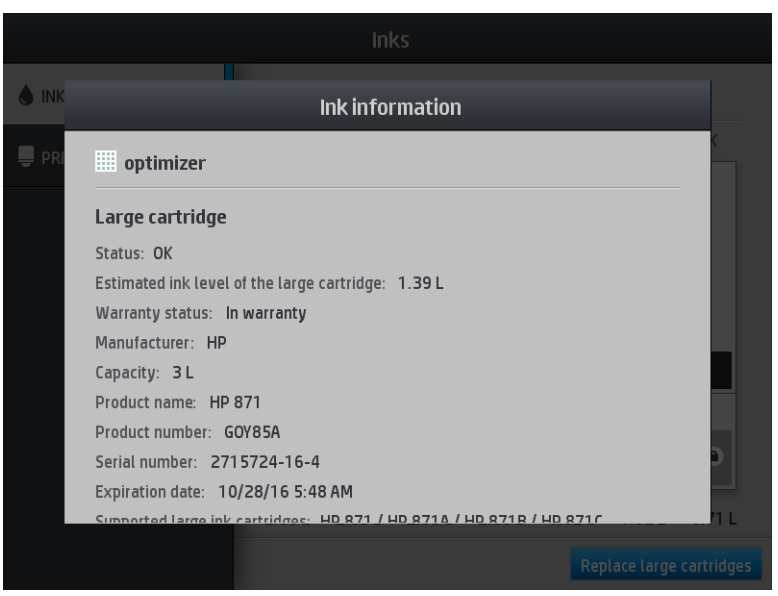

전면 패널에서 볼 수 있는 대형 카트리지 및 중간 탱크 상태 메시지는 다음과 같습니다.

- 확인: 카트리지가 정상적으로 작동하고 알려진 문제가 없습니다.
- 누락: 카트리지가 없거나 프린터에 제대로 연결되지 않았습니다.
- 낮음: 잉크가 부족합니다.
- 매우 낮음: 잉크가 매우 부족합니다.
- 비어 있음: 카트리지가 비어 있습니다.
- 재장착: 카트리지를 제거하였다가 다시 삽입하는 것이 좋습니다.
- 교체: 카트리지를 새 카트리지로 교체하는 것이 좋습니다.
- 만료됨: 카트리지의 만료 날짜가 지났습니다.
- 올바르지 않음: 카트리지가 이 프린터와 호환되지 않습니다. 메시지에는 호환되는 카트리지 목록이 포 함되어 있습니다.
- 수명 거의 종료: 카트리지 수명이 거의 다 되었습니다.
- 수명 종료: 카트리지 수명이 끝났으며 재충전 중지로 카트리지를 비웠을 때 변경해야 합니다.

#### 잉크 시스템 추가 정보

최상의 인쇄 품질을 위해 항상 다음 지침을 따르십시오.

- 설치하는 동안 전면 패널에 표시되는 지시사항을 따르십시오.
- 잉크 카트리지와 중간 탱크를 불필요하게 분리하지 마십시오.
- 인쇄 도중에는 중간 탱크를 절대 분리하지 마십시오. 프린터가 교체 준비된 경우에만 분리해야 합니다. 전면 패널에서 교체 절차를 안내합니다.
- 중간 탱크를 리필하는 동안 카트리지를 제거하지 마십시오.

잉크 시스템 소모품을 폐기 처분할 때는 해당 법률과 규정을 준수해야 합니다.

#### <span id="page-143-0"></span>잉크 카트리지 교체

카트리지 정상 수명 동안에는 별도의 유지보수 작업이 필요하지 않습니다. 잉크 수명 만료 날짜(18개월)가 되었거나 프린터에 교체해야 한다는 메시지가 표시되면 카트리지를 교체해야 합니다. 만료 날짜는 전면 패 널의 잉크 카트리지 정보를 참조하십시오.

### 잉크 카트리지 제거

1. 프린터의 전면 패널에서 <>>> - 를 누른 다음 대형 카트리지 교체를 선택합니다.

또는  $\sim$ 을 누른 다음 잉크 소모품 > 대형 카트리지 교체를 선택합니다.

2. 카트리지 커넥터 양 옆의 탭을 눌러 연결을 해제하고 커넥터를 부드럽게 당깁니다.

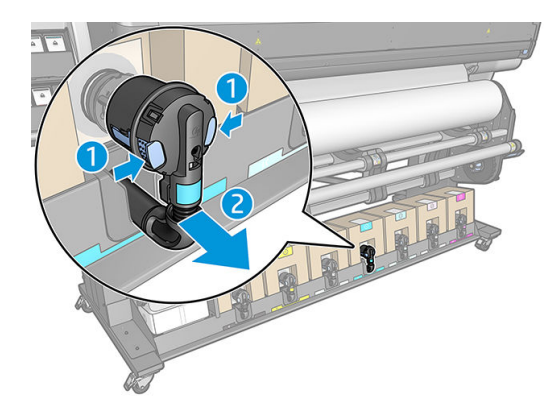

3. 빈 카트리지를 프린터에서 빼냅니다.

### 잉크 카트리지 삽입

 $\dddot{\mathbb{B}}$  참고: 잉크 카트리지는 단열 백에 제공됩니다. 카트리지를 사용할 준비가 될 때까지 열지 마십시오.

- 1. 새 카트리지의 색상이 올바른지 확인합니다.
- 2. 사용하기 전에 잉크가 잘 섞이도록 카트리지를 평평한 곳에 놓고 레이블의 안내에 따라 4회 뒤집습니다 (360도 회전).

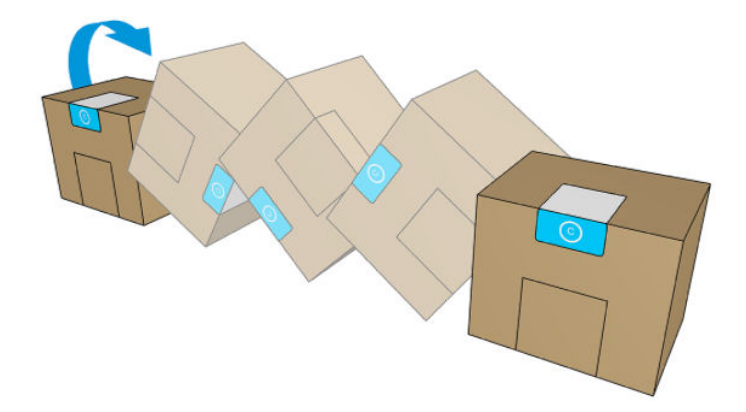

3. 사각형 부분을 떼고 손잡이 안으로 집어넣습니다.
4. 새 카트리지를 프린터의 올바른 위치에 넣습니다.

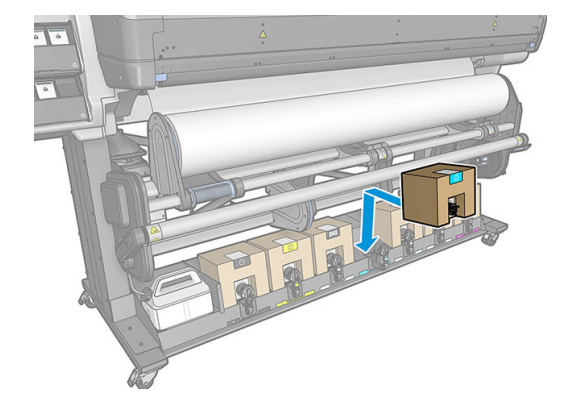

- 5. 잉크 카트리지 커넥터의 핀 주변 고무 부분이 깨끗한지 확인하여 필요한 경우 천으로 부드럽게 닦아냅 니다.
- 6. 커넥터를 카트리지에 연결합니다.

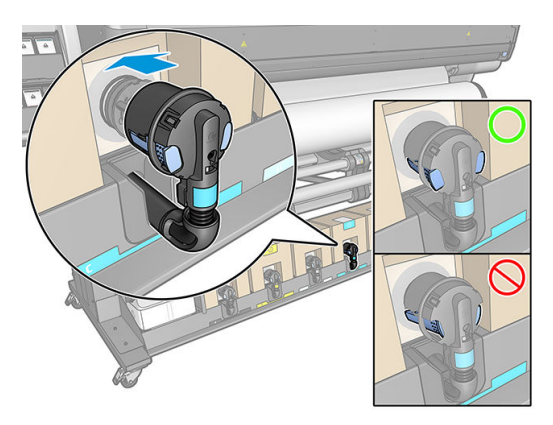

### 중간 탱크 교체

다음의 경우 중간 탱크를 교체해야 합니다.

● - 프린터에 중간 탱크의 수명이 만료되어 리필이 불가능하다는 메시지가 떴을 때 잉크가 없어 교체해야 할 때

 $\ddot{\mathbb{B}}$  참고: 탱크 교체 시 인쇄가 잠시 멈추면서 인쇄 품질에 영향을 미칠 수 있습니다.

● 대형 잉크 카트리지가 비었으나 교체하지 않고 계속해서 인쇄를 해야 하는 경우가 있습니다. 이런 경우 에는 전면 패널에 이러한 사실을 반드시 선택하고 중간 탱크를 새 것으로 교체해야 합니다. 중간 탱크가 비어 있을 때에도 마찬가지입니다. 143[페이지의](#page-148-0) 중간 탱크 리필 중지을(를) 참조하십시오.

△ 경고! 프린터가 이동하지 않도록 프린터 바퀴를 잠가야 합니다(브레이크 레버 누름).

- 주의: 중간 탱크 제거 절차는 전면 패널에서 초기화해야 합니다. 전면 패널에 해당 메시지가 나타나지 않은 상태에서는 중간 탱크 제거를 시도하지 마십시오. 중간 탱크를 정확하게 제거하지 않으면 이후 삽입하는 탱 크가 제대로 삽입되지 않을 수 있습니다.
	- 주의: 다른 탱크를 삽입할 준비가 된 경우에만 중간 탱크를 제거하십시오.
	- 주의: 중간 탱크는 ESD 감지 장치이므로 취급 시 주의하십시오. 핀, 연결부 및 회로를 만지지 마십시오.
- 참고: 전면 패널에 자물쇠 아이콘이 표시될 때는 중간 탱크를 교체할 수 없습니다. 자물쇠를 제거하려면 아 래 설명에 따라 **중간 탱크 교체**를 눌러야 합니다.

#### 중간 탱크 제거

- 1. 프린터의 전면 패널에서  $\left|\sum_{i=1}^{\infty} \frac{1}{i} \right|$ 를 누른 다음 잉크 소모품 > 중간 탱크 교체를 누릅니다.
- 2. 잠금 부분을 제거합니다.

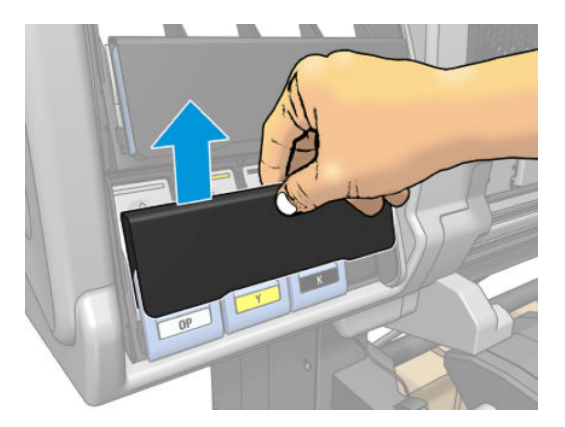

3. 제거하려는 중간 탱크의 전면에 있는 파란색 손잡이를 잡습니다.

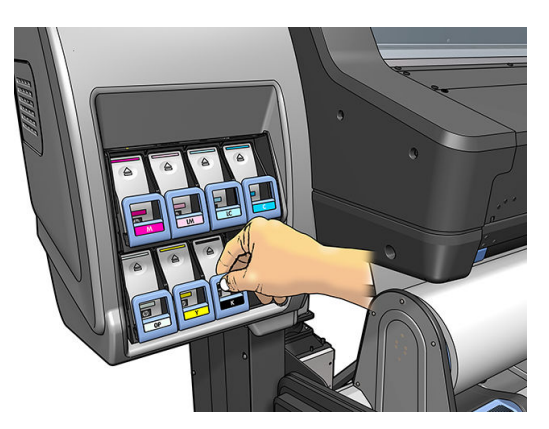

4. 파란색 손잡이를 아래로 당겼다가 바깥쪽 앞으로 당깁니다.

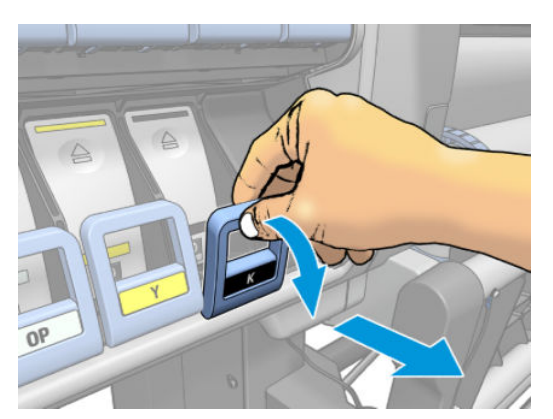

5. 중간 탱크가 잉크가이드에 들어 있는 상태로 밖으로 나옵니다.

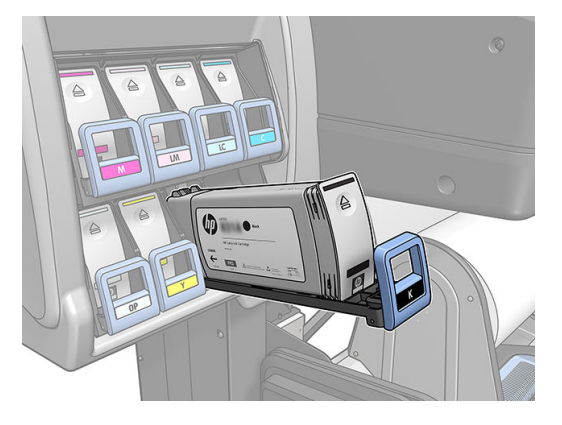

6. 중간 탱크를 잉크가이드 밖으로 들어올립니다.

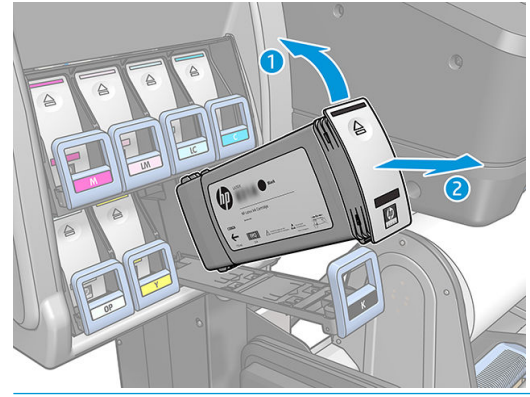

 $\overleftrightarrow{B}$  참고: 프린터에 삽입되는 중간 탱크의 끝을 만지지 마십시오. 연결 부위에 잉크가 있을 수 있습니다.

#### 중간 탱크 삽입

중간 탱크로 HP Latex 831 카트리지를 삽입하되, 500ml 이상의 잉크를 포함하고 변형되지 않은 것이어야 합 니다.

- 1. 새 중간 탱크를 들고 잉크 색상을 알려주는 레이블을 확인합니다. 레이블이 마주 보이는 쪽에 오도록 탱 크를 잡습니다.
- 2. 프린터 빈 슬롯 위에 붙은 레이블 색상이 중간 탱크 레이블 색상과 동일한지 확인합니다.
- 3. 약 15초 동안 중간 탱크를 잘 흔들어 줍니다.

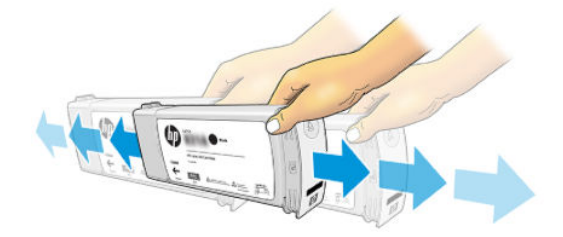

4. 중간 탱크를 잉크가이드에 삽입합니다.

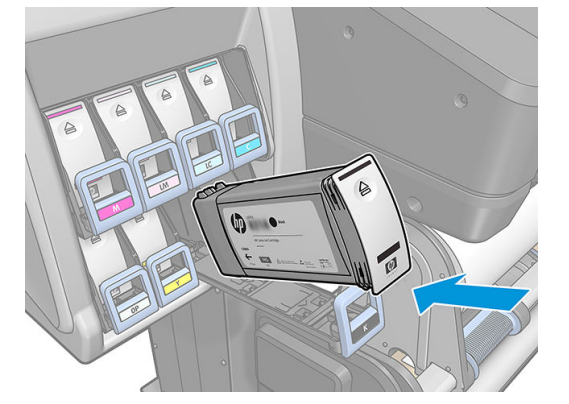

5. 중간 탱크와 잉크가이드를 슬롯 안으로 완전히 밀어 넣습니다.

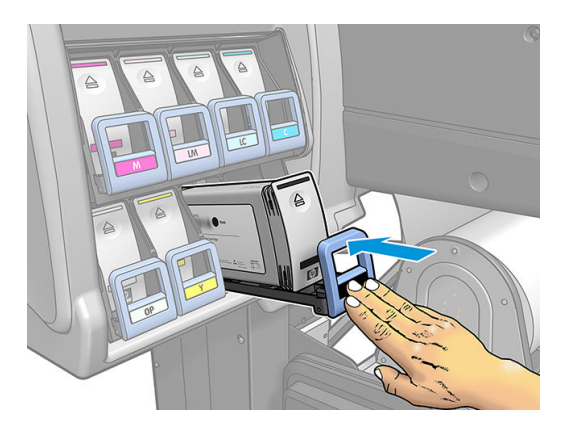

6. 잠금 부분을 장착합니다.

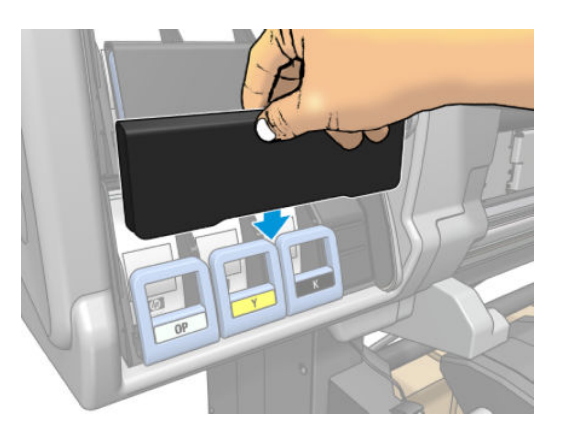

7. 중간 탱크를 다른 프린터에 사용할 수 없다는 메시지가 전면 패널에 나타납니다. 경고 메시지를 인식합 니다.

### 중간 탱크 수동 리필

중간 탱크 잉크가 작업을 완료하기에 충분하지 않아도 작업이 일시 중지되지 않습니다. 인쇄 도중 잉크 카트 리지에서 중간 탱크가 리필됩니다. 카트리지 잉크 및 중간 탱크 잉크가 작업을 완료하기에 충분해 보이지 않 는 경우 새 카트리지를 삽입하고자 할 것입니다. 카트리지의 잔여 잉크를 중간 탱크로 전송하고자 할 경우

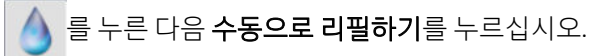

카트리지가 연결되어 있고 작동되는 경우 잉크 수준이 82% 미만인 모든 중간 탱크는 리필됩니다.

<span id="page-148-0"></span> $\dddot{\Xi}$  참고: \_ 중간 탱크 수동 리필은 반드시 프린터가 **준비** 상태인 경우 수행해야 하며 인쇄 또는 유지보수 작업 중 에는 수행하지 않습니다.

### 중간 탱크 리필 중지

대형 카트리지에 잉크가 부족한 상태에서 대형 카트리지를 교체하지 않고 중간 탱크의 잔여 잉크로 인쇄를 계속 진행하고 싶다면 을 누른 다음 중간 탱크 리필 중지를 누르고 색상을 선택합니다. 그러면 대형 카 트리지가 해당 중간 탱크의 리필을 중지합니다. 중간 탱크가 완전히 비게 되면 반드시 교체해야 하며 재사용 해서는 안됩니다.

#### $\dddot{\mathbb{B}}$  참고: 이 모드에서 프린터는 3리터 카트리지를 전혀 사용하지 않습니다.

중간 탱크는 동일한 색상을 갖추고 변형하지 않은 것이면서 500ml 이상의 잉크를 포함하고 있는 정품 HP 831 카트리지로 교체해야 합니다. 이 옵션을 선택하면 중간 탱크 내부에 '리필 중지'로 표시되며 상태 (136[페이지의](#page-141-0) 대형 잉크 카트리지 상태 확인 참조)는 다음 중 하나로 나타납니다.

- 중간 탱크를 더 이상 리필할 수 없음: 중간 탱크에 잉크가 있어야 계속해서 인쇄를 진행할 수 있습니다.
- 중간 탱크가 비어 있음: 잉크가 없으므로 인쇄를 계속하려면 중간 탱크를 교체해야 합니다.
- 중간 탱크 오류: 오류가 발생했습니다. 중간 탱크를 교체해야 합니다.

### 잉크 카트리지나 중간 탱크를 삽입할 수 없습니다

- 1. 카트리지나 탱크의 종류가 올바른지 확인하십시오(모델 번호).
- 2. 카트리지나 탱크의 색상 레이블이 슬롯의 레이블과 동일한 색상인지 확인합니다.
- 3. 카트리지나 탱크의 방향이 올바른지 확인합니다. 카트리지나 탱크 전면의 화살표가 앞을 향해야 합니 다.

<u>Δ 주의:</u> 중간 탱크 슬롯의 내부를 청소하지 마십시오.

# 7 하드웨어 유지보수

이 장의 작업을 수행하려면 프린터와 함께 제공된 사용자 유지보수 키트가 필요할 수 있습니다.

- [프린트헤드](#page-150-0) 청소(복구)
- [프린트헤드](#page-150-0) 정렬
- 전면 패널에 [프린트헤드](#page-152-0) 재장착 또는 교체 권장 메시지 표시
- [프린트헤드](#page-153-0) 교체
- [프린트](#page-158-0) 헤드를 삽입할 수 없는 경우
- [프린트헤드](#page-159-0) 전기 연결부 청소
- 유지보수 [카트리지](#page-163-0) 교체
- 유지보수 [카트리지를](#page-165-0) 삽입할 수 없음
- 캐리지 로드를 청소하고 유활칠합니다
- [인코더](#page-167-0) 스트립 청소
- [플레이튼](#page-168-0) 청소
- [인쇄물](#page-171-0) 진행 센서 창 청소
- [프린터](#page-172-0) 외부 청소
- [프린터](#page-172-0) 이동 또는 보관
- 서비스 [유지보수](#page-172-0)

### <span id="page-150-0"></span>프린트헤드 청소(복구)

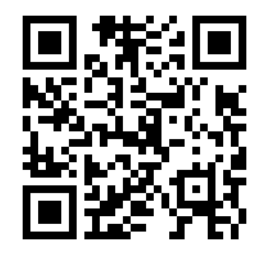

프린터가 켜진 상태에서는 프린트헤드 청소가 주기적으로 자동 수행됩니다. 그러나 인쇄 품질이 낮은 경우 다른 방법을 사용해 봐도 문제가 해결되지 않으면 프린트헤드를 청소해야 합니다. 프린트헤드를 청소하면 노즐에 새로운 잉크가 공급되고 노즐 막힘을 방지할 수 있습니다.

프린트헤드 상태 플롯을 인쇄하면(111페이지의 1. [프린트헤드](#page-116-0) 상태 플롯 참조) 문제가 있는 색상을 알 수 있 습니다. 올바르게 수행되지 않는 프린트헤드를 청소합니다. 청소할 프린트헤드를 모르는 경우 모든 프린트 헤드를 청소합니다.

 $\dddot{\mathbb{B}}$  참고: 막힌 노즐의 수가 적은 경우 멀티 패스 인쇄 시 이 문제를 보정하도록 프린터가 고안되었기 때문에 인 쇄물에 눈에 띄는 영향을 주지는 않습니다.

 $\bullet$ 프린트헤드를 청소하려면(청소로 문제가 해결되는 경우도 종종 있음) 프린터의 전면 패널로 이동하여 을 누른 다음 청소할 프린트헤드를 선택합니다. 모든 프린트헤드 또는 일부를 청소할 수 있습니다. 다음 옵션 중에서 선택합니다.

- 테스트 플롯 인쇄
- 모두 청소
- LM-LC 청소
- K-C 청소
- M-Y 청소
- OP 청소

모든 프린트헤드를 청소하려면 약 5분 정도 걸립니다. 2개의 프린트헤드를 청소하려면 약 3분 정도 걸립니 다.

 $\overrightarrow{\mathbb{B}}$  참고: 모든 프린트 헤드를 청소하면 단일 쌍을 청소할 때보다 더 많은 잉크가 사용됩니다.

### 프린트헤드 정렬

프린터는 프린트헤드가 교체될 때마다 정렬합니다. 프린트헤드가 교체된 후 인쇄물을 넣지 않으면 다음 번 에 인쇄물을 넣을 때 프린트헤드가 정렬됩니다.

인쇄 품질 문제를 해결하기 위해 프린트헤드를 정렬하는 것이 좋을 수도 있습니다.

#### 자동 정렬

먼저 불투명 백색 인쇄물 롤을 프린터에 넣어야 합니다. 색상 인쇄물, 광택 캔버스지를 비롯하여 반투명 본드 지, 투명 필름 및 트레이싱 인쇄물 등의 투명 재료와 모조 피지는 자동 프린트헤드 정렬에 적합하지 않습니 다. 이러한 인쇄물의 경우엔 프린트헤드를 수동으로 정렬하거나(146[페이지의](#page-151-0) 수동 정렬 참조) 지원되는 인 쇄물에서 먼저 자동 정렬을 수행한 후 특별 인쇄물로 변경해야 합니다. 인쇄물 변경을 거쳐 새로운 프린트헤 드 정렬이 수행될 때까지 정렬 설정이 유지됩니다.

<span id="page-151-0"></span>HP Latex 최적화기는 접착 비닐 등의 일부 인쇄물에서만 정렬할 수 있습니다. 패턴은 인쇄물에 따라 다릅니 다.

전면 패널에서 프린트헤드 정렬을 요청할 경우(정렬이 자동으로 수행되지 않을 경우) <mark>↓</mark> 을 누릅니다.

내장 웹 서버에서 프린트헤드 정렬을 요청하려면 설정 탭을 선택한 다음 프린트헤드 정렬 > 자동 PH 정렬 > 인쇄를 선택합니다.

이 과정은 11분 정도 소요되며, 현재 인쇄 중이 아니면 즉시 시작됩니다. 인쇄 중인 경우에는 현재 인쇄 작업 이 끝나자마자 정렬이 시작됩니다.

### 수동 정렬

전면 패널에서 수동 프린트헤드 정렬을 요청하려면 $\| \mathbf{Q} \|$ 을 누릅니다.

내장 웹 서버에서 프린트헤드 정렬을 요청하려면 설정 탭을 선택한 다음 프린트헤드 정렬 > 자동 PH 정렬 > 인쇄를 선택합니다.

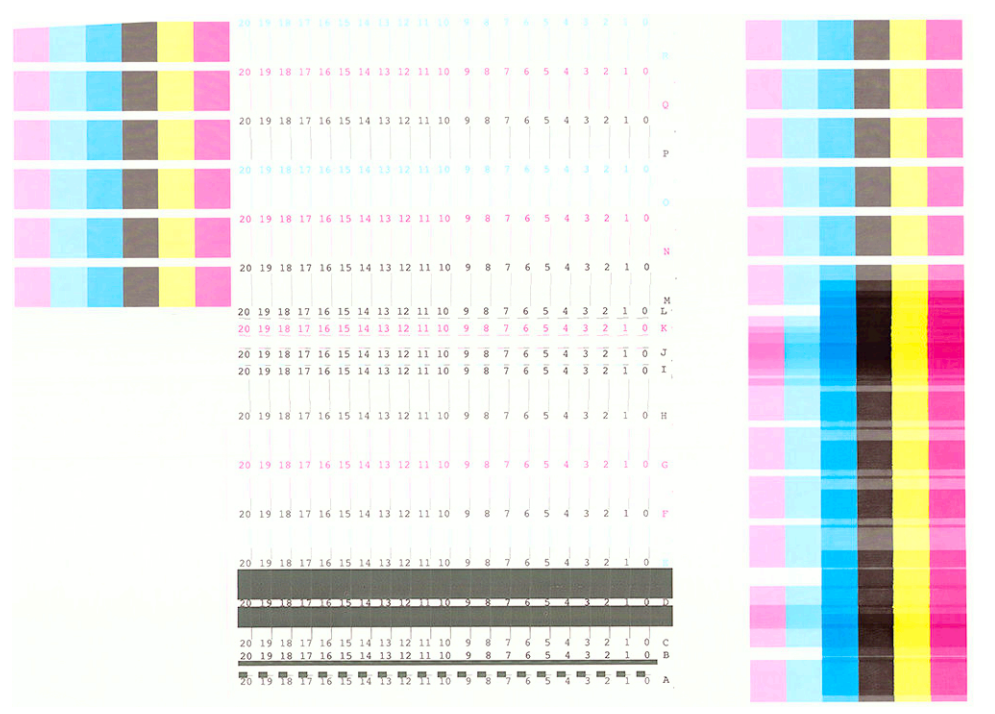

프린터는 A에서 R까지의 레이블이 지정된 18개 행을 인쇄합니다. 인쇄를 검사하고 각 행에서 가장 곧은 선의 번호를 기록합니다(예: A:9).

패턴 A, B, C 및 D는 HP Latex 옵티마이저를 정렬하는 데 사용됩니다. 이는 접착 비닐 등의 일부 인쇄물에서만 표시됩니다. 최상의 정렬 패턴을 결정할 수 없으면 기본값인 10을 사용합니다.

패턴 A의 상세 화면

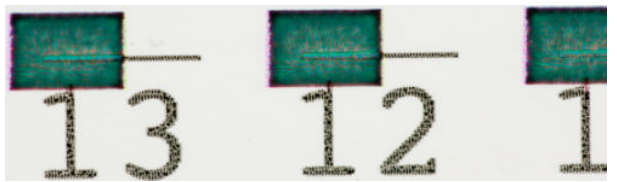

<span id="page-152-0"></span>패턴 B의 상세 화면

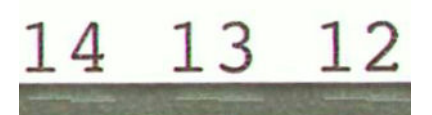

패턴 C의 상세 화면

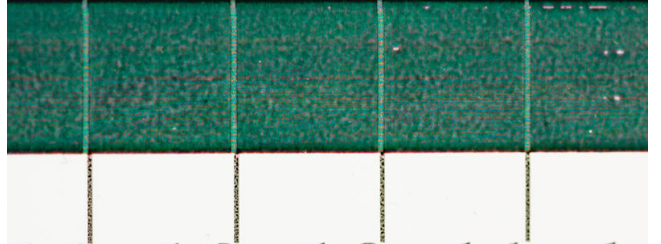

패턴 D의 상세 화면

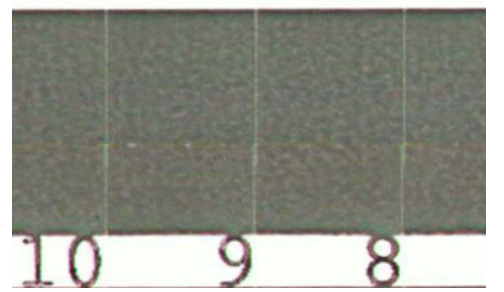

각 행에서 기록을 마쳤으면 전면 패널이나 내장 웹 서버에서 수정 값을 입력합니다.

전면 패널에서 수정 값을 입력하려면 수 올 누른 다음 이미지 품질 유지보수 > 프린트헤드 정렬 > 수동 프 린트헤드 정렬 > 수정 값 입력을 선택합니다. 해당 패턴과 동일한 글자 레이블이 지정된 창에 각 값을 입력합 니다.

내장 웹 서버에 수정 값을 입력하려면 설정 탭을 선택하고 프린트헤드 정렬 > 수동 PH 정렬을 선택한 다음 해 당 패턴과 동일한 글자 레이블이 지정된 창에 각 값을 입력합니다.

### 전면 패널에 프린트헤드 재장착 또는 교체 권장 메시지 표시

- 1. 프린트헤드를 꺼내 물리적으로 손상되지 않았는지, 전기 연결부에 잉크 얼룩이 없는지 확인합니다.
- 2. 필요한 경우 프린트헤드와 카트리지 사이의 전기 연결부를 청소합니다. 154페이지의 [프린트헤드](#page-159-0) 전기 [연결부](#page-159-0) 청소을(를) 참조하십시오.
- 3. 프린트헤드를 카트리지에 다시 삽입한 다음 전면 패널 메시지를 확인합니다.
- 4. 문제가 지속되는 경우 새 프린트헤드를 삽입해 봅니다.

### <span id="page-153-0"></span>프린트헤드 교체

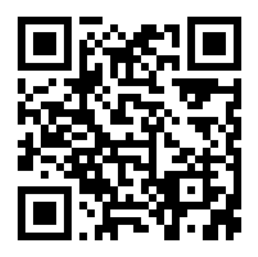

#### 프린트 헤드 제거

- 1. 프린터의 전면 패널에서 <>>> 를 누른 다음 프린트헤드 교체를 누르십시오.
- 2. 카트리지를 제거 위치로 옮깁니다.
- $\Delta$ 주의: 프린트헤드를 삽입하거나 제거하지 않고 캐리지를 3분 이상 제거 위치에 두면 오른쪽의 홈 위 치로 돌아갑니다.

주의: 프린트헤드는 ESD 감지 장치이므로 취급 시 주의하십시오. 핀, 연결부 및 회로를 만지지 마십시 오.

3. 캐리지 이동이 멈추면 전면 패널에 프린터 창을 열라는 메시지가 표시됩니다.

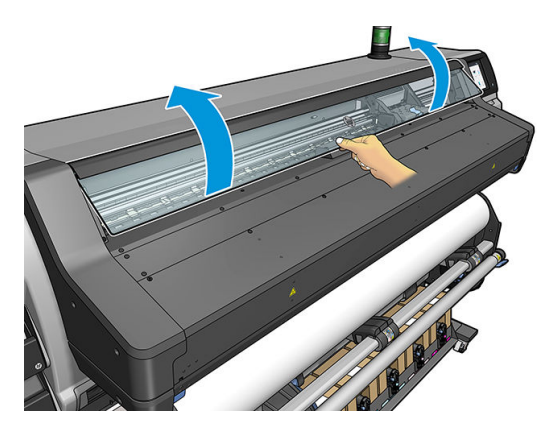

4. 프린터의 오른쪽에서 캐리지를 찾습니다.

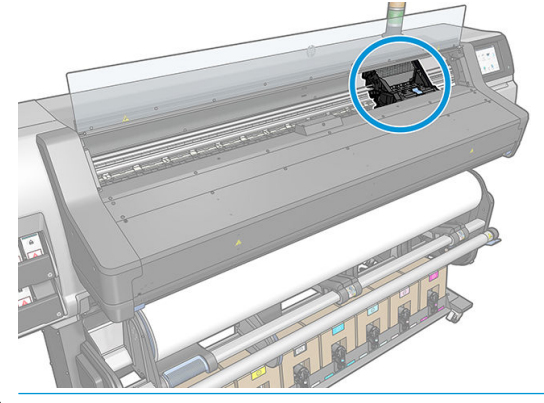

△ 주의: 프린터의 경화 인클로저가 뜨거울 수 있으니 만지지 마십시오.

KOWW 프린트헤드 교체 149

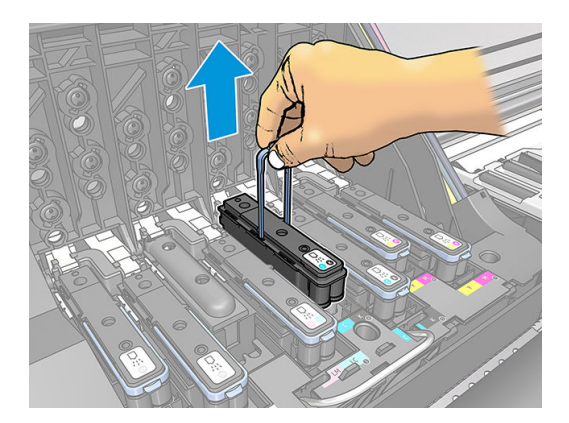

. 파란색 핸들을 사용하여 프린트헤드를 조심스럽게 분리합니다.

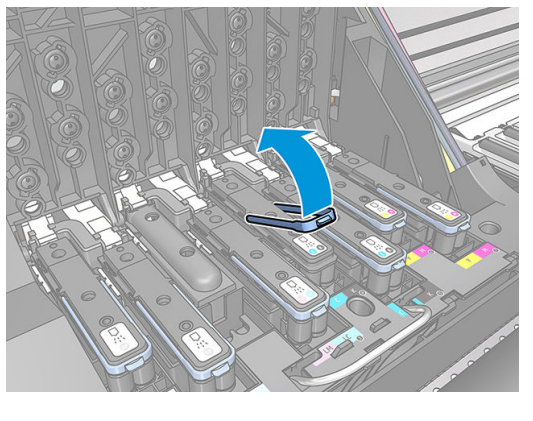

. 프린트헤드를 제거하려면 파란색 핸들을 위로 올립니다.

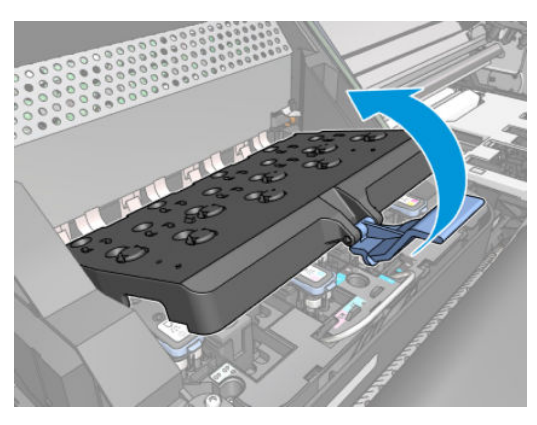

. 덮개를 올립니다. 프린트헤드에 액세스할 수 있습니다.

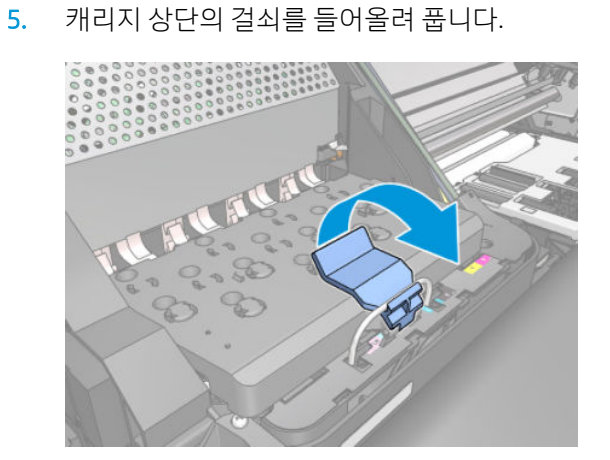

9. 프린트헤드가 캐리지에서 분리될 때까지 파란색 핸들을 조심스럽게 위쪽으로 잡아 당깁니다.

 $\Delta$ 주의: 억지로 잡아 당기면 프린트헤드가 손상될 수 있습니다.

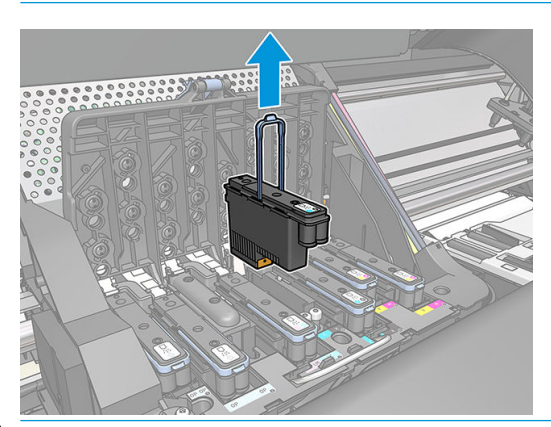

- $\Delta$ 주의: 프린트헤드를 나중에 사용하기 위해 보관하려면 캡과 플러그를 다시 장착합니다. 그러나 최적 화기 이외의 프린트헤드에는 투명한 최적화기 캡 또는 흰색의 플러그를 장착하지 마십시오. 옵티마이 저 프린트헤드에는 투명한 캡과 흰색 플러그를 사용하는 반면, 다른 프린트헤드에는 주황색 캡과 플러 그를 사용합니다. 잘못된 캡이나 플러그를 장착하면 복구할 수 없는 프린트헤드 손상이 발생할 수 있습 니다.
- 10. 전면 패널 디스플레이에 프린트 헤드 없음이라고 표시됩니다.

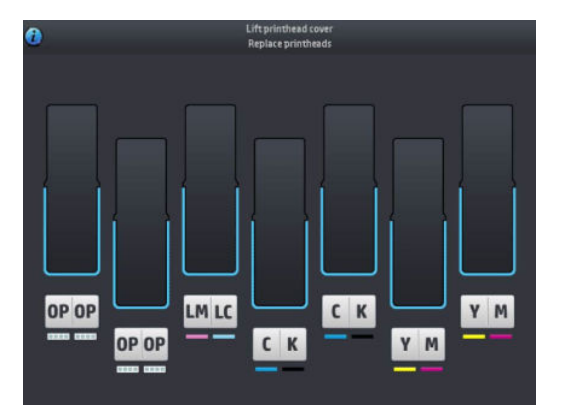

#### 프린트 헤드 삽입

- 1. 새 프린트 헤드인 경우 보호 캡을 제거하기 전에 잘 흔들어 주십시오. 프린트헤드의 보호 캡이 아래를 향하도록 하여 똑바로 잡고 약 15초 동안 위아래로 힘차게 흔들어 줍니다.
	- $\dddot{\Xi}$  참고: 프린트헤드를 흔드는 동안 다른 물체에 부딪치지 않도록 조심하십시오. 프린트헤드가 손상될 수 있습니다.

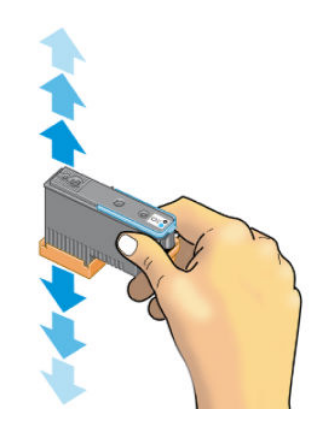

2. 오렌지색 보호 캡을 아래로 당겨서 제거합니다.

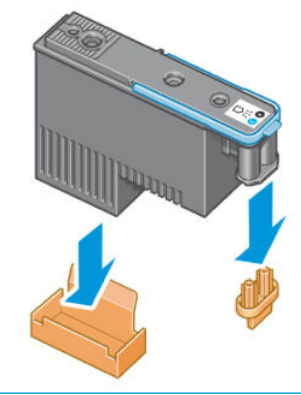

 $\overrightarrow{B}$  참고: 최적화기 보호 캡은 흰색이거나 투명합니다.

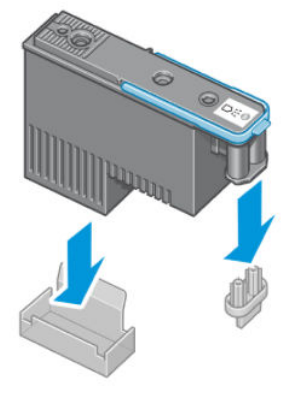

- 3. 프린트 헤드는 잘못된 슬롯에 삽입되지 않도록 설계되어 있습니다. 프린트 헤드를 삽입할 캐리지 슬롯 의 컬러 레이블과 프린트 헤드의 컬러 레이블이 일치하는지 확인합니다.
- 4. 새 프린트헤드를 캐리지의 해당 슬롯에 삽입합니다.
	- 주의: 프린트 헤드를 천천히 수직으로 똑바로 내려서 삽입합니다. 프린트헤드를 너무 빠르게 또는 비 스듬히 삽입하거나 삽입하는 도중에 회전하면 손상될 수 있습니다.

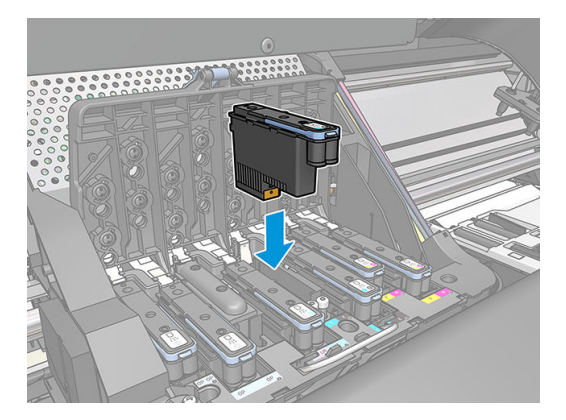

5. 화살표 방향으로 누릅니다.

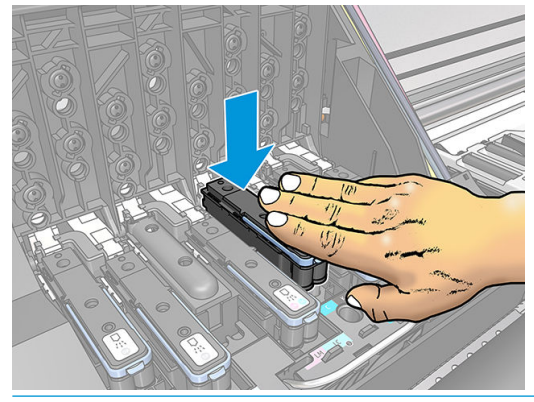

- 주의: 새 프린트헤드를 설치할 때 약간의 저항이 있을 수 있으므로 부드럽지만 확실하게 눌러야 합니 다. 다. 마그는 그래프를 들어들기 나는 다시 아니었다. 초도구구가 그럼 다른 작물이 매를 나가 됩니다.<br>다. 신호음이 들리고 프린트 헤드가 삽입되었다는 확인 메시지가 전면 패널 디스플레이에 표시됩니다.
- 6. 설치할 모든 프린트헤드를 삽입하고 캐리지 덮개를 닫습니다.

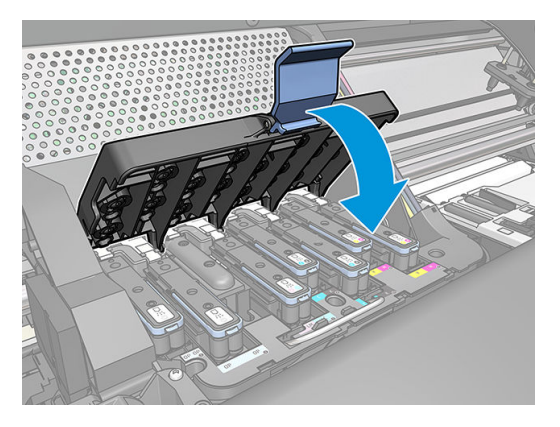

7. 걸쇠 끝이 캐리지 가까운 쪽에 있는 와이어 루프에 연결되는지 확인합니다.

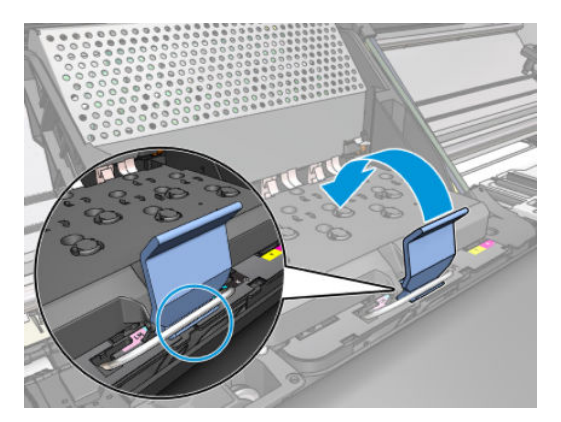

<span id="page-158-0"></span>8. 캐리지 덮개에서 걸쇠를 내립니다.

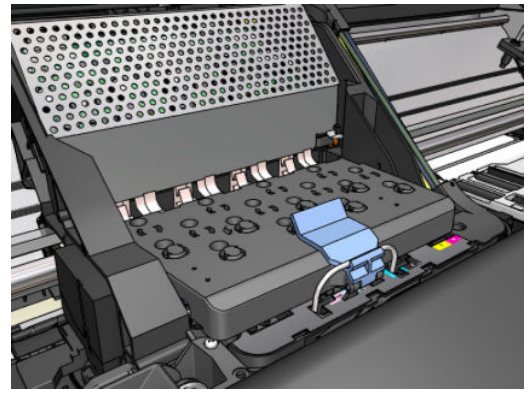

프린터에 모든 프린트헤드가 올바르게 삽입되면 신호음이 들립니다.

- $\dddot{\mathbb{B}}$  참고: 프린트헤드를 삽입할 때 신호음이 들리지 않고 교체 메시지가 전면 패널 디스플레이에 표시되 는 경우 프린트헤드를 다시 삽입해야 합니다.
- 9. 프린터 창을 닫습니다.

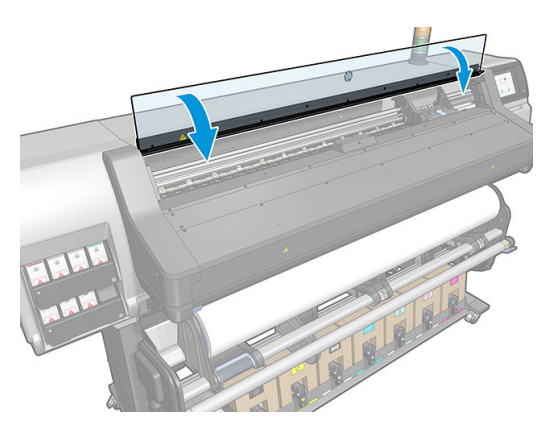

10. 전면 패널 디스플레이에 모든 프린트헤드가 올바르게 삽입되었다는 확인 메시지가 표시됩니다. 프린터 가 프린트 헤드 검사 및 준비를 시작합니다. 모든 프린트헤드를 변경할 경우 일반적인 기본 절차를 수행 하는 데 최대 18분이 걸립니다. 프린트헤드를 준비하는 동안 프린터에서 문제를 확인하는 경우 절차가 최대 30분까지 걸릴 수 있습니다. 단일 프린트헤드를 삽입하는 경우 10-20분의 시간이 소요됩니다. 모 든 프린트헤드를 검사하고 준비한 후 프린트헤드 재정렬 절차가 자동으로 실행됩니다(인쇄물이 공급 되어 경우).

# 프린트 헤드를 삽입할 수 없는 경우

- 1. 프린트 헤드의 종류가 올바른지 확인합니다(모델 번호).
- 2. 프린트헤드에서 오렌지색 보호 마개를 제거했는지 확인합니다.

 $\overline{B}$  참고: 최적화기 프린트헤드 캡은 흰색이거나 투명합니다.

- 3. 프린트 헤드의 컬러 레이블이 슬롯의 레이블과 동일한 색상인지 확인합니다.
- 4. 프린트 헤드의 방향이 올바른지 확인합니다(다른 프린트 헤드와 비교).
- 5. 프린트헤드 덮개가 올바르게 덮여 있고 래치가 채워져 있는지 확인합니다.

### <span id="page-159-0"></span>프린트헤드 전기 연결부 청소

프린트헤드를 설치한 후에도 프린터가 이를 인식하지 못할 수도 있습니다. 프린트헤드와 프린트 헤드 카트 리지 사이의 전기 연결부에 잉크가 끼면 이런 일이 생길 수 있습니다. 이 경우에는 프린트헤드의 전기 연결부 를 청소하는 것이 좋습니다. 그러나 아무 문제도 없는데 연결부를 일상적으로 청소하는 것은 *좋지 않습니다*.

사용자 유지보수 키트에는 프린터와 함께 캐리지 연결 와이퍼가 들어 있습니다.

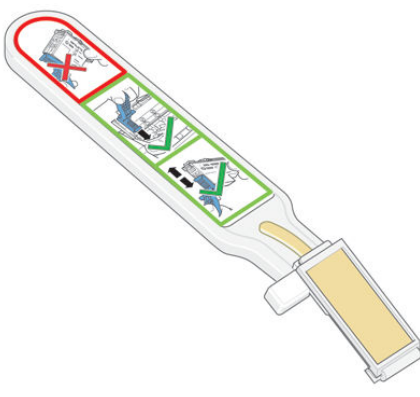

전면 패널 디스플레이의 프린트헤드 옆에 재장착 또는 교체 메시지가 계속 나타나는 경우에는 캐리지 연결 와이퍼를 사용하여 프린트헤드 캐리지와 프린트 헤드의 전기 연결부를 청소합니다.

 $\hat{X}$  힌트: 장갑을 사용하는 것이 좋습니다.

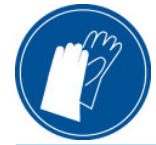

1. 미리 적신 새 교체용 스폰지를 주머니에서 꺼냅니다.

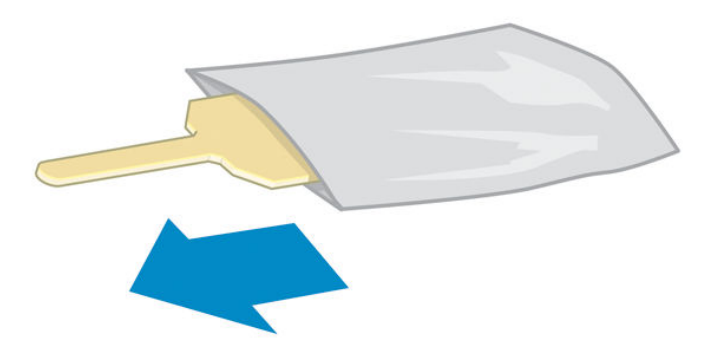

제공된 스폰지들은 와이퍼와 함께 상자에 들어 있습니다. 스폰지를 모두 사용한 경우에는 서비스 담당 자에게 연락하여 추가로 구입할 수 있습니다.

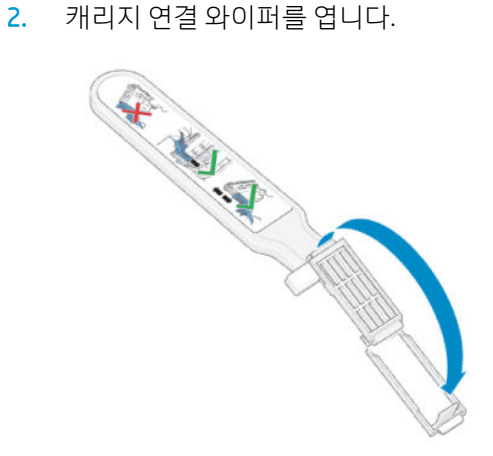

. 스폰지를 캐리지 연결 와이퍼의 앞쪽에 놓은 상태에서 와이퍼의 짧은 쪽 탭이 장착 슬롯 안에 들어가게 하여 집어넣습니다.

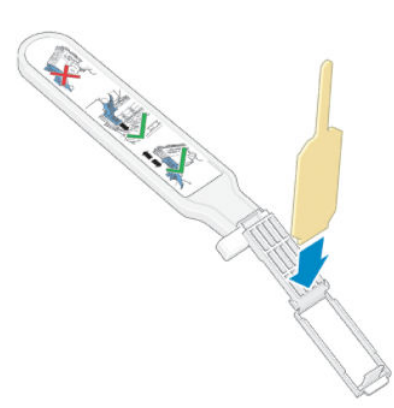

. 스폰지가 움직이지 않게 하여 캐리지 연결 와이퍼를 닫습니다.

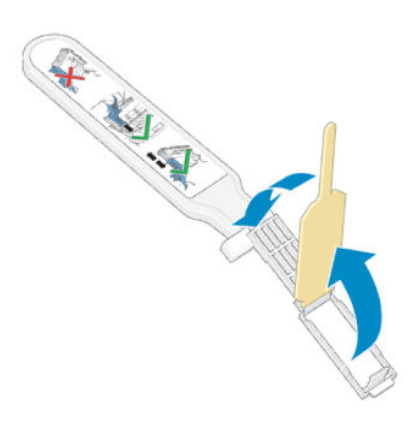

. 프린트헤드 캐리지 걸쇠를 열고 전면 패널에 표시된 대로 문제를 일으키는 프린트헤드를 빼냅니다. 페이지의 [프린트헤드](#page-153-0) 교체을(를) 참조하십시오.

- 6. 캐리지 연결 와이퍼를 후면의 프린트헤드 슬롯에 삽입합니다. 슬롯 뒤쪽의 전기 연결부와 강철 스프링 사이에 공구를 삽입하여 전기 접점을 닦아냅니다. 이때 스폰지는 전기 접점 쪽을 향하고 있어야 합니다. 슬롯 아래쪽 표면에 누적된 잉크 잔여물은 떼어내려고 하지 마십시오.
	- $\Delta$ 주의: 캐리지를 프린터 중앙에 7분 이상 두면 오른쪽의 홈 위치로 돌아갑니다.

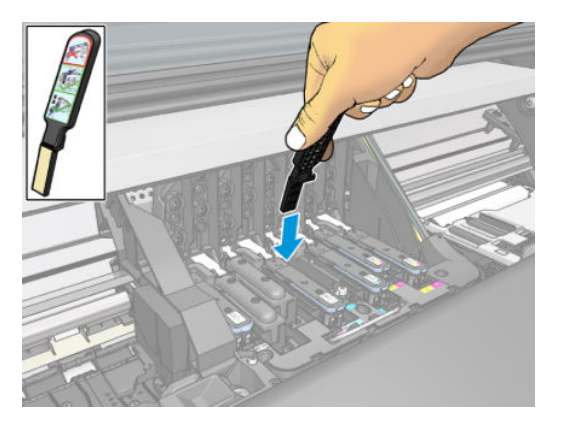

7. 와이퍼를 공구의 기계적 중단 지점까지 가능한 멀리 삽입한 상태에서 탄성 커넥터의 전체 깊이를 따라 스폰지로 접점을 가볍게 문지릅니다.

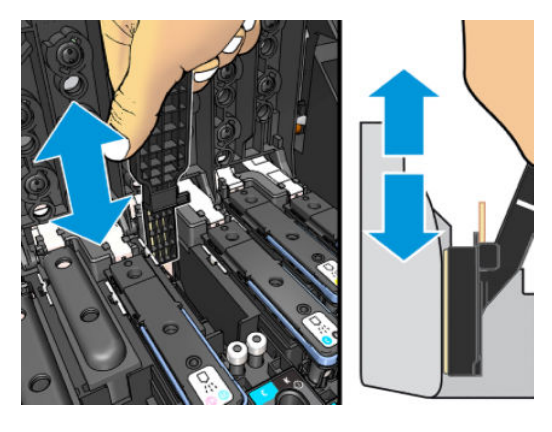

8. 접점을 청소할 때는 커넥터의 가장 아랫부분에 있는 것까지 포함해서 모두 철저히 청소해야 합니다.

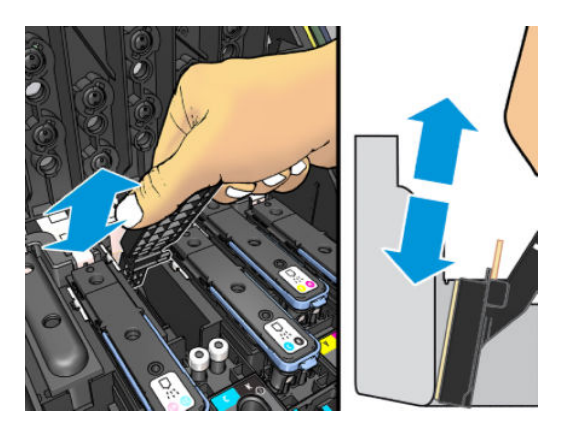

9. 같은 스폰지를 사용하여 프린트헤드의 전기 접점 아래쪽 스트립을 닦습니다(새 프린트헤드는 제외). 위 쪽 전기 접점들은 건드리지 마십시오.

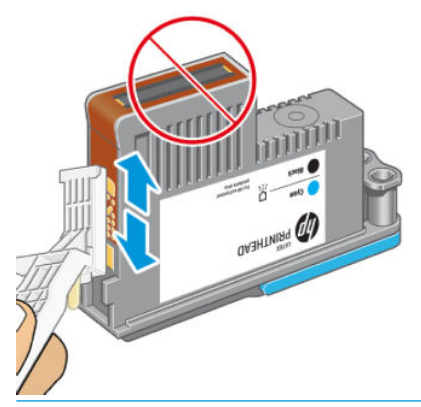

주의: 노즐이 들어 있는 프린트헤드를 만지면 노즐이 쉽게 손상될 수 있으므로 만지지 마십시오.

- 10. 두 커넥터가 건조된 후 프린트헤드를 다시 프린트헤드 캐리지에 넣습니다. 148페이지의 [프린트헤드](#page-153-0) 교 [체을](#page-153-0)(를) 참조하십시오.
- 11. 청소가 끝났으면 스폰지 탭을 당겨 캐리지 연결 와이퍼를 엽니다.

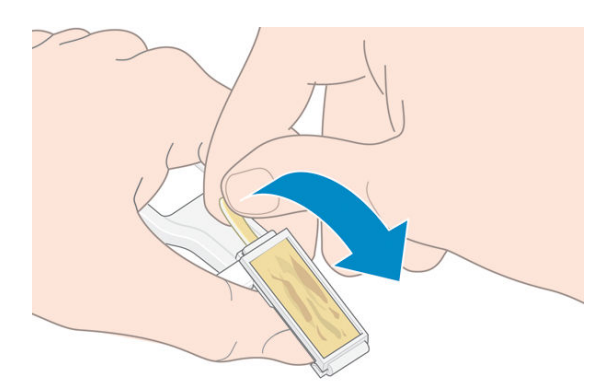

12. 더러워진 스폰지를 캐리지 연결 와이퍼에서 제거합니다.

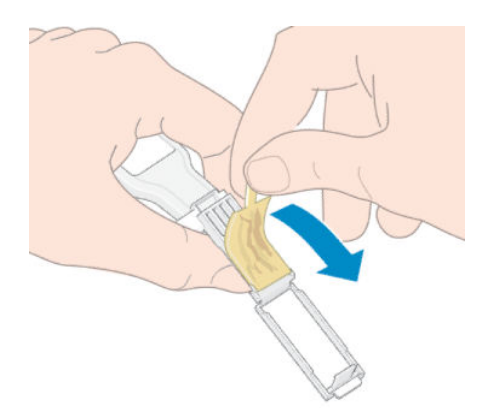

<span id="page-163-0"></span>13. 더러워진 스폰지의 잉크가 손이나 옷에 묻지 않도록 적당한 곳에 놓습니다.

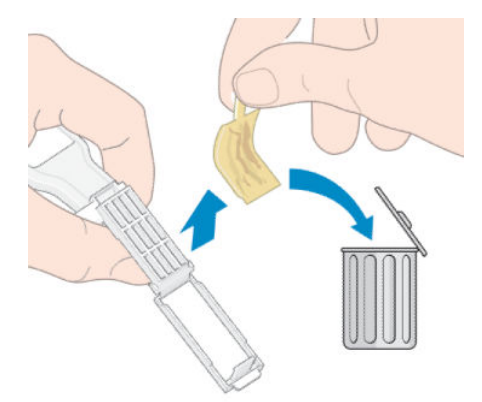

전면 패널에 재장착 또는 교체 메시지가 계속 표시되는 경우에는 프린트 헤드를 교체하거나 서비스 담당자 에게 문의하십시오.

### 유지보수 카트리지 교체

전면 패널에 유지보수 카트리지를 교체하라는 메시지가 표시되면 교체해야 합니다.

- $\hat{X}$  한트: 유지보수 카트리지를 제거하거나 검사하고 싶을 때는 다음 절차에 따라 작업을 시작할 수 있습니다. 검사 후 기존 유지보수 카트리지를 다시 프린터에 넣으면 작업이 종료됩니다.
	- 1. 프린터의 전면 패널에서 <>>> 를 누른 다음 프린트헤드 청소 키트 교체를 선택합니다.

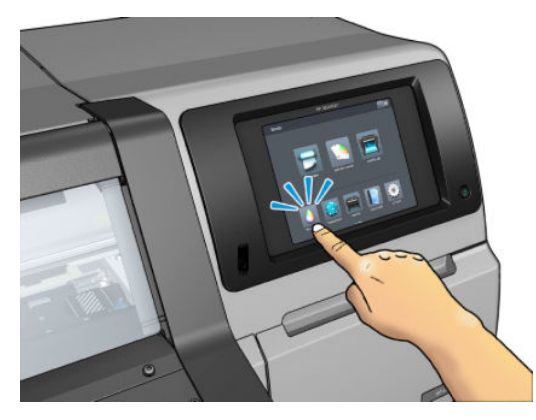

2. 유지보수 카트리지는 프린터 앞쪽의 전면 패널 아래에 있는 슬롯에 있습니다. 도어를 엽니다.

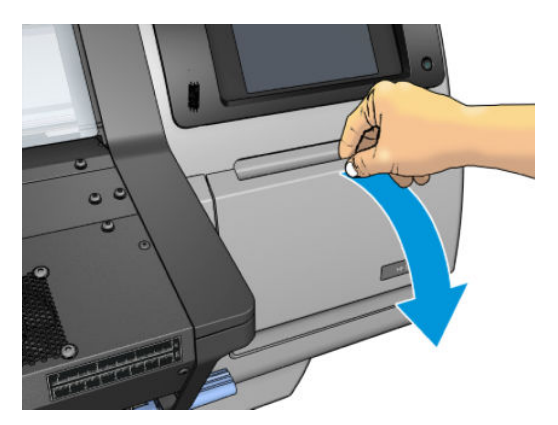

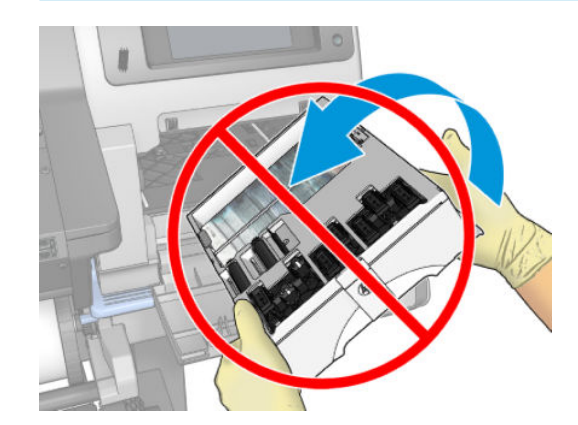

 $\tilde{U}$  중요: 잉크가 가득 차 있으므로 수평으로 미끄러지듯이 잡아당겨 엎지르지 않도록 하십시오.

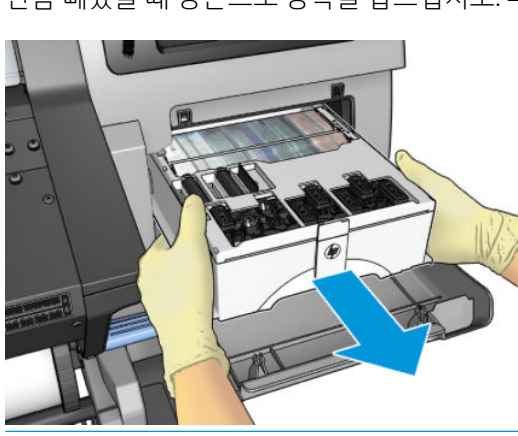

4. 반쯤 빼냈을 때 양손으로 양쪽을 잡으십시오. 무겁습니다.

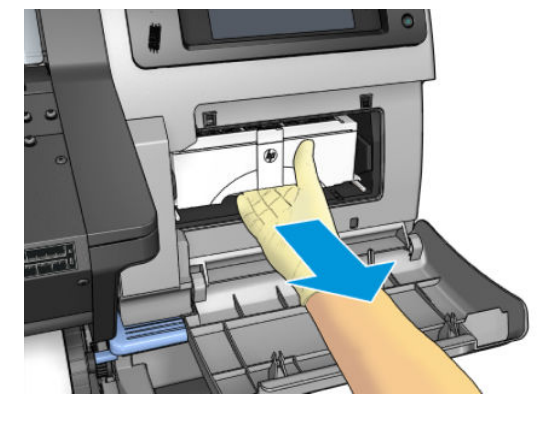

● 장갑을 착용하십시오.

- 잉크가 튀지 않도록 조심스럽게 수평으로 꺼내십시오.
- 교체한 유지보수 카트리지는 항상 똑바로 세워 보관하십시오.

 $\bigwedge$ 경고! 프린터가 이동하지 않도록 프린터 바퀴를 잠가야 합니다(브레이크 레버 누름).

■ 종요: 유지보수 카트리지를 꺼낼 때는 잉크가 가득 차 있음을 기억해야 합니다. 따라서

3. 유지보수 카트리지의 앞쪽에 손잡이가 있습니다. 카트리지를 꺼내려면 미끄러지듯 잡아당깁니다.

<span id="page-165-0"></span>5. 새 유지보수 카트리지의 플라스틱 덮개를 제거합니다.

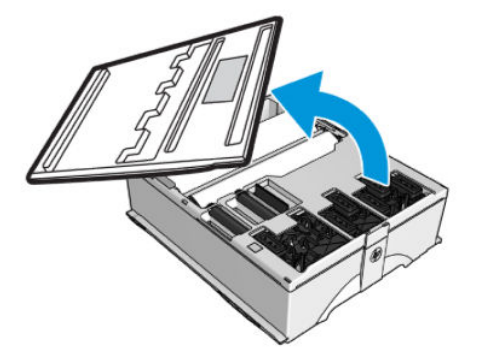

6. 유지보수 카트리지를 화살표 방향으로 슬롯에 삽입합니다.

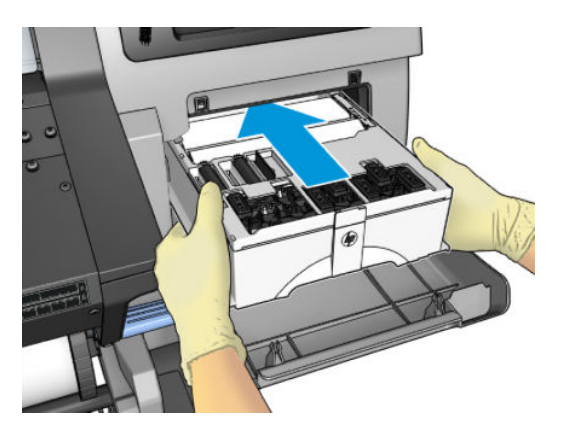

- 7. 슬롯에서 돌출되지 않을 때까지 유지보수 카트리지를 밀어 넣습니다. 프린터에 끼워지면 알 수 있습니 다. 과도한 힘을 주지 마십시오.
	- $\overrightarrow{B}$  참고: 새 유지보수 카트리지를 삽입한 후에는 덮개를 닫아야 전면 패널에 표시됩니다.
- 8. 유지보수 카트리지를 프린터에 삽입했으면 덮개를 닫습니다.

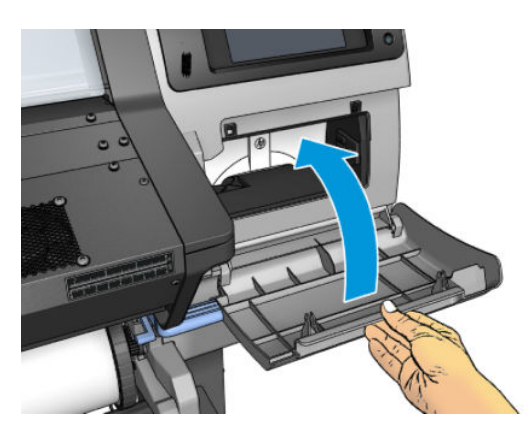

 $\dddot{\Xi}$  참고: 인쇄를 다시 시작하기 전에 프린터에는 잉크 카트리지, 프린트 헤드 및 유지보수 카트리지가 설치되 고, 프린터 창과 유지보수 카트리지 문은 닫혀 있어야 합니다.

# 유지보수 카트리지를 삽입할 수 없음

유지보수 카트리지의 모델 번호와 방향이 올바른지 확인합니다.

# <span id="page-166-0"></span>캐리지 로드를 청소하고 윤활칠합니다

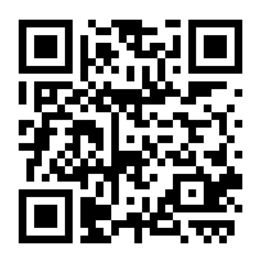

 $\dddot{\mathbb{B}}$  참고: 경우에 따라 주변 온도가 프린터의 작동 사양보다 높거나(188[페이지의](#page-193-0) 환경 사양 참조) 대기 중의 먼 지 농도가 높은 경우 슬라이더 로드의 윤활칠이 제 기능을 못해 프린터 성능에 영향을 미칠 수 있습니다.

이 웹 사이트의 동영상을 보고 다음 절차를 확인할 수 있습니다: <http://www.hp.com/go/latex300/videos>웹에 서 문의하십시오.

- 1. 전면 패널에서  $\bullet$ 을 누른 다음 예방 유지보수 작업 > 캐리지 로드 윤활칠을 선택합니다.
- 2. 창을 엽니다.
- 3. 보풀이 일지 않는 천에 95% 에탄올을 묻혀서 캐리지 로드를 청소합니다. 왼쪽 덮개 아래 부분을 포함해 전체 로드를 청소해야 함에 주의해 주십시오.
- $\ddot{\mathbb{B}}$  참고: 95% 에탄올은 유지보수 키트에 제공되지 않습니다.
- 주의: 에탄올은 인화성이 높은 물질이므로 제조사의 안전 예방책을 확인하십시오.

주의: 상업용 클리너 또는 연마제 성분 세제를 사용하지 마십시오.

<u>∧ 경고!</u> 움직이는 부품을 만지지 마십시오. 장갑을 사용하는 것이 좋습니다.

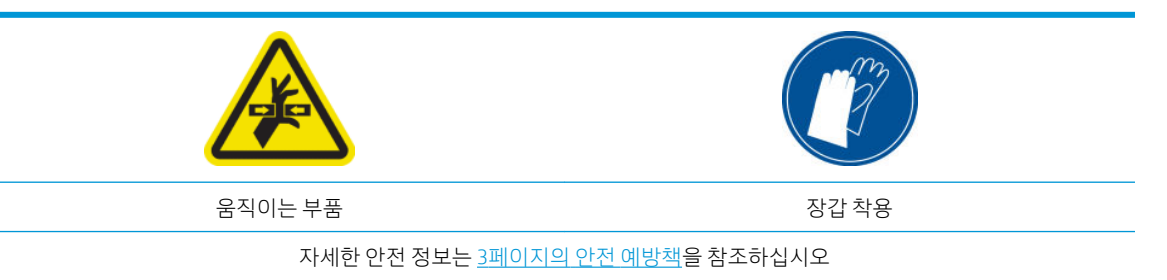

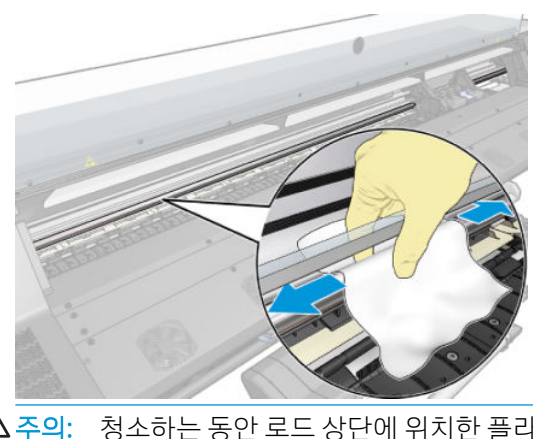

<u>△ 주의:</u> 청소하는 동안 로드 상단에 위치한 플라스틱 인코더 스트립을 손상시키지 않도록 주의하십시 오.

<span id="page-167-0"></span>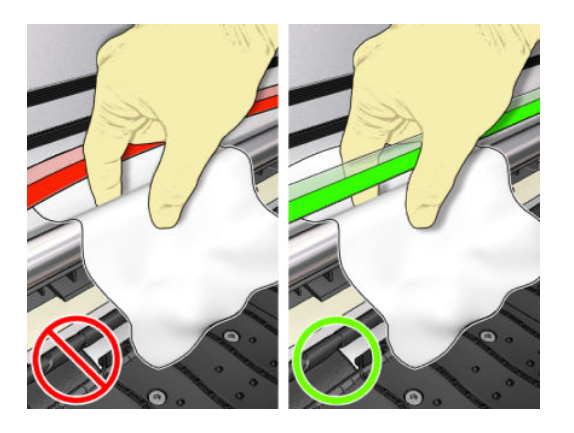

- 4. 로드가 마를 때까지 기다린 후 창을 닫으십시오. 오른쪽 덮개 밑의 로드 부분에 닿을 수 있도록 캐리지 가 프린터의 왼쪽으로 움직입니다.
- 5. 프린터 창을 엽니다.
- 6. 3단계에 설명된 바와 같이 오른쪽 덮개 밑의 캐리지 로드를 청소합니다.
- 7. 프린터와 함께 제공된 유지보수 키트에서 기름 한 병을 꺼냅니다(필요한 경우 교체 키트 주문 가능).
- 8. 로드를 따라 기름을 매우 얇게 지그재그로 뿌립니다.

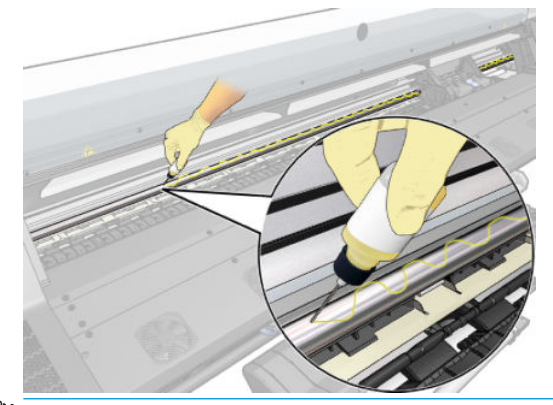

- $\dddot{\mathbb{B}}$  참고: 윤활칠하는 동안 로드 상단에 위치한 인코더 스트립에 기름을 떨어뜨리지 않도록 주의하십시 오.
- 9. 전면 패널에서 확인를 누릅니다.
- 10. 창을 닫습니다.
- 11. 캐리지가 프린터의 한 쪽에서 다른 쪽으로 이동하면서 로드를 따라 기름을 분산합니다.
- 12. 전면 패널에 윤활칠이 완료되었는지 확인하는 메시지가 표시됩니다. 확인을 눌러 확인합니다.

### 인코더 스트립 청소

인코더 스트립을 청소하는 것은 프린터 유지보수의 매우 중요한 부분으로 다양한 시스템 오류를 해결할 수 있습니다.

- 86:01 또는 87:01 시스템 오류 및 관련 캐리지 어셈블리의 잘못된 위치 오류(예: 캐리지가 프린터의 측 면에 부딪힘)
- 스캔 축에서 캐리지의 시작 및 호밍 장애와 관련된 42:10 시스템 오류
- <span id="page-168-0"></span>● 새 유지보수 카트리지를 설치한 후에도 해결할 수 없는 29:01 시스템 오류
- ○ 인코더 스트립이 더러워서 캐리지가 인쇄물의 위치를 제대로 감지하지 못하기 때문에 인쇄물 공급 문 제가 발생할 수도 있습니다.

프린터에서 요청 시 인코더 스트립을 청소해야 합니다. 청소해야 할 경우 전면 패널에 다음 메시지가 표시됩 니다. 최적의 프린터 성능을 위해 사용 설명서에 설명되어 있는 인코더 스트립 청소 절차를 따르십시오.

 $\dddot{\Xi}$  참고:  $\,$  저면 패널에 이 메시지가 표시되면 시스템 오류 로그 '8:01' 내에 자동 경고 메시지가 추가됩니다. 이 는 오류 로그 기록을 검토할 때 도움이 됩니다.

#### 클리닝 과정

- 1. 전면 패널에서 3 을 누른 다음 예방 유지보수 작업 > 스캔 축 인코더 청소를 선택합니다.
- 2. 창을 엽니다.
- 3. 전면 패널에 표시된 대로 물에 적신 천을 사용하여 인코더 스트립 양쪽을 청소한 다음 마치면 계속을 누 릅니다.
- 4. 창을 닫습니다. 캐리지가 프린터의 왼쪽으로 이동합니다.
- 5. 전면 패널에 창을 다시 열고 인코더 스트립의 오른쪽(서비스 스테이션 안쪽)을 청소하라는 메시지가 표 시됩니다. 마치면 계속을 누릅니다.
- 6. 창을 닫습니다. 캐리지가 서비스 스테이션의 준비 위치로 돌아갑니다.

### 플레이튼 청소

잉크를 40리터 사용할 때마다(전면 패널에 경고로 표시됨), 그리고 다음 증상 중 하나를 발견할 경우 프린트 플레이튼을 반드시 청소해야 합니다.

- 정상 작동되던 사전 설정으로 인쇄 시 잉크 번짐(진공 손실)
- 인쇄물이 더 자주 걸림
- 인쇄물 뒤에 잉크 얼룩 및 자국
- 인쇄물 진행 센서를 사용해도 진행 문제 생김
- $\bar{\mathbb{B}}$  참고: 폭이 좁은 인쇄물로 인쇄한 후 넓은 인쇄물로 인쇄하는 경우 인자판의 왼쪽 부분이 더러워질 수 있습 니다. 인자판의 이러한 오염된 부분을 청소하지 않으면 인쇄물의 뒷면에 자국이 남을 수 있습니다.
- 참고: 인자판을 사용할 때는 다공성 인쇄물에 인쇄하지 마십시오. 인자판이 더러워질 수 있습니다. 다공성 인쇄물에는 잉크 수거기를 사용하십시오.
- ||第 참고: 인자판을 청소할 때 스티커가 없거나 제자리에 있지 않을 경우 사용자 유지보수 키트에 제공된 여분 의 스티커 중 하나로 교체할 수 있습니다.
- 주의: 인자판을 청소할 때는 인쇄물 진행 센서를 손상시키지 않도록 주의하십시오. 이 센서는 오른쪽에서 세 번째 핀치휠 가까이에 있는 매우 작은 사각형 창입니다(1cm² 미만). 166[페이지의](#page-171-0) 인쇄물 진행 센서 창 청 [소을](#page-171-0)(를) 참조하십시오.
- 힌트: 장갑을 사용하는 것이 좋습니다.

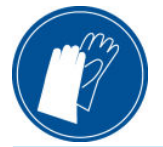

인자판을 청소할 때는 다음 지침을 따르십시오.

- . 프린터에서 인쇄물을 모두 꺼냅니다. 69페이지의 [프린터에서](#page-74-0) 롤 용지 꺼내기을(를) 참조하십시오.
- . 프린터 전원을 끄십시오.
- . 프린터 창을 엽니다.

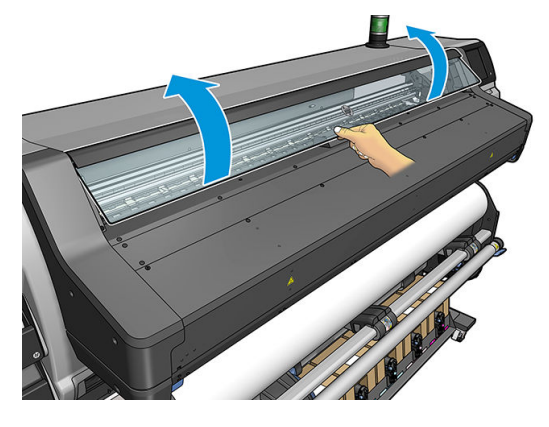

. 1mm 핀을 사용해 인쇄 플레이튼의 모든 구멍을 제거합니다. 핀을 완전히 밀어 넣었는지 확인하십시오. 잉크 및 인쇄물 섬유 잔여물이 구멍에 축적되어 진공 효과가 줄어드는경향이 있습니다.

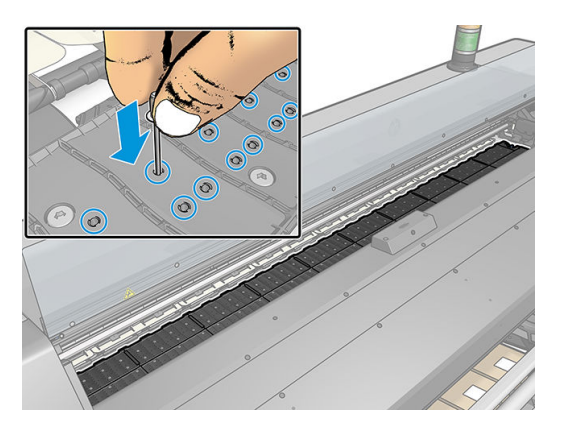

- . 플레이튼 또는 잉크 수거기를 제거합니다. 57[페이지의](#page-62-0) 잉크 수거기을(를) 참조하십시오.
- . 동일한 1mm 핀 또는 쪽집게를 사용해 진공 흡입 컵 내부의 모든 잔여 잉크 및 인쇄물 섬유를 제거합니 다.

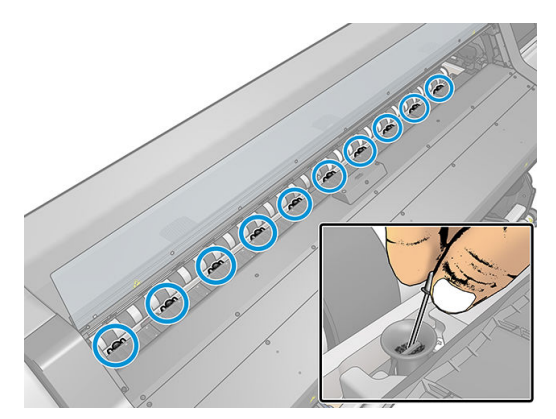

. 플레이튼 또는 잉크 수거기를 다시 설치합니다.

인쇄물 뒷면에 잉크 얼룩이 있거나 인쇄물 진행 센서에 문제가 있는 경우 다음 단계에 따라 진행하십시오.

- 1. 깨끗하고 보풀 없는 천으로 절단기 홈, 절단기 램프 및 플레이튼에 묻은 젖은 잉크를 완전히 닦아냅니 다.
- 2. 마른 솔로 절단기 홈 및 절단기 램프에 묻은 마른 잉크 자국을 제거합니다.

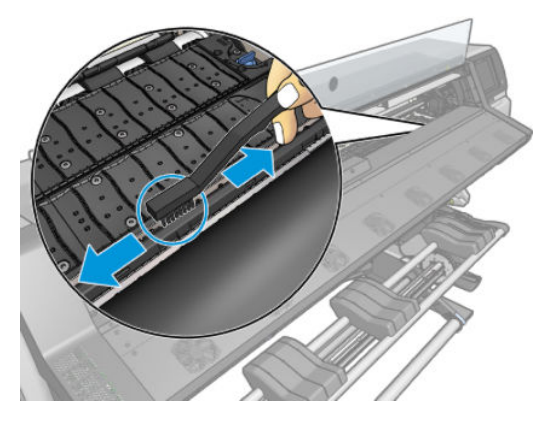

3. 동일한 마른 솔로 플레이튼 표면에 묻은 마른 잉크 자국을 제거합니다.

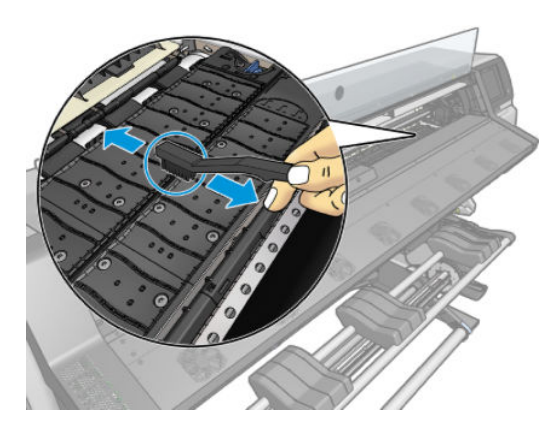

- 4. 사용한 천에 95% 에탄올을 약간 묻혀 플레이튼에 남아 있는 마른 잉크 자국을 닦아냅니다.
	- $\vec{B}$  참고: 마른 잉크 자국은 제거하는 데 시간이 더 오래 걸립니다.
	- *賞* 참고: 95% 에탄올은 유지보수 키트에 제공되지 않습니다.
	- △ 주의: 에탄올은 인화성이 높은 물질이므로 제조사의 안전 예방책을 확인하십시오.

주의: 상업용 클리너 또는 연마제 성분 세제를 사용하지 마십시오. 뒷부분에 너무 많은 물기를 남겨 인 쇄물 진행 센서가 손상될 수 있으므로 플레이튼을 직접 물에 젖게 하지 마십시오.

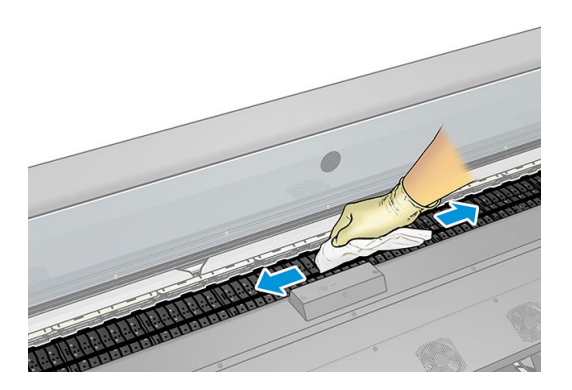

<span id="page-171-0"></span>5. 젖은 천을 사용하여 절단기 램프에 남아 있는 마른 잉크 자국을 제거합니다.

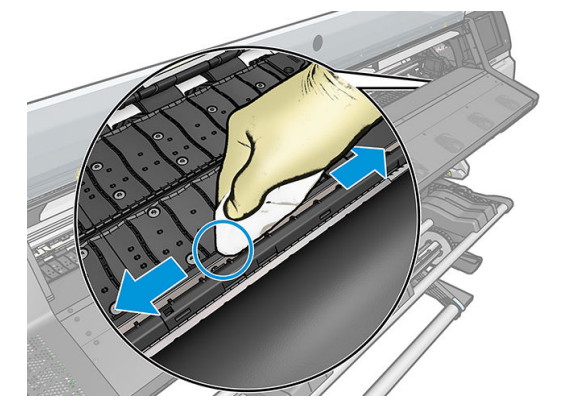

- 6. 95% 에탄올 용기를 닫고 프린터 주변에서 에탄올 용기와 천을 치웁니다.
- 7. 에탄올이 완전히 마를 때까지 3-4분 정도 기다린 다음 프린터를 켜고 인쇄물을 다시 넣습니다.

## 인쇄물 진행 센서 창 청소

인쇄물 진행 센서는 오른쪽에서 세 번째 핀치휠 가까이에 있는 매우 작은 사각형 창입니다(크기: 1평방 센티 미터 미만).

인쇄 품질 문제가 발생하는 경우 인쇄 인자판을 닦을 때마다 인쇄물 진행 센서 창을 닦는 것이 좋습니다.

- 1. 전면 패널 절차를 사용하여 인쇄물을 꺼냅니다. 69페이지의 [프린터에서](#page-74-0) 롤 용지 꺼내기을(를) 참조하십 시오.
- 2. 프린터를 끄고 식을 때까지 기다립니다.
- 3. 면봉으로 센서를 닦아 젖은 잉크를 제거합니다.

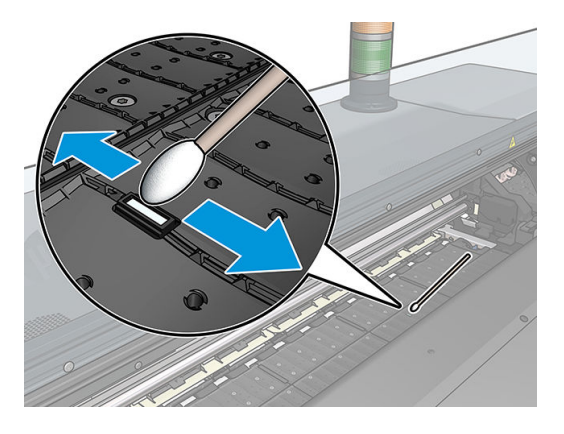

- 4. 95% 에탄올로 약간 적신 면봉으로 센서를 닦아 마른 잉크를 제거합니다.
- $\bar{\mathbb{B}}$  참고: 95% 에탄올은 유지보수 키트에 제공되지 않습니다. 에탄올을 취급할 때는 제조업체의 안전 예 방책을 따르십시오.

센서 창에 마른 잉크가 두껍게 쌓여 있으면 닦을 때 힘을 줘야 잉크가 닦여집니다. 면봉과 센서 창이 깨 끗한 상태가 될 때까지 새 면봉으로 교체하면서 청소를 계속합니다. 깨끗한 센서는 주변광을 잘 반사하 기 때문에 센서의 전체 표면에 파란색이 고르게 비칩니다. 가까이 다가가서 보는 각도를 약간 바꿔보면 이 반사를 볼 수 있습니다.

- 5. 프린터 주변에서 이소프로필 알코올과 면봉을 치웁니다.
- 6. 에탄올이 완전히 마를 때까지 3-4분 정도 기다린 다음 프린터를 켜고 인쇄물을 다시 넣습니다.

### <span id="page-172-0"></span>프린터 외부 청소

일반 작업 중에 정기적으로 만지는 프린터의 모든 부분과 프린터 외부는 비연마제 액체 비누와 같은 순한 가 정용 세제 및 젖은 스폰지나 부드러운 천으로 청소해야 합니다.

내구성 강화용 마감 처리 모듈의 팬 아래에는 습기가 응결될 수 있으며 마른 천으로 닦아야 합니다. 이 작업 에는 장갑을 착용하는 것이 좋습니다.

경고! 감전 사고를 방지하기 위해 청소하기 전에 프린터의 전원을 끄고 플러그를 제거해야 합니다. 프린터 내부를 젖은 상태로 두지 마십시오.

△ 주의: 연마제 성분 세제로 프린터를 청소하지 마십시오.

### 프린터 이동 또는 보관

프린터를 이동하거나 장기간 보관해야 하는 경우 프린터가 손상되지 않도록 적절히 준비해야 합니다.

- 1. 잉크 카트리지, 프린트 헤드 또는 유지보수 카트리지를 제거하지 마십시오.
- 2. 응축액 수집기를 비웠는지 확인합니다. 응축액 수집기를 비운 후 캡을 수집기와 반드시 연결하십시오.
- 3. 인쇄물을 넣지 마십시오.
- 4. 프린트 헤드 캐리지는 서비스 스테이션(프린터 오른쪽 끝)에 두십시오.
- 5. 전면 패널에 준비 메시지가 표시되는지 확인하십시오.
- 6. 전면 패널의 전원 버튼을 사용하여 프린터 전원을 끄십시오.
- 7. 프린터 후면의 전원 스위치도 끄십시오.
- 8. 프린터와 네트워크, 컴퓨터 또는 스캐너를 연결하는 모든 케이블을 제거하십시오.
- 9. 프린터를 거꾸로 뒤집거나 측면으로 돌리려면 먼저 유지보수 카트리지를 제거하십시오(158[페이지의](#page-163-0) 유지보수 [카트리지](#page-163-0) 교체 참조).
- 10. 올바른 환경적 보관 조건은 188[페이지의](#page-193-0) 환경 사양을(를) 참조하십시오.

 $\dddot{\mathbb{B}}$  참고: 프린터 또는 잉크 카트리지는 차가운 장소에서 따뜻하고 습한 장소로 이동하는 경우 공기 중의 습기 가 프린터 부품 및 카트리지에 응축되어 잉크 누출 또는 프린터 오류가 발생할 수 있습니다. 이 경우 응축액 이 증발할 수 있도록 3시간이 지난 후 프린터를 켜거나 잉크 카트리지를 설치하는 것이 좋습니다.

### 서비스 유지보수

프린터 수명 기간 동안 프린터 구성 요소는 계속적인 사용으로 마모될 수 있습니다.

이러한 구성 요소의 성능 저하로 프린터에 장애가 발생하는 것을 막기 위해 프린터는 라인 센서 성능 저하, 캐리지가 프린터 축을 순환하는 횟수 및 총 잉크 사용량 등 다양한 매개 변수를 추적합니다.

프린터는 이러한 수치를 통해 서비스 유지보수가 필요한지 파악하고 전면 패널에 다음과 같은 메시지 중 하 나를 표시합니다.

● 서비스 유지보수 키트 1

#### ● 서비스 유지보수 키트 3

이러한 메시지는 일부 구성 요소의 수명이 다해가고 있음을 나타냅니다. 프린터 사용에 따라 한동안은 계속 해서 인쇄 작업이 가능합니다. 그러나 서비스 담당자에게 연락하여 유지보수 서비스 방문 예약을 신청하는

것이 좋습니다. 그러면 서비스 엔지니어가 현장에서 마모된 부품을 교체해 주므로 프린터의 수명이 연장됩 니다.

전면 패널에 이러한 메시지가 표시될 때 서비스 엔지니어의 방문을 요청하면 다음과 같이 이점이 배가됩니 다.

- 프린터 구성 요소를 편리한 시간에 교체할 수 있어 일상 업무에 방해를 받지 않습니다.
- 서비스 엔지니어가 서비스 유지보수 방문 시 한 번에 여러 부품을 교체할 수 있어 여러 차례 방문할 필 요가 없습니다.

# 8 펌웨어 업데이트

프린터의 다양한 기능은 프린터 내의 펌웨어라고 하는 소프트웨어에 의해 제어됩니다.

때때로 펌웨어 업데이트를 HP에서 이용할 수 있습니다. 이러한 업데이트는 프린터의 기능을 개선하고 향상 시킵니다.

### USB 플래시 드라이브를 사용한 펌웨어 업그레이드

프린터 설치가 처음일 경우 펌웨어 업데이트 요청을 받을 수 있습니다. 이를 위해 다음과 같은 사양의 USB 플 래시 드라이브가 필요합니다.

- USB 2.0 호환
- 2GB의 용량
- FAT32 사전 포맷
- 하드웨어 암호화 없음

#### 펌웨어 업데이트 수행

- 1. <http://www.hp.com/go/latex560/support/> 또는 <http://www.hp.com/go/latex570/support/>에서 펌웨어 업 데이트를 다운로드한 후 USB 플래시 드라이브에 저장합니다.
- 중요: USB 플래시 드라이브에는 반드시 드라이브의 루트 폴더 안에 하나의 펌웨어 파일(.fmw)이 있고 다른 파일들은 없어야 합니다.
- 2. 프린터 전원을 끄십시오.
- 3. USB 플래시 드라이브를 프린터 뒷면의 USB 커넥터에 연결합니다.
- 4. 프린터를 켭니다.
- 5. 전면 패널의 지시에 따릅니다.

같은 방식으로 이후의 펌웨어 업데이트를 프린터에 설치할 수 있으며 또는 프린터의 내장 웹 서버를 사용해 서 설치할 수 있습니다.

# 내장 웹 서버를 사용한 펌웨어 업데이트

- 1. 아무 컴퓨터에서나 내장 웹 서버에 액세스하려면 26[페이지의](#page-31-0) 프린터 상태 확인을 참조하십시오.
- 2. 내장 웹 서버에서 설정 탭을 선택한 다음 펌웨어 업데이트 > 수동 펌웨어 업데이트를 선택합니다.
- 3. 화면의 설명에 따라 <http://www.hp.com/go/latex560/support/> 또는 [http://www.hp.com/go/latex570/](http://www.hp.com/go/latex570/support/) [support/](http://www.hp.com/go/latex570/support/)에서 펌웨어 파일을 다운로드하여 하드 디스크에 저장합니다. 그런 다음 다운로드한 .fmw 파일 을 선택하고 업데이트를 클릭합니다.

펌웨어 파일을 프린터에 업로드하는 과정이 너무 느리게 진행되는 것은 프록시 서버를 사용하기 때문 일 수 있습니다. 이런 경우 프록시 서버를 거치지 말고 직접 내장 웹 서버에 액세스해 보십시오.

- Windows용 Internet Explorer의 경우 도구 > 인터넷 옵션 > 연결 > LAN 설정으로 이동하여 로컬 주 소에 프록시 서버 사용 안 함 확인란을 선택합니다. 좀더 세부적으로 설정하려는 경우에는 고급 버 튼을 클릭하고 프록시 서버를 사용하지 않는 예외 목록에 프린터의 IP 주소를 추가합니다.
- Windows용 Firefox의 경우 도구 > 옵션 > 네트워크 > 연결 > 설정으로 이동하여 인터넷에 직접 연결 확인란을 선택합니다. 수**동 프록시 구성** 확인란을 선택할 경우 프록시 서버를 사용하지 않는 예외 목록에 프린터의 IP 주소를 추가합니다.
- Linux용 Firefox의 경우 편집 > 기본 설정 > 네트워크 > 연결 > 설정으로 이동하여 인터넷에 직접 연 결 확인란을 선택합니다. 수동 프록시 구성 확인란을 선택할 경우 프록시 서버를 사용하지 않는 예 외 목록에 프린터의 IP 주소를 추가합니다.

# 자동 펌웨어 업데이트

웹에 연결된 프린터에서는 자동 펌웨어 업데이트를 편리하게 수행할 수 있습니다. 프린터에서 최신 펌웨어 릴리스를 자동으로 다운로드하여 설치할 수 있습니다.

#### 중요 정보

- 프린터가 인터넷에 연결되어 있어야 합니다.
- 자동 펌웨어 업데이트를 구성하려면 전면 패널 또는 내장 웹 서버(**설정 > 펌웨어 업데이트 > 펌웨어 업** 데이트 설정)를 사용할 수 있습니다.
- 관리자가 암호가 설정되어 있다면 암호를 입력해야 설정을 바꿀 수 있습니다.
- 펌웨어 업데이트 패키지가 클 수 있으므로 네트워크 또는 인터넷 연결에 영향을 줄 수 있는지 고려해야 합니다.
- 펌웨어 업데이트는 백그라운드에 다운로드됩니다. 동시에 프린터에서 인쇄 작업이 가능합니다. 하지만 업데이트를 그라운드에 설치할 수는 없습니다. 인쇄를 중지해야 합니다.
- 자동 확인 또는 다운로드를 활성화하거나 비활성화하려면 전면 패널로 이동하여 승을 누른 다음 업 데이트 > 펌웨어 업데이트를 선택합니다.

# 9 부속품

소모품 또는 부속품은 다음과 같은 두 가지 방법으로 주문할 수 있습니다.

- 웹의 <http://www.hp.com/go/latex560/accessories> 또는 <http://www.hp.com/go/latex570/accessories>를 방 문합니다. 이 사이트에서 사용 중인 프린터의 소모품 및 주변 장치에 대한 최신 목록도 볼 수 있습니다.
- HP 지원센터에 연락하여(39[페이지의](#page-44-0) 지원 정보 참조) 해당 지역에서 원하는 소모품이나 부속품을 구할 수 있는지 확인하십시오.

이 장의 뒷부분에는 이 문서의 작성 시점에 사용 가능한 소모품 및 부속품과 해당 부품 번호가 나와 있습니 다.

- 잉크 [소모품](#page-177-0) 주문
- [부속품](#page-178-0) 주문
- 폐기 [지침](#page-179-0)

# <span id="page-177-0"></span>잉크 소모품 주문

다음과 같은 프린터 잉크 소모품을 주문할 수 있습니다.

#### HP Latex 560 프린터용 잉크 카트리지, HP Latex 570용 중간 탱크로 사용

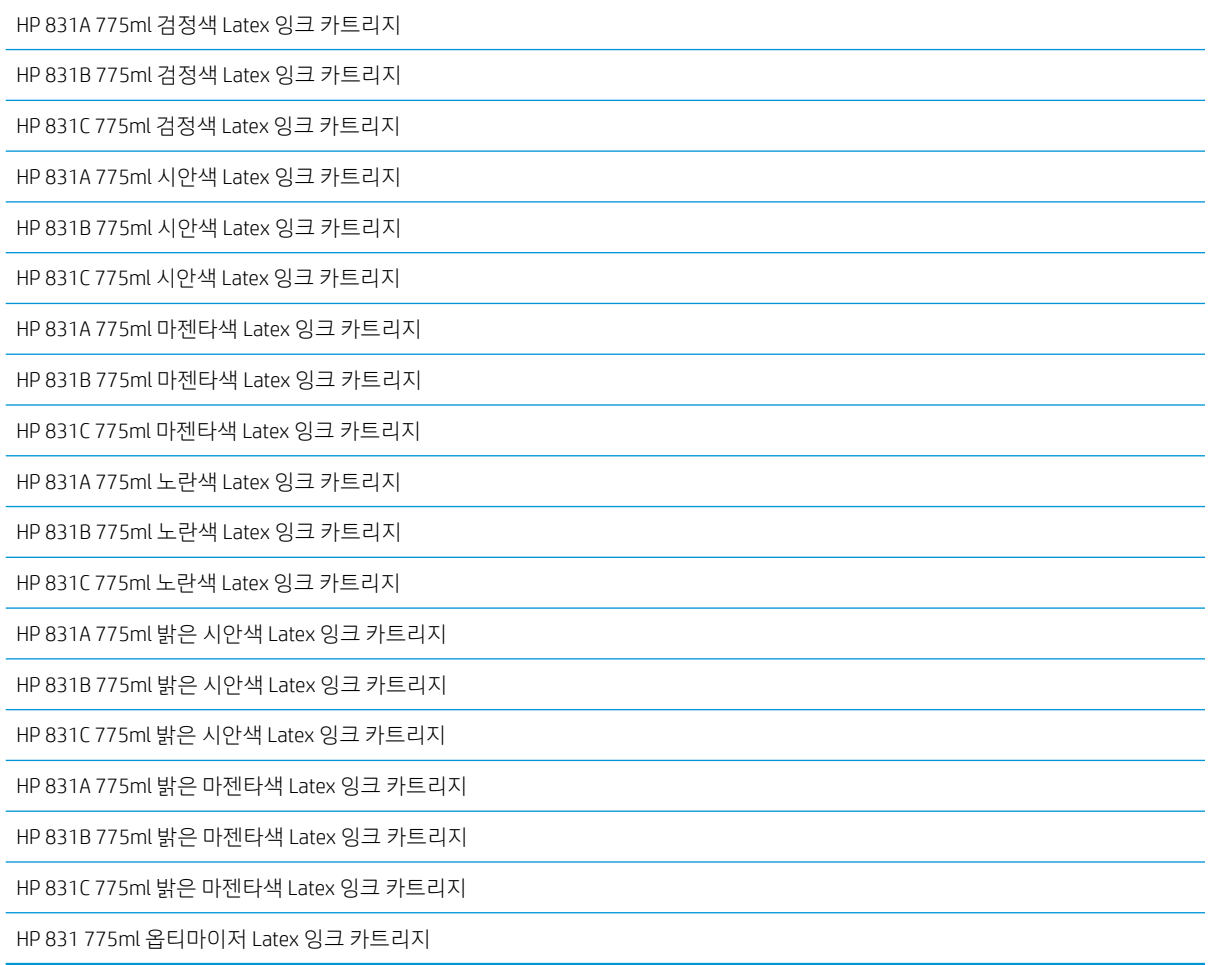

#### HP Latex 570 프린터용 고용량 잉크 카트리지

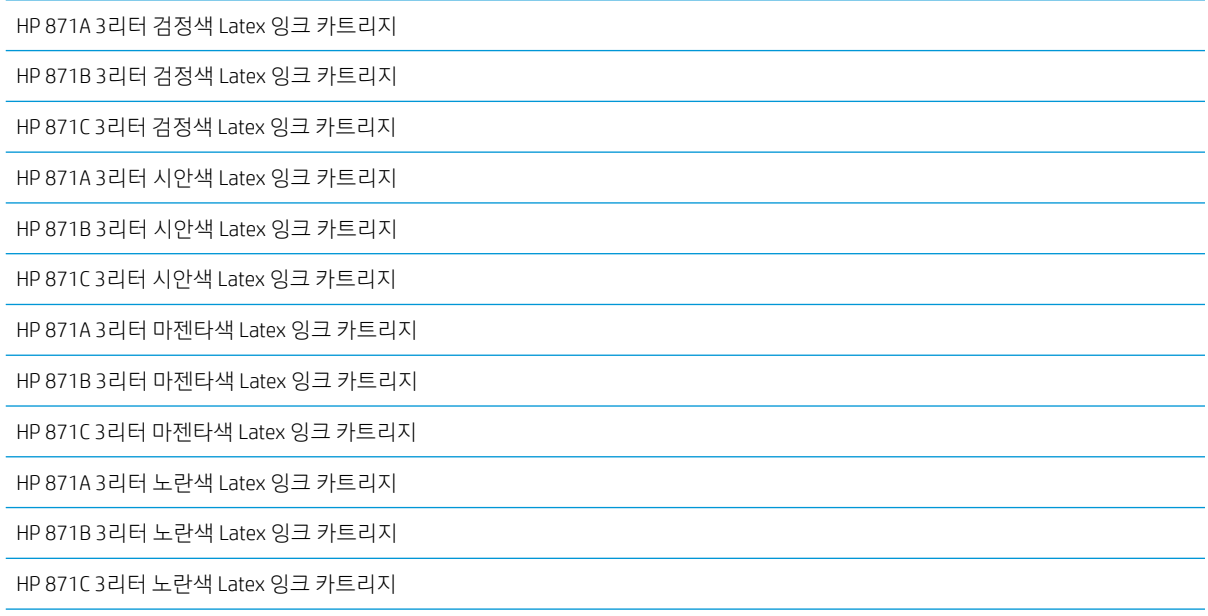

#### <span id="page-178-0"></span>HP Latex 570 프린터용 고용량 잉크 카트리지 (계속)

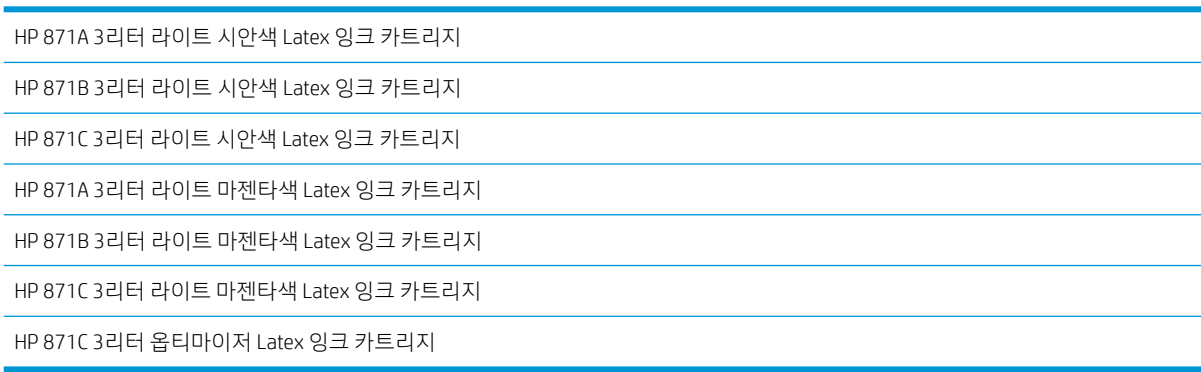

#### 프린트헤드

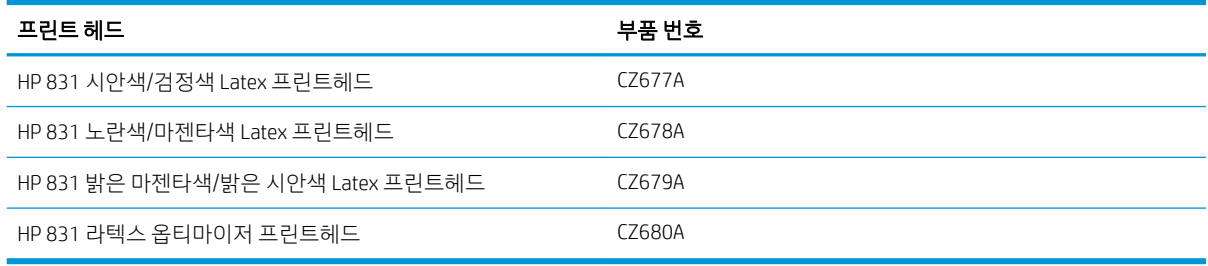

#### 기타 소모품

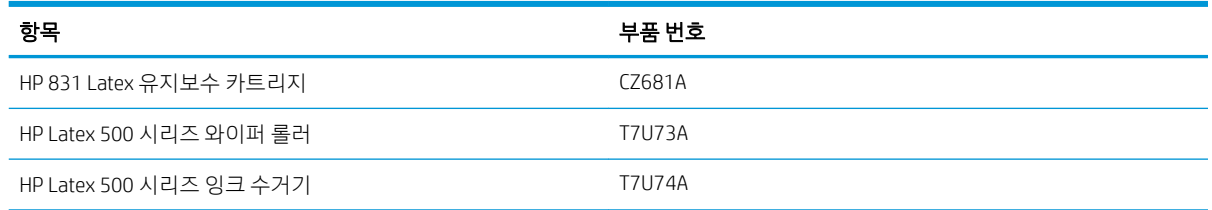

## 부속품 주문

사용 중인 프린터 모델에 따라 프린터에 대해 다음 부속품을 주문할 수 있습니다. 2[페이지의](#page-7-0) 프린터 모델을 (를) 참조하십시오.

#### 부속품

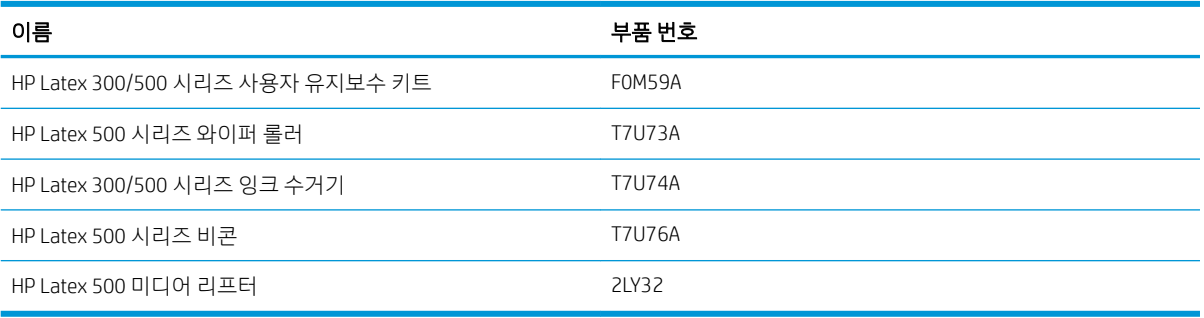

# <span id="page-179-0"></span>폐기 지침

HP는 사용한 정품 HP 잉크 소모품을 무료로 재활용하는 편리한 방법을 다양하게 제공합니다. 또한 HP는 선 택된 재활용 가능한 HP 대형 인쇄물을 사용하여 인쇄한 도형을 반환하도록 기업 고객에 무료 프로그램을 제 공합니다. 이 HP 프로그램에 대한 자세한 내용은 <http://www.hp.com/recycle>을 참조하십시오.

귀하의 프린터의 경우 다음 항목을 HP 소모품 재활용 프로그램을 통해 재활용할 수 있습니다.

- HP 831 시리즈 775ml Latex 잉크 카트리지
- HP 831 시리즈 Latex 프린트헤드
- HP 재활용 가능한 대형 인쇄물

HP Latex 570 프린터에 대한 HP 871 시리즈 3리터 Latex 잉크 카트리지를 카트리지 포장에 있는 지침에 따라 폐기해야 합니다. 잉크 통을 제거하고 연방, 주 및 현지 규정에 따라 폐기해야 합니다. 다른 잉크 카트리지 부 품(플라스틱 고정 및 포장 상자)은 일반적으로 이용하는 재활용 프로그램을 통해 재활용할 수 있습니다.

### Remove ink bag and dispose of in compliance<br>with federal, state and local laws and regulations.<br>Www.hp.com/recycle

다음 소모품 및 주변 장치는 연방, 주 및 현지 규정에 따라 폐기:

- HP 831 Latex 유지보수 카트리지
- HP Latex 500 시리즈 와이퍼 롤러
- HP Latex 500 시리즈 잉크 수거기
- HP Latex 500 시리즈 응축액 수집기

잉크 시스템 구성 요소를 다룰 때에는 장갑을 착용하는 것이 좋습니다.
# 10 기타 문제 해결

- 프린터가 IP 주소를 [가져오지](#page-181-0) 못함
- 내장 웹 서버에 [액세스할](#page-181-0) 수 없는 경우
- $\bullet$  [프린터에서](#page-181-0) 인쇄가 안되는 경우
- 인쇄 작업 도중 프로그램 속도가 [느려지거나](#page-182-0) 중단되는 경우
- $\bullet$  [프린터가](#page-182-0) 느립니다
- [컴퓨터와](#page-183-0) 프린터 간의 통신 실패
- 펌웨어 [업데이트](#page-183-0), 온라인 검색, 고객 참여 프로그램 등의 서비스에 연결할 수 없음
- 전면 [패널](#page-184-0) 오류 코드

# <span id="page-181-0"></span>프린터가 IP 주소를 가져오지 못함

네트워크에 DHCP 서버가 없는 경우 프린터에서 자동으로 IP 주소를 가져올 수 없습니다. 이런 경우에는 프린 터의 IP 주소를 다음과 같은 방법으로 설정해야 합니다.

- 1. 전면 패널에서  $\bullet$ 을 누른 다음 설정 > 네트워크 연결 > 기가비트 이더넷 > 구성 수정 > TCP/IP > IPV4 설정 > 구성 방법 > 수동을 선택합니다.
- 2. IPV4 설정 메뉴에서 수동 설정 > IP 주소를 선택합니다.
- 3. 사용할 IP 주소를 입력한 후 확인를 누릅니다.

# 내장 웹 서버에 액세스할 수 없는 경우

아직 수행하지 않은 경우 사용 설명서의 지침을 읽어 보십시오.

- 1. 전면 패널에서  $\odot$ 을 누른 다음 연결 > 네트워크 연결 > 고급 > EWS 허용 > 사용을 선택합니다.
- 2. 승 을 누른 다음 연결 > 네트워크 정보를 선택합니다.
- 3. 정보 내용이 IP 활성화: 예로 표시된 곳을 봅니다. 그렇지 않은 경우 다른 연결을 사용해야 합니다.

그래도 내장 웹 서버에 액세스할 수 없으면 전면 패널의 전원 버튼을 눌러 프린터를 껐다가 다시 켜십시오.

내장 웹 서버에 액세스하는 과정이 너무 느리게 진행되는 것은 프록시 서버를 사용하는 데 문제가 생겼기 때 문일 수 있습니다. 이런 경우, 프록시 서버를 거치지 말고 직접 내장 웹 서버에 액세스해 보십시오.

- Windows용 Internet Explorer 6에서는 도구 > 인터넷 옵션 > 연결 > LAN 설정으로 이동하여 로컬 주소에 프록시 서버 사용 안 함 확인란을 선택합니다. 좀더 세부적으로 설정하려는 경우에는 고급 버튼을 클릭 하고 프록시 서버를 사용하지 않는 예외 목록에 프린터의 IP 주소를 추가합니다.
- Windows용 Firefox 3.0의 경우, **도구 > 옵션 > 네트워크 > 연결 > 설정**으로 이동하여 **인터넷에 직접 연결** 확인란을 선택합니다. **수동 프록시 구성** 확인란을 선택할 경우 프록시 서버를 사용하지 않는 예외 목록 에 프린터의 IP 주소를 추가합니다.
- Linux용 Firefox 2.0의 경우, 편집 > 기본 설정 > 네트워크 > 연결 > 설정으로 이동하여 인터넷에 직접 연 결 확인란을 선택합니다. 수동 프록시 구성 확인란을 선택할 경우 프록시 서버를 사용하지 않는 예외 목 록에 프린터의 IP 주소를 추가합니다.

# 프린터에서 인쇄가 안되는 경우

컴퓨터가 프린터로 파일을 전송했는데도 인쇄가 되지 않는 경우에는 다음과 같은 가능성이 있습니다.

- 전원에 문제가 있을 수 있습니다. 프린터가 작동하지 않고 전면 패널이 응답하지 않는 경우 후면의 전원 스위치가 켜져 있는지, 전원 케이블이 제대로 연결되었는지, 전기 소켓에서 전원을 제공하고 있는지 확 인합니다.
- 네트워크 케이블 연결이 끊어졌거나 통신 설정에 문제가 있습니다. 178[페이지의](#page-183-0) 컴퓨터와 프린터 간 의 [통신](#page-183-0) 실패를 참조하거나 IT 부서 또는 통신 시스템 공급자에 문의하십시오.
- 초기 화면 상단 막대를 아래로 끌어 전면 패널의 모든 경고를 확인합니다. 경고는 한 개 초과일 수 있으 며 첫 번째 경고에 가려져 있을 수 있습니다. 경고에는 다음과 같이 인쇄가 멈춘 이유가 설명되어 있을 수 있습니다.
- <span id="page-182-0"></span>– 잉크 소모품이 비어 있습니다.
- 프린트헤드가 손실되거나 손상된 것 같습니다.
- 인쇄물이 제 위치에 놓여 있지 않습니다.
- RIP 소프트웨어의 작업이 전면 패널에서 선택한 동일한 인쇄물에서 인쇄되도록 구성되어 있는지 확인 합니다(이 작업의 세부 정보는 RIP 소프트웨어에 따라 달라질 수 있습니다). 공급된 인쇄물이 이미지 및 필요한 여백에 맞게 충분히 넓은지 확인합니다.
- 롤이 길이 추적 옵션을 활성화했습니다. 롤의 남은 길이가 작업에 충분한지 확인합니다. 이 정보는 전면

패널 또는 RIP 소프트웨어의 <u>Western Delection</u> 아이콘에서 확인할 수 있습니다(메뉴 위치는 RIP 소프트웨어에 따

라 달라짐).

- 프린터와 RIP 소프트웨어에는 특수 기능이 있어 작업에 대한 잉크 소모량을 예측할 수 있으며 소모품에 작업을 인쇄할 수 있는 잉크가 충분한지 예상할 수 있습니다. RIP 소프트웨어에서 잉크 예상 옵션이 활 성화되어 있는지와 작업에 대한 예상 상태를 확인합니다(이 작업의 세부 정보는 RIP 소프트웨어에 따라 달라질 수 있음).
- 일부 극히 드문 경우이긴 하지만 사용 중인 인쇄물 사전 설정이 전송 동기화 문제로 오류를 일으킬 수 있습니다. 일반 사전 설정을 사용해 인쇄를 시도해 보십시오. 올바르게 인쇄되는 경우 전면 패널 및 RIP 소프트웨어의 인쇄물 라이브러리에서 문제 해결을 삭제해 문제를 해결할 수 있습니다. 그 다음 수동으 로 또는 전면 패널의 온라인 검색에서 사전 설정을 다시 설치합니다.
- 강한 전자기장, 심한 전기 장애 등의 비정상적인 전자기 현상이 있을 수 있습니다. 이러한 문제들이 프 린터의 오작동 또는 작업 중지의 원이 될 수 있습니다. 전면 패널의 전원 버튼을 사용하여 프린터를 끈 다음 전자기 환경이 정상 상태로 돌아올 때까지 기다렸다가 프린터를 다시 켭니다. 문제가 지속되는 경 우 서비스 담당자에게 문의하십시오.

# 인쇄 작업 도중 프로그램 속도가 느려지거나 중단되는 경우

호스트 시스템이 RIP 소프트웨어 시스템 요구 사항을 충족하는지 확인합니다.

고품질 대형 인쇄 작업에서는 많은 양의 데이터가 필요하며 이로 인해 소프트웨어가 현저하게 느려지거나 멈출 수 있습니다. 인쇄 해상도를 낮추면 이 문제를 방지하는 데 도움이 될 수 있습니다. 그러나 인쇄 해상도 를 낮추면 인쇄 품질이 저하됩니다.

# 프린터가 느립니다

다음 설명은 몇 가지 가능한 원인입니다.

- RIP에서 가능한 최고 인쇄 품질을 요청할 경우 낮은 품질의 인쇄에 비해 인쇄 속도가 느려집니다.
- 프린터에 넣은 인쇄물이 전면 패널에 표시된 인쇄물 제품군에 속하는지 확인합니다.
- 프린터가 네트워크에 연결되어 있습니까? 네트워크에 사용되는 모든 구성 요소(네트워크 인터페이스 카드, 허브, 라우터, 스위치, 케이블 등)가 기가바이트 이더넷 작업을 지원하는지 확인하십시오. 네트워 크에 다른 장치의 트래픽이 많이 있습니까? 프린터에 프록시 서버가 올바르게 구성되어 있습니까? 프 린터에서 필요한 호스트를 해당 RIP 호스트에서 액세스할 수 있습니까?
- 프린트 헤드 상태가 양호합니까? 프린트헤드 청소가 필요한 경우 인쇄 시간이 길어집니다. 프린트 헤드 의 상태는 전면 패널 또는 내장 웹 서버를 통해 확인합니다. 필요할 경우 프린트 헤드를 청소하거나 교 체합니다.
- 이미지에 고밀도의 검정 채우기가 포함되어 있습니까? 이 경우 인쇄 시간이 늘어날 수 있습니다.

19[페이지의](#page-24-0) 프린터 상태을(를) 참조하십시오.

# <span id="page-183-0"></span>컴퓨터와 프린터 간의 통신 실패

다음과 같은 몇 가지 증상이 있습니다.

- 이미지를 프린터로 보낼 때 전면 패널 디스플레이에 수신하는 중 메시지가 표시되지 않습니다.
- 인쇄하려고 할 때 61:09 또는 63:05와 같은 오류 메시지가 표시됩니다. 179[페이지의](#page-184-0) 전면 패널 오류 코 [드를](#page-184-0) 참조하십시오.
- 데이터를 전송할 때 RIP가 갑자기 작동을 멈춘니다.

통신 문제를 해결하려면

- RIP에서 올바른 프린터를 선택했는지 확인합니다.
- 프린터 네트워크 설정이 올바로 구성되었는지 확인합니다. 프린터의 전면 패널에서 연결 마법사를 실 행합니다. 30[페이지의](#page-35-0) 인터넷에 프린터 연결을(를) 참조하십시오.
- 프린터의 핔수 포트가 해당 RIP 호스트에서 액세스학 수 있는지 확인합니다.
- 큰 이미지는 일반적으로 수신 진행 및 인쇄하는 데 더 많은 시간이 필요합니다.
- 프린터가 다른 중간 장치(예: 스위치 상자, 버퍼 상자, 케이블 어댑터, 케이블 변환기 등)를 통해 RIP에 연 결되어 있었다면, 중간 장치를 제거하고 프린터를 직접 컴퓨터에 연결해 보십시오.
- I/O 제한시간을 변경하여 프린터에서 원격 컴퓨터를 대기할 때 유휴 연결을 열린 상태로 유지할 수 있는 시간을 지정합니다. 기본값은 270초입니다. I/O 제한 시간을 변경하려면 내장 웹 서버로 이동하고 네트 워킹 탭을 선택한 다음 고급 탭을 선택합니다.

이 제안으로 문제를 해결할 수 없는 경우 점대점 연결을 이용해 해당 RIP 호스트 시스템을 프린터에 직접 연 결해 보십시오. 프린터에서 DHCP 네트워크 구성을 이용하십시오.

# 펌웨어 업데이트, 온라인 검색, 고객 참여 프로그램 등의 서비스에 연결할 수 없음

프린터를 인터넷에 연결하는 데 문제가 있으면 연결 마법사가 자동으로 시작됩니다. 또한 언제든 마법사를 수동으로 시작할 수 있습니다.

- 전면 패널에서: <>> 을 누른 다음 연결 > 연결 마법사를 선택합니다.
- 전면 패널에서:  $\circ$  을 누른 다음 내부 인쇄 > 서비스 정보 인쇄 > 연결 구성 인쇄를 선택합니다. 이 경 우 결과가 인쇄됩니다
- $\overline{\mathbb{B}}$  참고: 인쇄된 결과는 연결 마법사의 마지막 실행에서 나오므로 결과를 얻으려면 연결 마법사를 이미 실행했어야 합니다.

연결 마법사에서 일련의 테스트를 자동으로 수행합니다. 또한 개별 테스트를 수행하도록 선택할 수 있습니 다. 전면 패널에서 | ^ | 을 누른 다음 연결 > 진단 및 문제 해결을 선택합니다. 다음 옵션을 사용할 수 있습니 다.

- 전체 테스트
- 네트워크 연결 테스트: LAN과 프린터의 연결을 확인합니다.
- 인터넷 연결 테스트: 인터넷과 프린터의 연결을 확인합니다.
- **펌웨어 업데이트 테스트**: HP 펌웨어 업데이트 서버와 프린터의 연결을 확인합니다.
- <span id="page-184-0"></span>● 이메일 서버 테스트: 구성된 이메일 서버와 프린터의 연결을 확인합니다.
- 고객 참여 프로그램 테스트: CIP와 프린터의 연결을 확인합니다.
- HP 미디어 로케이터 구성 설정: 온라인 인쇄물 사전 설정 라이브러리에 액세스할 수 있는지 확인합니 다.

또는 내장 웹 서버에서 지원 > 연결 문제 해결을 선택하여 이 테스트를 시작할 수 있습니다.

테스트가 하나라도 실패하면 프린터에서 문제와 해결 방안을 설명합니다.

# 전면 패널 오류 코드

특정 상황에서는 숫자 오류 코드가 전면 패널에 나타납니다. 오류를 해결하려면 권장 사항 열에 있는 조언을 따르십시오. 권장 사항으로 문제가 해결될 것 같지 않으면 서비스 담당자에게 문의하십시오. 39[페이지의](#page-44-0) 지 원 [정보을](#page-44-0)(를) 참조하십시오.

이 목록에 없는 오류 메시지가 전면 패널에 표시되면 프린터를 껐다가 다시 켜십시오. 문제가 지속되는 경우 서비스 담당자에게 문의하십시오.

프린터를 최신 펌웨어로 항상 업데이트하십시오. 새 펌웨어 버전에는 가장 일반적인 오류가 포함됩니다.

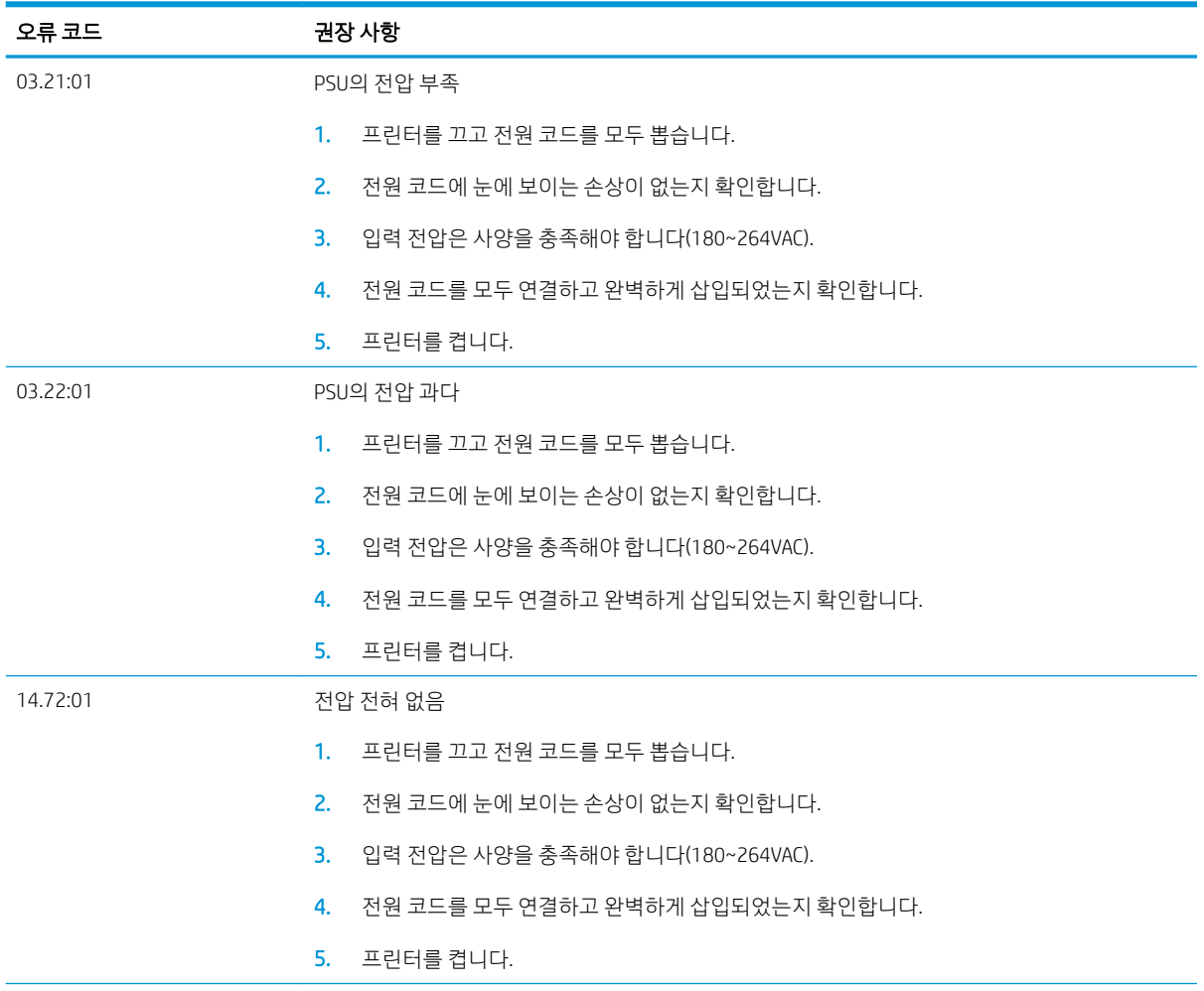

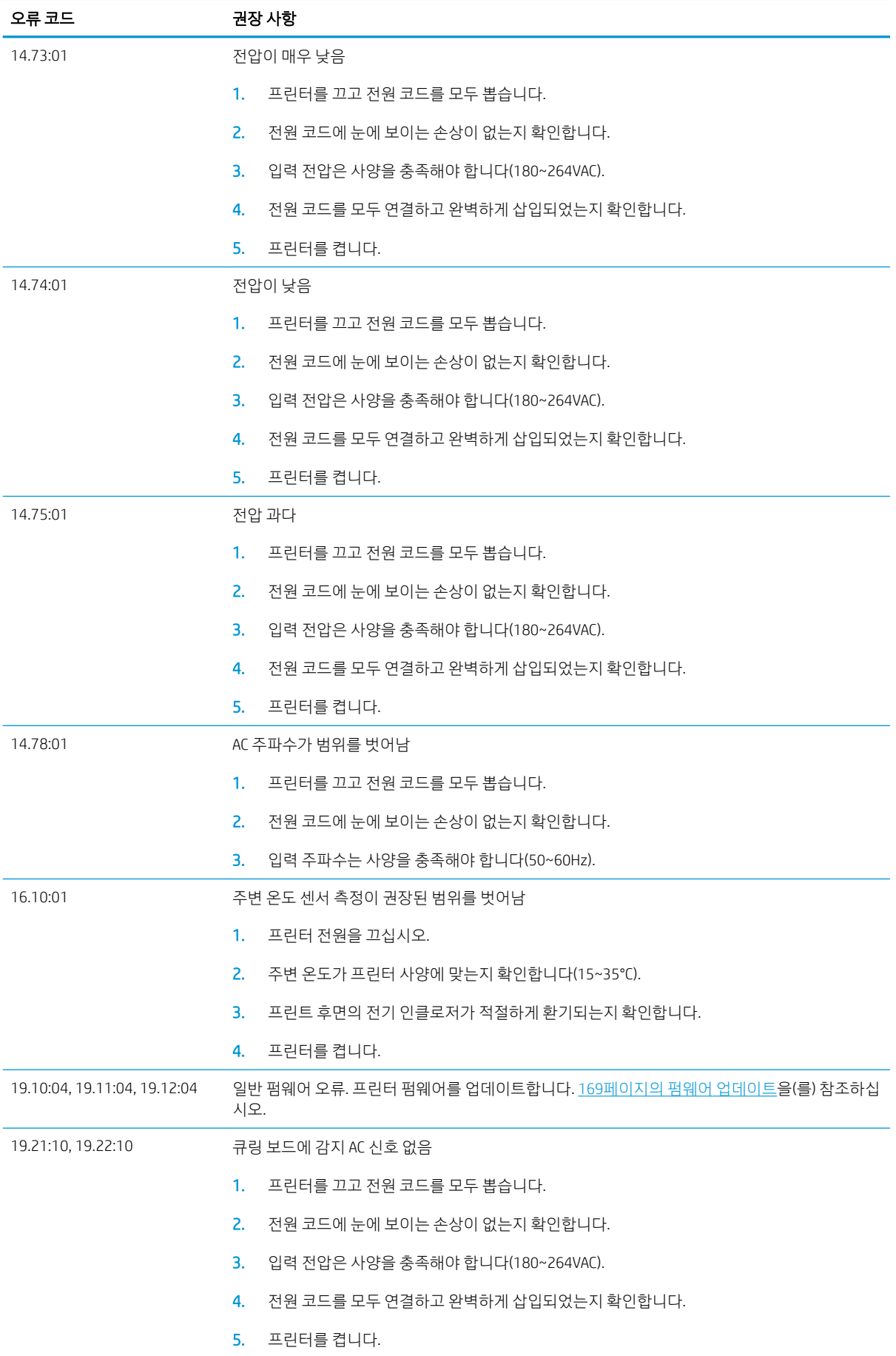

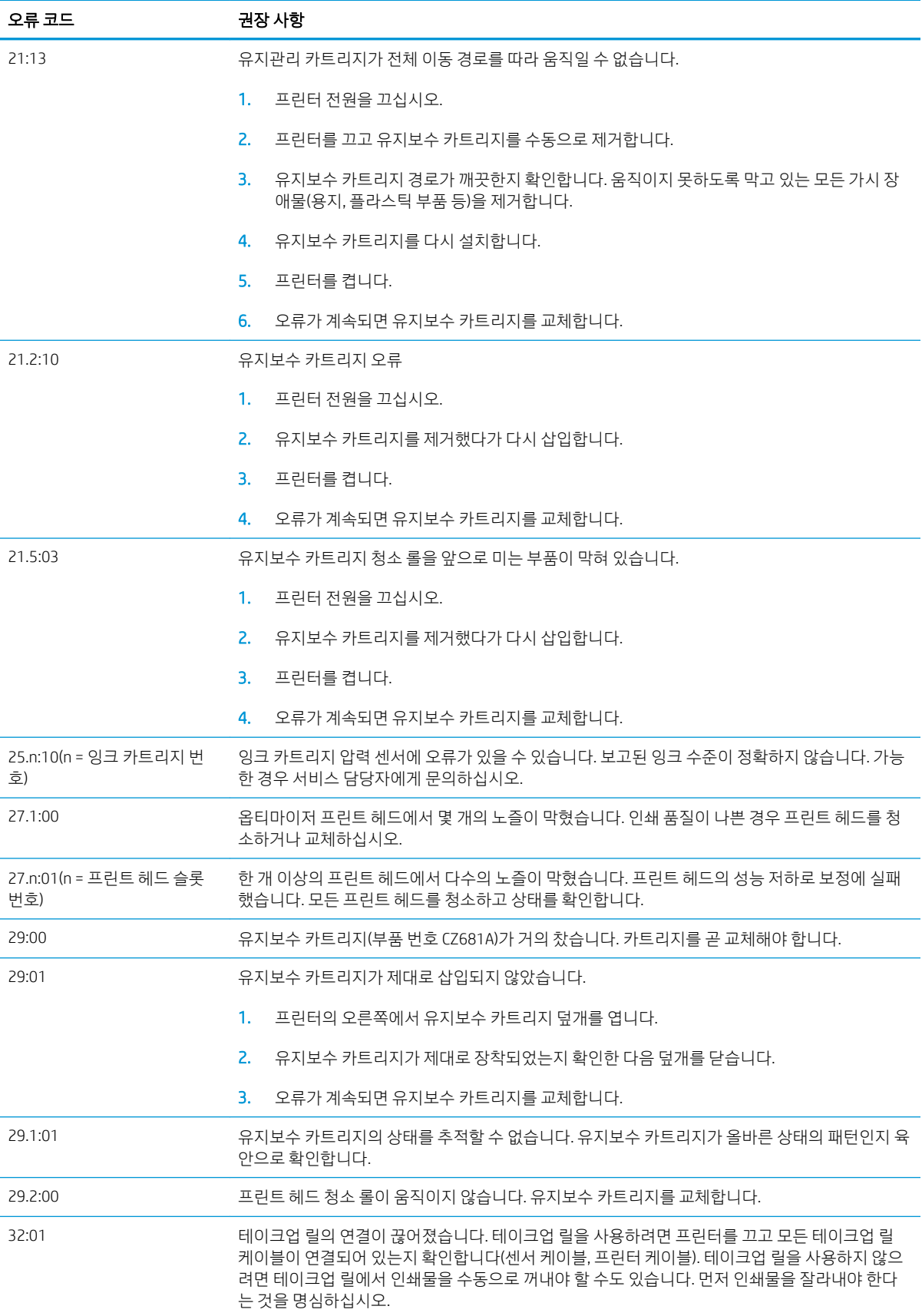

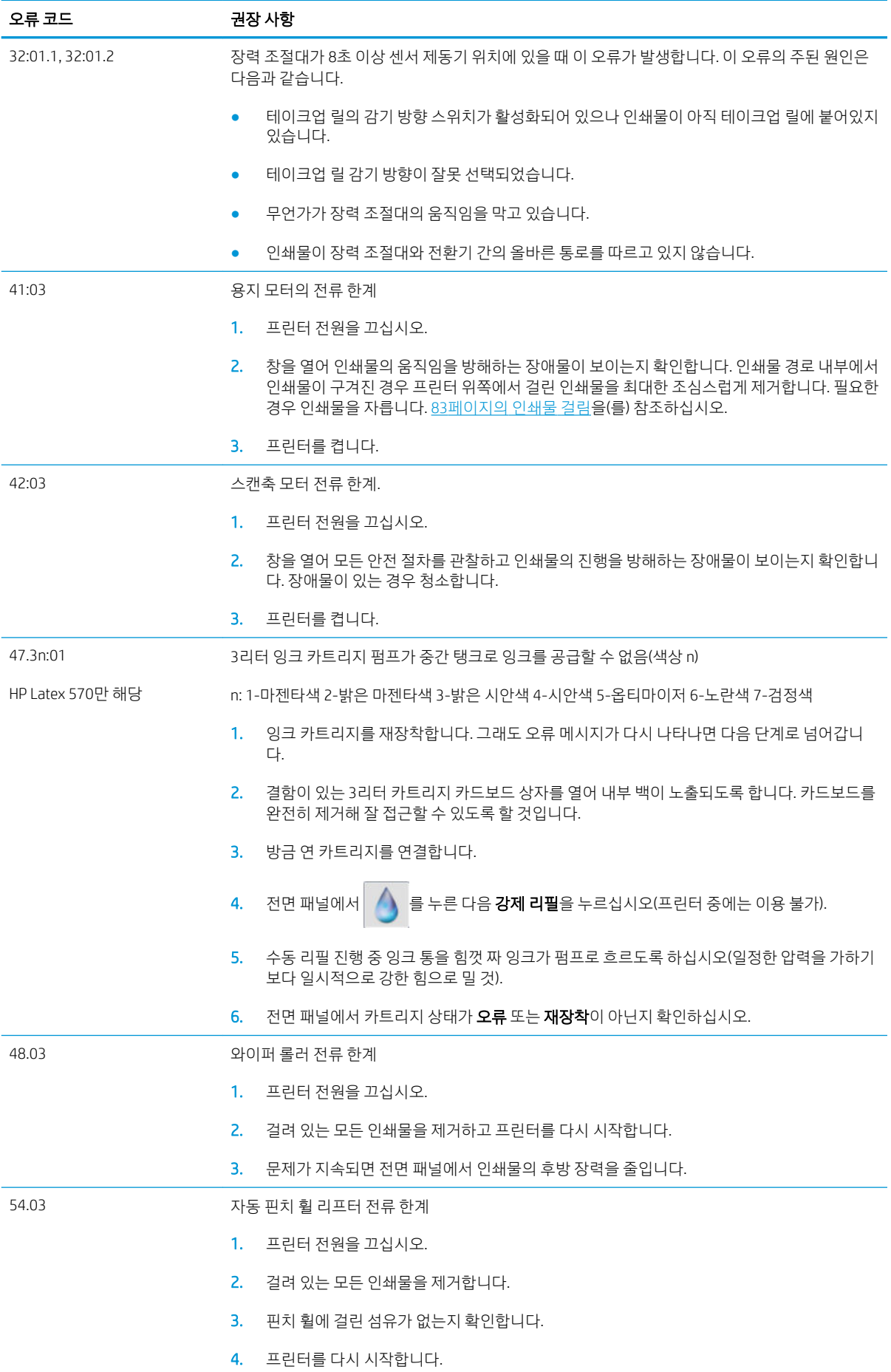

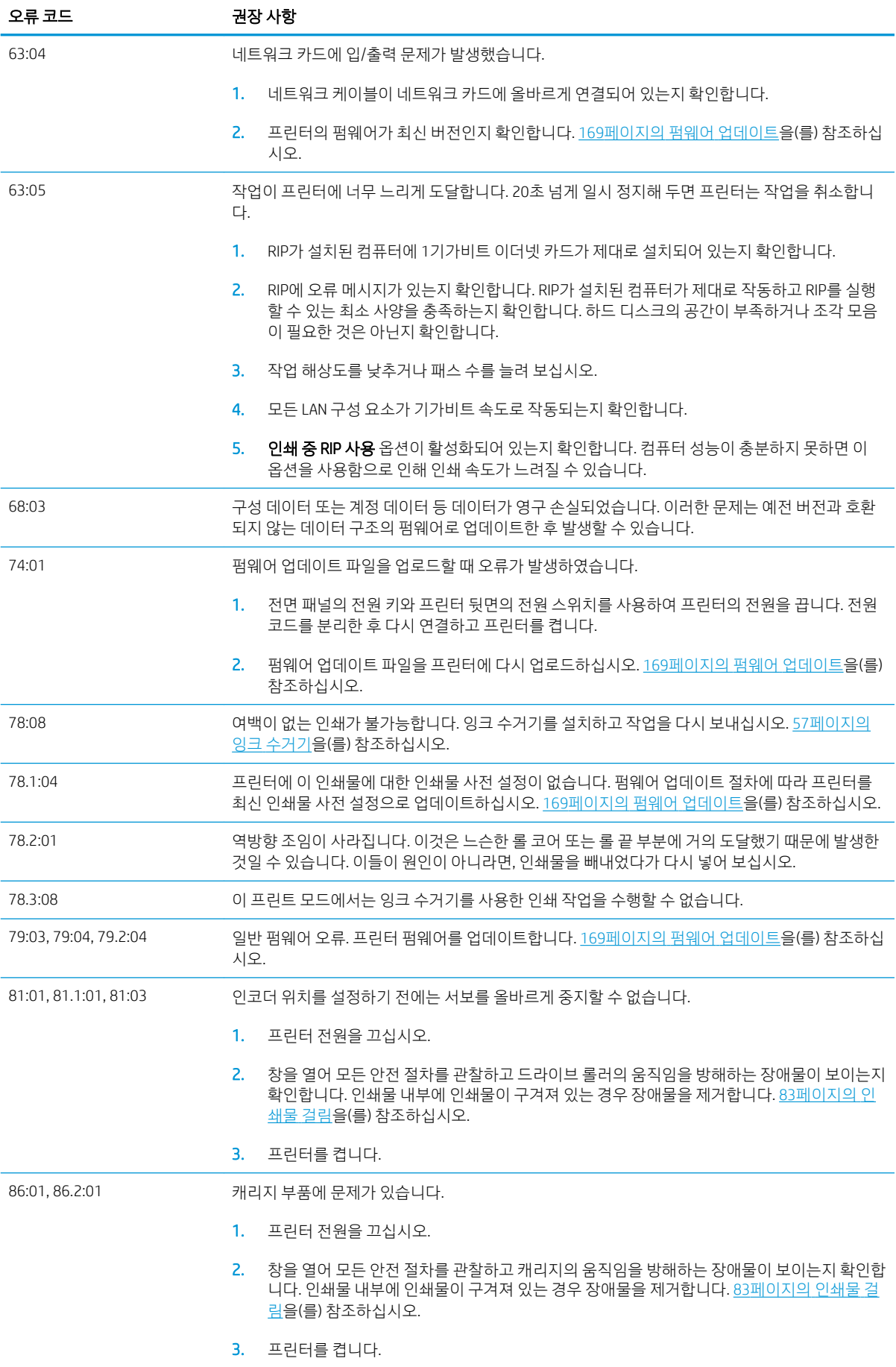

<span id="page-189-0"></span>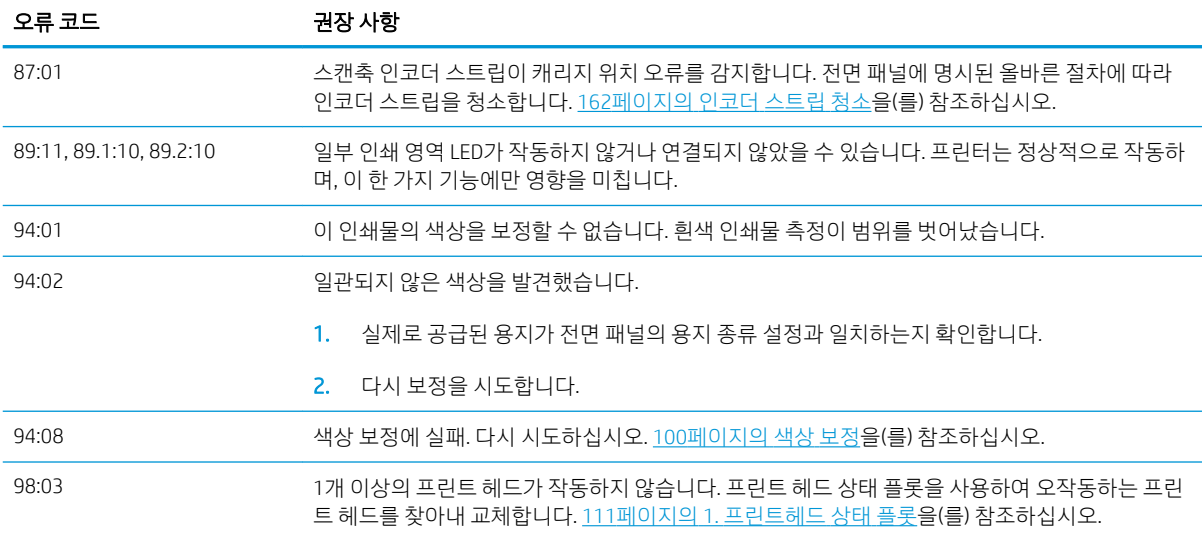

# 프린터 로그

전면 패널로 이동하여 <mark>중승</mark>을 누른 다음 **설정 > 프린터 로그**를 선택하면 최근 시스템 오류, 경고 또는 프린트 헤드나 잉크 카트리지 이벤트 등의 로그를 전면 패널에 표시하도록 선택할 수 있습니다.

# 11 프린터 사양

- 기능 [사양](#page-191-0)
- [물리적](#page-192-0) 사양
- [메모리](#page-192-0) 사양
- 전원 [사양](#page-192-0)
- [생태적](#page-193-0) 사양
- 환경 [사양](#page-193-0)
- [음향](#page-193-0) 사양

# <span id="page-191-0"></span>기능 사양

#### HP 831번 잉크 소모품

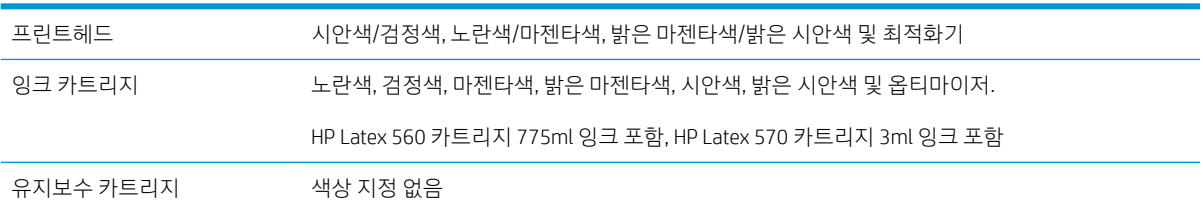

#### 인쇄물 크기

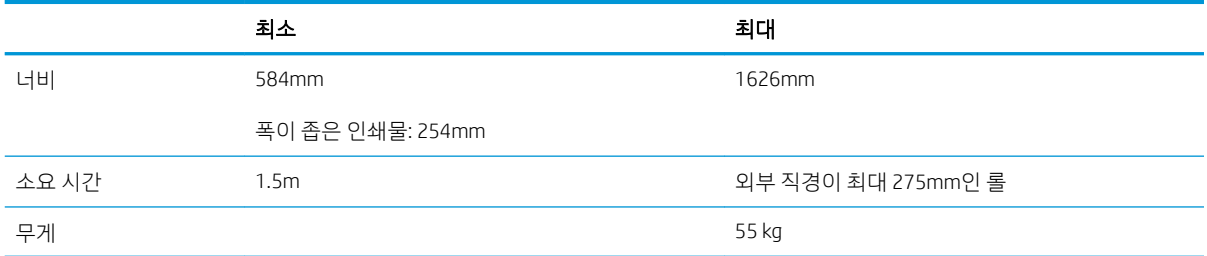

이 프린터는 직경 76.2mm의 인쇄물 코어를 지원합니다. 50.8mm 코어를 지원하려면 부속품이 필요합니다.

#### 인쇄 속도속도

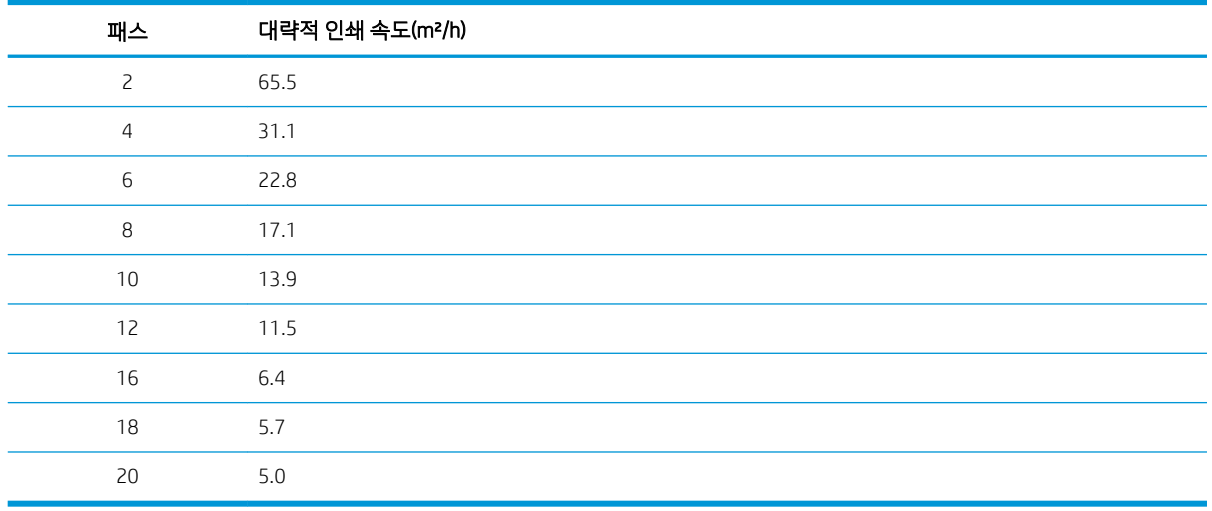

 $\stackrel{\dots}{\cancel{\textbf{B}}}$  참고: 환경적 조건, 작업 길이 및 잉크 밀도는 특정 인쇄 모드로 획득할 수 있는 최대 속도에 영향을 끼칩니 다. 잉크 수거기 사용 등의 특수 목적 옵션도 인쇄 속도에 영향을 미칩니다.

프린터의 최대 인쇄 해상도는 1200 × 1200dpi입니다. RIP에서 지원하는 해상도는 RIP 설명서를 참조하십시 오.

여백

측면 여백 5mm, 가장자리 홀더 포함 10mm

### <span id="page-192-0"></span>여백 (계속)

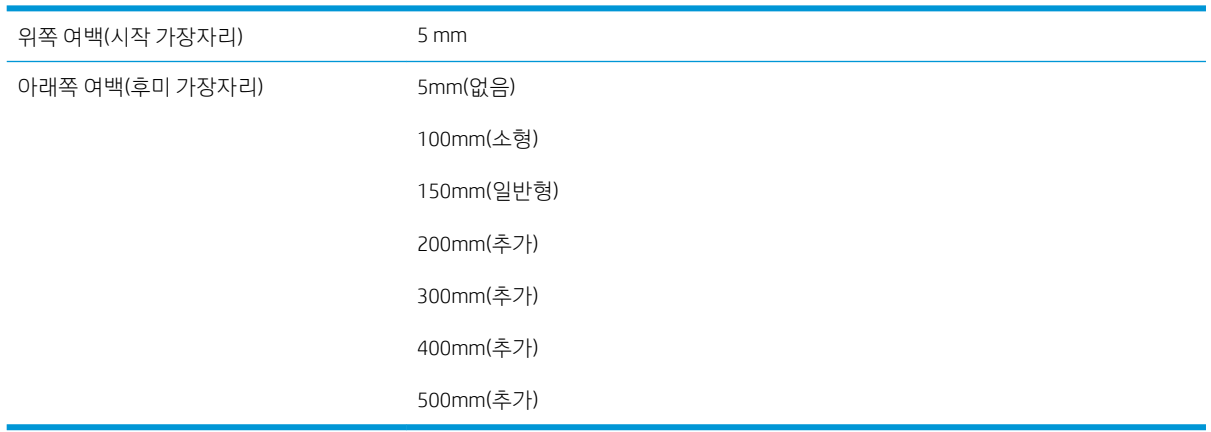

# $\overrightarrow{B}$  참고: 잉크 수거기 사용 중 및 10개 이상의 경로를 사용하여 인쇄 모드를 사용하는 경우, 풀 블리드(측면 여 백 없음)를 사용할 수 있습니다.

# 물리적 사양

# 프린터의 물리적 사양

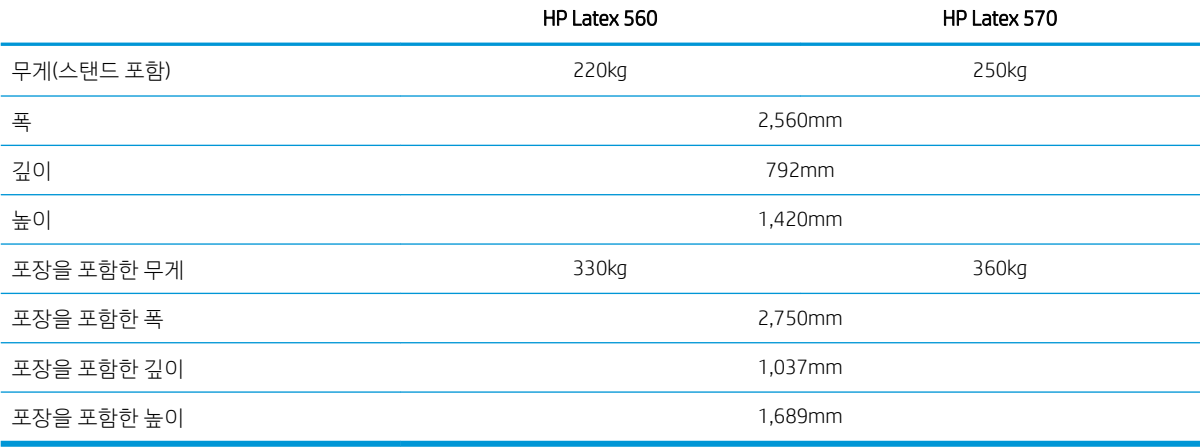

# 메모리 사양

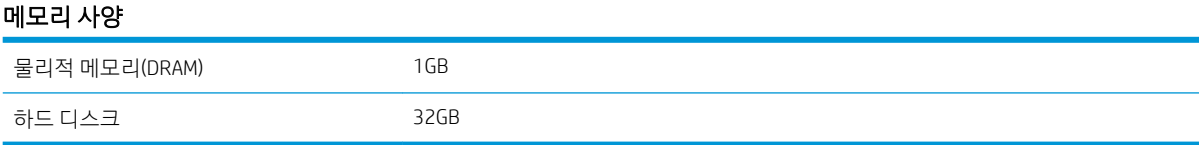

# 전원 사양

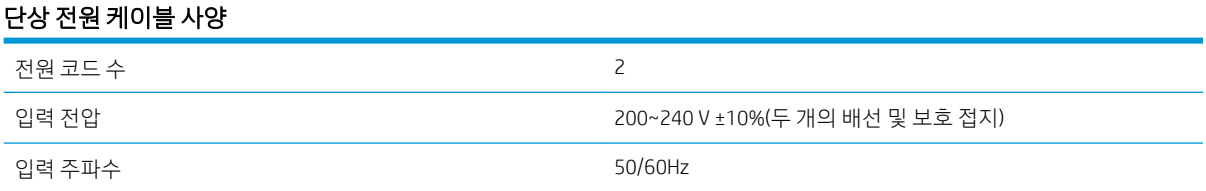

#### <span id="page-193-0"></span>단상 전원 케이블 사양 (계속)

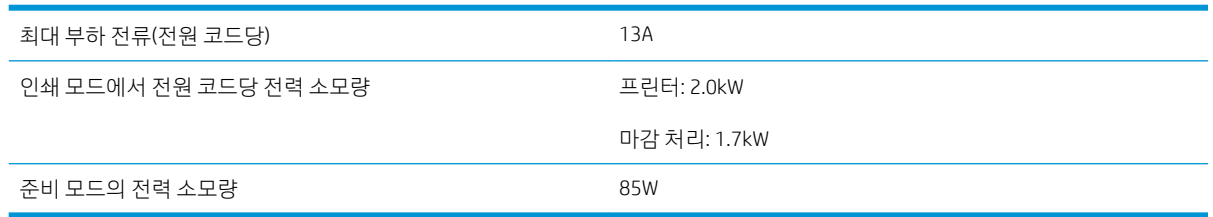

# 생태적 사양

프린터의 최신 생태적 사양을 보려면 <http://www.hp.com/>으로 이동하여 "생태적 사양"을 검색하십시오.

# 환경 사양

### 프린터 환경 사양

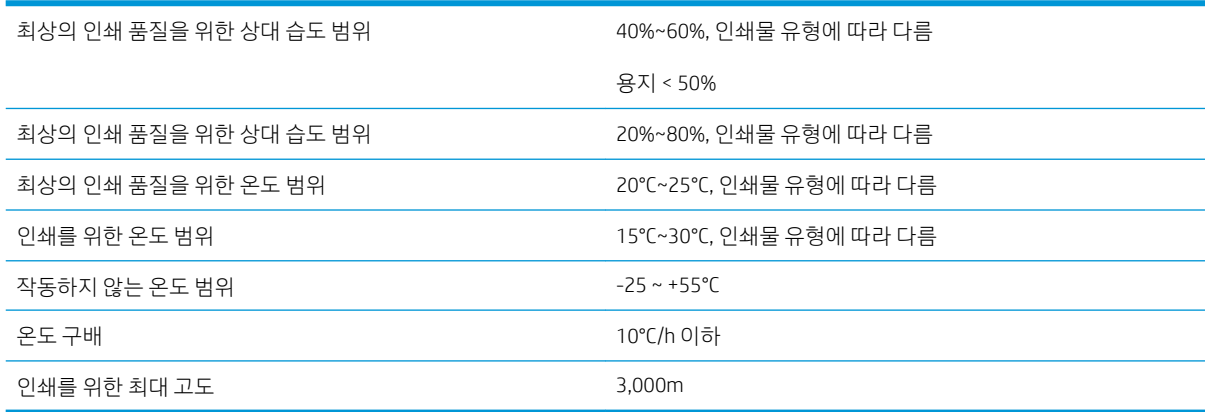

 $\overrightarrow{B}$  참고: 프린터는 실내에서 사용해야 합니다.

 $\ddot{\mathbb{B}}$  참고: 프린터 또는 잉크 카트리지는 차가운 장소에서 따뜻하고 습한 장소로 이동하는 경우 공기 중의 습기 가 프린터 부품 및 카트리지에 응축되어 잉크 누출 또는 프린터 오류가 발생할 수 있습니다. 이 경우 응축액 이 증발할 수 있도록 3시간이 지난 후 프린터를 켜거나 잉크 카트리지를 설치하는 것이 좋습니다.

# 음향 사양

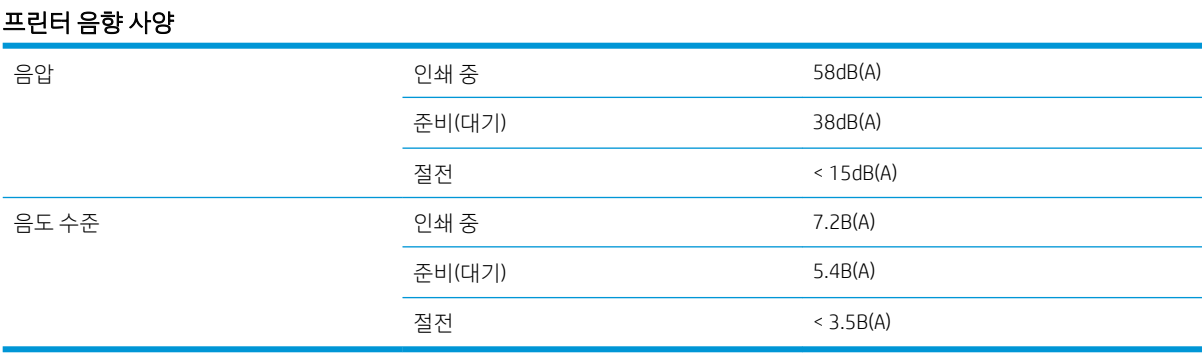

# A 공통적인 인쇄 문제 요약

다음은 공통 문제 및 문제를 해결하기 위해 변경될 수 있는 매개 변수를 수록한 표입니다. 발생 가능성이 있 는 일부 부작용도 수록되어 있습니다. 특정 문제에 대한 자세한 해결 방법은 이 설명서의 관련 장을 참조하십 시오.

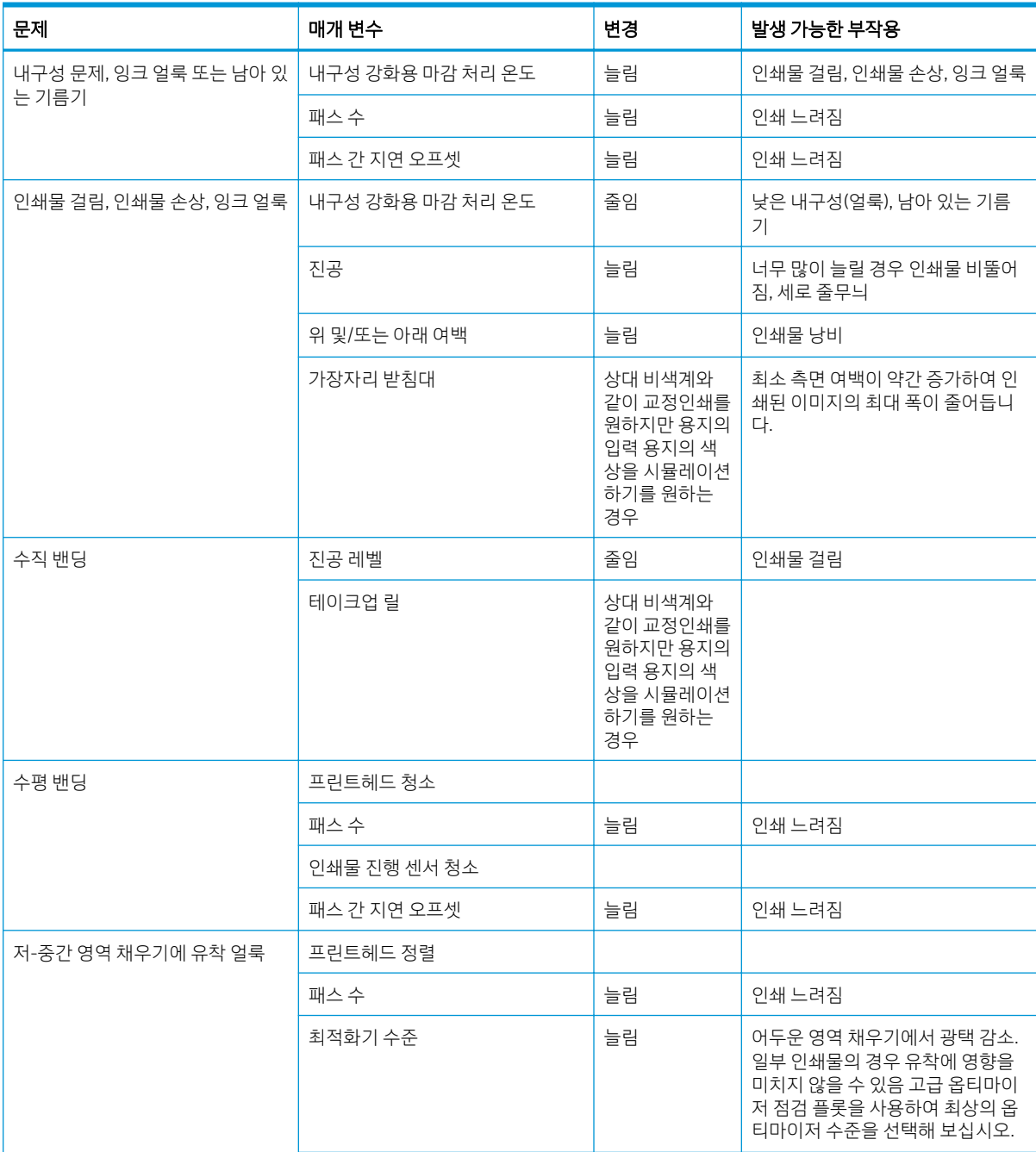

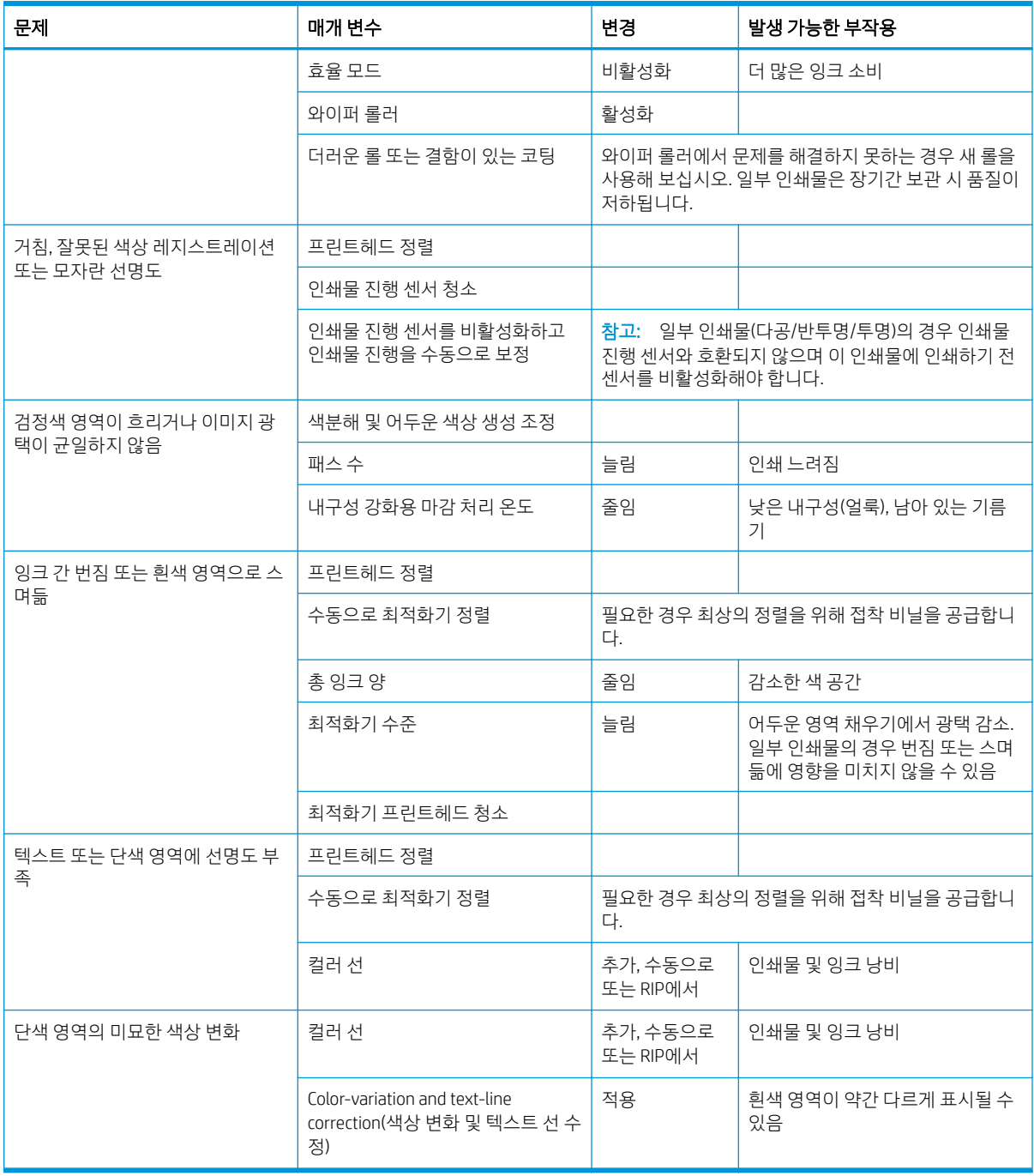

# 용어

### **Cutter**

인자판을 따라 왼쪽에서 오른쪽으로 이동하면서 인쇄물을 절단하는 프린터 구성 요소입니다.

### ESD

ElectroStatic Discharge의 약어입니다. 정전기가 일상생활에서 일반적으로 발생합니다. 정전기는 자동차 문을 만지거나 옷에 마찰할 때 등에 발생하는 스파크입니다. 제어된 정전기는 유용하게 적용될 수 있지만 제어되지 않은 정전기적 방전 현상은 전기 제품에 매우 위험한 요소 중 하나입니다. 따라서 피해를 방지하려면 제품을 설치하거나 ESD에 민감한 장치 를 취급할 때 주의해야 합니다. 이러한 유형의 손상은 장치 수명을 단축시킬 수 있습니다. 제어되지 않은 ESD를 최소화 하여 이러한 피해를 줄이려면 ESD에 민감한 장치(예: 프린트 헤드, 잉크 카트리지 등)를 취급하기 전에 제품의 접지 부분 (주로 금속 부분)을 만지십시오. 신체의 정전기 발생을 줄이려면 카펫이 깔린 지역에서 작업하지 않고, ESD에 민감한 장 치를 취급할 때 신체의 움직임을 최소화하며, 습도가 낮은 환경에서 작업하는 것을 피하십시오.

#### HDPE

고밀도 폴리에틸렌.

### I/O

입/출력: 이 용어는 장치 간의 데이터 전달을 설명합니다.

#### ICC

공통 표준에 동의한 회사들의 그룹인 International Color Consortium입니다.

#### IP 주소

TCP/IP 네트워크에서 특정 노드를 식별하는 데 사용되는 고유한 ID이며, 점으로 구분된 네 개의 정수로 구성됩니다.

# LED

Light-Emitting Diode의 약어입니다. 전기적 자극에 따라 빛을 발산하는 반도체 장치입니다.

# **OMAS**

인쇄물 진행 센서라고도 하는 광학 미디어 진행 자동 제어 센서(Optical Media Advance Sensor)입니다. 프린터 인자판에 위치해 있으며 인쇄물의 움직임을 추적하고 정확도를 높입니다.

### PC

폴리카보네이트.

#### PE

폴리에틸렌.

### PET

폴리에틸렌 테레프탈레이트(폴리에스테르).

### PLA

폴리락틱 산

#### PP

폴리프로필렌을 선택합니다.

#### PVC

폴리 염화 비닐.

#### 가장자리 홀더

금속 조각은 인쇄 중 인쇄물 가장자리가 일어나는 현상을 방지하도록 설계되었습니다.

#### 공급 주변 장치

유연한 플라스틱 부속품으로, 프린터에 넣으면 인쇄물 앞쪽 가장자리에 맞습니다. 공급 부속품이 없으면 넣기 어려운 인 쇄물도 있습니다.

#### 기류

인쇄 영역에 공기를 순환시켜 빨리 건조되도록 합니다.

#### 노즐

잉크가 인쇄물에 분사되는 프린트 헤드의 많은 작은 구멍 중 하나입니다.

#### 마감 처리

내구성 강화용 마감 처리 영역에서 인쇄물에 열을 가해 라텍스를 유착시켜 방어막으로 작용하는 폴리메릭 필름을 형성 하는 동시에 인쇄물의 잔여 혼합 용매를 제거합니다. 마감 처리를 해야 인쇄된 이미지가 오래 갈 수 있습니다. 이때 내구 성 감화용 마감 처리 온도가 너무 높거나 낮으면 인쇄 품질에 결함이 발생할 수 있습니다.

#### 번짐

인쇄물의 다른 색상 영역으로 잉크가 번져 발생한 인쇄 품질의 결함입니다.

#### 색상 정확도

색상을 원본 이미지와 가능한 가깝게 인쇄하는 기능입니다. 모든 장치는 제한된 색 영역을 가지며 특정 색상을 정확하게 일치시킬 수는 없습니다.

#### 색 영역

프린터 또는 모니터와 같은 출력 장치에서 재현이 가능한 다양한 색상 및 밀도 값입니다.

#### 색 일관성

특정 인쇄 작업에서 인쇄물 간에 또는 프린터 간에 동일한 색상을 인쇄하는 기능입니다.

#### 양방향

양방향 인쇄란 프린트 헤드가 양방향으로 움직이며 인쇄하는 것을 말합니다. 이를 통해 인쇄 속도가 빨라집니다.

#### 역방향 조임

입력 스핀들에 의해 인쇄물 폭 전체에 걸쳐 균일하게 적용되는 역방향 조임입니다. 이때 너무 세거나 약하게 조이면 인 쇄물이 변형되거나 인쇄 품질에 결함이 발생할 수 있습니다.

#### 유착

인쇄물의 동일 색상 영역 내에서 잉크가 유착하여 발생한 인쇄 품질의 결함입니다.

#### 인쇄물

인쇄에 사용되는 얇고 평평한 재료로 종이 또는 여러 재료로 만들어집니다.

#### 인쇄물 사전 설정

인쇄물 사전 설정에는 인쇄물의 색상 특성을 설명한 ICC 색상 프로파일이 포함됩니다. 또한 색상과 직접 관계없는 인쇄 물의 다른 특징(RIP 및 프린터 설정, 건조 및 경화 온도, 진공 압력 및 인쇄물 진행 보정) 및 요구 사항에 대한 정보가 포함 되어 있습니다.

#### 인쇄물 진행 보정

인쇄물 종류별 특성에 따라 인쇄 패스 간 인쇄물이 진행하는 양을 보정합니다. 보통 프린터에서 자동으로 이 값을 조정 하지만 HP에서 지원하지 않는 인쇄물이거나 주변 온도 또는 습도가 비정상적인 경우 이 값을 수동 조정해야 할 수 있습 니다. 인쇄물 진행 보정이 잘못 설정되면 8회 미만의 패스에서는 줄이 표시되고, 8회 이상의 패스에서는 거칠게 인쇄될 수 있습니다.

#### 인쇄물 진행 센서

프린터 인자판에 위치해 있으며 인쇄물의 움직임을 추적하고 정확도를 높입니다. OMAS(광학 용지 공급 센서)라고도 합 니다.

#### 잉크 농도

단위 영역당 분사되는 잉크의 상대적인 양입니다.

### 장력 조절대

인쇄물 루프에 삽입하는 원통형 추로 테이크업 릴에 필요합니다.

### 주름

인쇄물이 완전하게 평평하지 않고 가늘게 접혀 기복이 발생하는 현상입니다.

### 진공 압력

인자판 위에서 인쇄물을 평평하게 유지하기 위해 진공 상태로 만듭니다. 이때 진공 흡입력이 너무 세거나 약하면 인쇄 품질에 결함이 발생할 수 있습니다. 너무 약하게 공기를 빨아들이면 인쇄물이 걸리거나 프린트 헤드를 손상시킬 수도 있 습니다.

#### 패스

인쇄 패스 수는 한 인쇄물 영역에 대해 프린트 헤드로 인쇄할 횟수를 지정합니다. 패스 수가 많으면 인쇄 품질은 향상될 수 있지만 인쇄 속도는 느려집니다.

#### 펌웨어

프린터의 기능을 제어하고 프린터에 반영구적으로 저장되는 소프트웨어입니다(업데이트 가능).

#### 프린트헤드

잉크 카트리지에서 여러 색상의 잉크를 가져와서 노즐 클러스터를 통해 인쇄물에 분사하는 탈착식 프린터 구성 요소입 니다.

#### 플레이튼

프린터에서 인쇄 중에 인쇄물이 지나가는 평평한 표면입니다.

# 색인

# D

DHCP 사용 불가 [176](#page-181-0) DHCP 설정 [33](#page-38-0) DNS 설정 [34](#page-39-0)

# H

HP Latex 모바일 [20](#page-25-0) HP 지원 센터 [39](#page-44-0)

# I

ICC 프로파일 [106](#page-111-0) IPv6 [30](#page-35-0) IPV6 설정 [34](#page-39-0) IP 주소 [34](#page-39-0) IP 주소, 수동 설정 [176](#page-181-0)

# Q

QR 코드 [3](#page-8-0)

# R

RIP 소프트웨어 설치 [30](#page-35-0)

# T

TCP/IP 설정 [33](#page-38-0)

# ㄱ

가장자리 받침대 [67](#page-72-0) 가장자리 위치, 변경 [81](#page-86-0) 거침 [116](#page-121-0) 경고 [6](#page-11-0) 이메일 [27](#page-32-0) 경고 레이블 [6](#page-11-0) 고객 셀프 수리 [40](#page-45-0) 고객 지원 센터 [39](#page-44-0) 고객 참여 프로그램 [25](#page-30-0) 공급 주변 장치 [62](#page-67-0) 구부러짐 변형 [87](#page-92-0) 기능 사양 [186](#page-191-0)

### ㄴ

날짜 및 시간 [14](#page-19-0) 내부 인쇄 [20](#page-25-0)

내장 웹 서버(EWS) [23](#page-28-0) 액세스 [24](#page-29-0) 액세스할 수 없음 [176](#page-181-0) 언어 [25](#page-30-0) 잉크 시스템 상태 [26](#page-31-0) 네트워크 링크 속도 [36](#page-41-0) 보안 설정 [35](#page-40-0) 프로토콜 [33](#page-38-0) 네트워크 구성 고급 [30](#page-35-0) 네트워크 문제 해결 [32](#page-37-0) 느린 인쇄 [177](#page-182-0)

### ㄷ

다공성 인쇄물 [48](#page-53-0) 대기 전 시간 [14](#page-19-0) 두꺼운 인쇄물 넣기 [65](#page-70-0) 뒷면 모습 [11](#page-16-0)

# ㄹ

레이블, 경고 [6](#page-11-0) 리프터 [55](#page-60-0) 리필 잉크 카트리지 [131](#page-136-0) 링크 속도 [36](#page-41-0)

# $\Box$

메모리 사양 [187](#page-192-0) 모바일 앱 [20](#page-25-0) 물리적 사양 [187](#page-192-0)

# ㅂ

보안 [25](#page-30-0) 네트워크 설정 [35](#page-40-0) 보정 색상 [100](#page-105-0) 부속품 주문 [173](#page-178-0) 비 HP 잉크 카트리지 [131](#page-136-0)

# ㅃ

빠르게 인쇄 [100](#page-105-0)

빠른 인쇄 [100](#page-105-0) 빠른 해결 방법 앱 [110](#page-115-0)

# ㅅ

사양 기능 [186](#page-191-0) 메모리 [187](#page-192-0) 물리적 [187](#page-192-0) 생태적 [188](#page-193-0) 여백 [186](#page-191-0) 음향 [188](#page-193-0) 인쇄 속도 [186](#page-191-0) 잉크 소모품 [186](#page-191-0) 전원 [187](#page-192-0) 하드 디스크 [187](#page-192-0) 환경 [188](#page-193-0) 색상 보정 [100](#page-105-0) 색상 에뮬레이션 [103](#page-108-0) 색상 일관성 [107](#page-112-0) 색상 프로파일 [106](#page-111-0) 생태적 사양 [188](#page-193-0) 서비스 유지보수 [167](#page-172-0) 서비스 정보 인쇄 [40](#page-45-0) 설명서 [3](#page-8-0) 스피커 볼륨 [15](#page-20-0)

# $\circ$

안전 레이블 [6](#page-11-0) 안전 모드 [127](#page-132-0) 안전 예방책 [3](#page-8-0) 알림 설정 [11](#page-16-0) 앞면 모습 560 [9](#page-14-0) 570 [10](#page-15-0) 액세스 제어 [25](#page-30-0) 얇은 인쇄물 넣기 [65](#page-70-0) 양면 인쇄 [78](#page-83-0) 언어 [14](#page-19-0) 여백 변경 [19](#page-24-0) 사양 [186](#page-191-0)

오디오 경고 활성화/비활성화 [15](#page-20-0) 만들기 [95](#page-100-0) 오른쪽 가장자리 위치, 변경 [81](#page-86-0) 옵티마이저 정보 [125](#page-130-0), [133](#page-138-0) 와이퍼 롤러 [77](#page-82-0) 유지보수, 서비스 [167](#page-172-0) 유지보수 카트리지 교체 [158](#page-163-0) 사양 [186](#page-191-0) 삽입할 수 없음 [160](#page-165-0) 정보 [126](#page-131-0), [134](#page-139-0) 음향 사양 [188](#page-193-0) 응용프로그램 중단 [177](#page-182-0) 응축액 수집기 [126,](#page-131-0) [135](#page-140-0) 이메일 경고 [27](#page-32-0) 인쇄 [186](#page-191-0) 인쇄물 가장자리 받침대 [67](#page-72-0) 가장자리 위치, 변경 [81](#page-86-0) 개요 [42](#page-47-0) 걸림 [83](#page-88-0) 걸림, 출력물 되감개 [88](#page-93-0) 경로 확인 [83](#page-88-0) 공급 [50](#page-55-0) 공급 주변 장치 [62](#page-67-0) 길이 추적 [81](#page-86-0) 꺼내기 [69](#page-74-0) 넣을 수 없음 [82](#page-87-0) 다공성 [48](#page-53-0) 리프터 [55](#page-60-0) 범주 [43](#page-48-0) 수동으로 넣기 [65](#page-70-0) 수축 [86](#page-91-0) 양면 인쇄 [78](#page-83-0) 와이퍼 롤러 [77](#page-82-0) 용지 공급 및 절단 [81](#page-86-0) 인쇄 시 설정 변경 [98](#page-103-0) 잉크 수거기 [57](#page-62-0) 저장 [82](#page-87-0) 정보 표시 [80](#page-85-0) 제 위치에 놓이지 않음 [83](#page-88-0) 주름지는 경우 [85](#page-90-0) 지원된 수동 급지 [65](#page-70-0) 진행 [115](#page-120-0) 추가 정보 [42](#page-47-0) 테이크업 릴 [71](#page-76-0) 팽창 [86](#page-91-0) 폭, 변경 [81](#page-86-0) 휨 변형 [87](#page-92-0) 인쇄물 넣기 문제 [82](#page-87-0) 인쇄물 사전 설정 [90](#page-95-0) HP 미디어 로케이터 [92](#page-97-0)

복제 [93](#page-98-0) 삭제 [99](#page-104-0) 수정 [94](#page-99-0) 온라인 검색 [90](#page-95-0)<br>c'··· 일반 [93](#page-98-0) 인쇄물을 넣을 수 없음 [82](#page-87-0) 인쇄물 진행 센서 창 청소 [166](#page-171-0) 인쇄물 진행 점검 플롯 [115](#page-120-0) 인쇄물 진행 조정 [115](#page-120-0) 인쇄 지연 [19](#page-24-0) 인쇄 품질, 개선 [111](#page-116-0) 인쇄 품질 문제 가로선 표시 [116](#page-121-0) 거침 [116](#page-121-0) 고르지 않은 영역 채우기 [121](#page-126-0) 기름기가 있는 잉크 [121](#page-126-0) 다른 크기 [122](#page-127-0) 색상 변화 [119](#page-124-0) 세로 줄 표시 [118](#page-123-0) 일반 [110](#page-115-0) 잉크 번짐 [121](#page-126-0) 잉크 얼룩 발생 [120](#page-125-0) 잘못 정렬된 색상 [119](#page-124-0) 조각 인쇄 [122](#page-127-0) 텍스트 선 수정 [119](#page-124-0) 흐리게 보이는 검정색 영역 [120](#page-125-0) 인자판 청소 [163](#page-168-0) 인코더 스트립 청소 [162](#page-167-0) 인터넷에 연결 [30](#page-35-0) 인터넷 연결 [30](#page-35-0) 문제 해결 [178](#page-183-0) 잉크 수거기 [57](#page-62-0) 잉크 시스템 상태 [26](#page-31-0) 잉크 시스템 추가 정보 [128](#page-133-0), [137](#page-142-0) 잉크 카트리지 사양 [186](#page-191-0) 상태 [15](#page-20-0) 유지보수 [128](#page-133-0) 주문 [172](#page-177-0) 잉크 카트리지(560) HP 비정품 [131](#page-136-0) 교체 [128](#page-133-0) 리필 [131](#page-136-0) 삽입할 수 없음 [132](#page-137-0)<br>전년 125 정보 [125](#page-130-0) 잉크 카트리지(570) 교체 [138](#page-143-0) 삽입 [138](#page-143-0)

삽입할 수 없음 [143](#page-148-0) 상태 [136](#page-141-0) 정보 [133](#page-138-0) 제거 [138](#page-143-0)

#### ㅈ

작업 사용 통계 [27](#page-32-0) 작업 시작 안전, 바이패스 [82](#page-87-0) 작업 시작 안전 바이패스 [82](#page-87-0) 전면 패널 [12](#page-17-0) 언어 [14](#page-19-0) 전면 패널 오류 코드 [179](#page-184-0) 전면 패널 옵션 EWS 암호 재설정 [25](#page-30-0) EWS 허용 [176](#page-181-0) PH 청소 키트 교체 [158](#page-163-0) 공급 [52](#page-57-0) 공급 주변 장치 사용 [62](#page-67-0) 구성 수정 [176](#page-181-0) 꺼내기 [70](#page-75-0) 날짜 및 시간 옵션 [14](#page-19-0) 내부 인쇄 [20](#page-25-0) 네트워크 정보 [176](#page-181-0) 단위 선택 [15](#page-20-0) 대형 카트리지 교체 [138](#page-143-0) 디스플레이 대비 선택 [15](#page-20-0) 롤 용지 넣기 [52](#page-57-0) 마감 처리 대기 지속기간 [14](#page-19-0) 사용량 보고서 인쇄 [20](#page-25-0) 스피커 볼륨 [15](#page-20-0) 언어 [14](#page-19-0) 연결 구성 인쇄 [178](#page-183-0) 연결 마법사 [30,](#page-35-0) [178](#page-183-0) 용지 공급 및 자르기 [79](#page-84-0) 용지 공급 및 절단 [81](#page-86-0) 음성 경고 [15](#page-20-0) 인쇄물 꺼내기 [70,](#page-75-0) [79](#page-84-0) 인쇄물 옮기기 [79](#page-84-0) 인쇄물 진행 조정 [98](#page-103-0), [115](#page-120-0) 잉크 카트리지 교체 [129](#page-134-0) 적재된 인쇄물 종류 변경 [65](#page-70-0) 절단기 [87,](#page-92-0) [100](#page-105-0) 절전 모드 대기 시간 [13](#page-18-0), [14](#page-19-0) 조정 [98](#page-103-0) 좁은 인쇄물 사용 [66](#page-71-0) 중간 탱크 교체 [140](#page-145-0) 초기 설정 복원 [15](#page-20-0) 추가 상단 여백 [20,](#page-25-0) [85,](#page-90-0) [86](#page-91-0) 추가 아래 여백 [20,](#page-25-0) [85,](#page-90-0) [86](#page-91-0) 테이크업 릴 [75](#page-80-0) 파일 시스템 확인 [18](#page-23-0) 펌웨어 업데이트 [170](#page-175-0)

프린터 로그 [184](#page-189-0) 프린터 정보 보기 [39](#page-44-0) 프린트헤드 교체 [148](#page-153-0) 전면 패널의 밝기 [15](#page-20-0) 전원 사양 [187](#page-192-0) 전화 번호 [40](#page-45-0) 전화 지원 [39](#page-44-0) 절단기 비활성화 [100](#page-105-0) 절단기가 작동하지 않음 [87](#page-92-0) 절전 모드 대기 시간 [14](#page-19-0) 주문 기타 소모품 [173](#page-178-0) 부속품 [173](#page-178-0) 잉크 카트리지 [172](#page-177-0) 프린트헤드 [173](#page-178-0) 주의 [6](#page-11-0) 중간 탱크 교체 [139](#page-144-0) 리필 중지 [143](#page-148-0) 삽입할 수 없음 [143](#page-148-0) 수동 리필 [142](#page-147-0) 정보 [132](#page-137-0) 지원 서비스 HP 지원 센터 [39](#page-44-0) 직선 최적화 [87](#page-92-0)

### ㅊ

초기 설정 복원 [15](#page-20-0) 측정 단위 [15](#page-20-0)

#### ㅋ

캐리지 로드 청소 및 윤활칠 [161](#page-166-0) 컬렉터 [126,](#page-131-0) [135](#page-140-0)

#### ㅌ

타일링 [107](#page-112-0) 테이크업 릴 걸림 [88](#page-93-0) 사용 [71](#page-76-0) 통계 [27](#page-32-0) 통신 문제 [178](#page-183-0)

#### ㅍ

파일 시스템 확인 [17](#page-22-0) 펌웨어 업데이트 [169](#page-174-0) 프로토콜, 네트워크 [33](#page-38-0) 프록시 서버 설정 [35](#page-40-0) 프린터 보관 [167](#page-172-0)

이동 [167](#page-172-0) 청소 [167](#page-172-0) 프린터가 인쇄를 하지 않는 경우 [176](#page-181-0) 프린터 간의 색상 일관성 [102](#page-107-0) 프린터 다시 시작 [38](#page-43-0) 프린터 로그 [184](#page-189-0) 프린터 모델 [2](#page-7-0) 프린터 사용 통계 [27](#page-32-0) 프린터 상태 [19,](#page-24-0) [26](#page-31-0) 프린터 시작 [2](#page-7-0) 프린터 연결 연결 방법 [29](#page-34-0) 일반 [29](#page-34-0) 프린터의 구성 요소 [8](#page-13-0) 프린터의 주요 구성 요소 [8](#page-13-0) 프린터의 주요 기능 [2](#page-7-0) 프린터 켜기 /끄기 [37](#page-42-0) 프린트헤드 고급 옵티마이저 점검 플롯 [112](#page-117-0) 교체 [148](#page-153-0) 복구 [145](#page-150-0) 사양 [186](#page-191-0) 삽입할 수 없음 [153](#page-158-0) 상태 [16](#page-21-0) 상태 플롯 [111](#page-116-0) 연결부 청소 [154](#page-159-0) 재장착 [147](#page-152-0) 정렬 [145](#page-150-0) 정렬 상태 플롯 [113](#page-118-0) 정보 [125](#page-130-0), [134](#page-139-0) 주문 [173](#page-178-0) 청소 [145](#page-150-0)

# ㅎ

하드 디스크 사양 [187](#page-192-0) 환경 사양 [188](#page-193-0) 휨 변형 [87](#page-92-0)